## Ръководство за потребителя

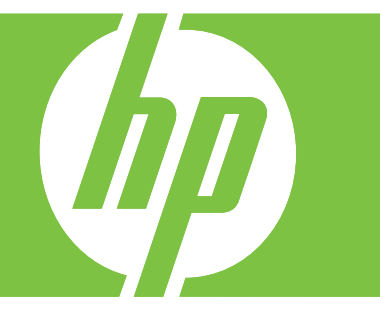

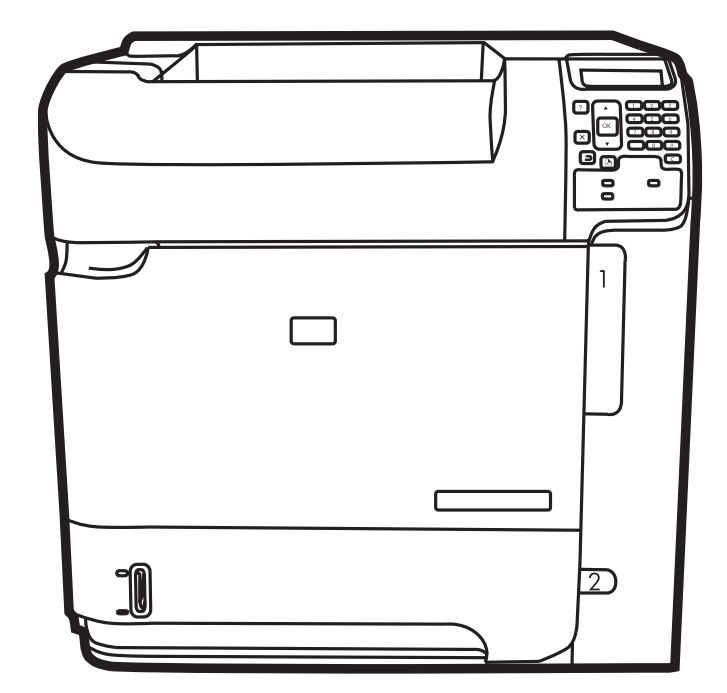

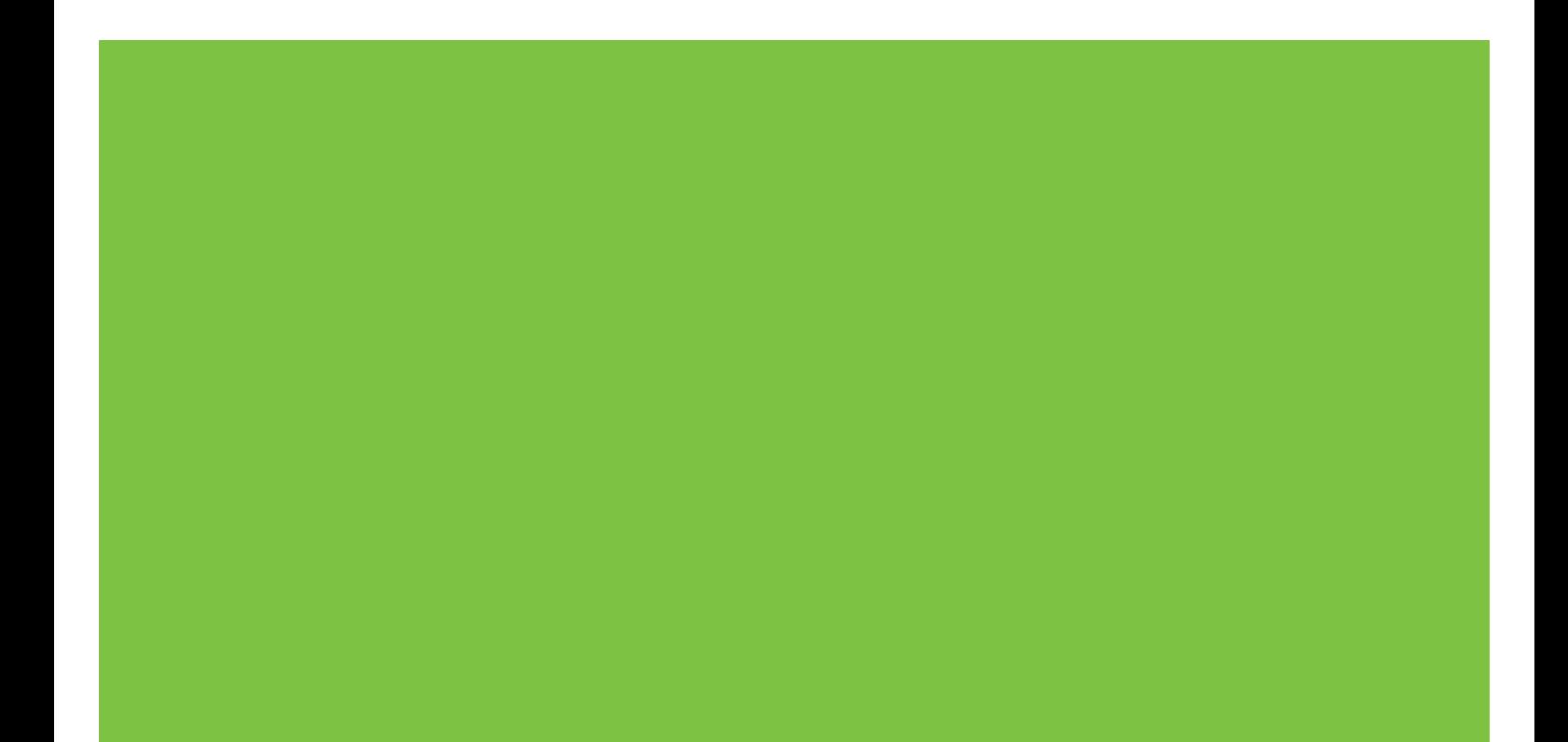

## Серия HP LaserJet P4010 и P4510 Принтери Ръководство за потребителя

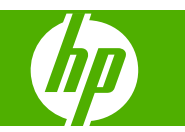

#### **Авторски права и лиценз**

© 2008 Copyright Hewlett-Packard Development Company, L.P.

Възпроизвеждане, адаптация или превод без предварително писмено разрешение е забранено, освен каквото е разрешено според авторските права.

Информацията, която се съдържа вътре е обект на промяна без забележка.

Единствените гаранции на продуктите HP и услуги са посочени в дадените декларации за гаранция, придружаващи такива продукти и услуги. Нищо в тях не трябва да бъде тълкувано като съставна част на допълнителна гаранция. HP не носят отговорност за технически или редакторски грешки или съдържащи се вътре пропуски.

Част номер: CB506-90963

Edition 1, 8/2008

#### **Търговски марки**

Adobe®, Acrobat® и PostScript® са търговски марки на Adobe Systems Incorporated.

Microsoft®, Windows® и Windows®XP са регистрирани в САЩ търговски марки на Microsoft Corporation.

Windows Vista® е или регистрирана търговска марка, или е търговска марка на Microsoft Corporation в САЩ и/или други страни/региони.

UNIX® е регистрирана търговска марка на The Open Group.

ENERGY STAR и марката ENERGY STAR са регистрирани в САЩ марки.

# Съдържание

#### 1 Основни сведения за принтера

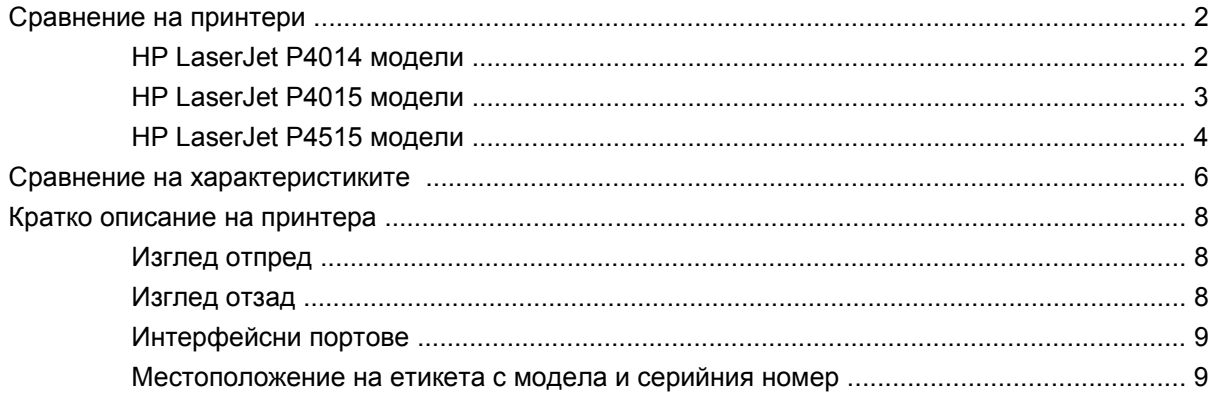

#### 2 Контролен панел

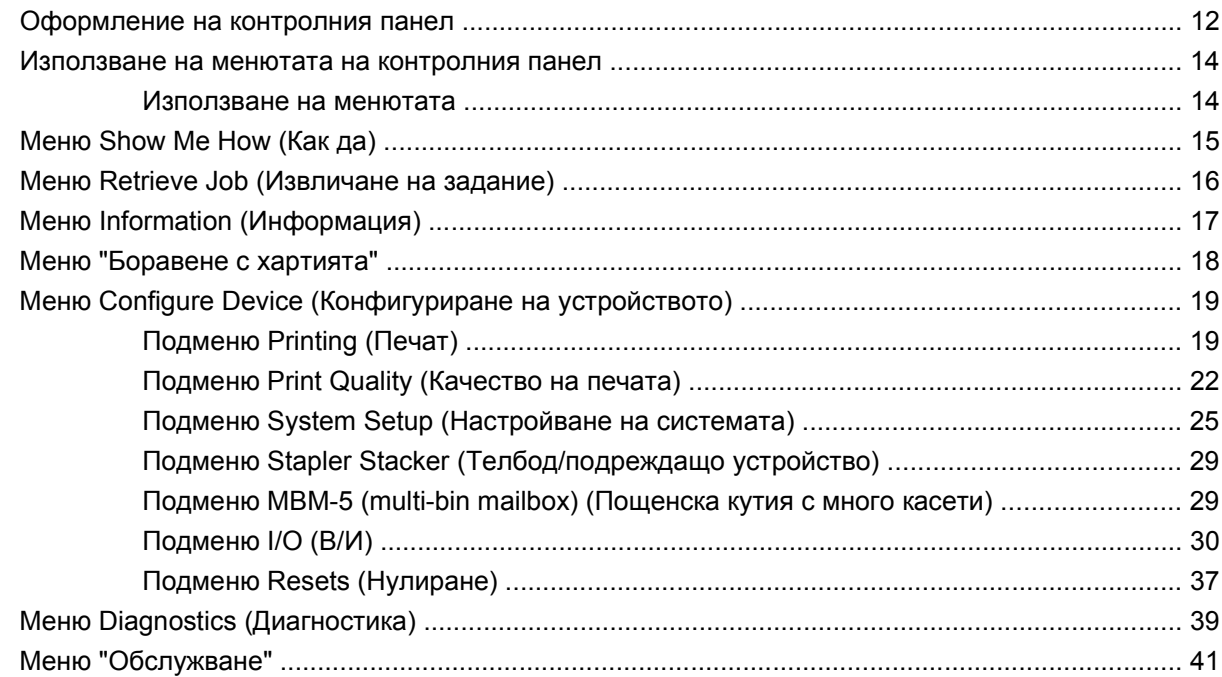

### 3 Софтуер за Windows

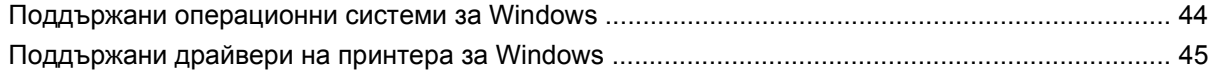

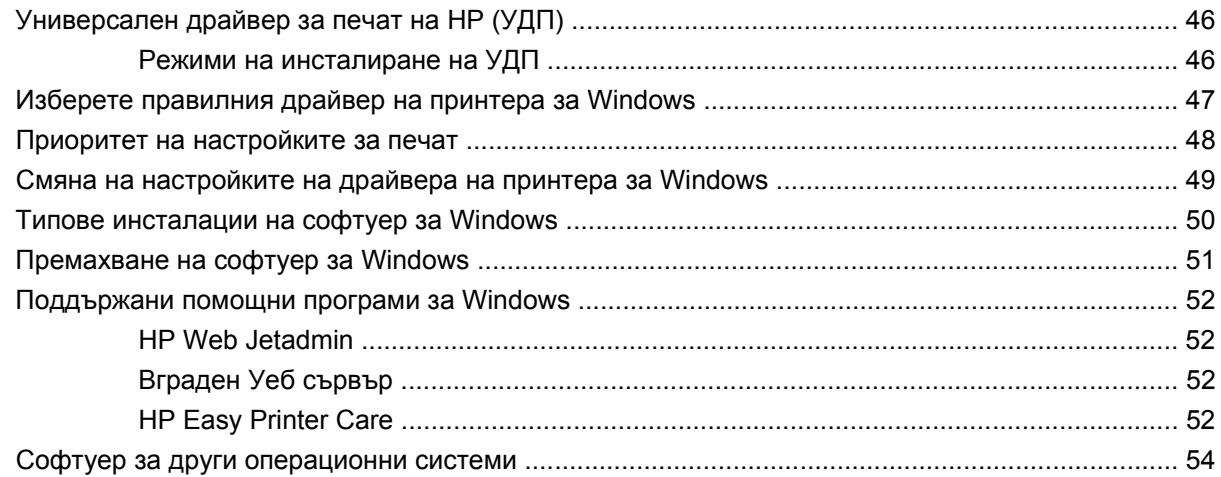

### **4 [Използване](#page-66-0) на принтера с Macintosh**

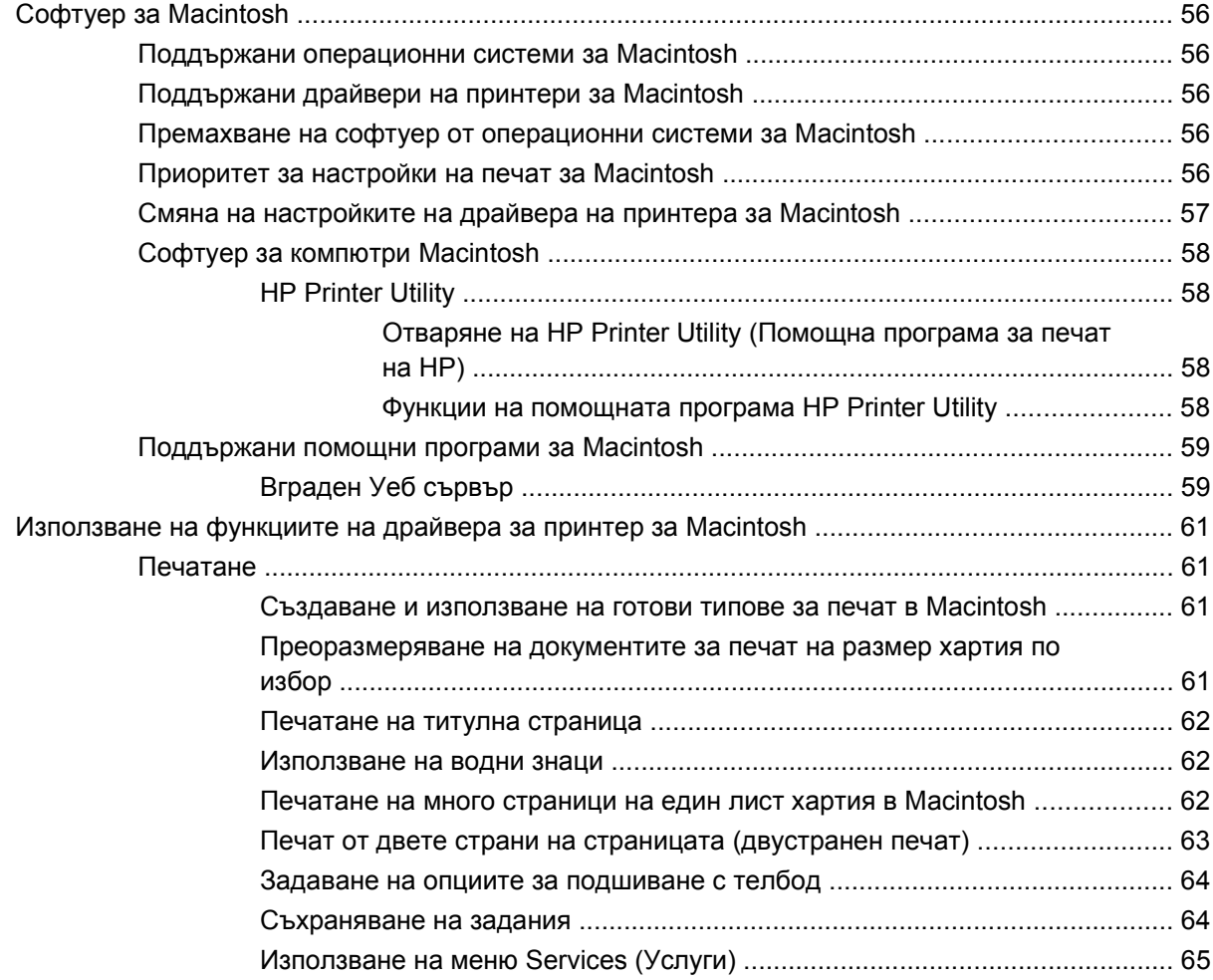

### **5 [Свързване](#page-78-0)**

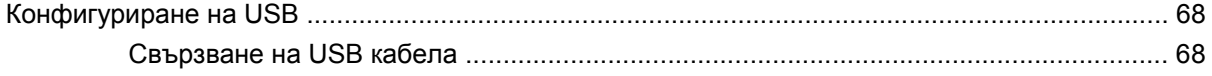

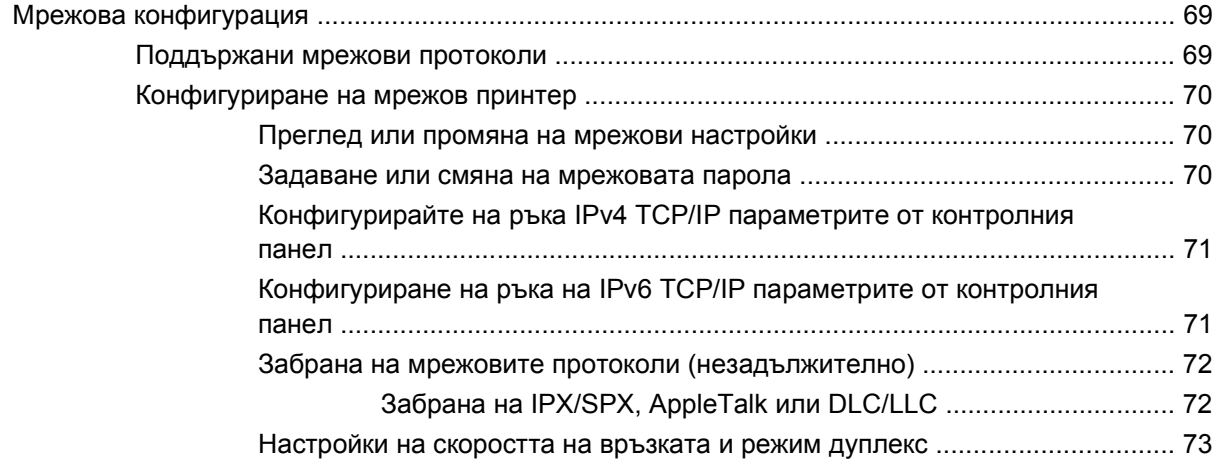

## **6 Хартия и печатни [носители](#page-86-0)**

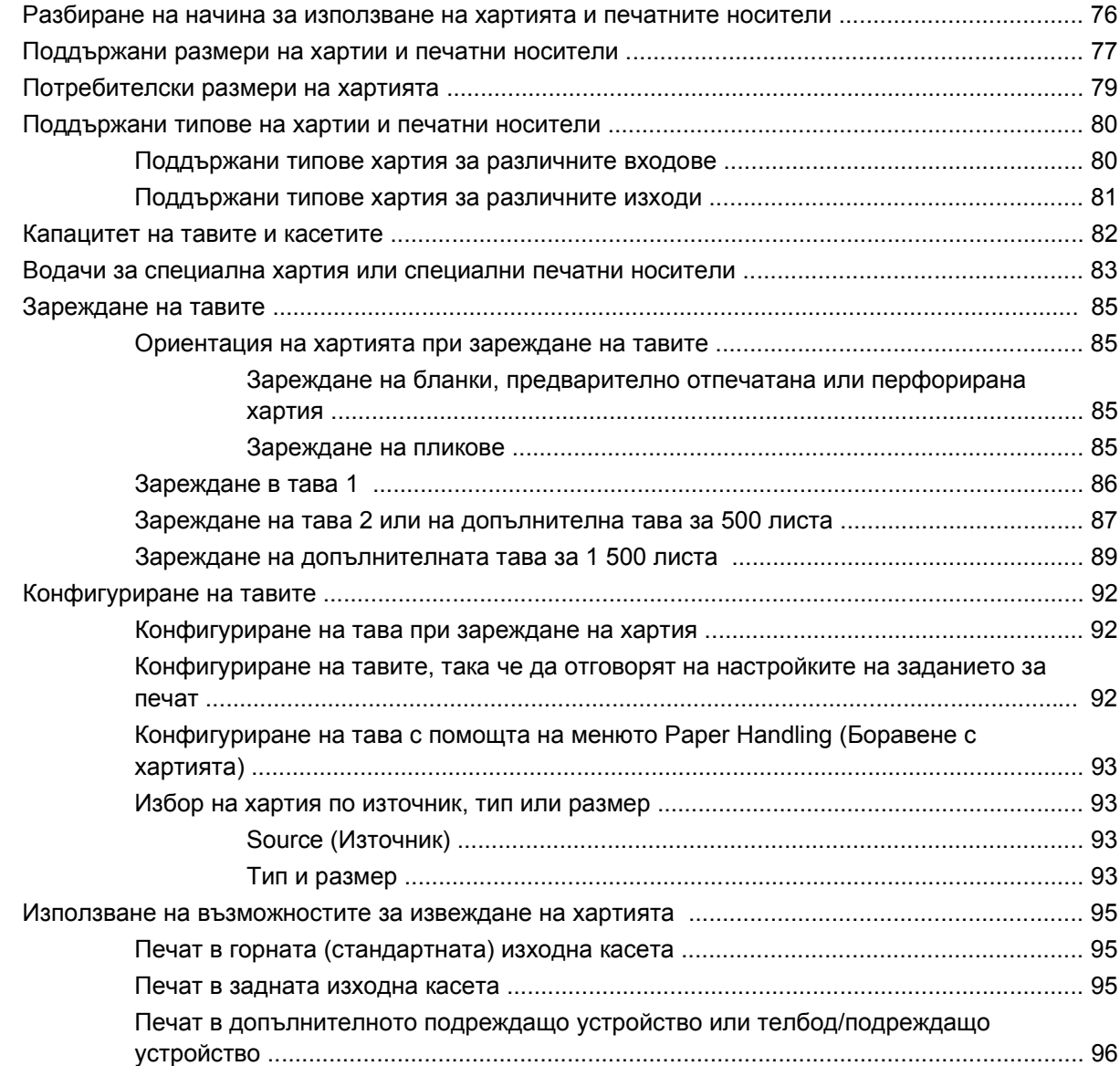

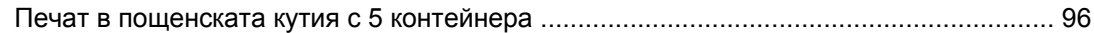

### **7 Използване на [възможностите](#page-110-0) на принтера**

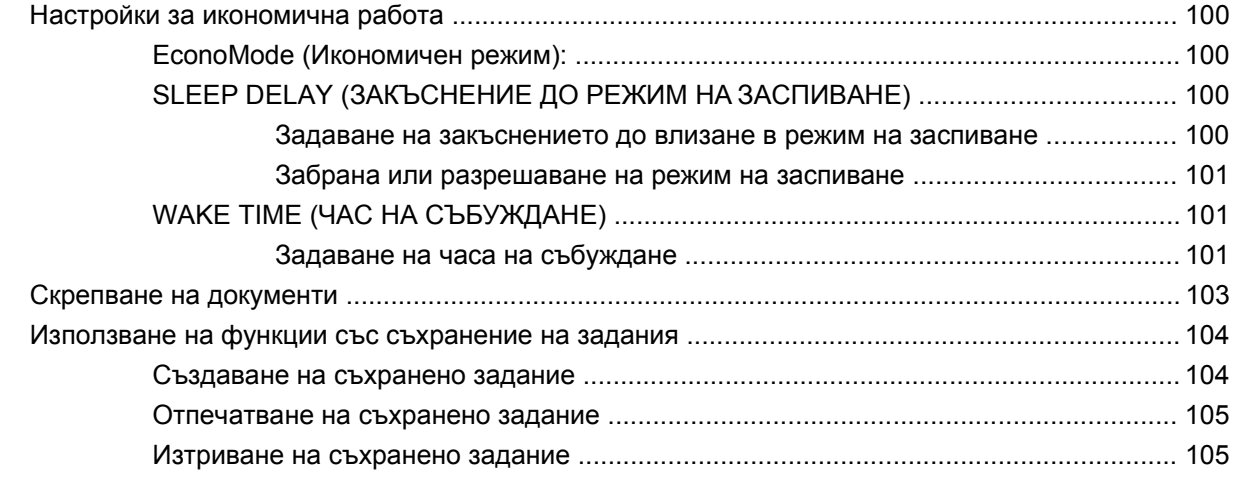

### **8 [Задачи](#page-118-0) за печат**

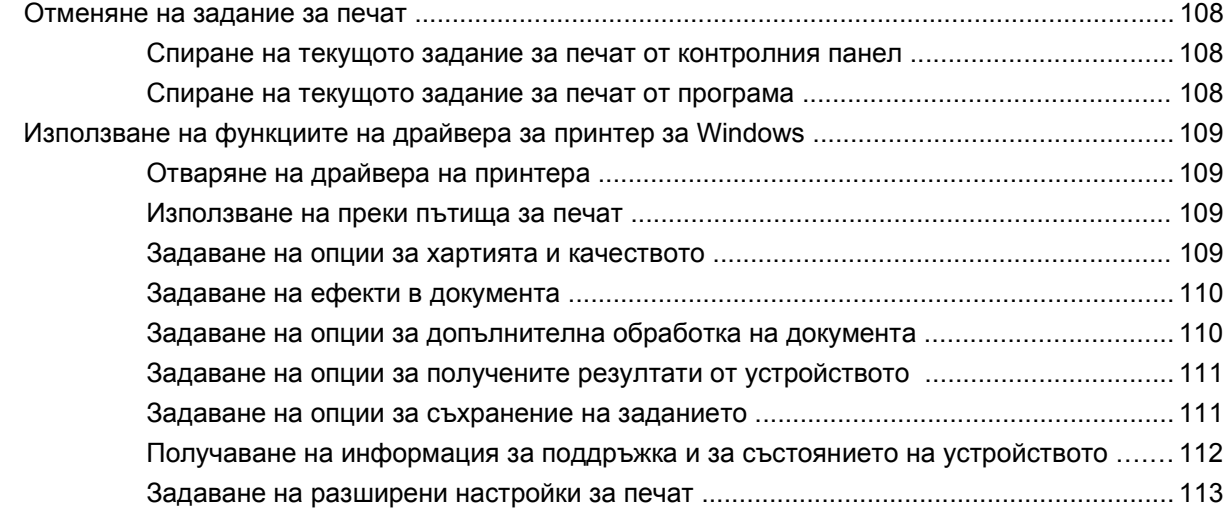

### **9 Управление и техническо [обслужване](#page-126-0) на принтера**

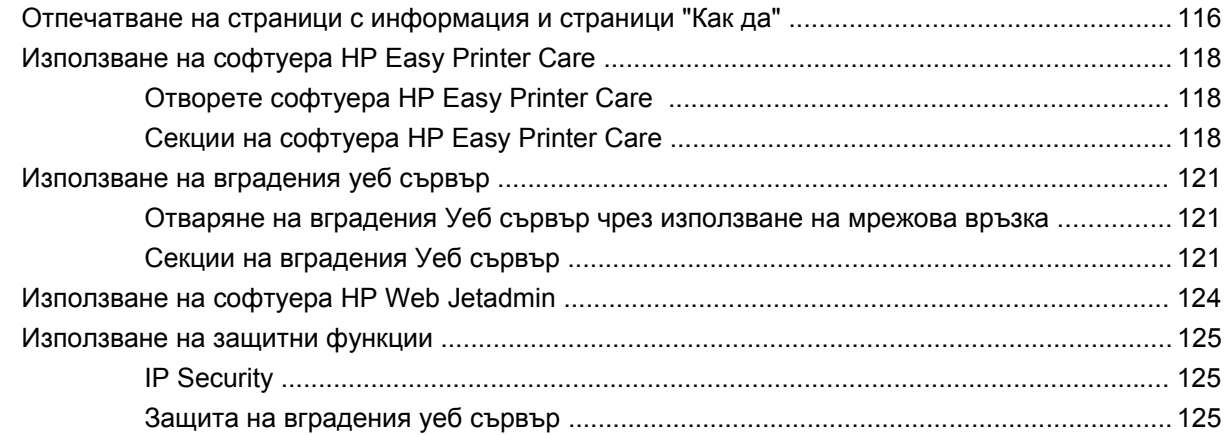

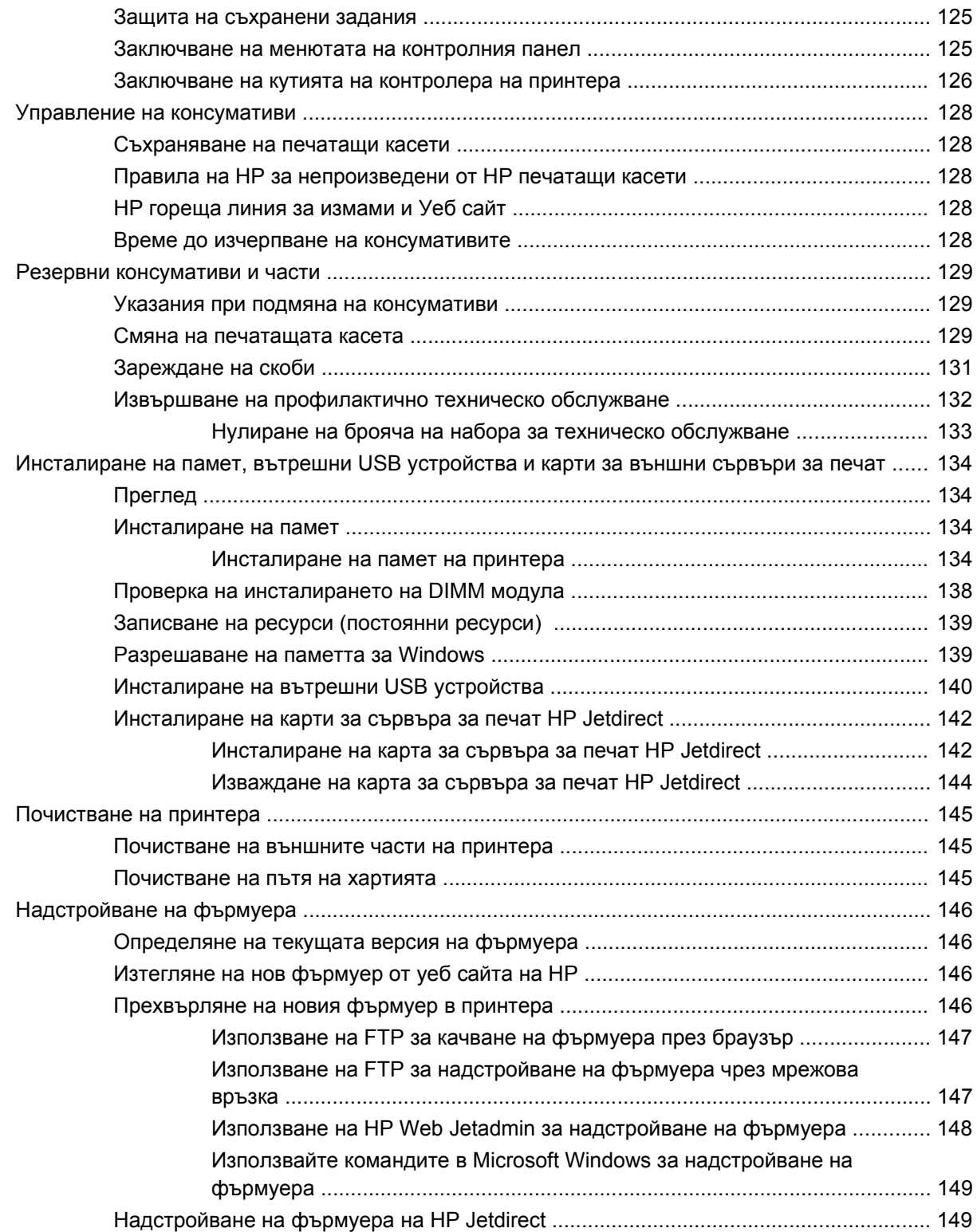

### **10 [Разрешаване](#page-162-0) на проблеми**

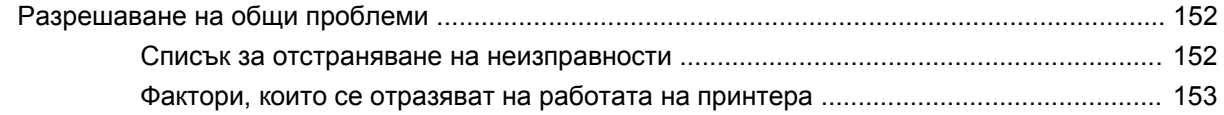

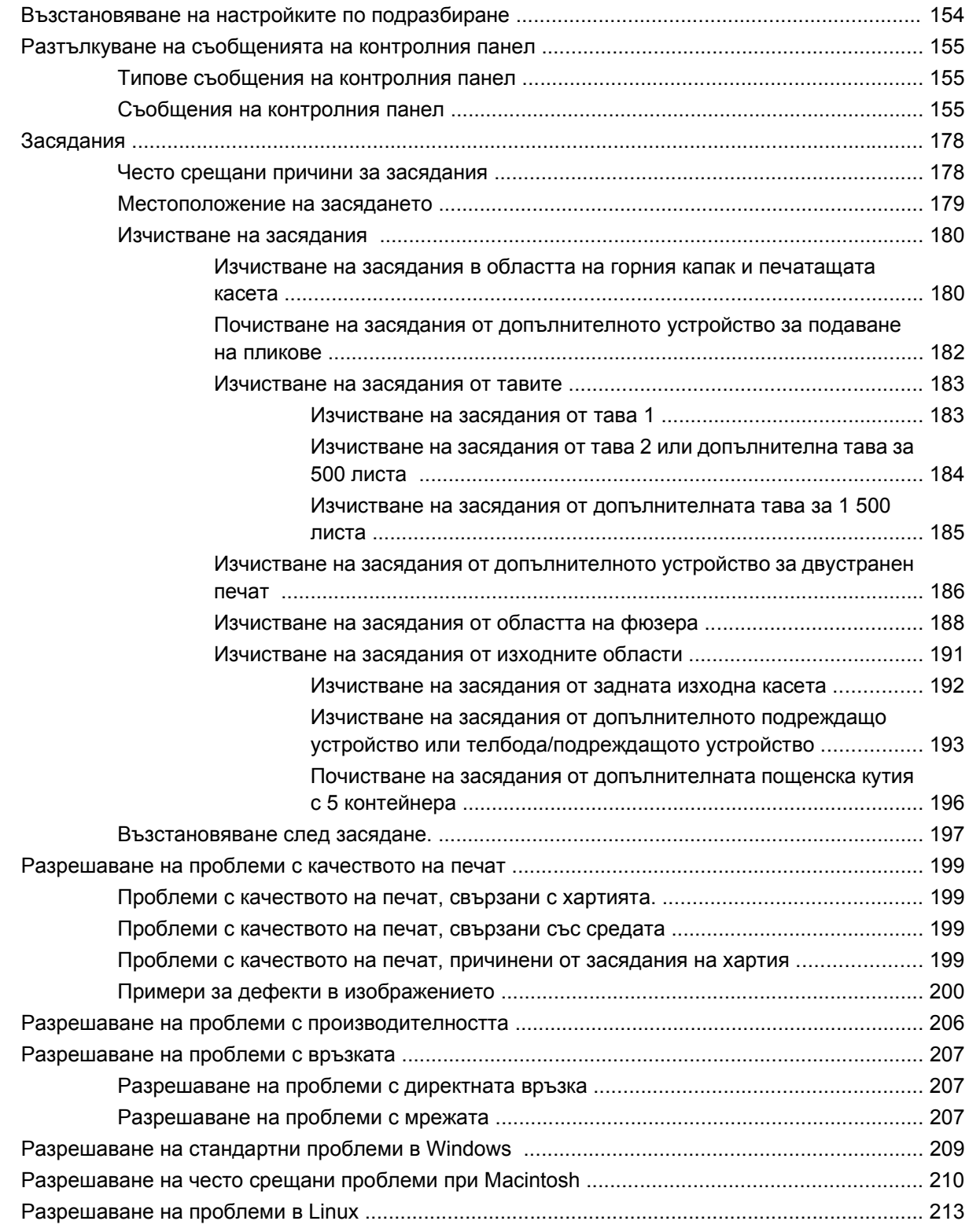

### **Приложение A Консумативи и [принадлежности](#page-226-0)**

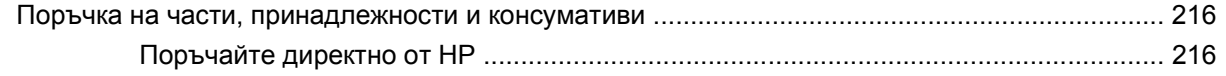

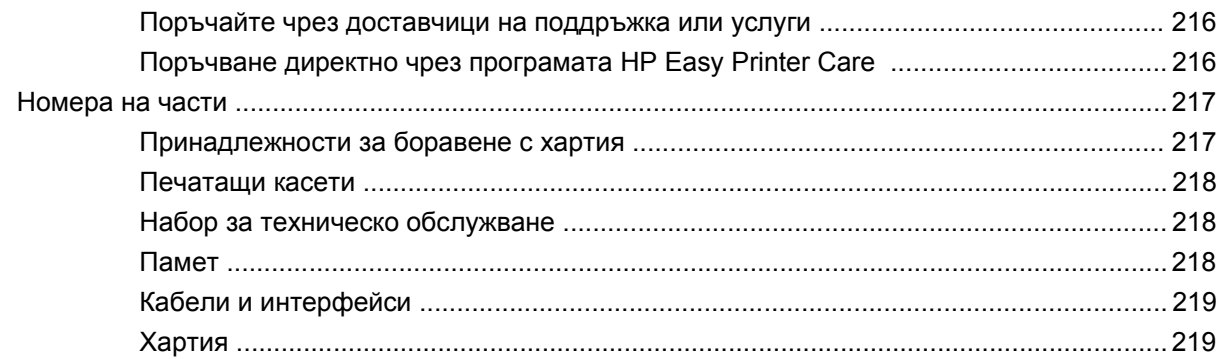

### Приложение В Обслужване и поддръжка

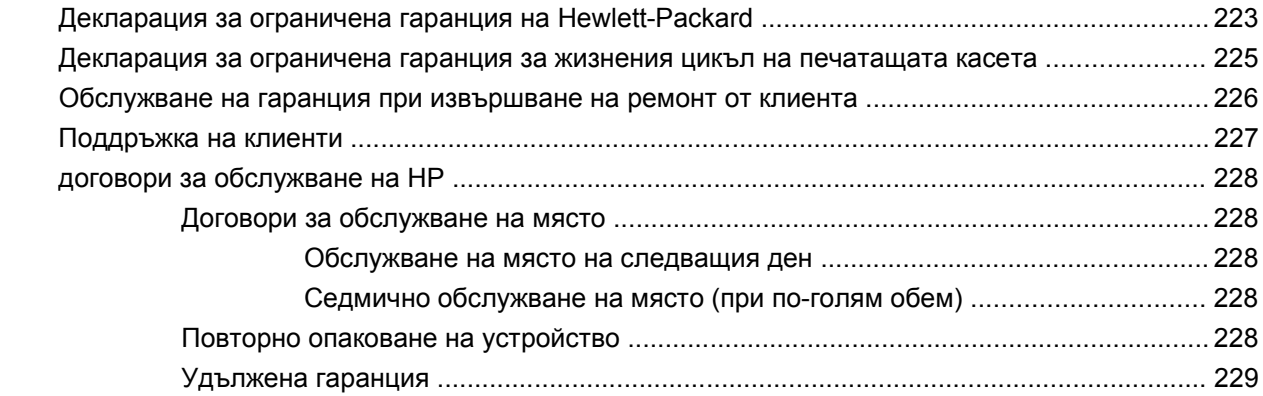

## Приложение С Спецификации

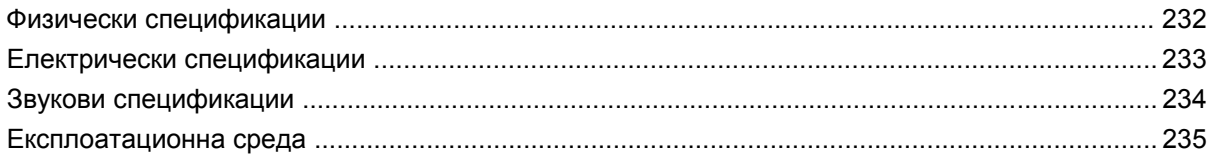

## Приложение D Нормативна информация

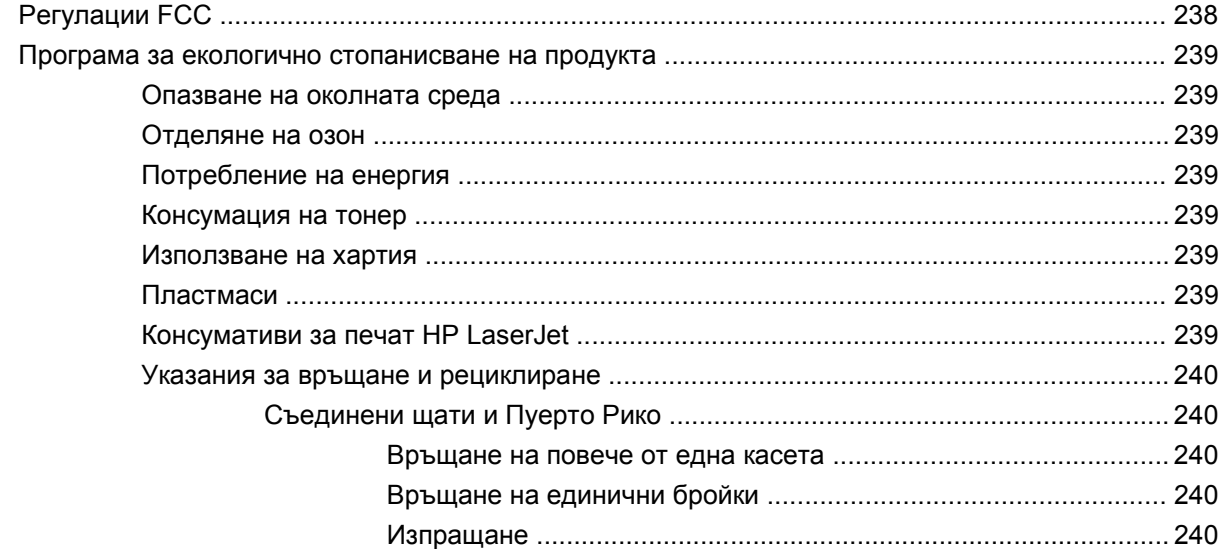

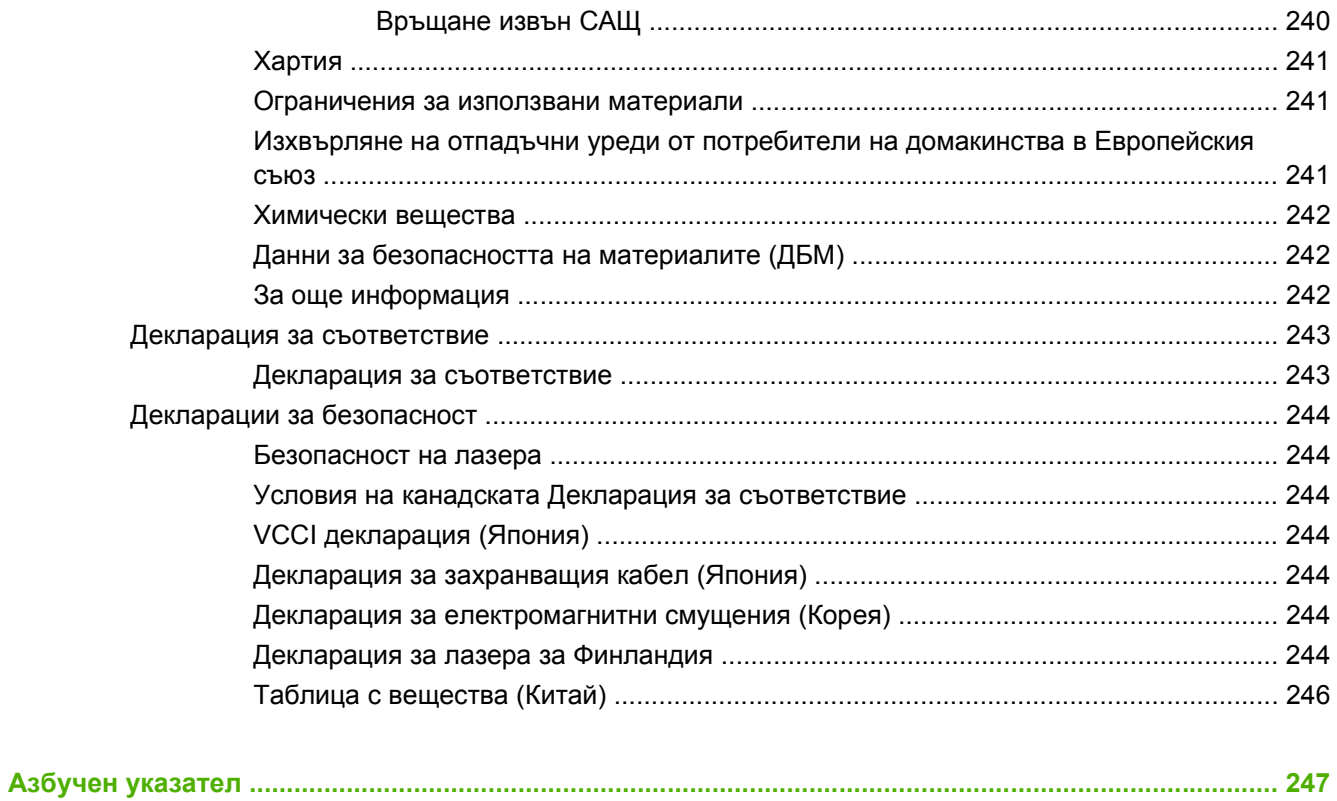

# <span id="page-12-0"></span>**1 Основни сведения за принтера**

- [Сравнение](#page-13-0) на принтери
- Сравнение на [характеристиките](#page-17-0)
- Кратко [описание](#page-19-0) на принтера

## <span id="page-13-0"></span>**Сравнение на принтери**

## **HP LaserJet P4014 модели**

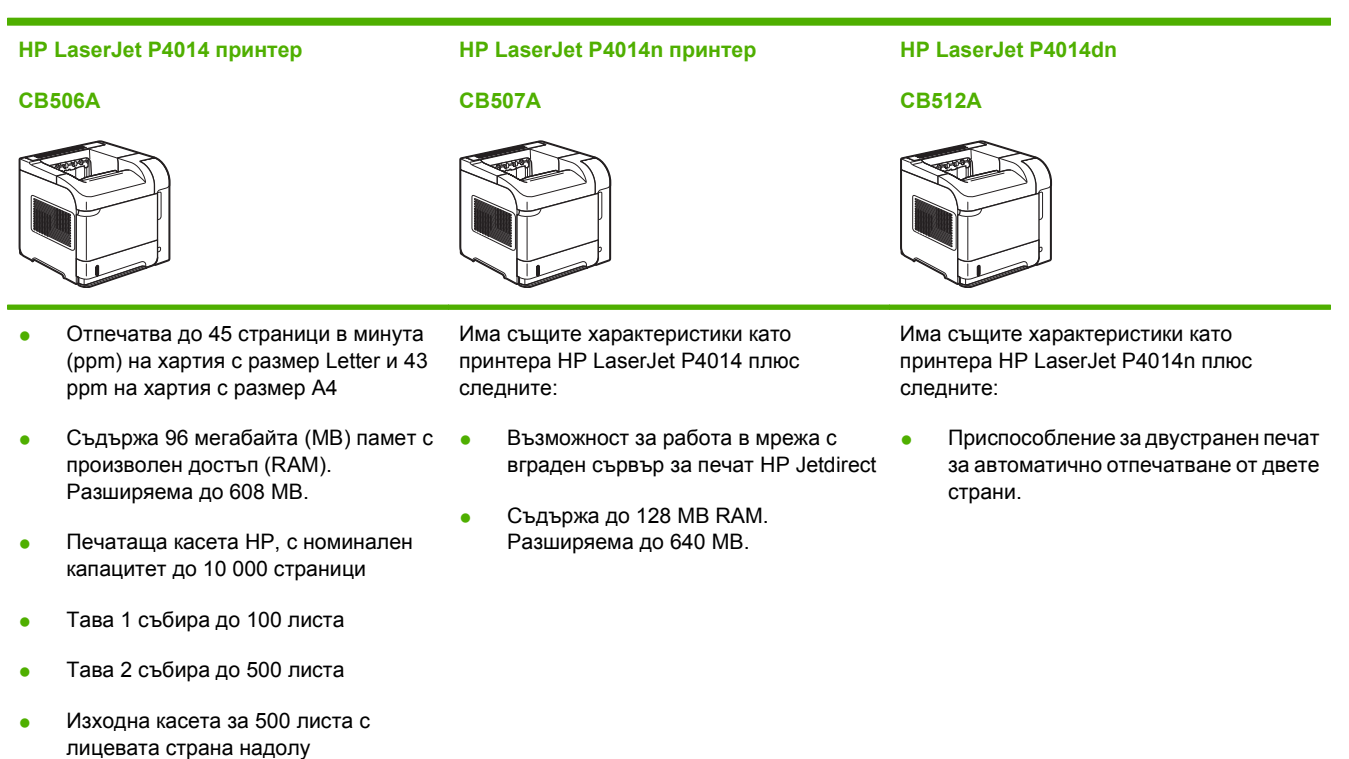

- Изходна касета за 100 листа с лицевата страна нагоре
- 4-редов графичен дисплей на контролния панел
- Високоскоростен порт USB 2.0
- Слот за усъвършенстван вход/изход (EIO)
- Един достъпен двуредов слот за модул памет DIMM

## <span id="page-14-0"></span>**HP LaserJet P4015 модели**

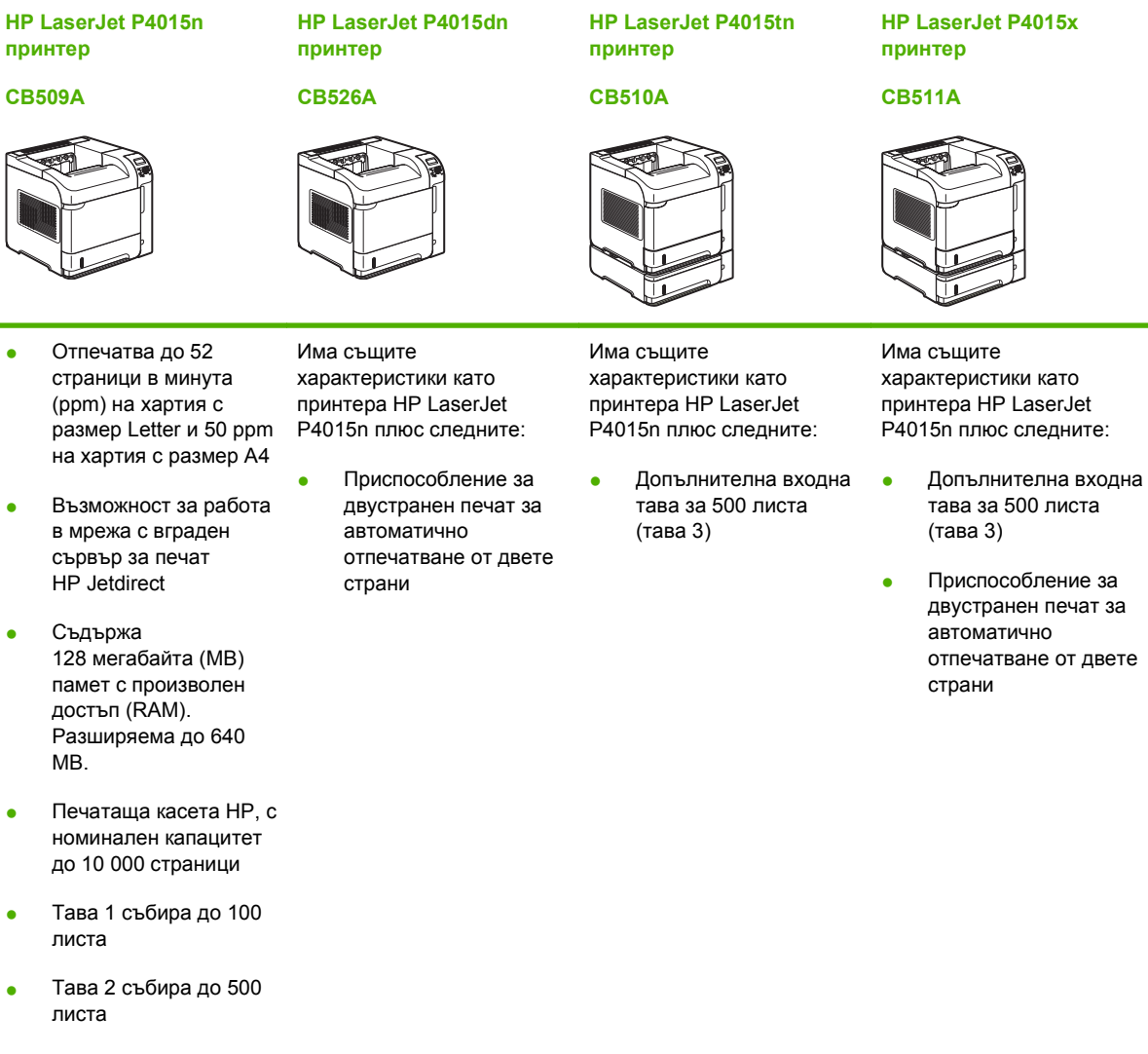

- Изходна касета за 500 листа с лицевата страна надолу
- Изходна касета за 100 листа с лицевата страна нагоре
- 4-редов графичен дисплей на контролния панел
- Цифрова клавиатура
- Високоскоростен порт USB 2.0
- Слот за усъвършенстван вход/

#### <span id="page-15-0"></span>**HP LaserJet P4015n принтер HP LaserJet P4015dn принтер CB526A**

**CB509A**

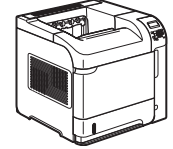

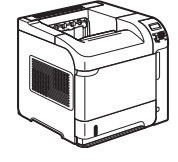

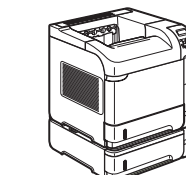

**принтер CB510A**

**HP LaserJet P4015tn**

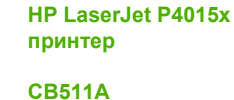

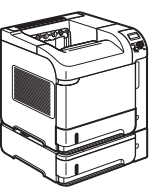

изход (EIO - Enhanced input/output)

Един достъпен слот за модул памет DIMM

## **HP LaserJet P4515 модели**

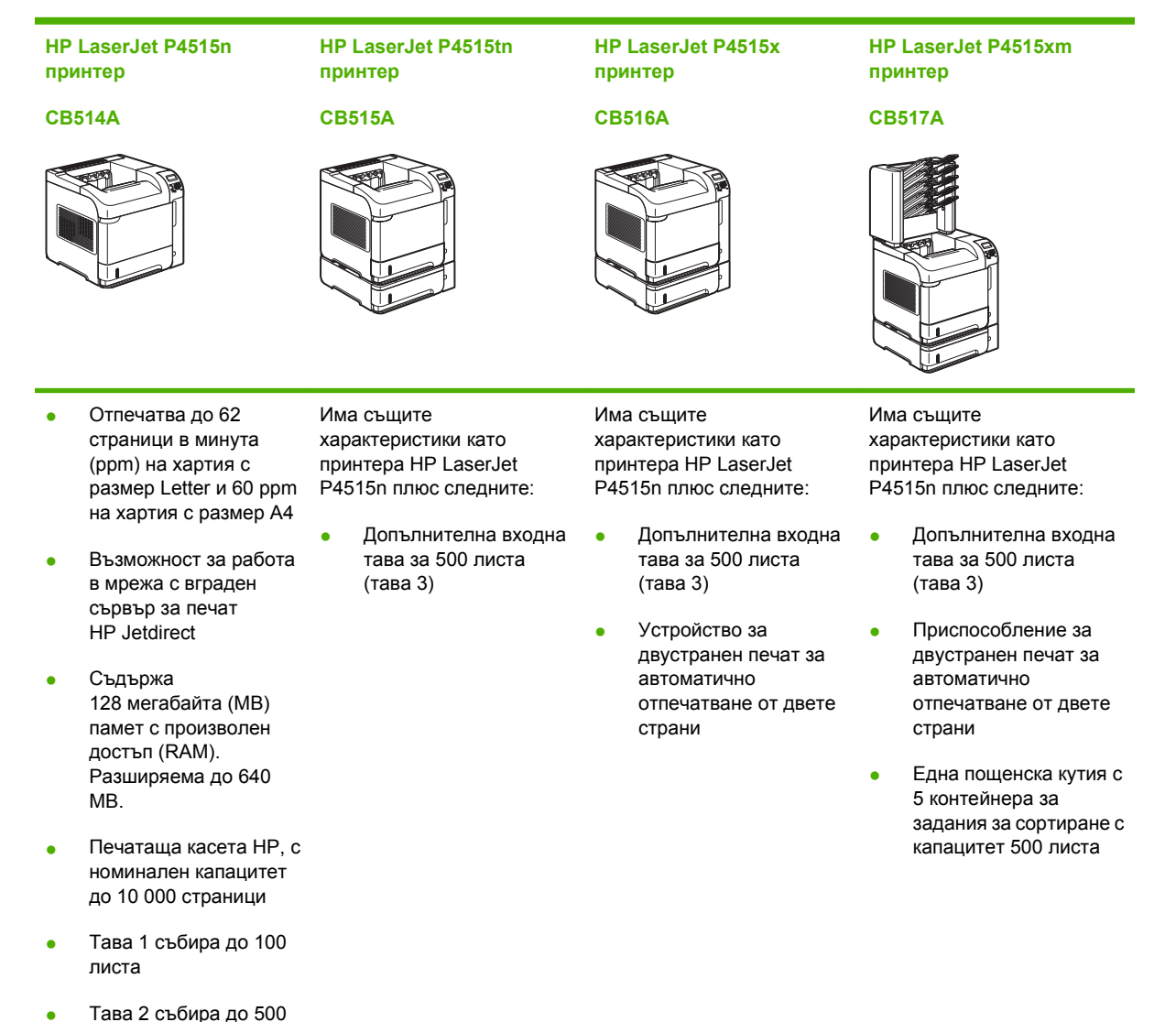

4 Глава 1 Основни сведения за принтера **BGWW** в профессор в возможно в возможно в возможно в в возможно в в

листа

#### **HP LaserJet P4515n принтер**

#### **CB514A**

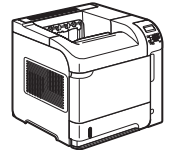

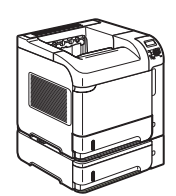

**принтер CB515A**

**HP LaserJet P4515tn**

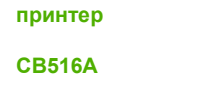

**HP LaserJet P4515x**

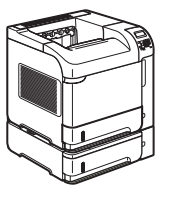

#### **HP LaserJet P4515xm принтер**

#### **CB517A**

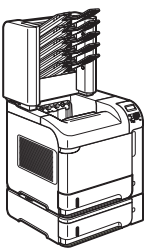

- Изходна касета за 500 листа с лицевата страна надолу
- Изходна касета за 100 листа с лицевата страна нагоре
- 4-редов графичен дисплей на контролния панел
- Цифрова клавиатура
- Високоскоростен порт USB 2.0
- Слот за усъвършенстван вход/ изход (EIO)
- Един достъпен двуредов слот за модул памет DIMM

## <span id="page-17-0"></span>**Сравнение на характеристиките**

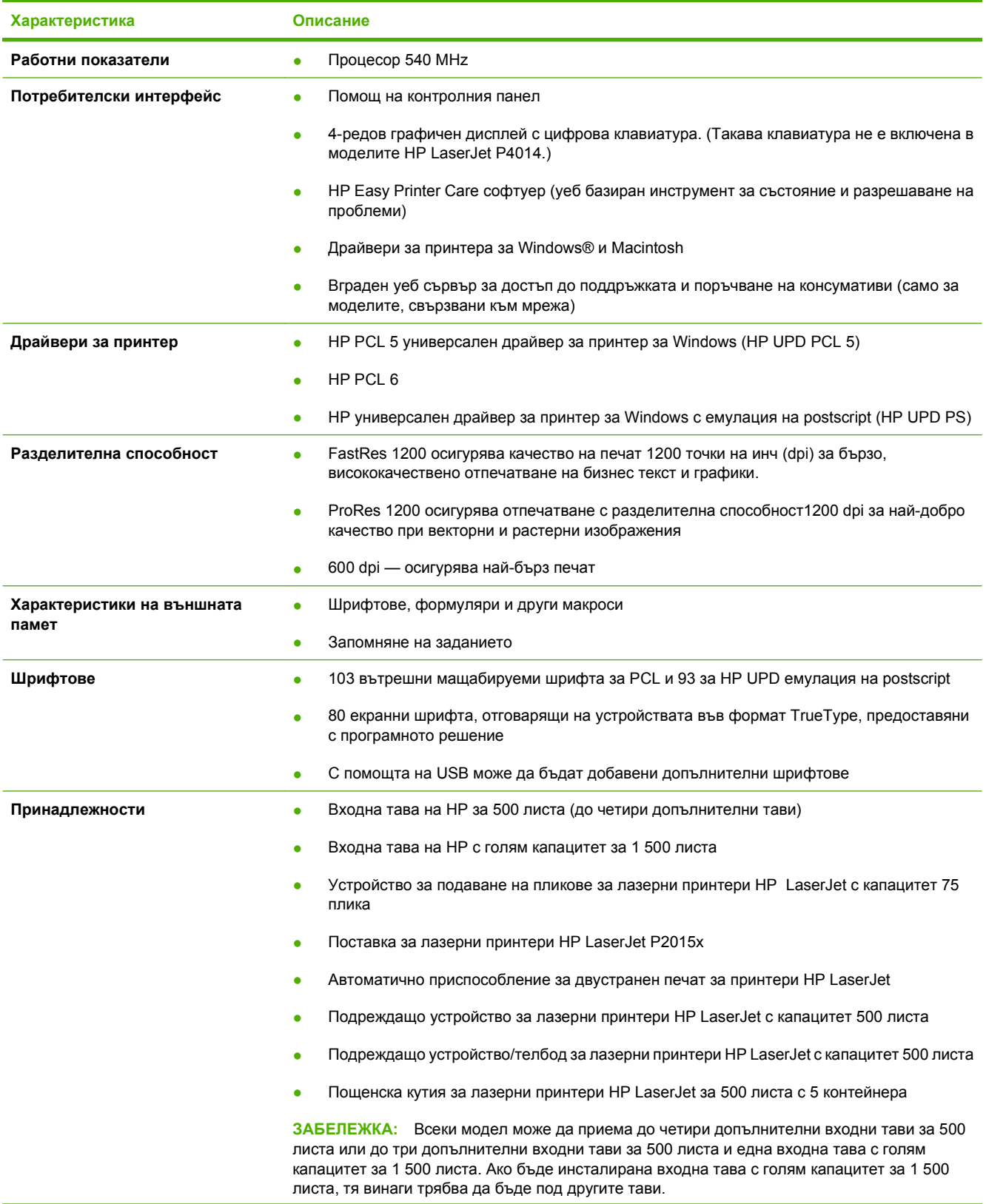

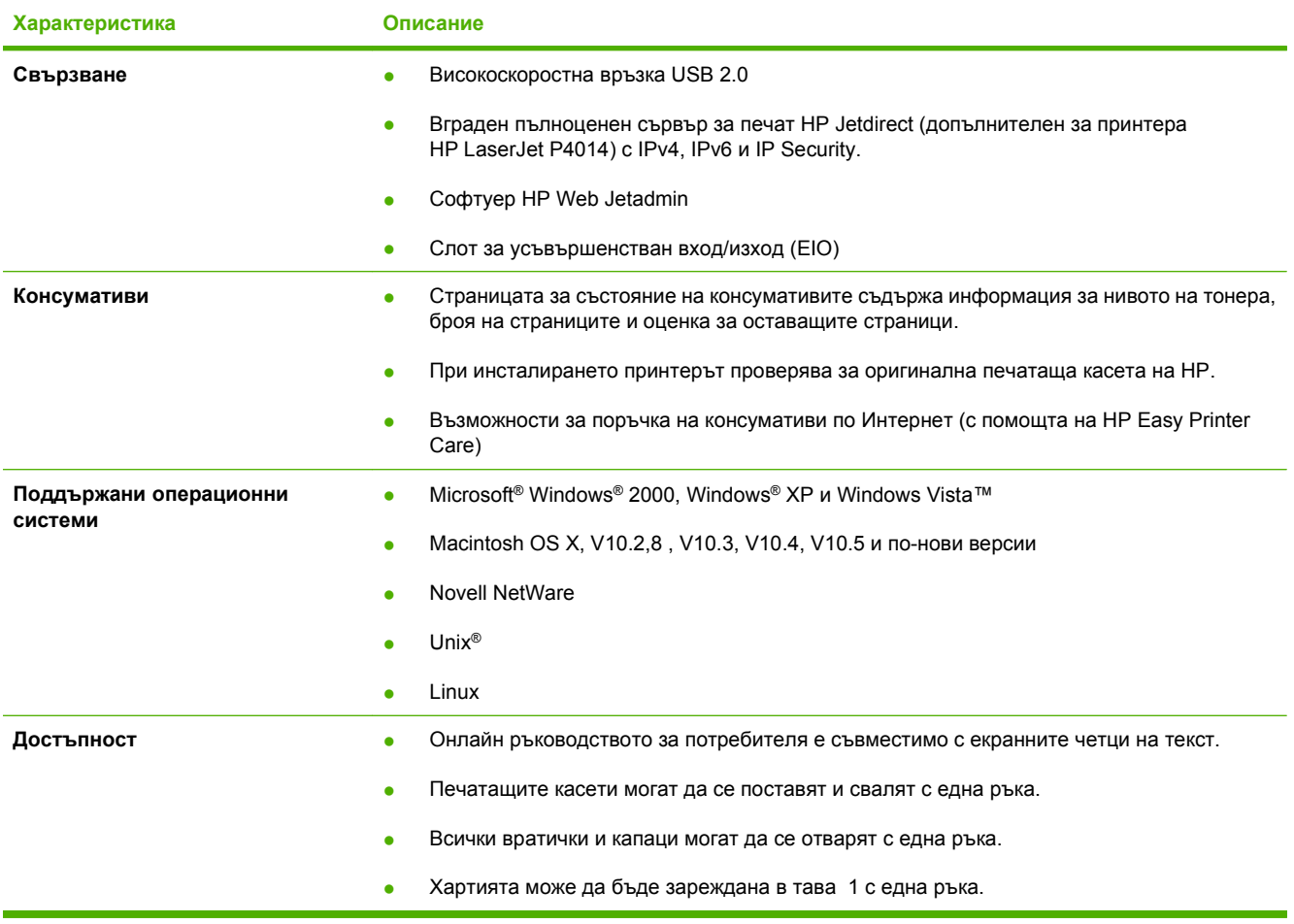

## <span id="page-19-0"></span>**Кратко описание на принтера**

## **Изглед отпред**

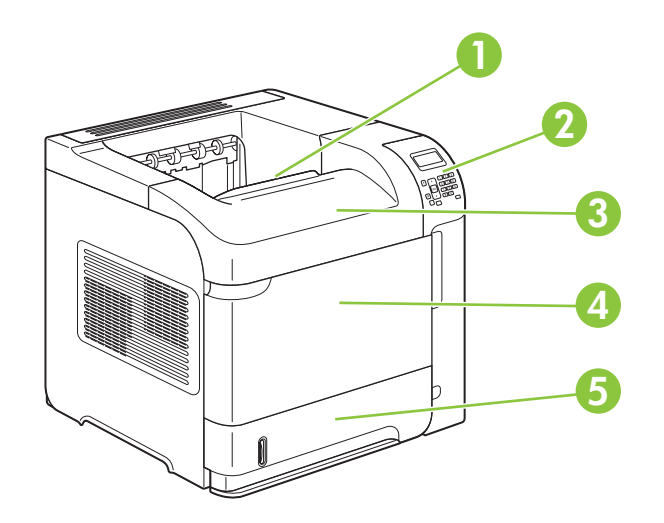

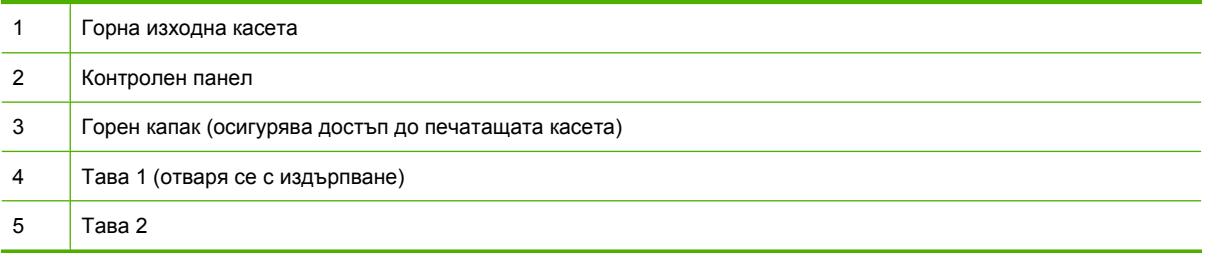

## **Изглед отзад**

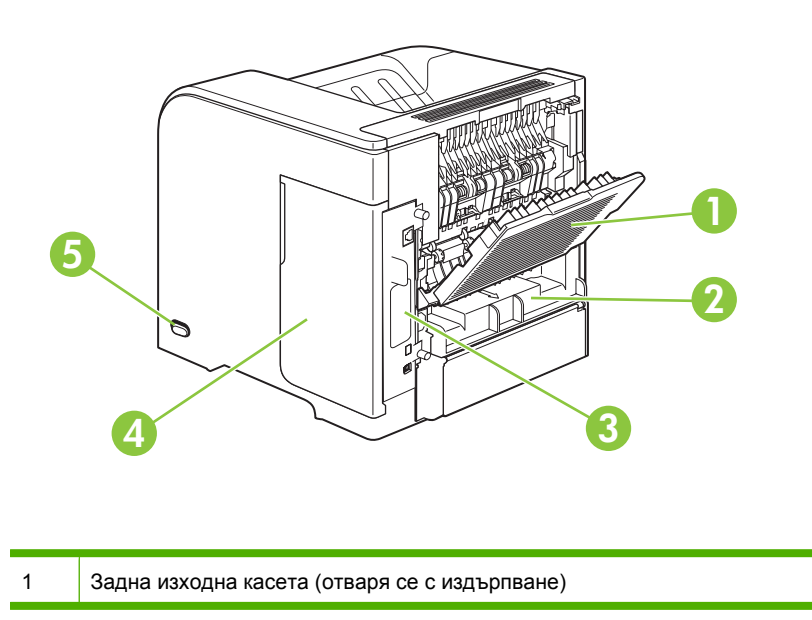

<span id="page-20-0"></span>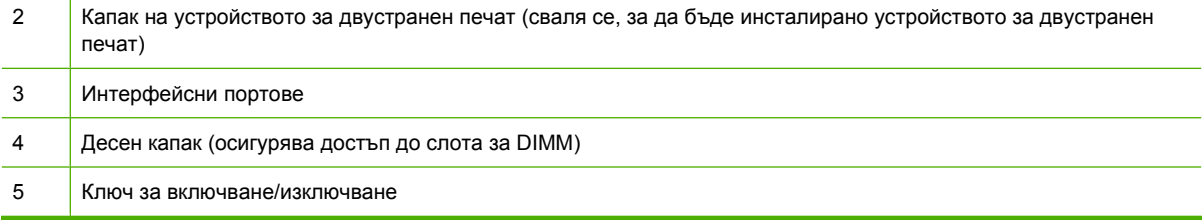

## **Интерфейсни портове**

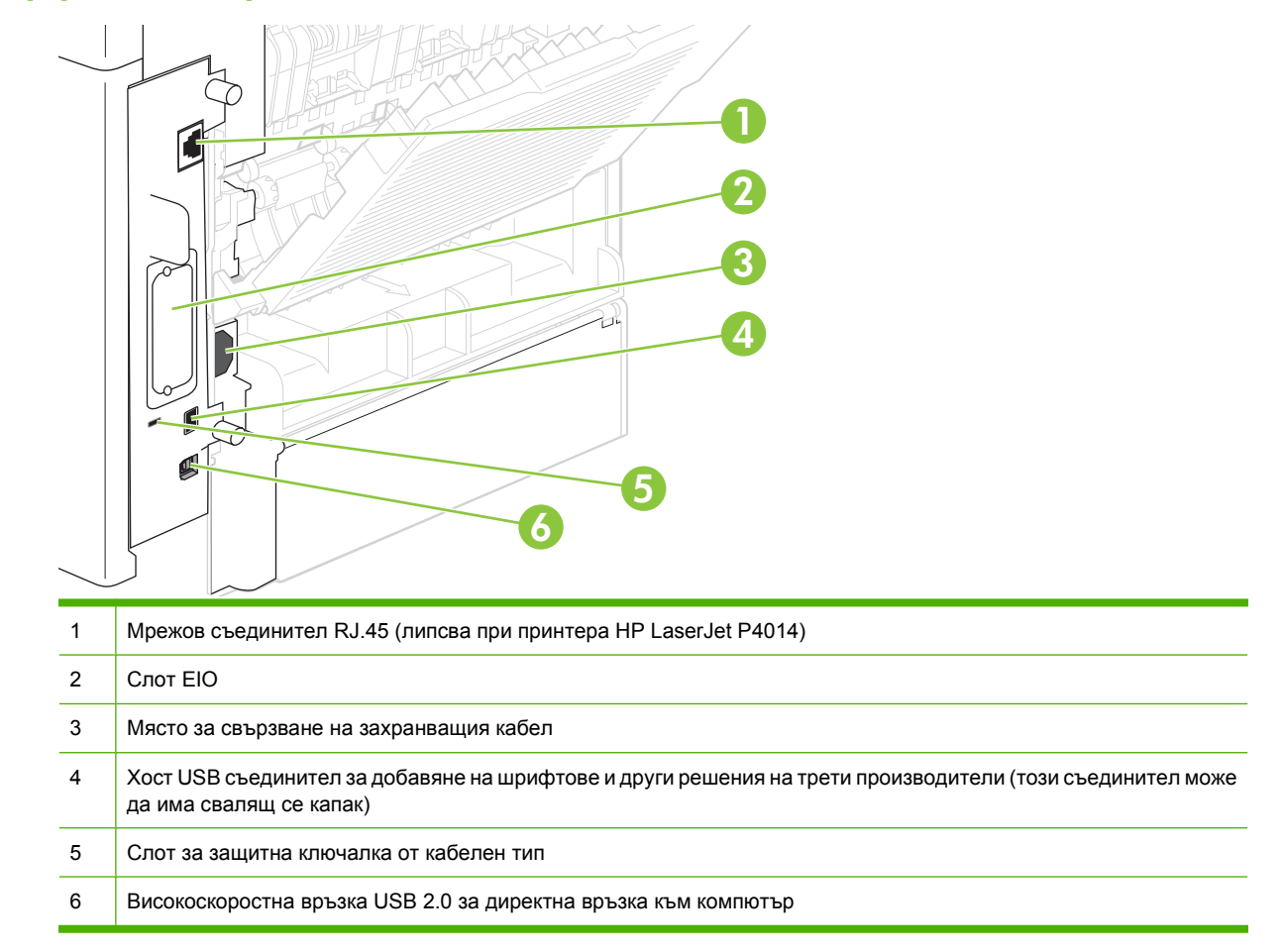

### **Местоположение на етикета с модела и серийния номер**

Етикетът, съдържащ модела и серийния номер, се намира от вътрешната страна на горния капак.

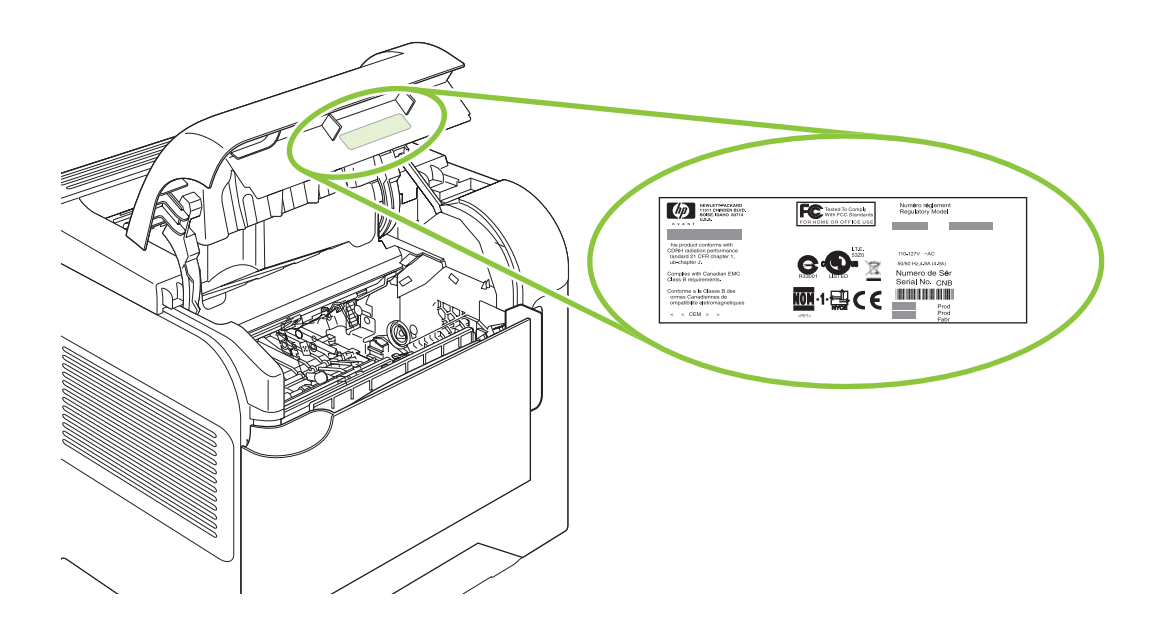

# <span id="page-22-0"></span>**2 Контролен панел**

- [Оформление](#page-23-0) на контролния панел
- [Използване](#page-25-0) на менютата на контролния панел
- Меню [Show Me How \(](#page-26-0)Как да)
- Меню [Retrieve Job \(](#page-27-0)Извличане на задание)
- Меню Information ([Информация](#page-28-0))
- Меню "[Боравене](#page-29-0) с хартията"
- Меню [Configure Device \(](#page-30-0)Конфигуриране на устройството)
- Меню [Diagnostics \(](#page-50-0)Диагностика)
- Меню "[Обслужване](#page-52-0)"

## <span id="page-23-0"></span>**Оформление на контролния панел**

Контролният панел се използва за получаване на информация за състоянието на принтера и заданието и за конфигуриране на принтера.

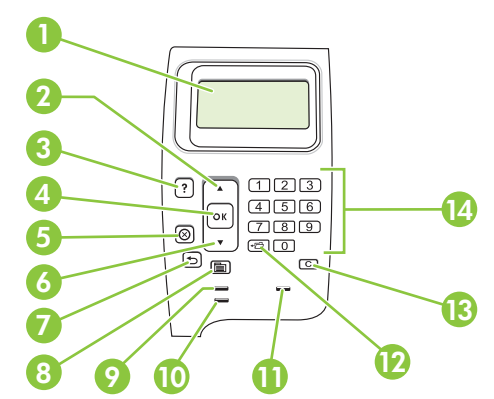

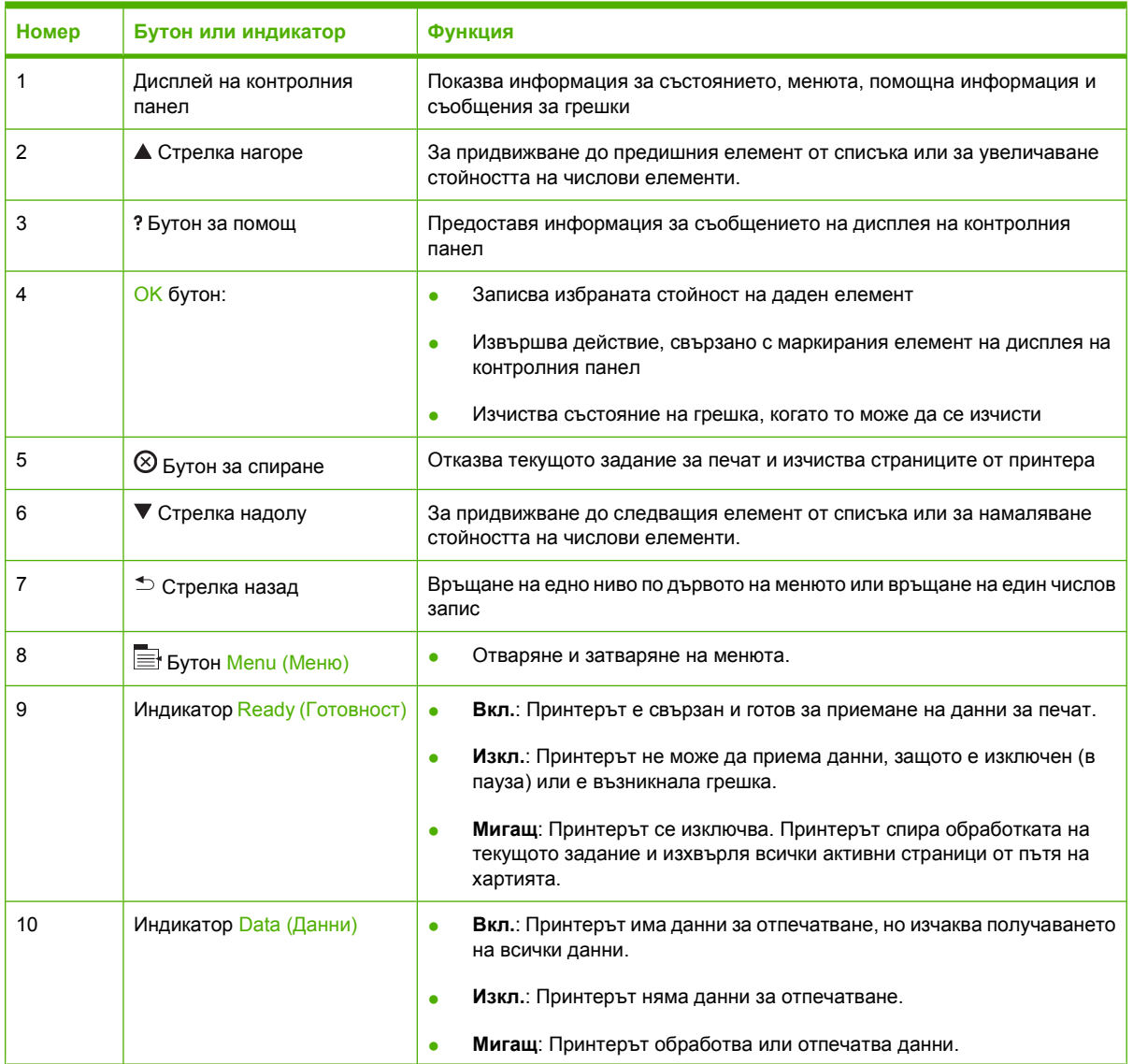

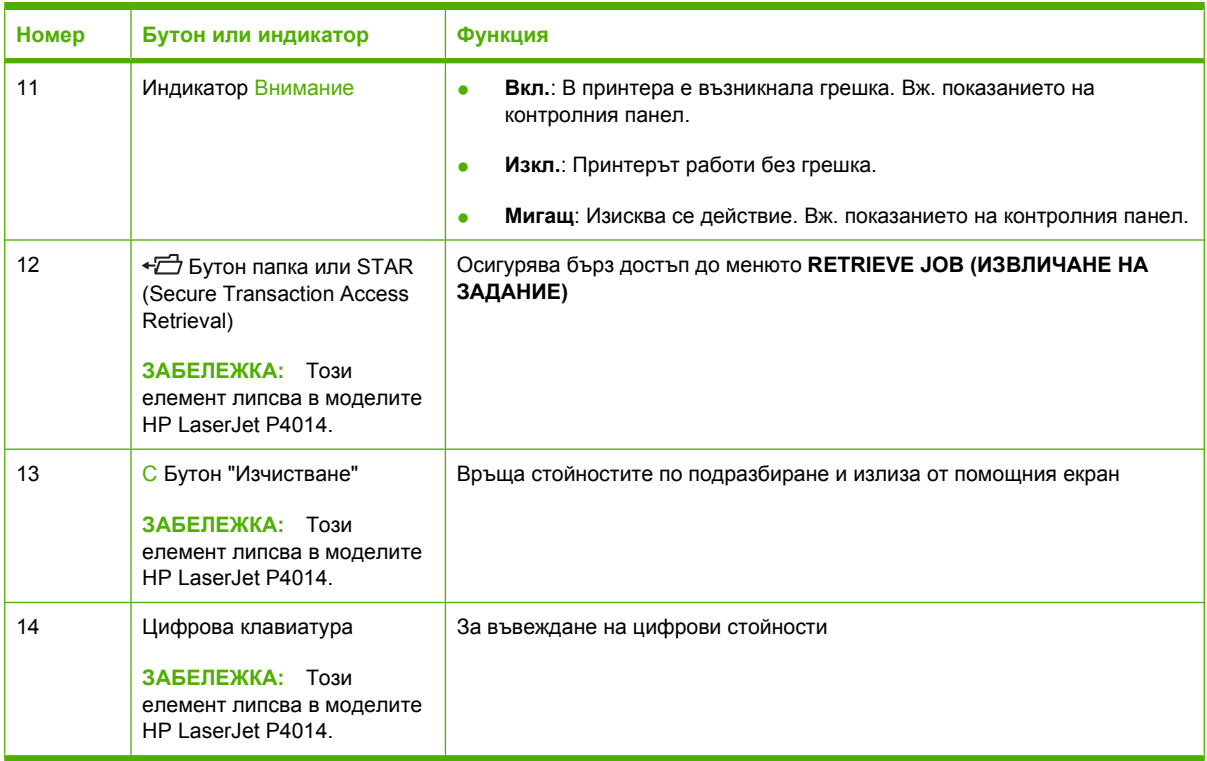

## <span id="page-25-0"></span>**Използване на менютата на контролния панел**

За да осъществите достъп до менютата на контролния панел, изпълнете следните стъпки.

### **Използване на менютата**

- 1. Натиснете Menu (Меню) .
- 2. Натискайте стрелка надолу ▼ или стрелка нагоре ▲, за да се придвижвате по списъците.
- **3.** Натиснете OK, за да изберете подходяща опция.
- 4. Натиснете стрелка назад <sup>±</sup>, за да се върнете към предишното ниво.
- **5.** Натиснете Menu (Меню) : за да излезете от менюто.
- **6.** Натиснете бутона за помощ ?, за да видите допълнителна информация за даден елемент.

Следват основните менюта.

Основни менюта **SHOW ME HOW (КАК ДА) RETRIEVE JOB (ИЗВЛИЧАНЕ НА ЗАДАНИЕ) INFORMATION (ИНФОРМАЦИЯ) PAPER HANDLING (БОРАВЕНЕ С ХАРТИЯТА) CONFIGURE DEVICE (КОНФИГУРИРАНЕ НА УСТРОЙСТВО) DIAGNOSTICS (ДИАГНОСТИКА) SERVICE (СЕРВИЗ)**

## <span id="page-26-0"></span>**Меню Show Me How (Как да)**

Всеки избор от менюто **SHOW ME HOW (КАК ДА)** отпечатва страница, предоставяща повече информация.

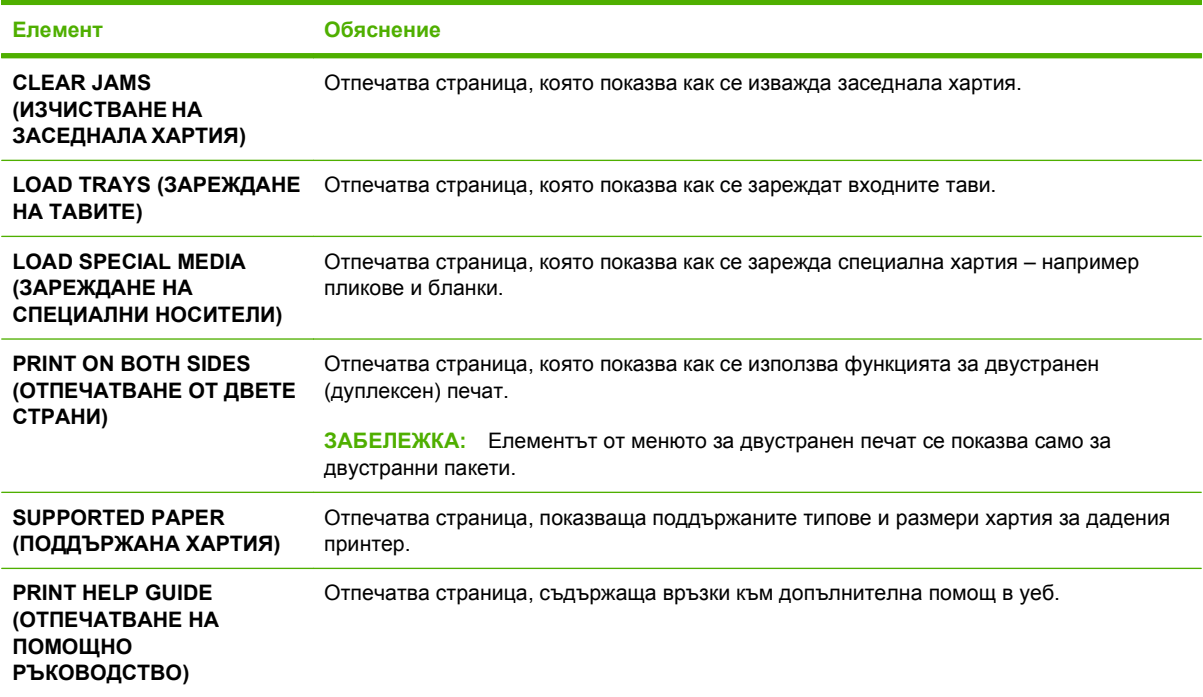

## <span id="page-27-0"></span>**Меню Retrieve Job (Извличане на задание)**

Това меню предоставя списъка на съхранените в принтера задания и достъп до всички функции за съхранение на задания. Не може да отпечатвате или изтривате такива задания от контролния панел на принтера. Това меню се появява, когато принтерът има минимум 80 MB основна памет. Вж. Използване на функции със [съхранение](#page-115-0) на задания на страница 104 за допълнителна информация относно използването на това меню.

**ЗАБЕЛЕЖКА:** Ако изключите принтера, всички съхранени задания се изтриват освен ако не е инсталиран допълнителен твърд диск.

**ЗАБЕЛЕЖКА:** Натиснете бутона с папка  $\leftarrow$  $\leftarrow$ , за да преминете директно към това меню.

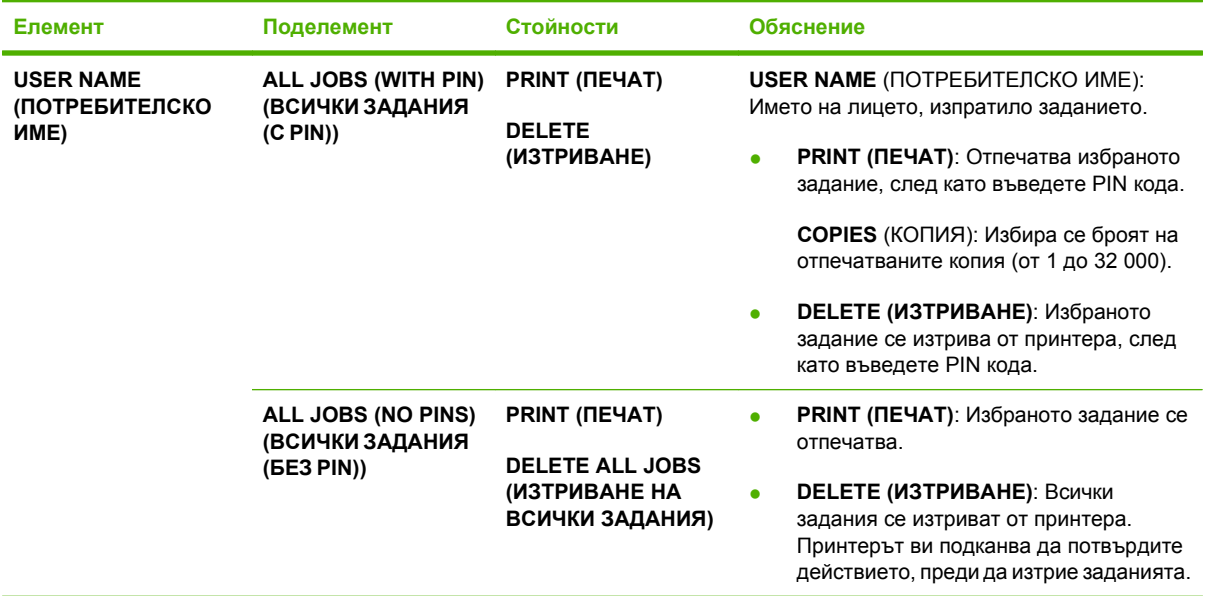

## <span id="page-28-0"></span>**Меню Information (Информация)**

Менюто **INFORMATION (ИНФОРМАЦИЯ)** съдържа страници с информация за принтера, които ви дават подробни данни за принтера и неговата конфигурация. Превъртете до желаната от вас страница с информация, след което натиснете OK.

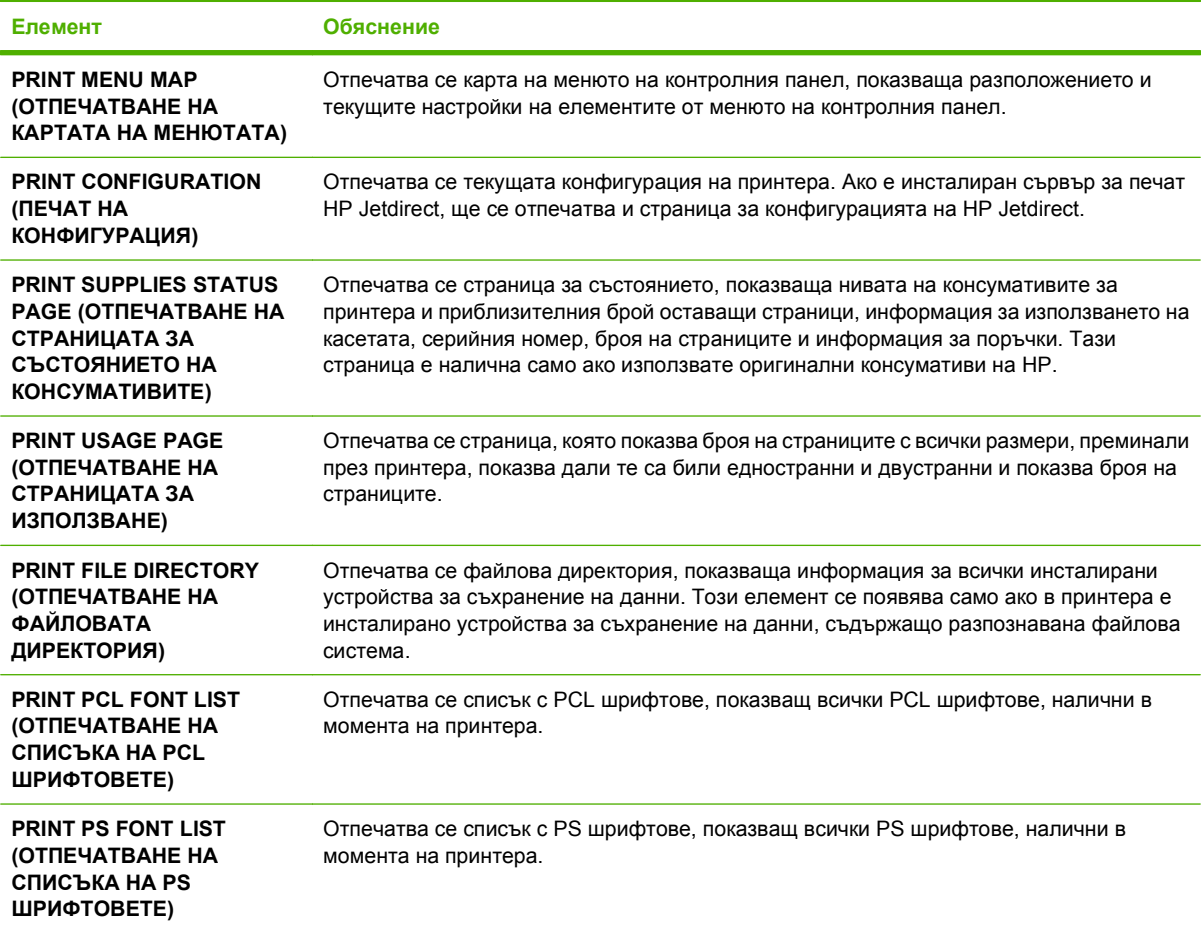

## <span id="page-29-0"></span>**Меню "Боравене с хартията"**

Това меню се използва за задаване на размера и типа на хартията за всяка тава. Принтерът използва тази информация, за да отпечатва страниците с най-доброто възможно качество на печат. За повече информация вж. [Конфигуриране](#page-103-0) на тавите на страница 92.

Някои елементи от това меню са налични и в софтуера или драйвера за принтера. Настройките от програмата и от драйвера за принтера потискат настройките от контролния панел.

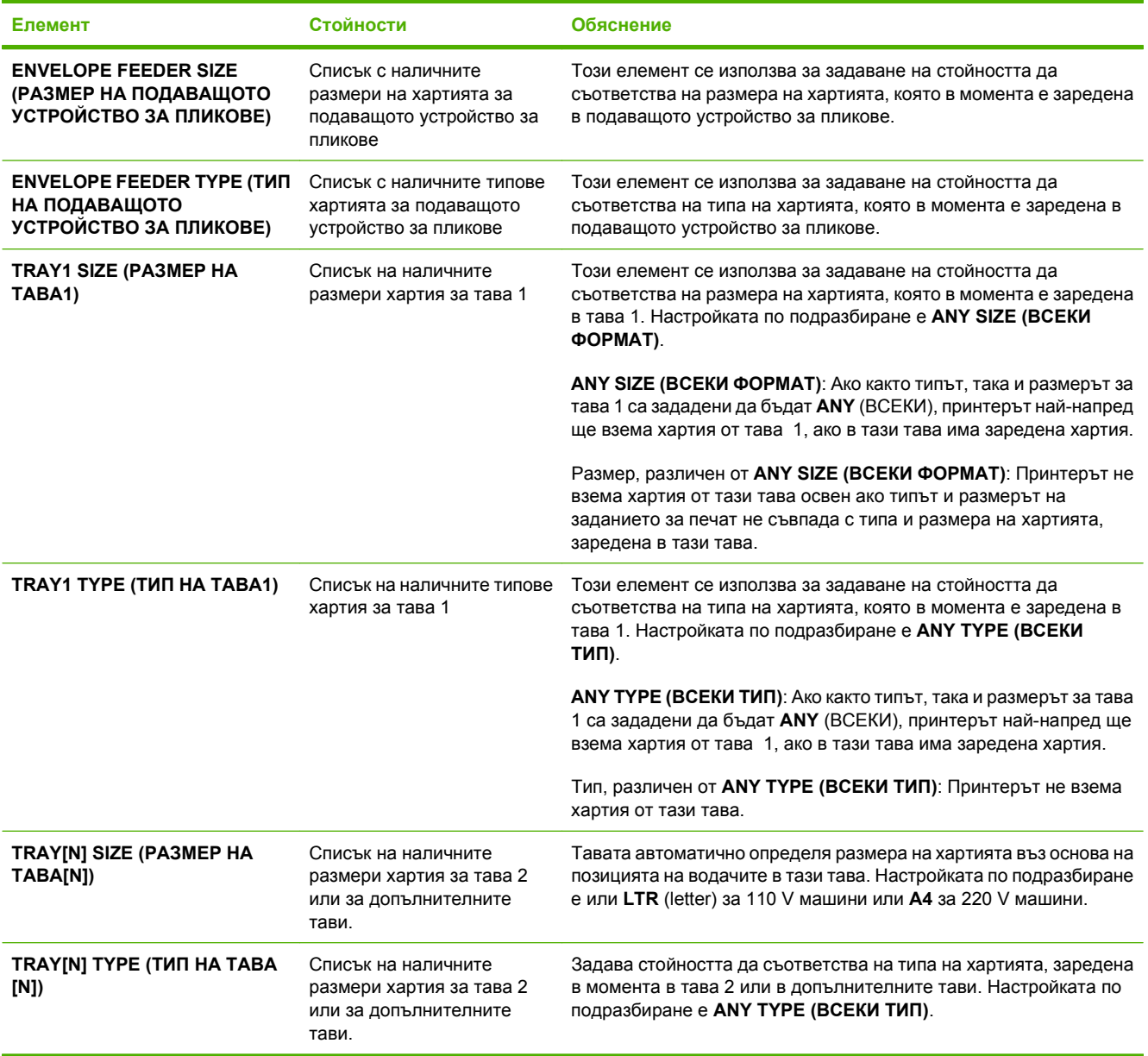

## <span id="page-30-0"></span>**Меню Configure Device (Конфигуриране на устройството)**

Това меню се използва за смяна на настройките за печат по подразбиране, да се настройва качеството на печата и да се променят системната конфигурация и В/И опциите.

## **Подменю Printing (Печат)**

Някои елементи от това меню са налични в програмата или в драйвера за принтера. Настройките от програмата и от драйвера за принтера потискат настройките от контролния панел. Изобщо, по-добре е тези настройки да бъдат променяни в драйвера за принтера, ако това е възможно.

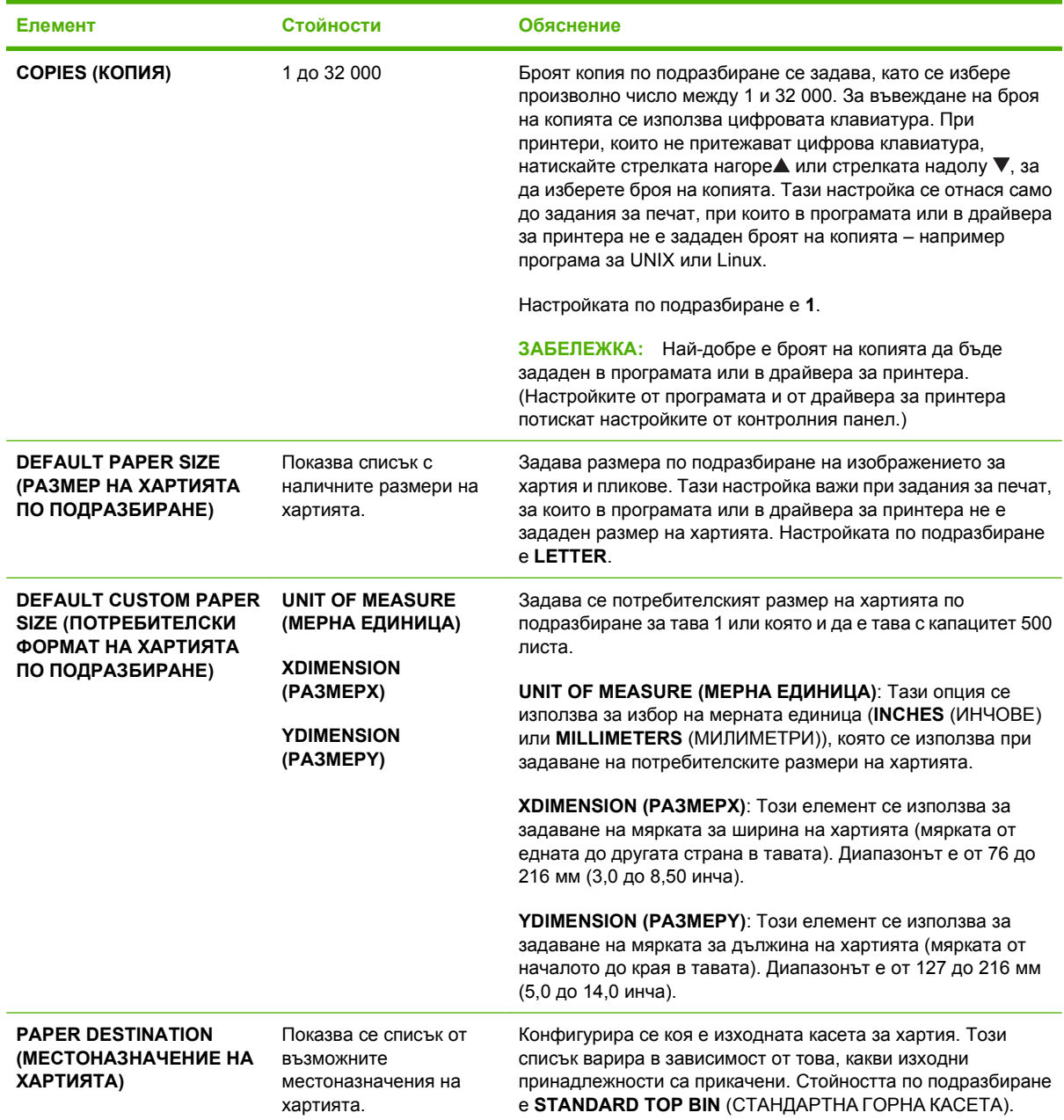

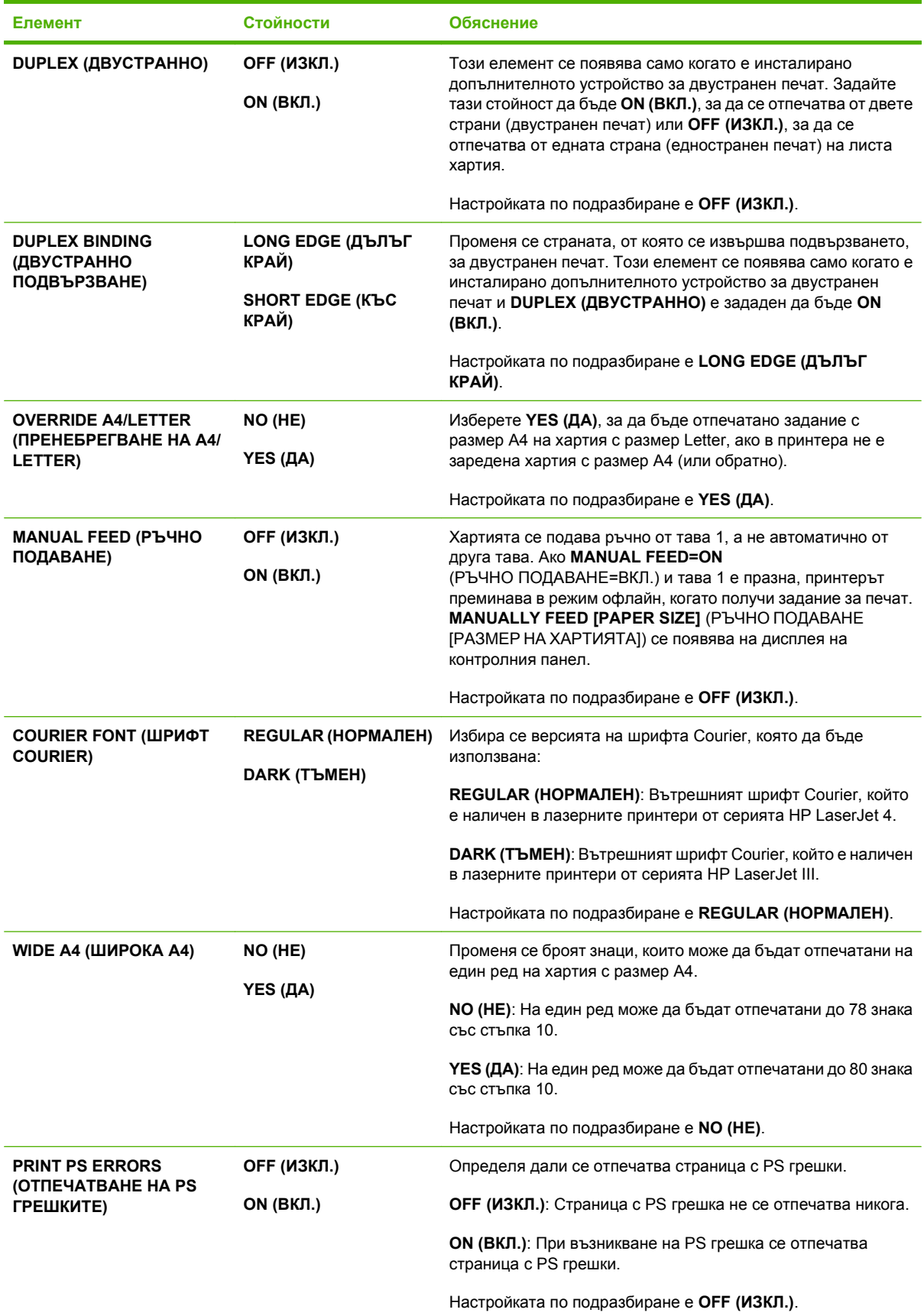

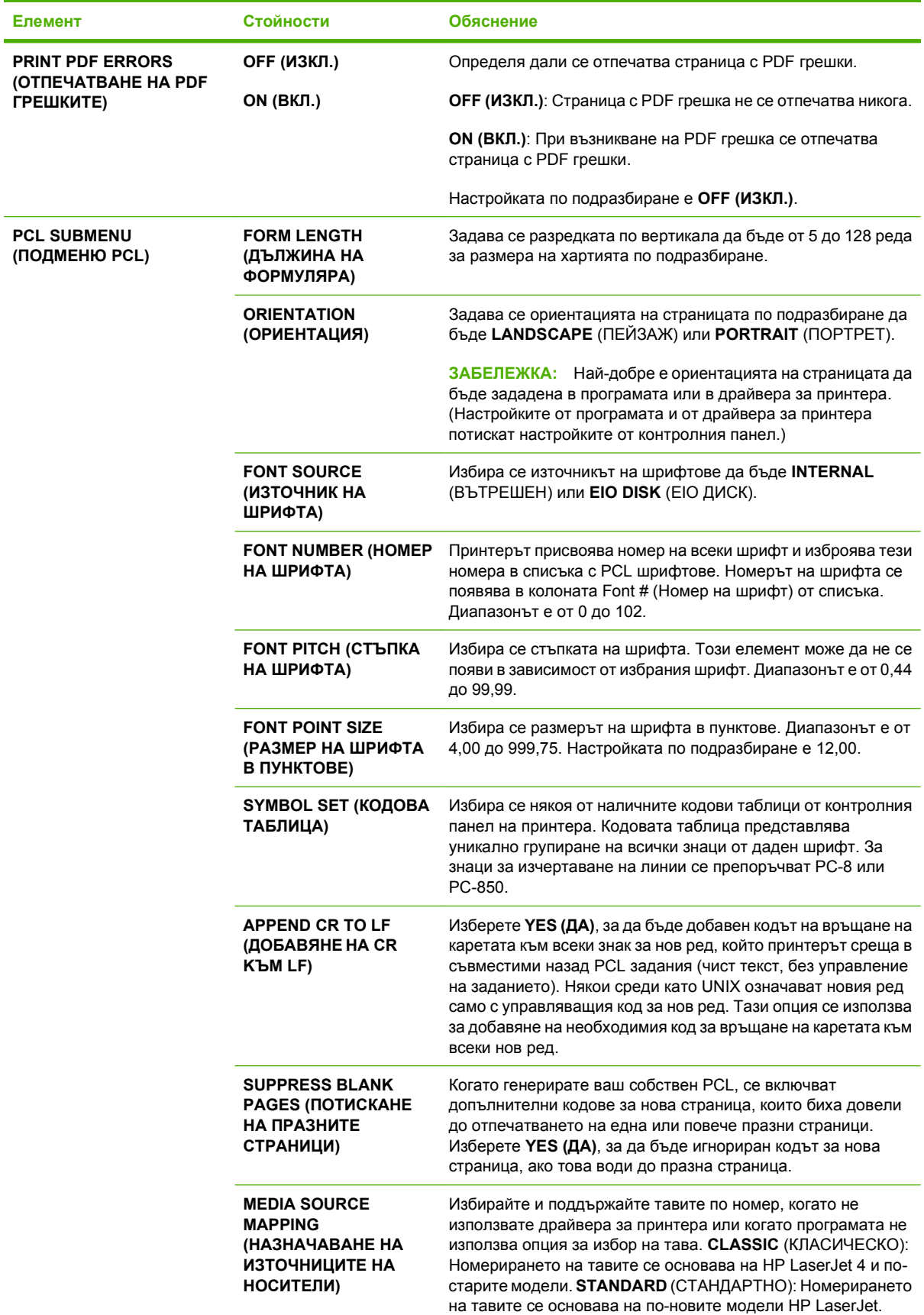

## <span id="page-33-0"></span>**Подменю Print Quality (Качество на печата)**

Някои елементи от това меню са налични в програмата или в драйвера за принтера. Настройките от програмата и от драйвера за принтера потискат настройките от контролния панел. Изобщо, по-добре е тези настройки да бъдат променяни в драйвера за принтера, ако това е възможно.

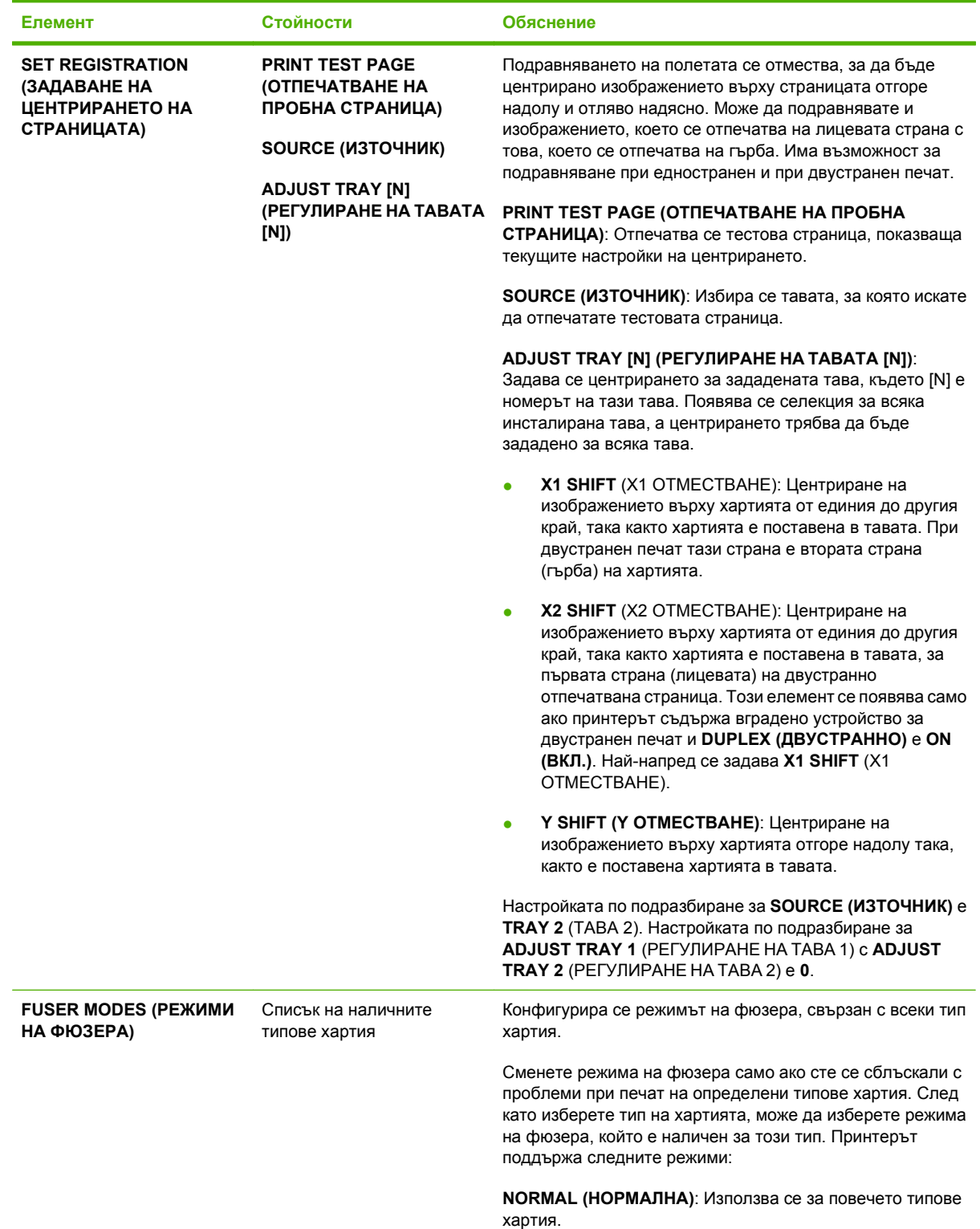

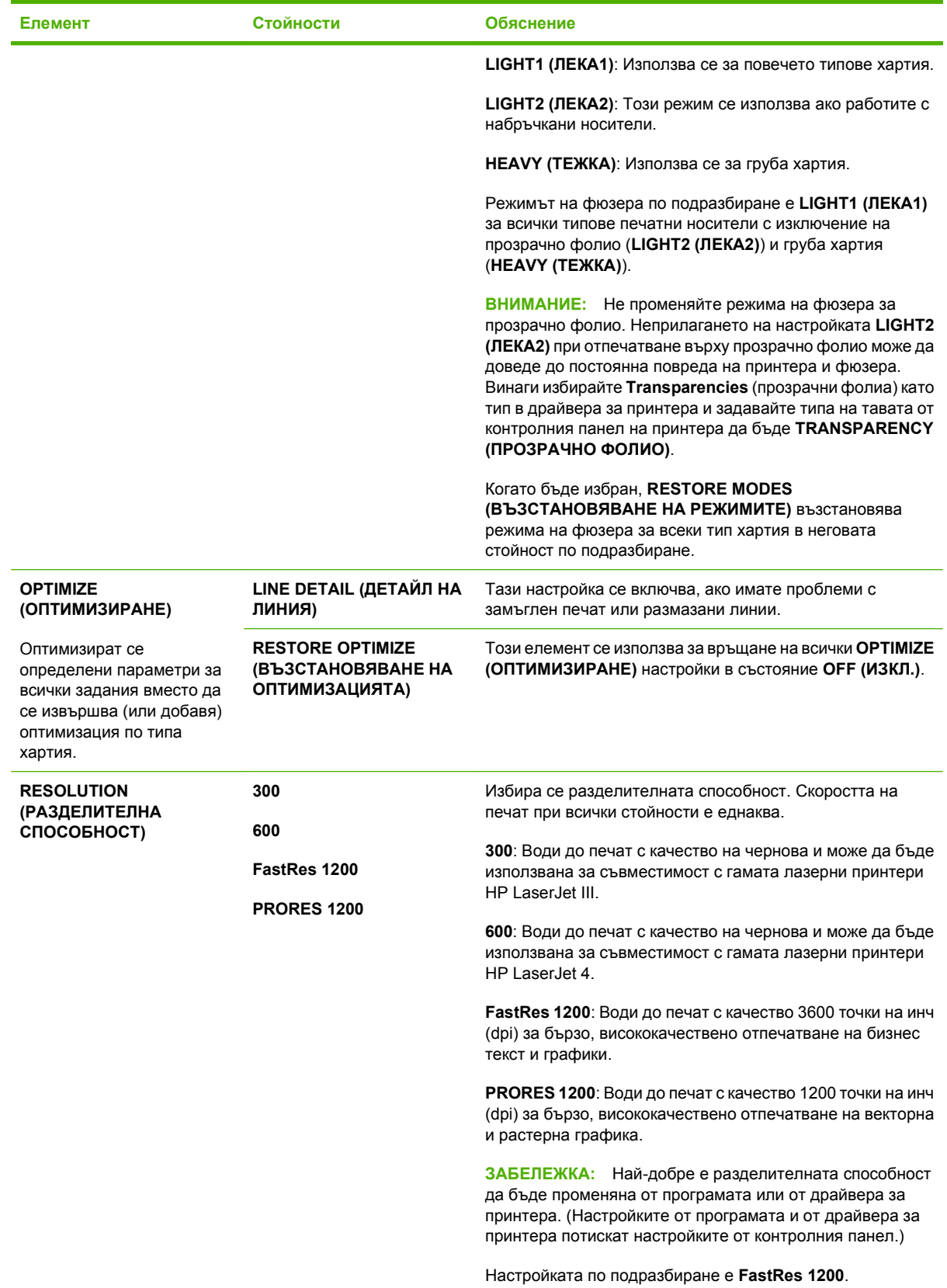

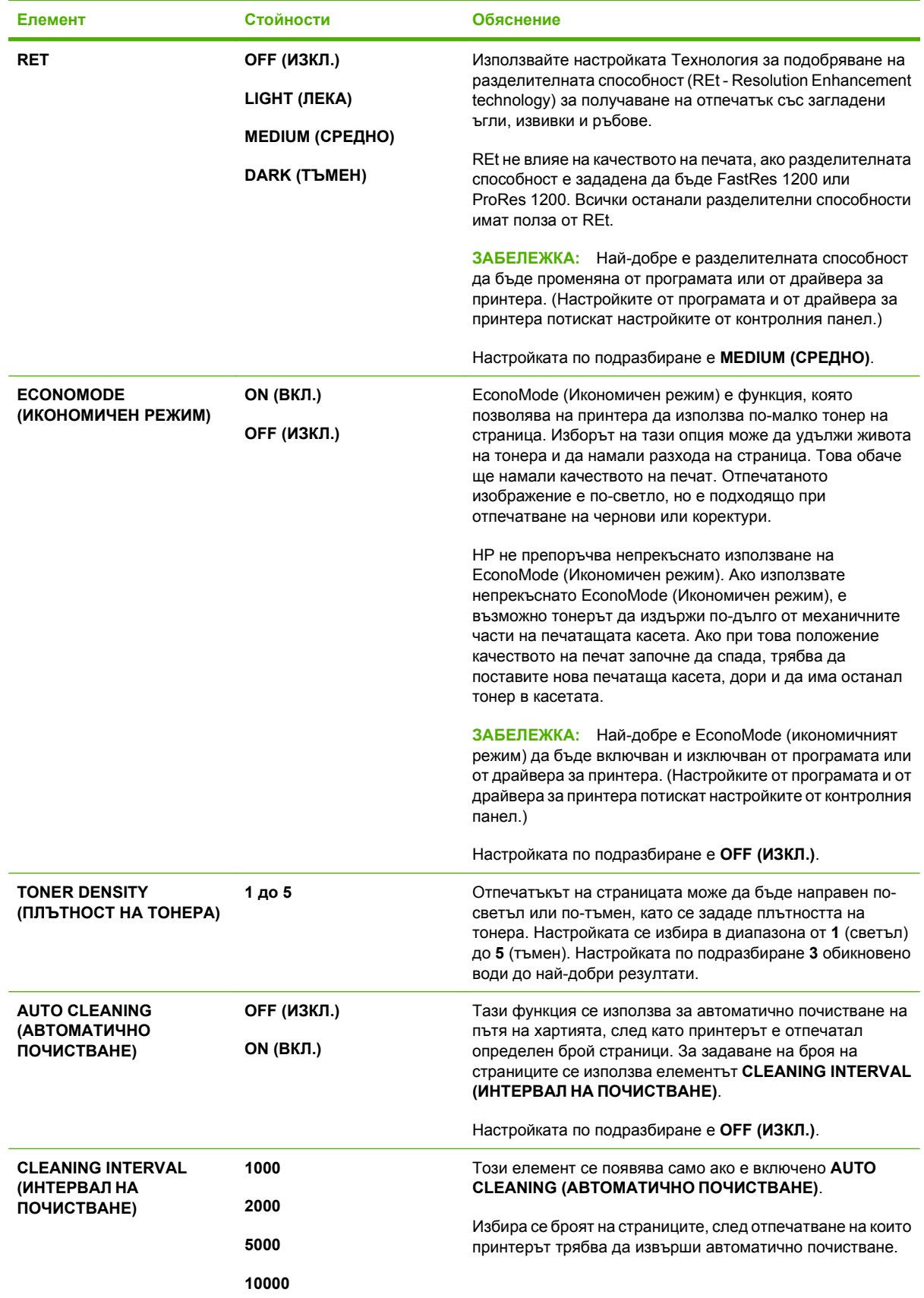
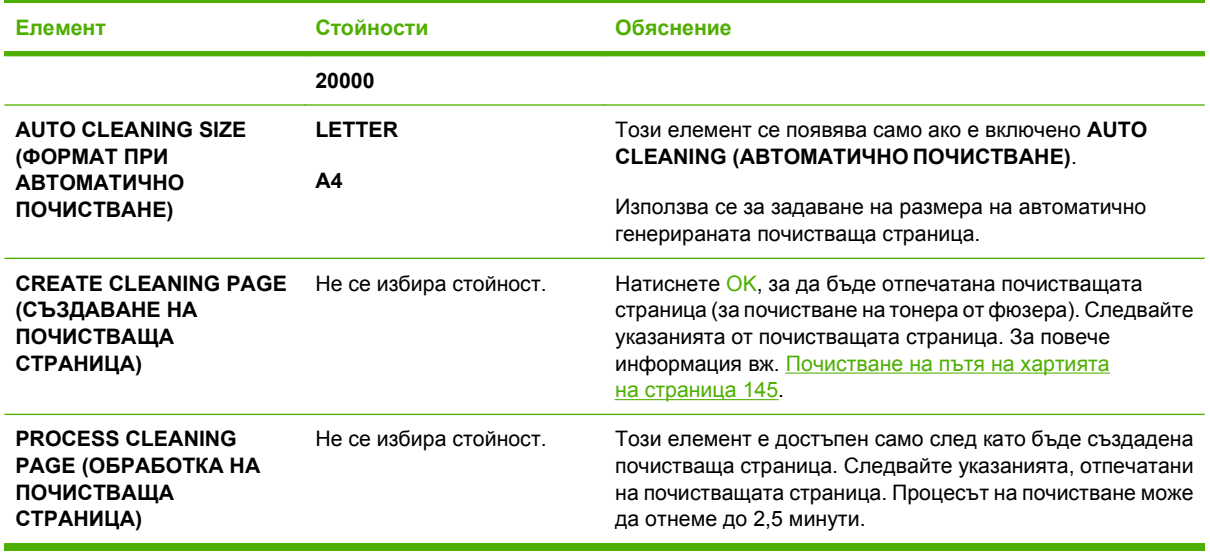

# **Подменю System Setup (Настройване на системата)**

Елементите от това подменю засягат поведението на принтера. Принтерът се конфигурира в зависимост от вашите нужди за печат.

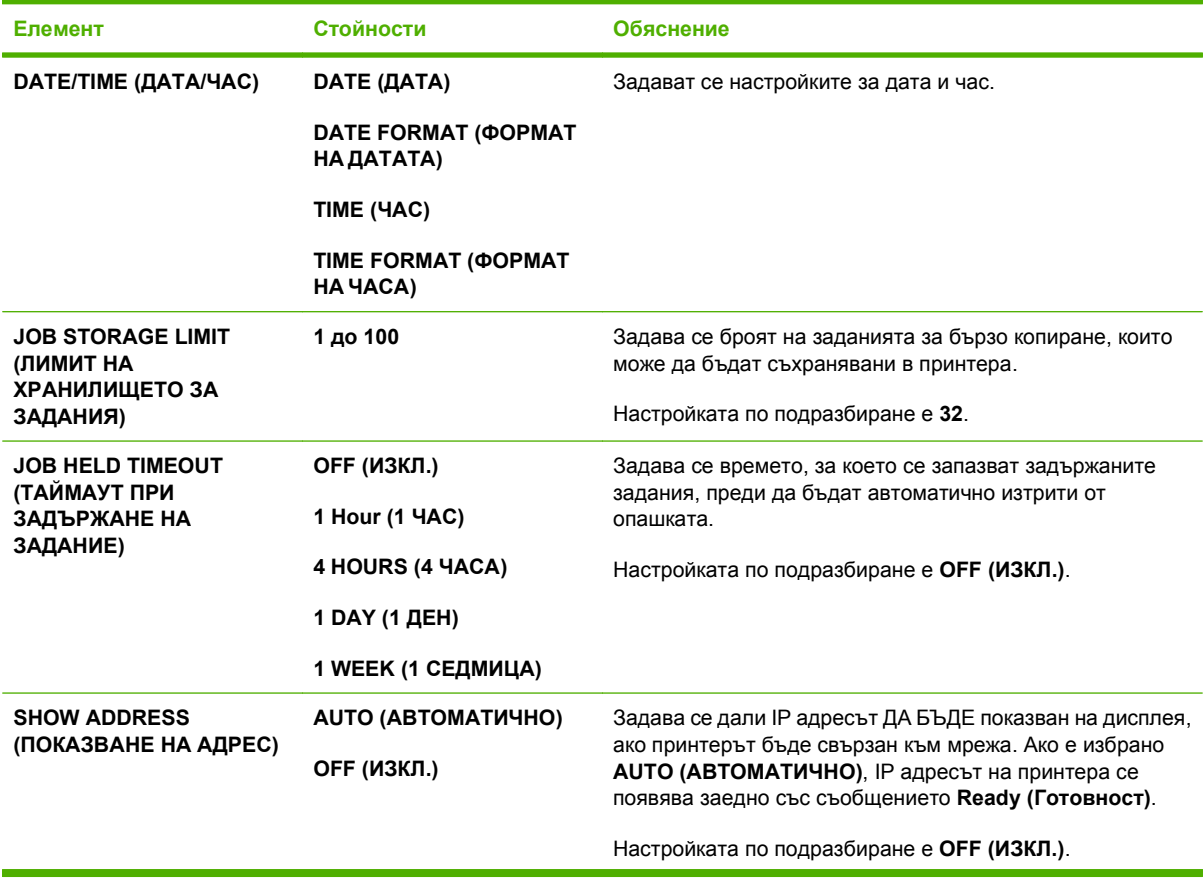

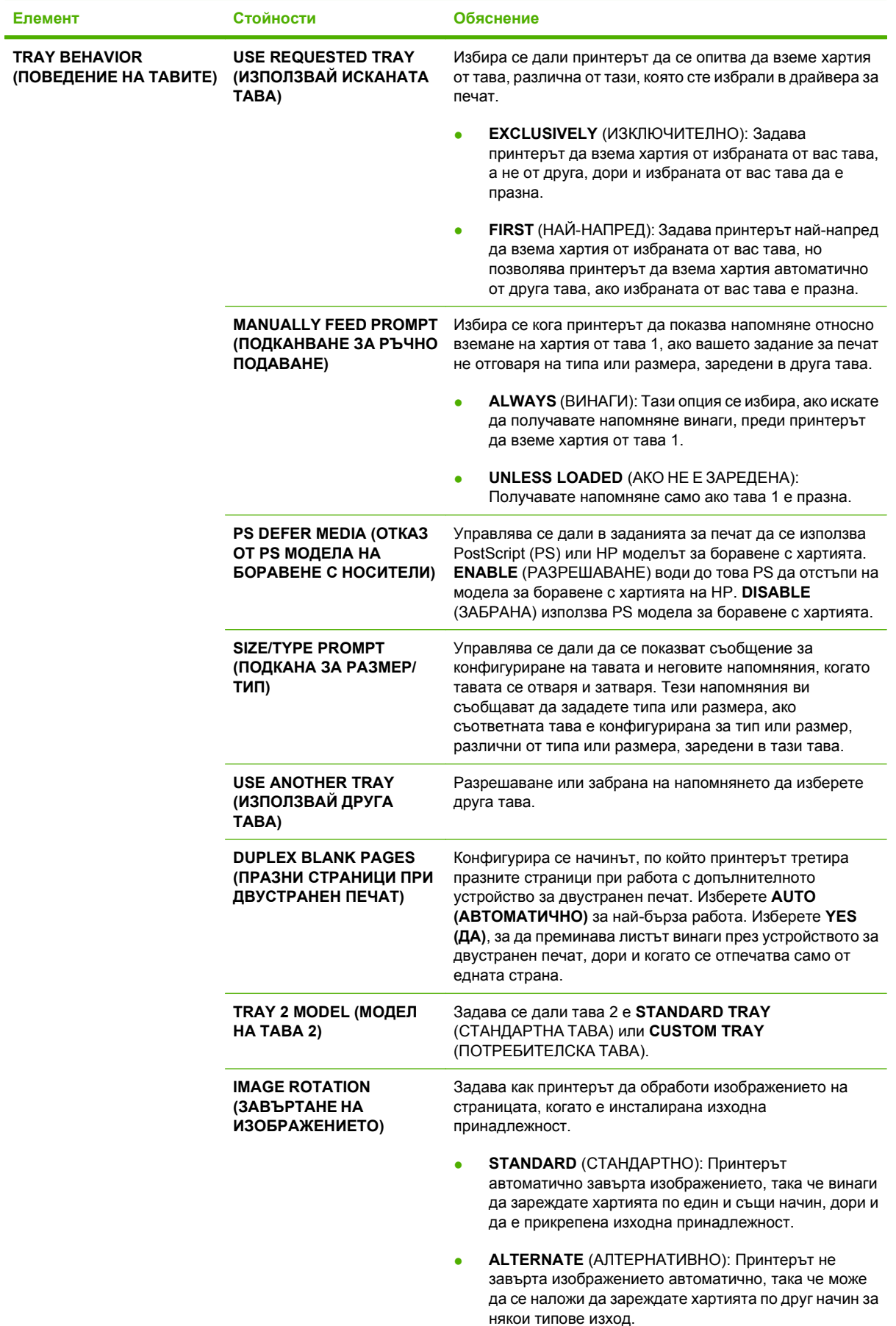

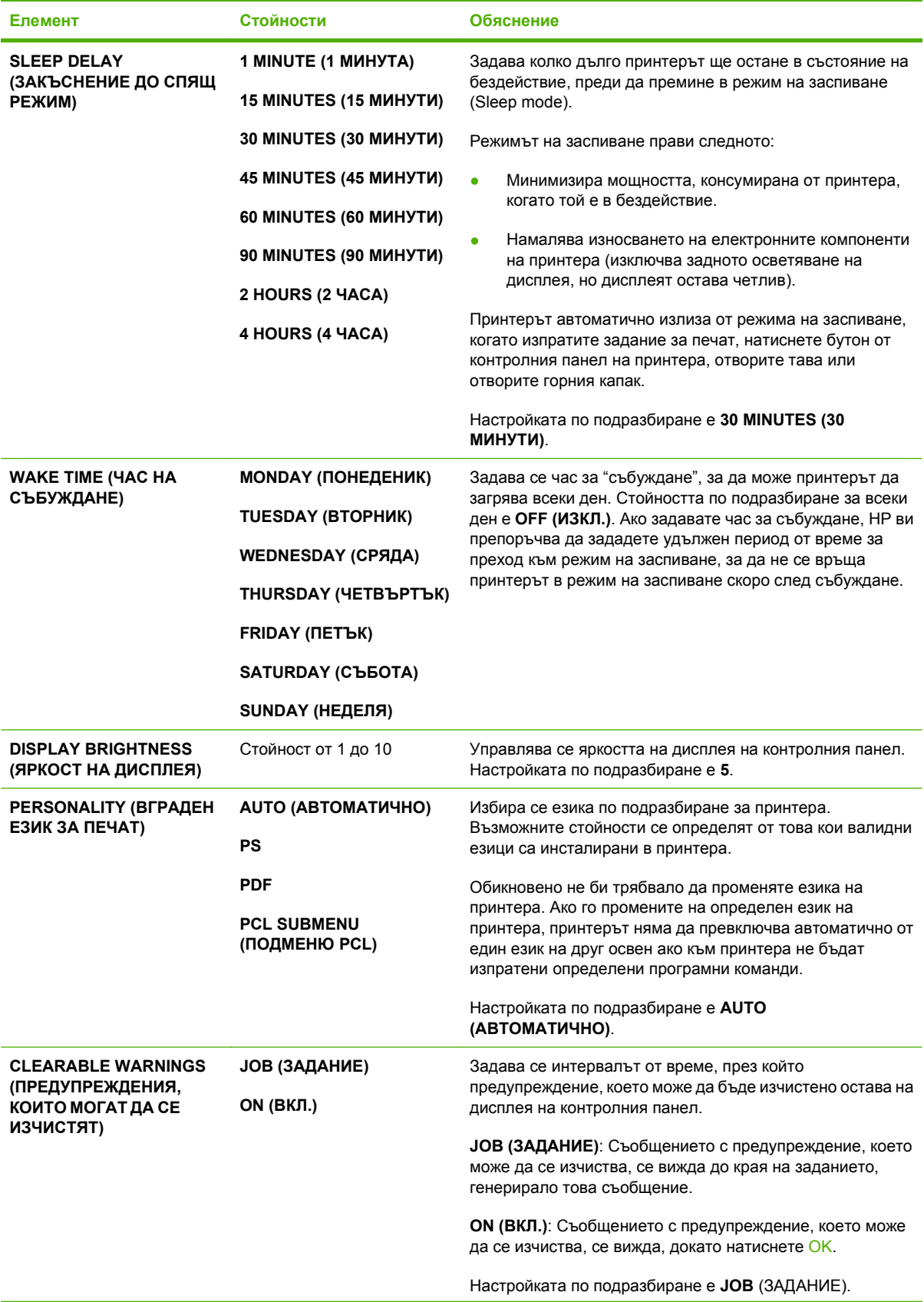

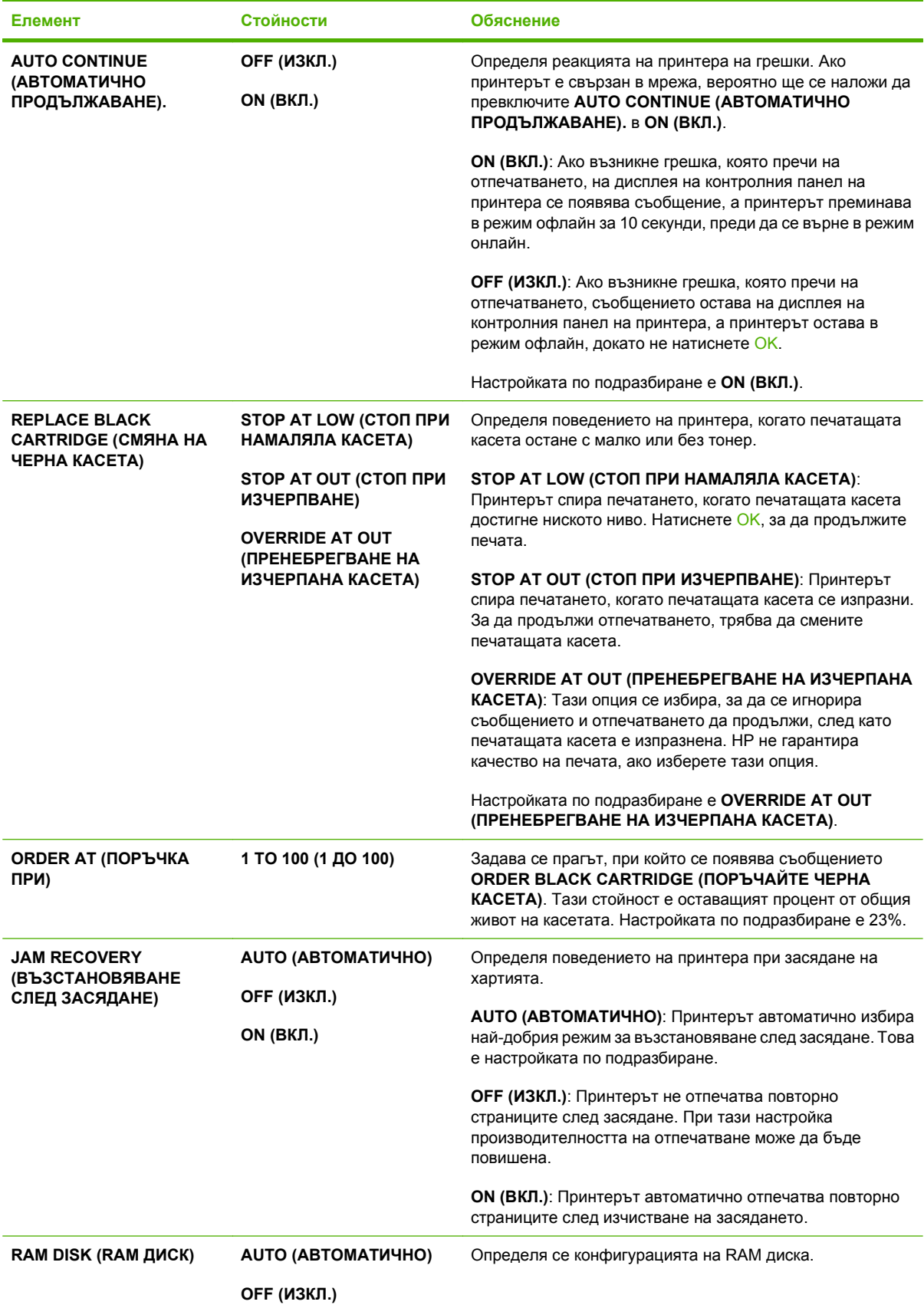

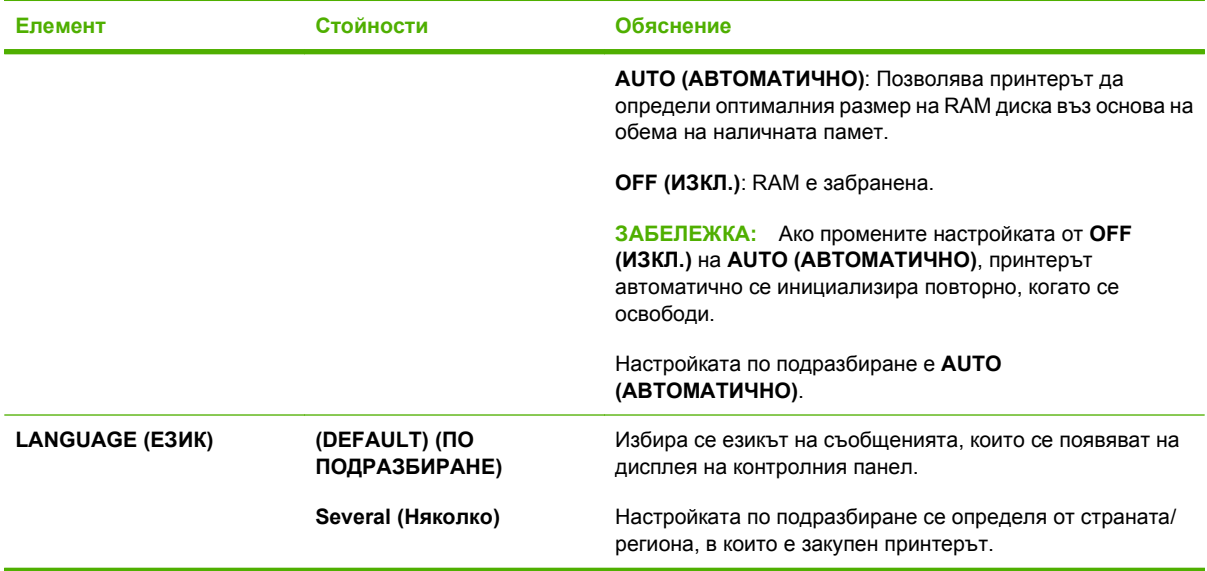

# **Подменю Stapler Stacker (Телбод/подреждащо устройство)**

Това меню се появява само когато е прикрепен допълнителен телбод/подреждащо устройство.

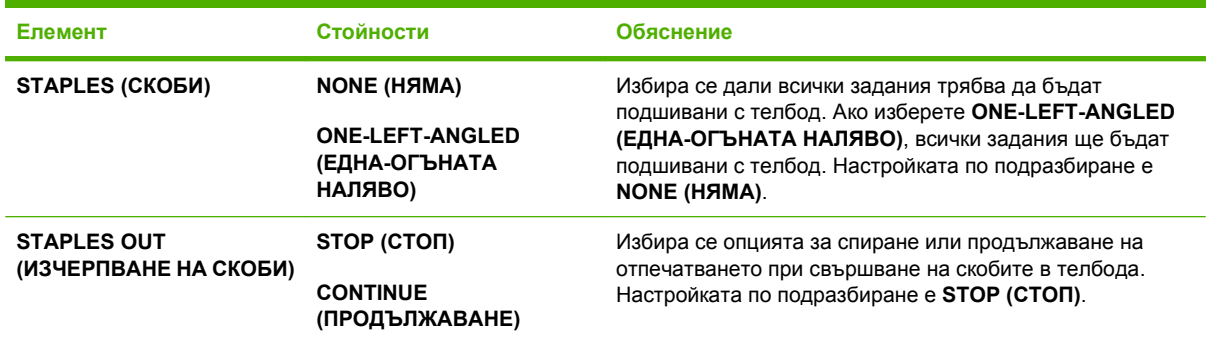

# **Подменю MBM-5 (multi-bin mailbox) (Пощенска кутия с много касети)**

Това меню се появява само когато е прикрепена допълнителна кутия с 5 контейнера.

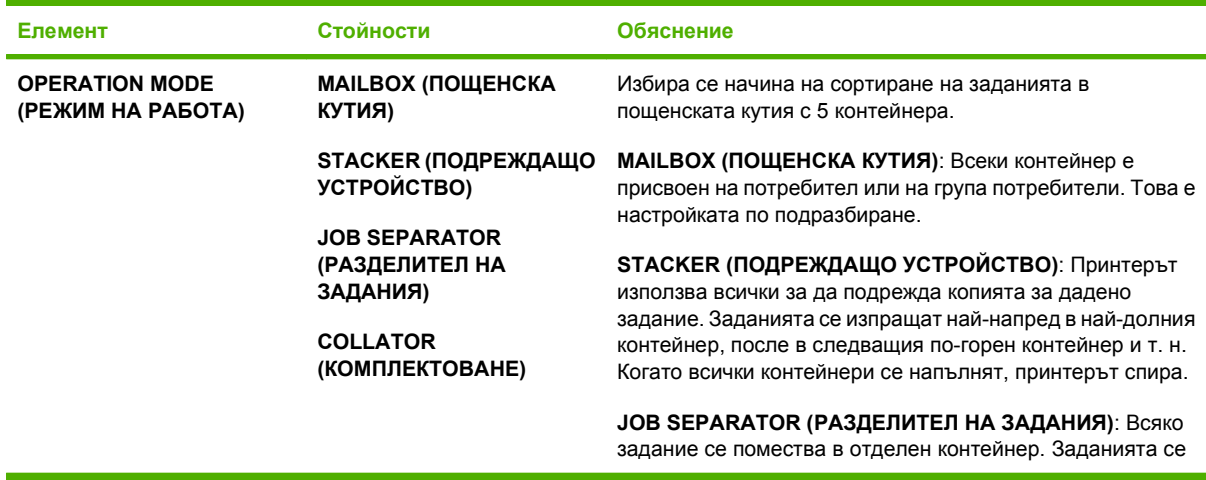

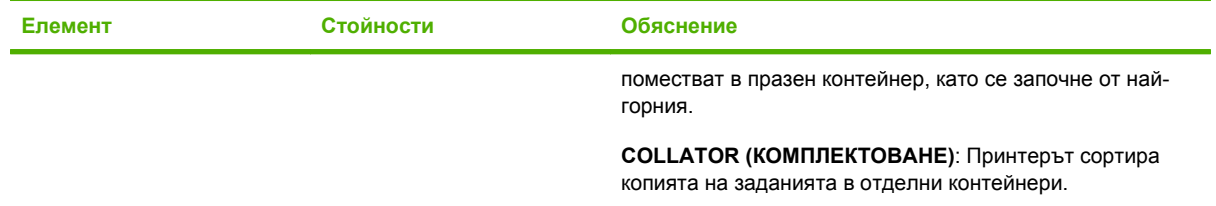

## **Подменю I/O (В/И)**

Елементите от менюто I/O (В/И) засягат комуникацията между принтера и компютъра. Ако принтерът съдържа сървър за печат HP Jetdirect, с помощта на това подменю може да конфигурирате основните мрежови параметри. Може да конфигурирате тези и други параметри и чрез HP Web Jetadmin или чрез вградения уеб сървър.

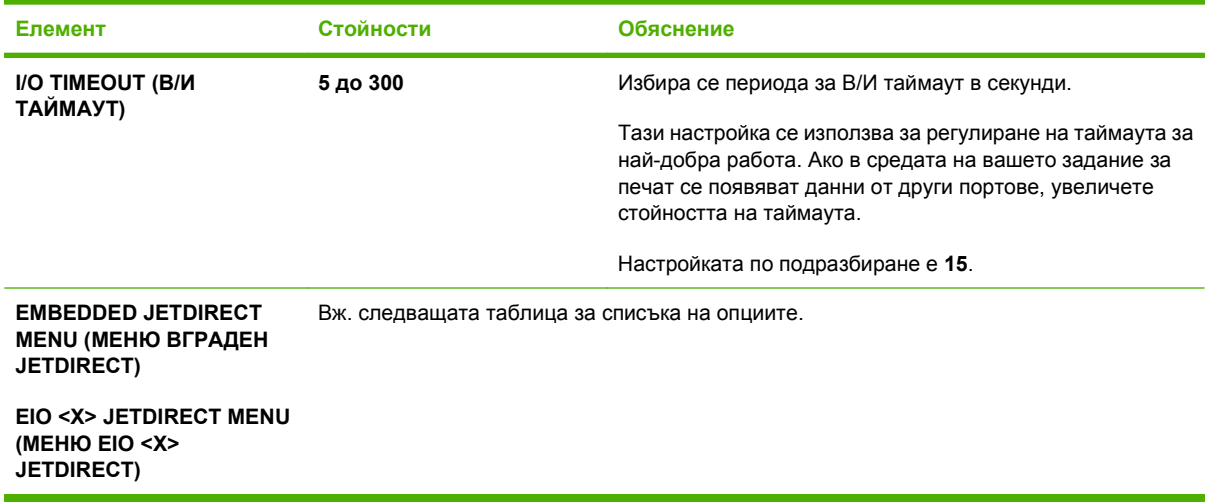

 $\mathbb{B}$  **<b>ЗАБЕЛЕЖКА**: В следната таблица, елементите, отбелязани със звездичка (\*), са настройките по подразбиране.

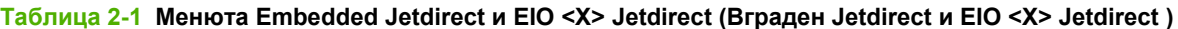

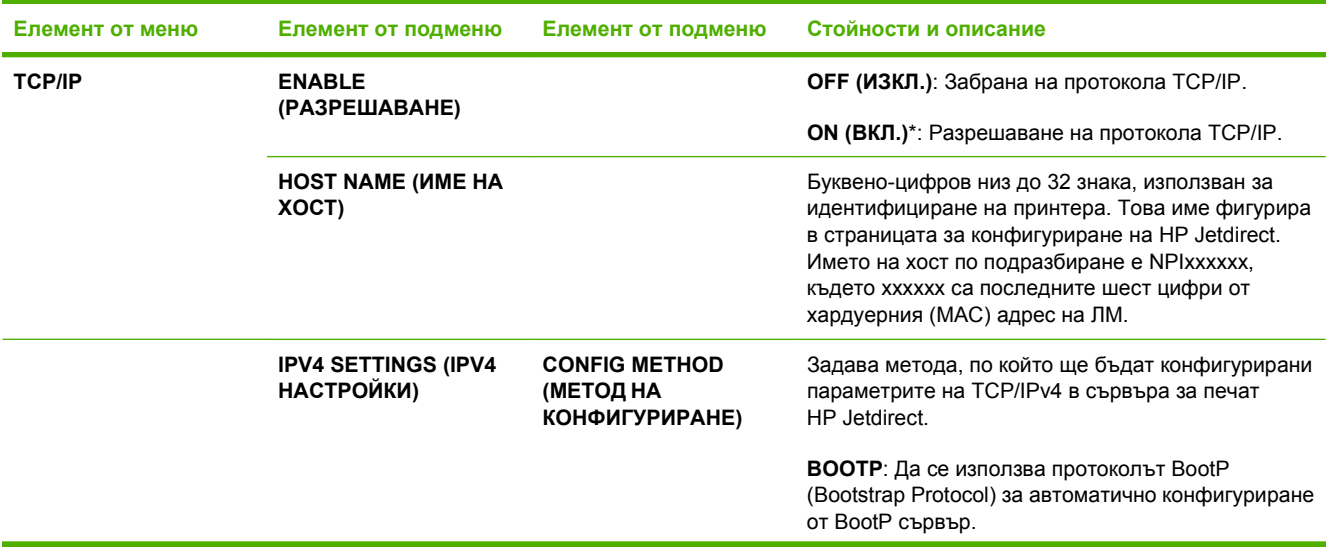

### **Таблица 2-1 Менюта Embedded Jetdirect и EIO <X> Jetdirect (Вграден Jetdirect и EIO <X> Jetdirect ) (продължение)**

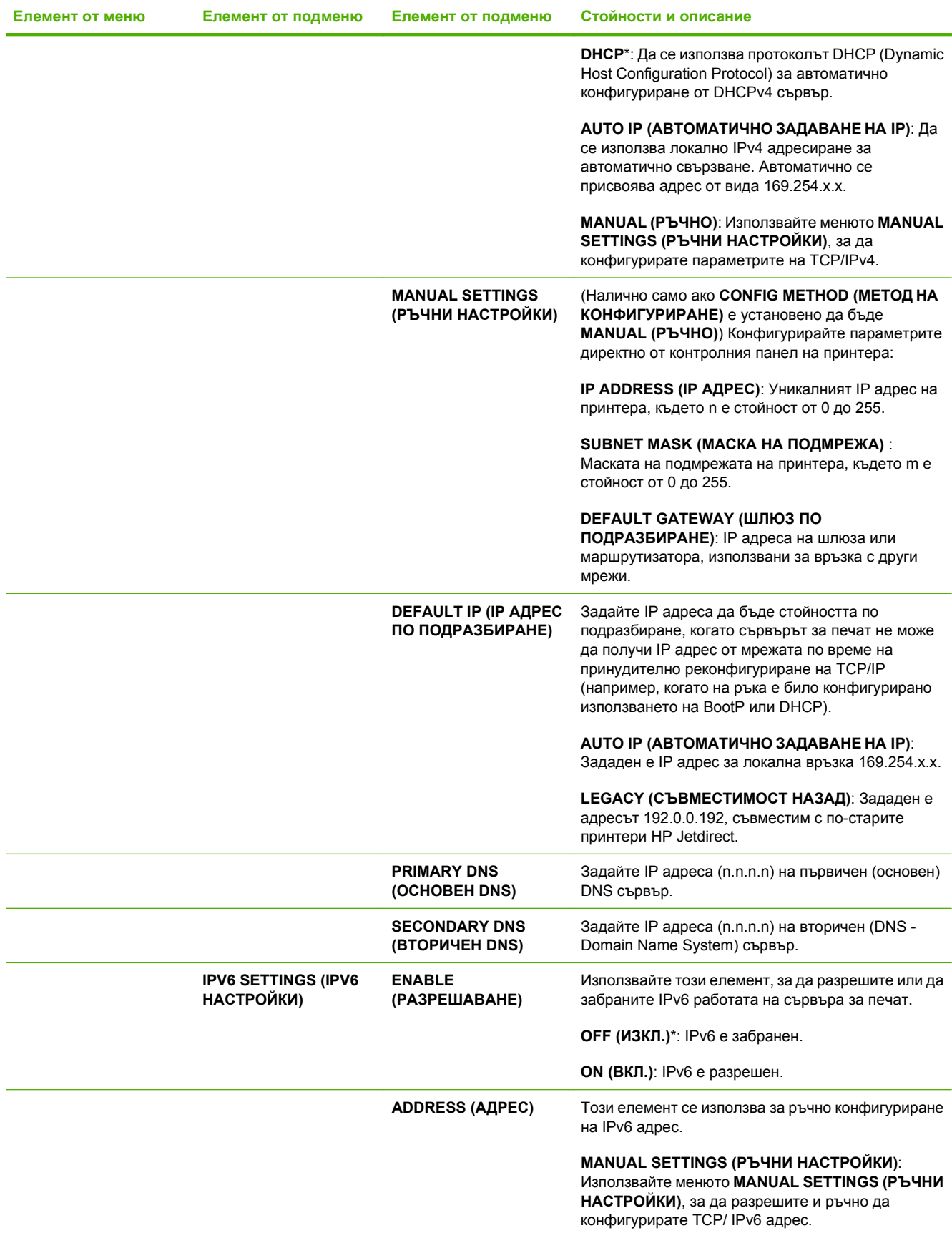

### **Таблица 2-1 Менюта Embedded Jetdirect и EIO <X> Jetdirect (Вграден Jetdirect и EIO <X> Jetdirect ) (продължение)**

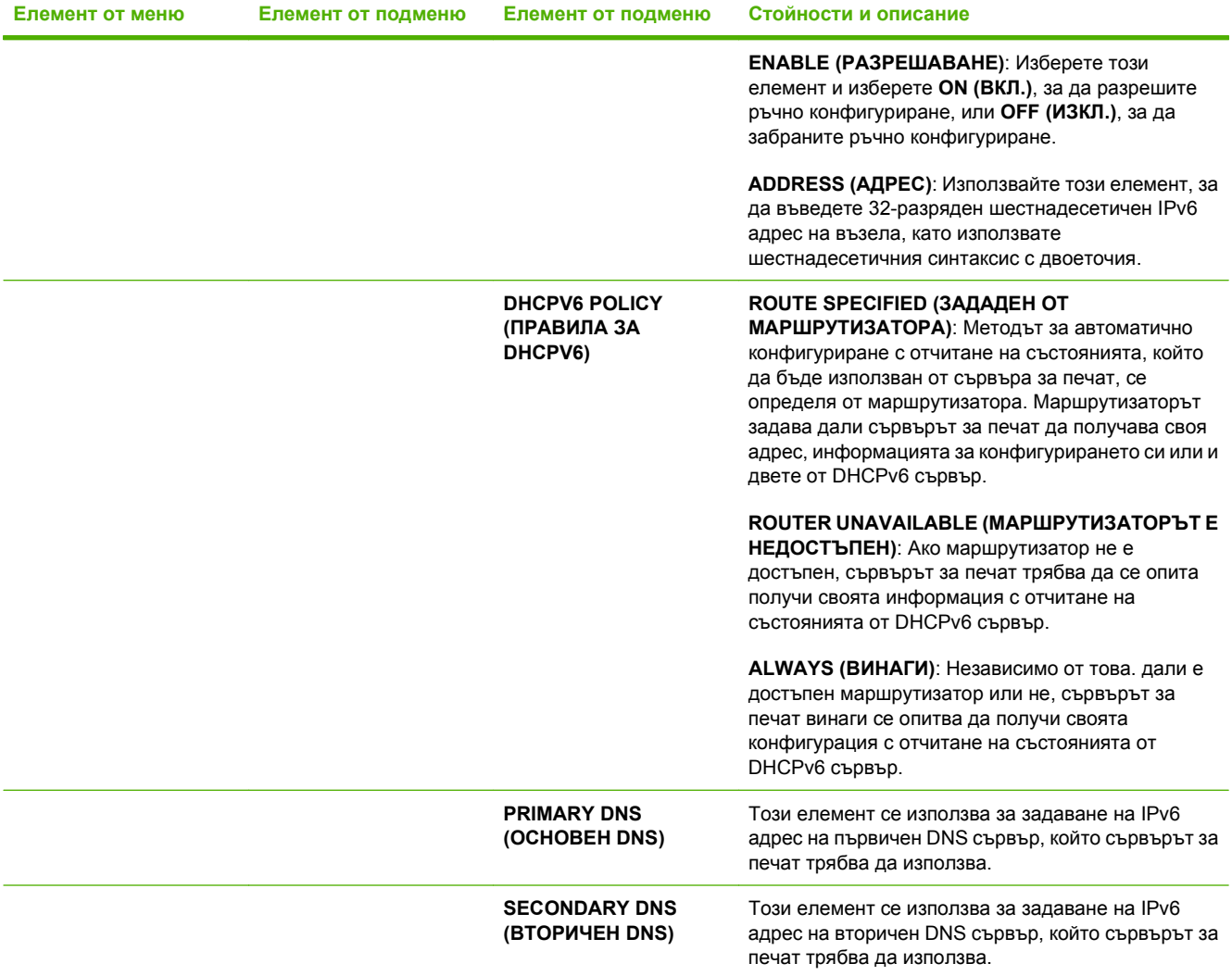

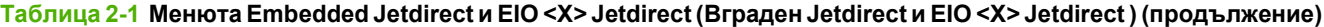

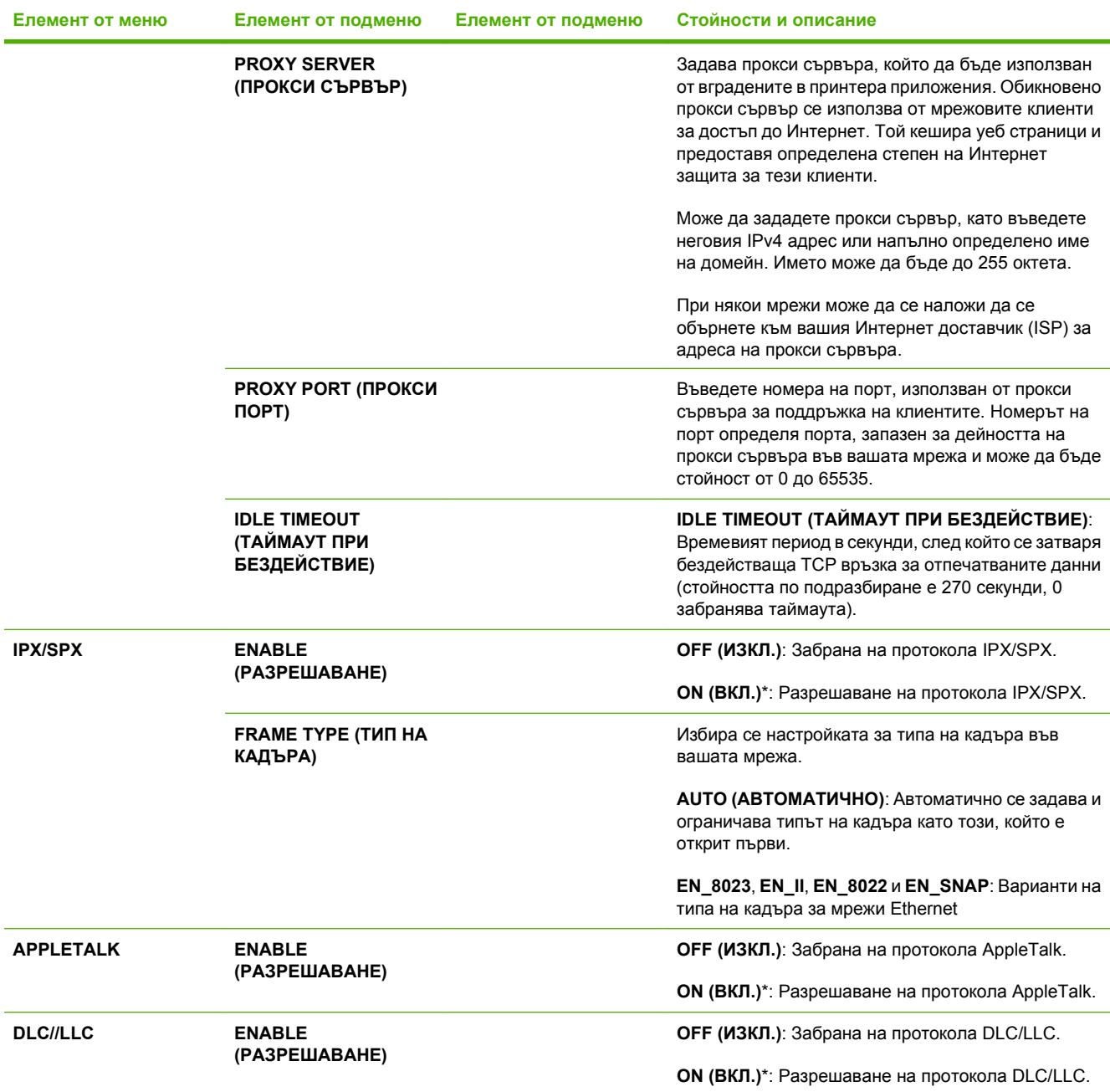

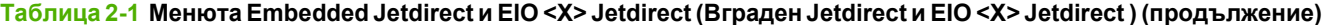

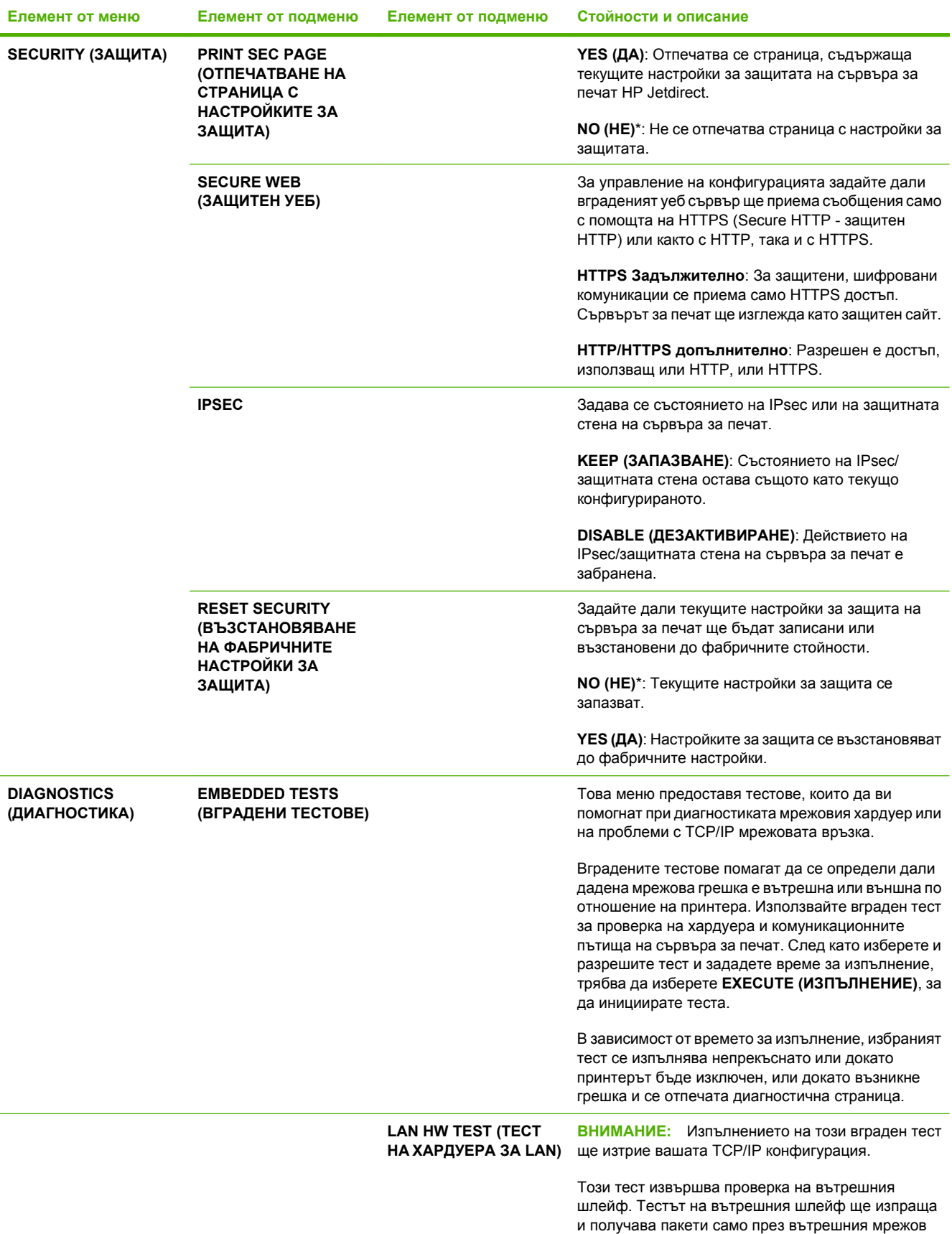

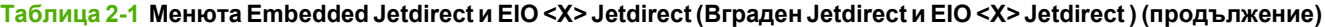

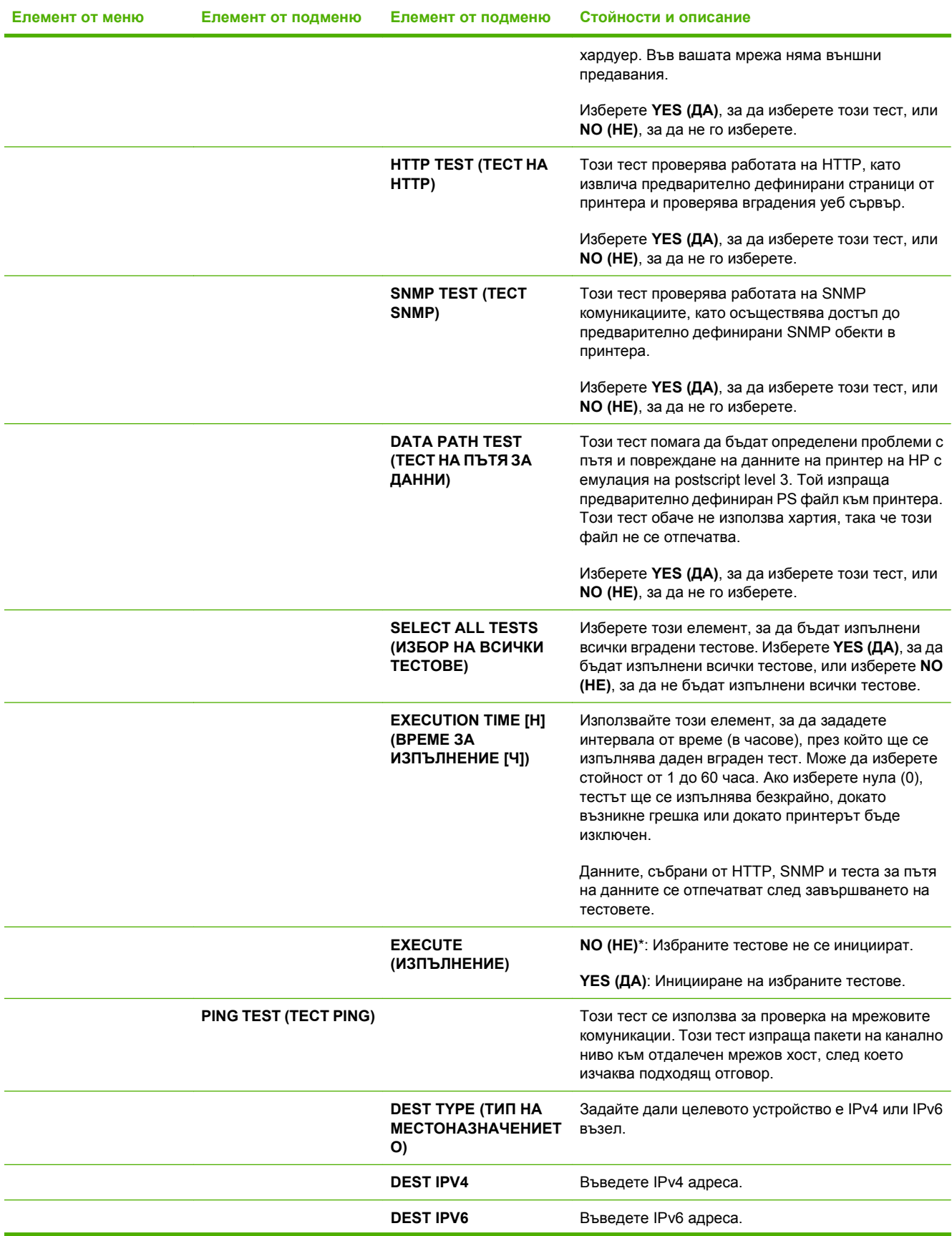

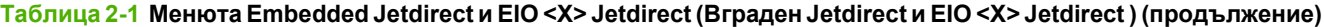

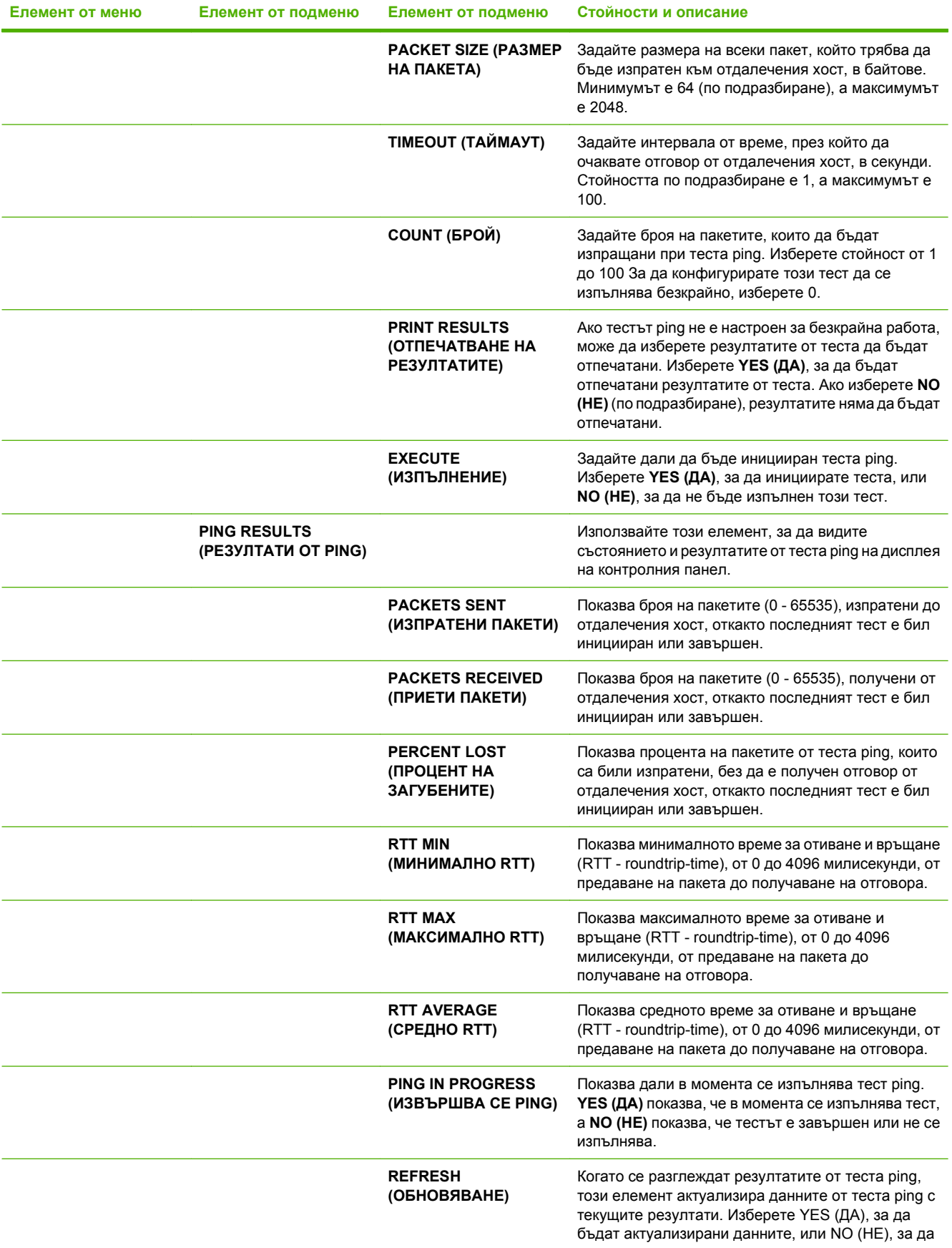

#### **Таблица 2-1 Менюта Embedded Jetdirect и EIO <X> Jetdirect (Вграден Jetdirect и EIO <X> Jetdirect ) (продължение)**

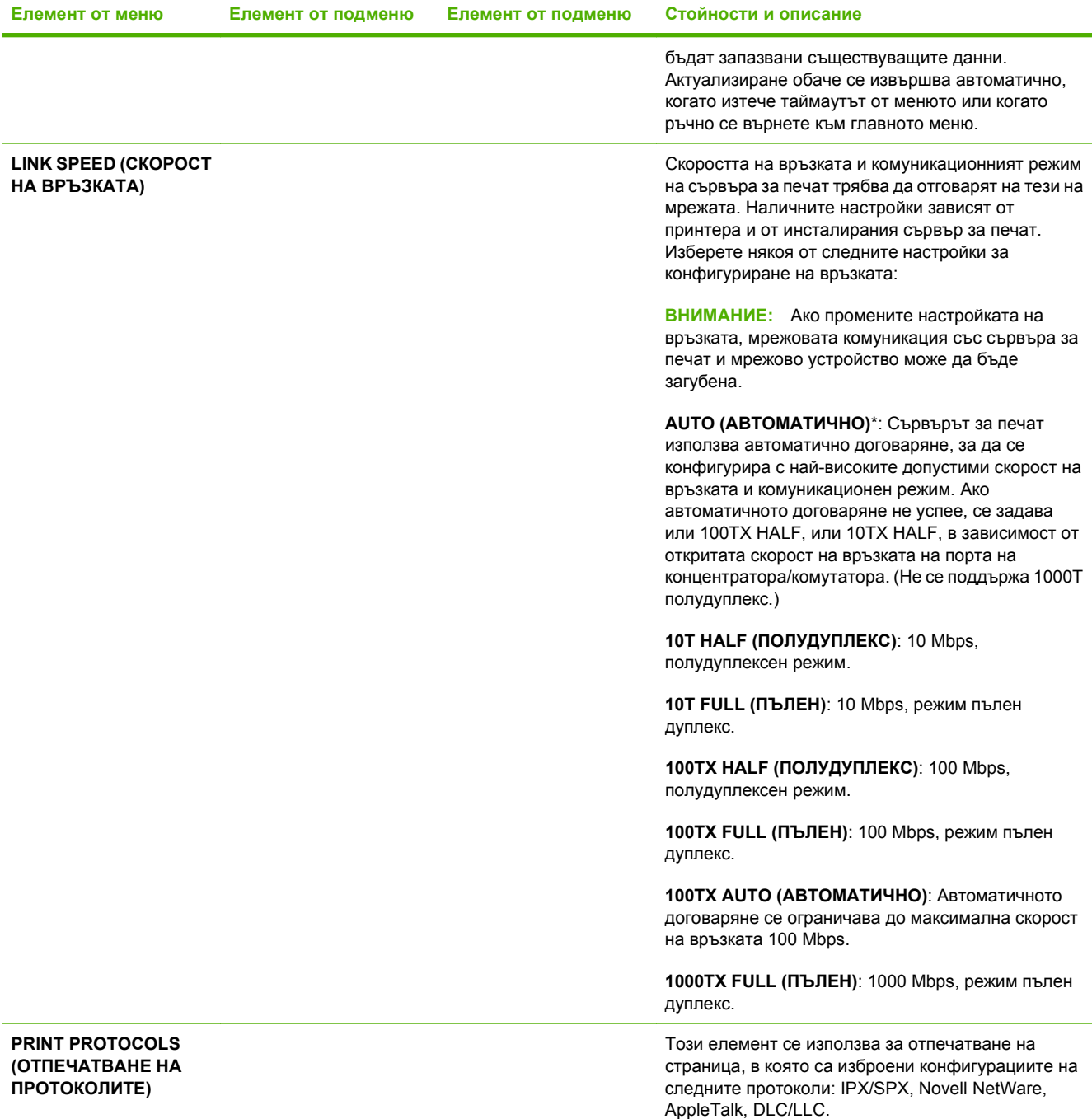

## **Подменю Resets (Нулиране)**

Това подменю се използва за възстановяване на настройките до техните стойности по подразбиране и промяна на настройките - например режим на икономия на енергия.

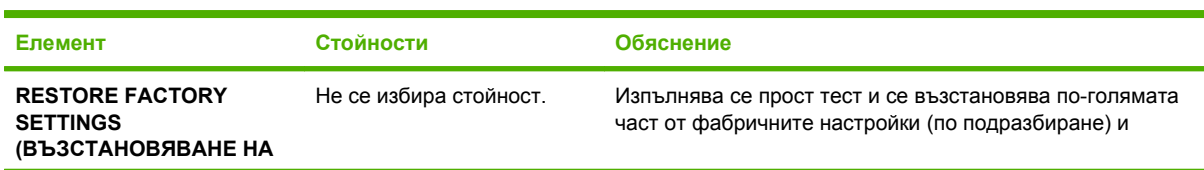

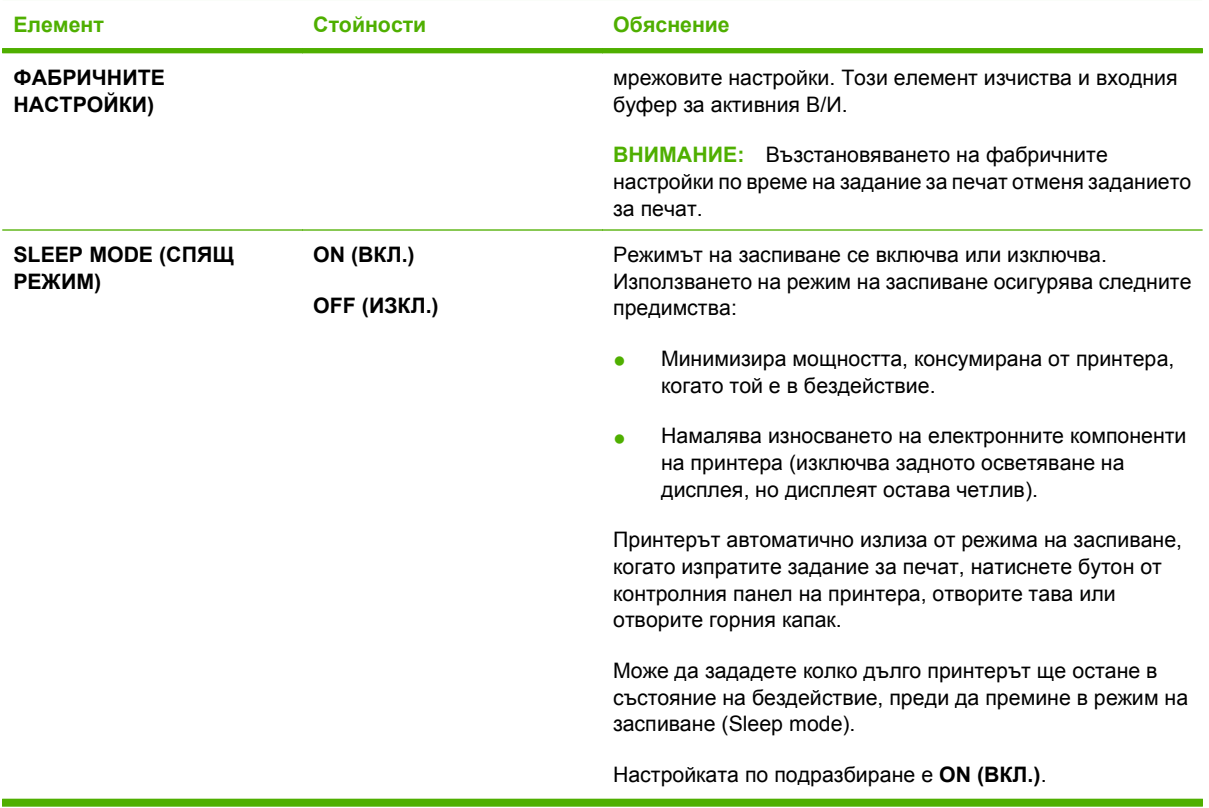

# **Меню Diagnostics (Диагностика)**

Администраторите може да използват това подменю, за да изолират части и да откриват проблеми с засядане на хартията и с качеството на печата.

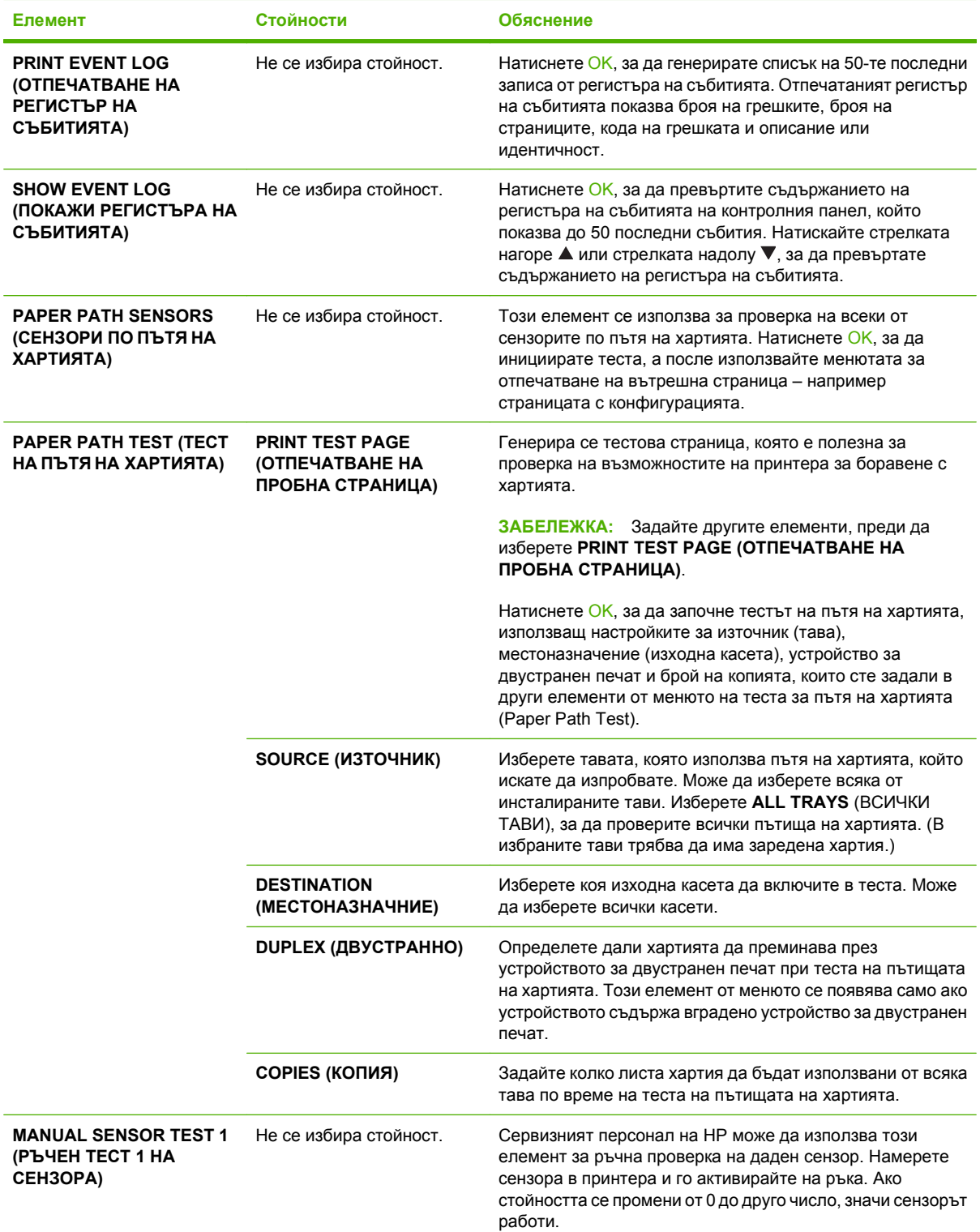

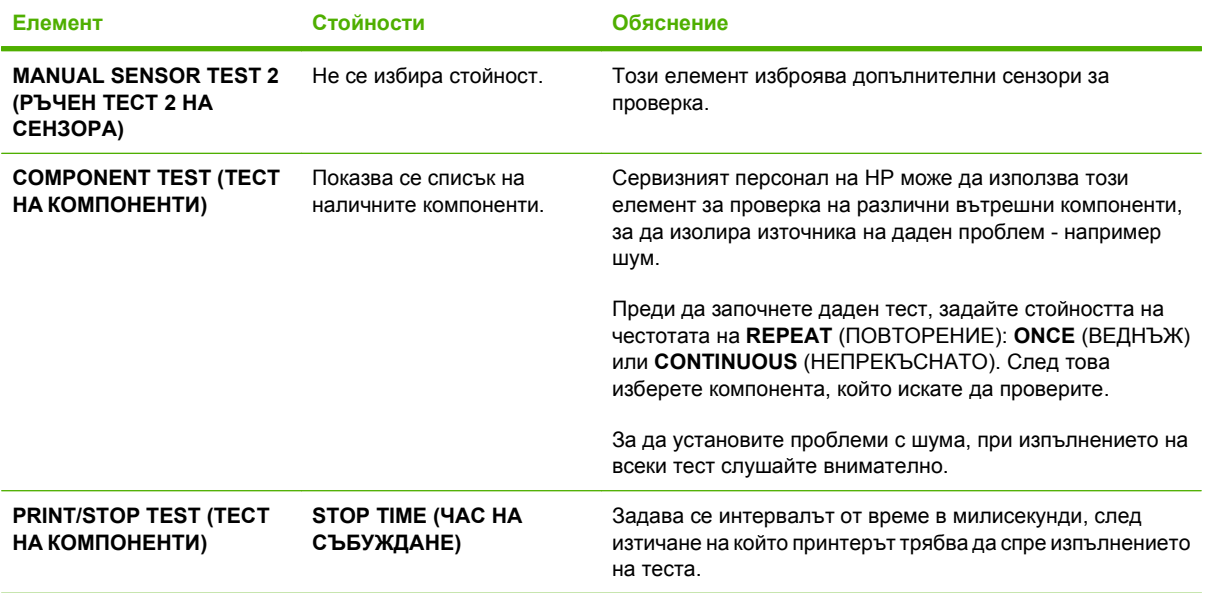

# **Меню "Обслужване"**

Менюто **SERVICE** (ОБСЛУЖВАНЕ) e заключено и изисква PIN код за достъп. Това меню е предназначено за използване от упълномощен сервизен персонал.

# **3 Софтуер за Windows**

- Поддържани [операционни](#page-55-0) системи за Windows
- [Поддържани](#page-56-0) драйвери на принтера за Windows
- [Универсален](#page-57-0) драйвер за печат на НР (УДП)
- Изберете [правилния](#page-58-0) драйвер на принтера за Windows
- Приоритет на [настройките](#page-59-0) за печат
- Смяна на [настройките](#page-60-0) на драйвера на принтера за Windows
- Типове [инсталации](#page-61-0) на софтуер за Windows
- [Премахване](#page-62-0) на софтуер за Windows
- [Поддържани](#page-63-0) помощни програми за Windows
- Софтуер за други [операционни](#page-65-0) системи

# <span id="page-55-0"></span>**Поддържани операционни системи за Windows**

Принтерът поддържа следните операционни системи Windows:

- Windows XP (32-битова и 64-битова версия)
- Windows 2003 Server (32-битова и 64-битова версия)
- Windows 2000
- Windows Vista (32-битова и 64-битова версия)

# <span id="page-56-0"></span>**Поддържани драйвери на принтера за Windows**

- **HP PCL 5 универсален драйвер за принтер за Windows (HP UPD PCL 5)**
- HP PCL 6
- HP универсален драйвер за принтер за Windows с емулация на postscript (HP UPD PS)

Драйверите на принтера включват онлайн Помощ, в която има инструкции за стандартни печатни задачи и също описание на бутони, отметки и падащи списъци, които са част от драйвера на принтера.

**ЗАБЕЛЕЖКА:** За допълнителна информация относно UPD вж. [www.hp.com/go/upd](http://www.hp.com/go/upd).

# <span id="page-57-0"></span>**Универсален драйвер за печат на HP (УДП)**

Универсалният драйвер за печат на HP (УДП) за Windows е един-единствен драйвер, които ви позволява незабавен достъп до практически всяко LaserJet устройство на HP от произволно местоположение, без да е необходимо да изтегляте отделни драйвери. Той е изграден въз основа на утвърдената технология на HP за драйвери за печат, тестван е изцяло и се използва с много софтуерни програми. Това е мощно решение, което е показало стабилна работа във времето.

Универсалният драйвер за печат на HP (УДП) комуникира директно с всяко устройство на HP, събира информация за конфигурацията и след това персонализира потребителския интерфейс, така че да показва само наличните за устройството функции. Той автоматично разрешава наличните функции за продукта, като например двустранния печат и подшиването с телбод, така че не се налага да ги разрешавате ръчно.

За повече информация вижте [www.hp.com/go/upd](http://www.hp.com/go/upd).

### **Режими на инсталиране на УДП**

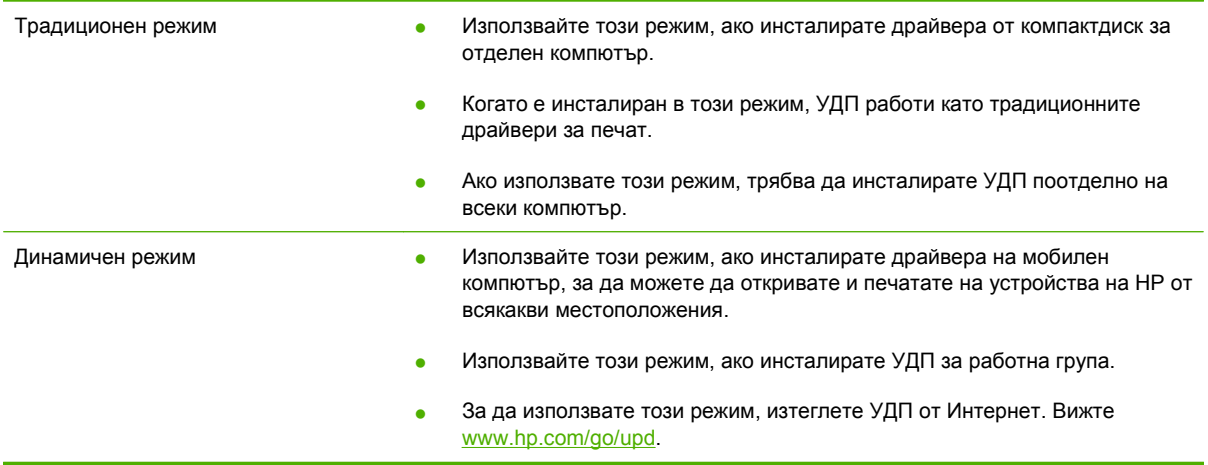

# <span id="page-58-0"></span>**Изберете правилния драйвер на принтера за Windows**

Драйверите за принтерите осигуряват достъп до възможностите на принтера и позволяват компютърът да комуникира с принтера (с помощта на език за управление на принтери). Проверете бележките за инсталиране и readme файловете на компактдиска за принтера за допълнителен софтуер и езици.

#### **Описание на HP PCL 6 драйвера**

- Препоръчва се за печат във всички Windows среди
- Осигурява най-добра обща скорост, качество на печат и поддръжка на възможностите на принтера за повечето потребители
- Разработен да отговаря на Windows Graphic Device Interface (GDI) за най-добра скорост в Windows среди
- Може да не бъде напълно съвместим с програми на други производители и потребителски софтуер, основани на PCL 5

#### **Описание на HP UPD PS драйвера**

- Препоръчва се за печат с програми на Adobe® или с други програми, използващи интензивно графика
- Осигурява поддръжка на печат чрез емулация на postscript или поддръжка на postscript flash шрифтове

#### **Описание на HP UPD PCL 5 драйвера**

- Препоръчва се за офис печат с общо предназначение в Windows среди
- Сравним с предишни PCL версии и по-стари принтери HP LaserJet
- Най-добрият избор за печат от програми на други производители или потребителски програми
- Най-добрият избор при работа в смесени среди, изискващи принтерът да бъде настроен за PCL 5 (UNIX, Linux, големи компютри)
- Предназначен за работа в корпоративни Windows среди за осигуряване на един-единствен драйвер за работа с няколко модела принтери
- Предпочитан за печат на няколко модела принтери от мобилен компютър с Windows

# <span id="page-59-0"></span>**Приоритет на настройките за печат**

Промените в настройките за печат са с различен приоритет в зависимост от това, къде са направени промените:

- $\mathbb{R}$  **<b>ЗАБЕЛЕЖКА**: Имената на командите и диалоговите прозорци може да варират в зависимост от софтуерната програма.
	- **Диалогов прозорец Page Setup (Настройка на страница)**: Щракнете върху **Page Setup (Настройка на страница)** или подобна команда от менюто **File (Файл)** на програмата, в която работите, за да отворите този диалогов прозорец. Променените тук настройки имат приоритет пред настройките, направени където и да било другаде.
	- **Диалогов прозорец Print (Печатане)**: Щракнете върху **Print (Печатане)**, **Print Setup (Настройки на печат)** или подобна команда от менюто **File (Файл)** на програмата, в която работите, за да отворите този диалогов прозорец. Настройките, променени в диалоговия прозорец **Print (Печатане)**, имат по-нисък приоритет *не* спрямо промените, направени в диалоговия прозорец **Page Setup (Настройки за печат)**.
	- **Диалогов прозорец Printer Properties (Свойства на принтера) (драйвер на принтера)**: Щракнете върху **Properties (Свойства)** в диалоговия прозорец **Print (Печатане)**, за да отворите драйвера на принтера. Настройките, променени в диалоговия прозорец **Printer Properties (Свойства на принтера)**, имат по-нисък приоритет спрямо настройките, направени на което и да било друго място в софтуера на принтера.
	- **Настройки по подразбиране на драйверите на принтера**: Настройките по подразбиране на драйвера на принтера определят настройките, използвани във всички задания за печат *освен ако* настройките не са променени в диалоговите прозорци **Page Setup (Настройка на страница)**, **Print (Печатане)** или **Printer Properties (Свойства на принтера)**.
	- **Настройки на контролния панел на принтера**: Настройките, променени от контролния панел на принтера, имат по-нисък приоритет от настройките, направени където и да било другаде.

# <span id="page-60-0"></span>**Смяна на настройките на драйвера на принтера за Windows**

**Промяна на настройките за всички задания за печат, докато не се затвори софтуерната програма**

- **1.** В менюто **File** (Файл) на софтуерната програма щракнете върху **Print** (Печат).
- **2.** Изберете драйвера, след което щракнете върху **Properties** (Свойства) или **Preferences** (Предпочитания).

Стъпките може да са различни, но тази процедура е най-често срещаната.

**Промяна на настройките по подразбиране за всички задания за печат**

**1. Windows XP и Windows Server 2003 (когато се използва изгледът по подразбиране на менюто Start (Старт))**: Щракнете върху **Start** (Старт), а след това върху **Printers and Faxes** (Принтери и факсове).

#### **или**

**Windows 2000, Windows XP и Windows Server 2003 (когато се използва класическият изглед на менюто Start (Старт))**: Щракнете върху **Start** (Старт), **Settings** (Настройки) и след това върху **Printers** (Принтери).

**или**

**Windows Vista**: Щракнете върху **Start** (Старт), **Control Panel** (Контролен панел) и след това в категорията **Hardware and Sound** (Хардуер и звук) щракнете върху **Printer** (Принтер).

**2.** Щракнете с десния бутон върху иконата на драйвера и след това изберете **Printing Preferences** (Предпочитания за печат).

**Промяна на настройките за конфигуриране на устройството**

**1. Windows XP и Windows Server 2003 (когато се използва изгледът по подразбиране на менюто Start (Старт))**: Щракнете върху **Start** (Старт), а след това върху **Printers and Faxes** (Принтери и факсове).

#### **или**

**Windows 2000, Windows XP и Windows Server 2003 (когато се използва класическият изглед на менюто Start (Старт))**: Щракнете върху **Start** (Старт), **Settings** (Настройки) и след това върху **Printers** (Принтери).

#### **или**

**Windows Vista**: Щракнете върху **Start** (Старт), **Control Panel** (Контролен панел) и след това в категорията **Hardware and Sound** (Хардуер и звук) щракнете върху **Printer** (Принтер).

- **2.** Щракнете с десния бутон върху иконата на драйвера и след това изберете **Properties** (Свойства).
- **3.** Щракнете върху раздел **Device Settings** (Настройки на устройството).

# <span id="page-61-0"></span>**Типове инсталации на софтуер за Windows**

Можете да избирате между следните инсталации на софтуер:

- **Basic Installation (Recommended)** (Основна инсталация (Препоръчва се)). Инсталира се минималният набор от драйвери и софтуер. Този тип инсталация се препоръчва при мрежово инсталиране.
- **Full Installation** (Пълна инсталация). Инсталира се пълният набор от драйвери и софтуер, включително инструменти за състояние, предупреждения и отстраняване на неизправности. Този тип инсталация се препоръчва при инсталиране с директно свързване.
- **Custom Installation** (Потребителска инсталация). Използвайте тази опция, за да изберете кои драйвери да инсталирате и дали да инсталирате вътрешните шрифтове. Този тип инсталация се препоръчва за напреднали потребители и системни администратори.

# <span id="page-62-0"></span>**Премахване на софтуер за Windows**

- **1.** Щракнете върху **Start** (Старт) и след това върху **All Programs**(Всички програми).
- **2.** Щракнете върху **HP**, след което щракнете върху името на принтера.
- **3.** Щракнете върху опцията за деинсталиране на принтера и следвайте указанията от екрана, за да премахнете софтуера.

# <span id="page-63-0"></span>**Поддържани помощни програми за Windows**

### **HP Web Jetadmin**

HP Web Jetadmin е инструмент за управление на базата на браузър за свързани HP Jetdirect принтери в рамките на вашата вътрешна мрежа и трябва да бъде инсталиран само на компютъра на администратора на мрежата.

За да изтеглите текущата версия на HP Web Jetadmin и най-новия списък с поддържани хост системи, посетете [www.hp.com/go/webjetadmin](http://www.hp.com/go/webjetadmin).

Когато е инсталиран на хост сървър, клиент на Windows може да получи достъп до HP Web Jetadmin, като използва поддържан Уеб браузър (напр. Microsoft® Internet Explorer 4.x или Netscape Navigator 4.x или по-нов) и се свърже с хоста HP Web Jetadmin.

### **Вграден Уеб сървър**

Устройството притежава вграден Уеб сървър, който предоставя достъп до информация за устройството и мрежовите дейности. Тази информация се появява в Уеб браузър, напр. Microsoft Internet Explorer, Netscape Navigator, Apple Safari или Firefox.

Вграденият Уеб сървър се намира в устройството. Той не се зарежда от мрежов сървър.

Вграденият Уеб сървър предоставя интерфейс за устройството, който може да се използва от всеки, който има свързан с мрежа компютър и стандартен Уеб браузър. Не се инсталира или конфигурира специален софтуер, но трябва да имате поддържан Уеб браузър на вашия компютър. За да получите достъп до вградения Уеб сървър, въведете IP адреса на устройството в адресната линия на браузъра. (За да намерите IP адреса, разпечатайте страница с конфигурации. За повече информация за отпечатване на страница с конфигурации вж. [Отпечатване](#page-127-0) на страници с информация и страници "Как да" на страница 116.)

За пълно описание на функциите и възможностите на вградения Уеб сървър вж. [Използване](#page-132-0) на [вградения](#page-132-0) уеб сървър на страница 121.

### **HP Easy Printer Care**

Софтуерът HP Easy Printer Care е програма, която можете да използвате за следните задачи:

- Проверка на състоянието на устройството
- Проверка на състоянието на консумативите и използване на HP SureSupply за онлайн пазаруване на консумативи
- Настройване на предупреждения
- Преглед на отчетите за използването на устройството
- Преглед на документацията на устройството
- Получаване на достъп до инструментите за отстраняване на неизправности и поддръжка
- Използвайте "Активна поддръжка на НР", за да сканирате редовно вашата печатаща система и да предотвратявате възможните проблеми. Активната поддръжка на HP може да актуализира софтуера, фърмуера и драйверите за принтери на HP.

Можете да прегледате софтуера HP Easy Printer Care, когато устройството е директно свързано към вашия компютър или когато е свързано към мрежа.

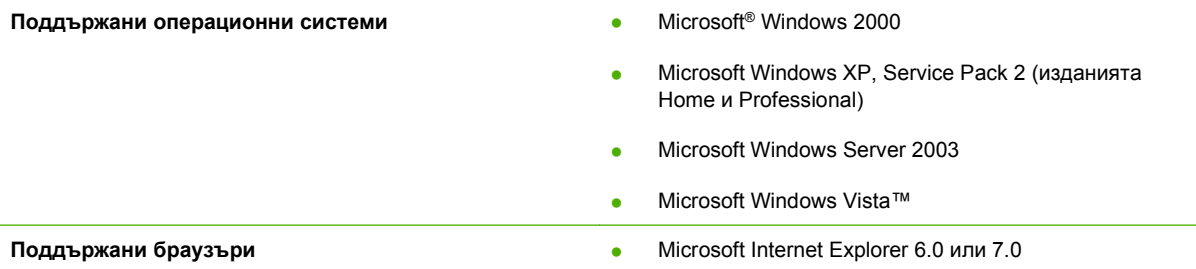

За да изтеглите софтуера HP Easy Printer Care, отидете на [www.hp.com/go/easyprintercare](http://www.hp.com/go/easyprintercare). Този уеб сайт предоставя също актуализирана информация за поддържаните браузъри и списък на устройствата на HP, които поддържат софтуера HP Easy Printer Care.

За повече информация относно използването на софтуера HP Easy Printer Care вижте **[Отворете](#page-129-0)** софтуера [HP Easy Printer Care](#page-129-0) на страница 118.

# <span id="page-65-0"></span>**Софтуер за други операционни системи**

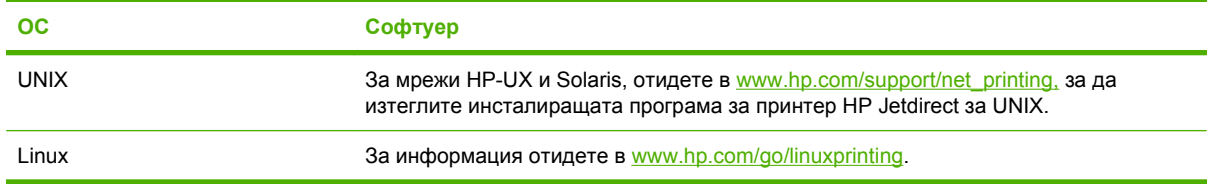

# **4 Използване на принтера с Macintosh**

- Софтуер за [Macintosh](#page-67-0)
- [Използване](#page-72-0) на функциите на драйвера за принтер за Macintosh

# <span id="page-67-0"></span>**Софтуер за Macintosh**

### **Поддържани операционни системи за Macintosh**

Устройството поддържа следните операционни системи за Macintosh:

- Mac OS X V10.2.8, V10.3, V10.4, V10.5 и по-нова
- **ЭЛЕ ИЗАБЕЛЕЖКА:** За Mac OS X V10.4 и по-нови се поддържат РРС и Intel Core Processor Macs.

### **Поддържани драйвери на принтери за Macintosh**

Инсталиращата програма на HP предоставя PostScript® Printer Description (PPD) файлове, Printer Dialog Extensions (PDE файлове) и помощна програма за принтер HP за използване с компютри Macintosh.

PPD файловете, в комбинация с драйверите за принтер Apple PostScript, осигуряват достъп до функциите на устройството. Използвайте драйвера за принтер Apple PostScript, който се предоставя с компютъра.

### **Премахване на софтуер от операционни системи за Macintosh**

За да премахнете софтуера от компютър Macintosh, плъзнете PPD файловете в кошчето.

### **Приоритет за настройки на печат за Macintosh**

На промените в настройките на принтера се дава приоритет в зависимост от това къде се правят промените:

- **ЭАБЕЛЕЖКА:** Имената на командите и диалоговите прозорци може да са различни в зависимост от вашата софтуерна програма.
	- **Диалогов прозорец Page Setup** (Настройка на страница): Щракнете върху **Page Setup** (Настройка на страница) или подобна команда от менюто **File** (Файл) на програмата, в която работите, за да отворите този диалогов прозорец. Променените тук настройки имат приоритет пред настройките, направени където и да било другаде.
	- **Диалогов прозорец Print (Печат)**: Щракнете върху **Print** (Печат), **Print Setup** (Настройка на печат), или подобна команда в менюто **File** (Файл) на програмата, в която работите, за да отворите този диалогов прозорец. Настройките, променени в диалогов прозорец **Print** (Печат), са с по-нисък приоритет и *не* презаписват промените, направени в диалогов прозорец **Page Setup** (Настройка на страница).
	- **Настройки по подразбиране на драйвера за принтера**: Настройките по подразбиране на драйвера на принтера определят настройките, използвани във всички задания за печат, *освен ако* настройките не са променени в диалоговите прозорци **Page Setup (Настройка на страница)**, **Print (Печатане)** или **Printer Properties (Свойства на принтера)**.
	- **Настройки на контролния панел на принтера**: Настройките, променени в контролния панел, са с по-нисък приоритет от промените, направени навсякъде другаде.

### **Смяна на настройките на драйвера на принтера за Macintosh**

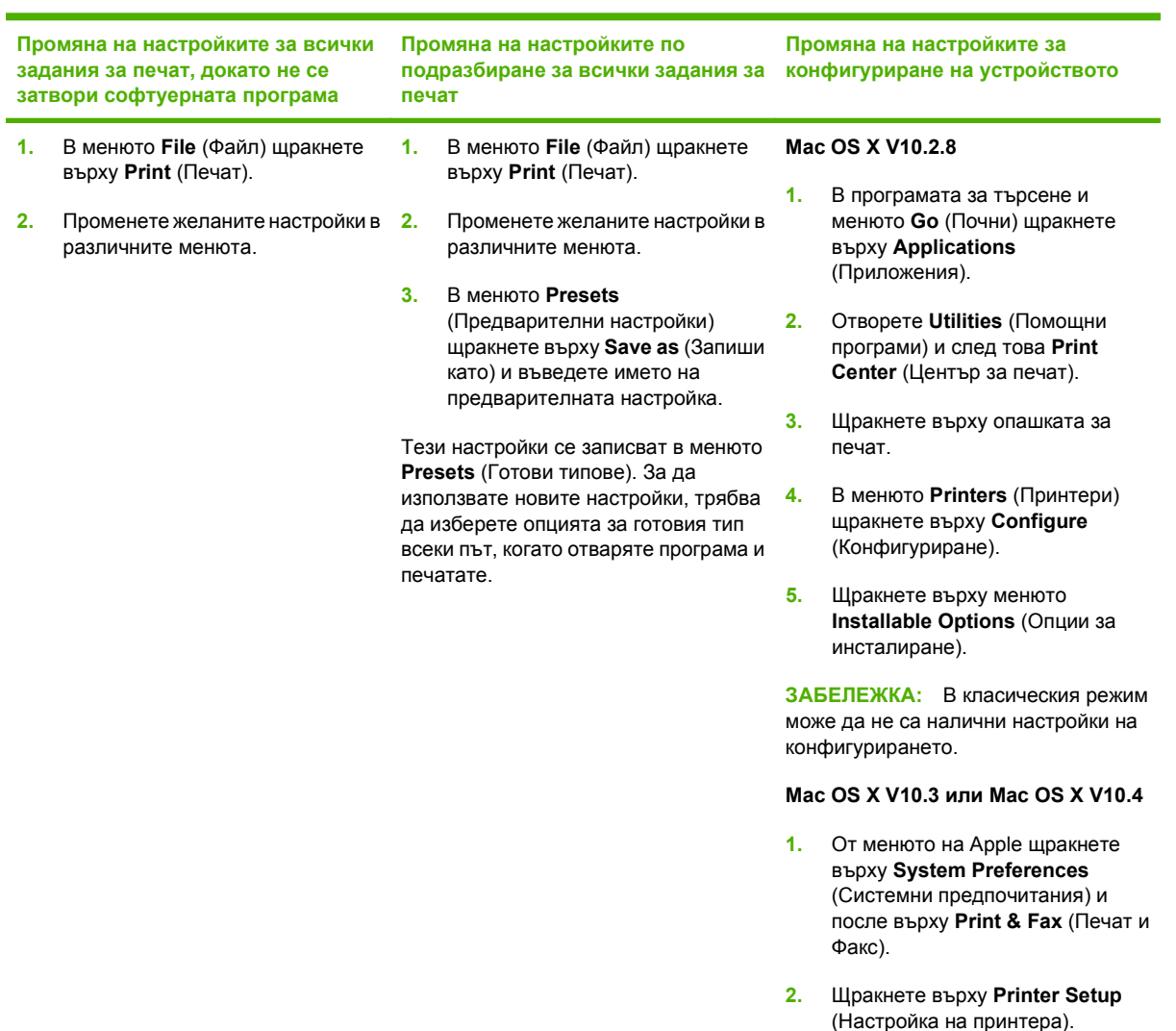

**3.** Щракнете върху менюто **Installable Options** (Опции за инсталиране).

#### **Mac OS X V10.5**

- **1.** От менюто на Apple щракнете върху **System Preferences** (Системни предпочитания) и после върху **Print & Fax** (Печат и Факс).
- **2.** Щракнете върху **Options & Supplies** (Опции и консумативи).
- **3.** Щракнете върху менюто **Driver** (Драйвер).
- **4.** Изберете драйвера от списъка и конфигурирайте опциите за инсталиране.

# **Софтуер за компютри Macintosh**

### **HP Printer Utility**

Използвайте HP Printer Utility (Помощна програма за печат на HP) за настройване на функциите на устройството, които не са налични в драйвера на принтера.

Можете да се възползвате от HP Printer Utility (Помощна програма за печат на HP), когато устройството използва USB кабел или е свързано към мрежа, базирана на TCP/IP.

**Отваряне на HP Printer Utility (Помощна програма за печат на HP)**

#### **Отваряне на HP Printer Utility (Помощна програма за печат на HP) в Mac OS X V10.2.8**

- **1.** Отворете Finder (Програма за намиране) и после щракнете върху **Applications** (Приложения).
- **2.** Щракнете върху **Library** (Библиотека) и после върху **Printers** (Принтери).
- **3.** Щракнете върху **HP** и след това върху **Utilities** (Помощни програми).
- **4.** Щракнете двукратно върху **HP Printer Selector** (Програма за избор на принтер на HP), за да отворите HP Printer Selector (Програма за избор на принтер на HP).
- **5.** Изберете желаното устройство за конфигуриране и след това щракнете върху **Utility** (Помощна програма).

#### **Отваряне на HP Printer Utility (Помощна програма за печат на HP) в Mac OS X V10.3 и V10.4**

- **1.** Отворете Finder (Програма за намиране), щракнете върху **Applications** (Приложения), **Utilities** (Помощни програми) и след това щракнете двукратно върху **Printer Setup Utility** (Програма за настройка на принтера).
- **2.** Изберете желаното устройство за конфигуриране и след това щракнете върху **Utility** (Помощна програма).

#### **Отваряне на HP Printer Utility (Помощна програма за печат на HP) в Mac Mac OS X V10.5**

▲ От менюто **Printer** (Принтер) щракнете върху **Printer Utility** (Помощна програма за печат).

**или**

От **Print Queue** (Опашка за печат) щракнете върху иконата **Utility** (Помощна програма).

#### **Функции на помощната програма HP Printer Utility**

HP Printer Utility се състои от страници, които отваряте, като щракнете върху списъка **Configuration Settings** (Настройки на конфигурацията). Следната таблица описва задачите, които можете да извършвате от тези страници.

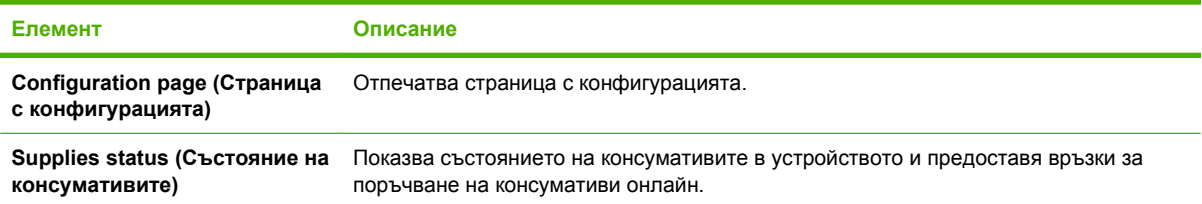

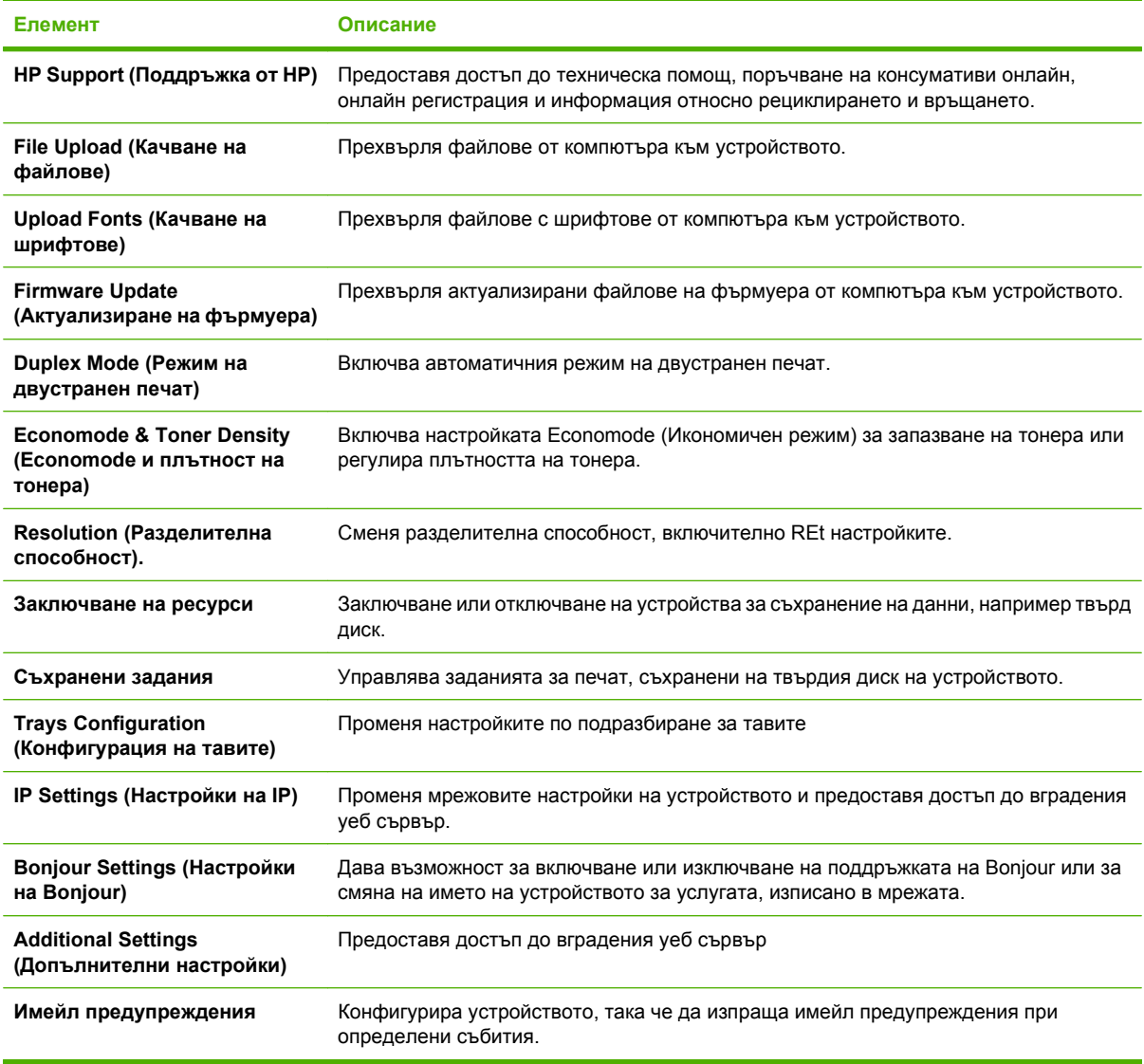

### **Поддържани помощни програми за Macintosh**

#### **Вграден Уеб сървър**

Устройството притежава вграден Уеб сървър, който предоставя достъп до информация за устройството и мрежовите дейности. Тази информация се появява в Уеб браузър, напр. Microsoft Internet Explorer, Netscape Navigator, Apple Safari или Firefox.

Вграденият Уеб сървър се намира в устройството. Той не се зарежда от мрежов сървър.

Вграденият Уеб сървър предоставя интерфейс за устройството, който може да се използва от всеки, който има свързан с мрежа компютър и стандартен Уеб браузър. Не се инсталира или конфигурира специален софтуер, но трябва да имате поддържан Уеб браузър на вашия компютър. За да получите достъп до вградения Уеб сървър, въведете IP адреса на устройството в адресната линия на браузъра. (За да намерите IP адреса, разпечатайте страница с конфигурации. За повече информация за отпечатване на страница с конфигурации вж. [Отпечатване](#page-127-0) на страници с информация и страници "Как да" на страница 116.)

За пълно описание на функциите и възможностите на вградения Уеб сървър вж. [Използване](#page-132-0) на [вградения](#page-132-0) уеб сървър на страница 121.
# **Използване на функциите на драйвера за принтер за Macintosh**

## **Печатане**

### **Създаване и използване на готови типове за печат в Macintosh**

Използвайте готови типове за печат, за да запаметите текущите настройки на драйвера за принтера за повторна употреба.

#### **Създаване на готов тип за печат**

- **1.** В менюто **File** (Файл) щракнете върху **Print** (Печат).
- **2.** Изберете драйвера.
- **3.** Изберете настройките за печат.
- **4.** В прозореца **Presets** (Готови типове) щракнете върху **Save As...** (Запиши като...) и въведете име на готов тип.
- **5.** Щракнете върху **OK**.

#### **Използване на готови типове за печат**

- **1.** В менюто **File** (Файл) щракнете върху **Print** (Печат).
- **2.** Изберете драйвера.
- **3.** В прозореца **Presets** (Готови типове) изберете готовия тип за печат, който искате да използвате.
- **ЗАБЕЛЕЖКА:** За да използвате настройките по подразбиране на драйвера на принтера, изберете **Standard** (Стандартни).

### **Преоразмеряване на документите за печат на размер хартия по избор**

Можете да мащабирате документ, така че да се побере на различни размери хартия.

- **1.** В менюто **File** (Файл) щракнете върху **Print** (Печат).
- **2.** Отворете менюто **Paper Handling** (Боравене с хартия).
- **3.** В областта **Destination Paper Size** (Размер на целевата хартия) изберете **Scale to fit paper size** (Оразмери за съвпадане с размера хартия), след което изберете размера от падащото меню.
- **4.** Ако искате да използвате само хартия, по-малка от документа, изберете **Scale down only** (Само намали мащаба).

### **Печатане на титулна страница**

Можете да печатате отделна титулна страница за вашия документ, която да включва съобщение (например "Поверително").

- **1.** В менюто **File** (Файл) щракнете върху **Print** (Печат).
- **2.** Изберете драйвера.
- **3.** Отворете менюто **Cover Page** (Титулна страница) и след това изберете дали да отпечатате титулната страница **Before Document** (Преди документа), или **After Document** (След документа).
- **4.** В менюто **Cover Page Type** (Тип на титулната страница) изберете съобщението, което искате да отпечатате на титулната страница.
- **ЗАБЕЛЕЖКА:** За да отпечатате празна титулна страница, изберете **Standard** (Стандартна) като **Cover Page Type** (Тип титулна страница).

#### **Използване на водни знаци**

Водният знак е бележка, като например "Поверително", която се отпечатва на фона на всяка страница от документа.

- **1.** В менюто **File** (Файл) щракнете върху **Print** (Печат).
- **2.** Отворете менюто **Watermarks** (Водни знаци).
- **3.** До **Mode** (Режим) изберете водния знак, който ще използвате. Изберете **Watermark** (Воден знак), за да отпечатате полупрозрачно съобщение. Изберете **Overlay** (Покриване), за да отпечатате изображение, което не е прозрачно.
- **4.** До **Pages** (Страници), изберете дали да печатате водния знак на всички страници или само на първата.
- **5.** До **Text** (Текст) изберете едно от стандартните съобщения или изберете **Custom** (По избор) и въведете ново съобщение в прозореца.
- **6.** Изберете стройности на останалите настройки.

### **Печатане на много страници на един лист хартия в Macintosh**

Можете да отпечатвате по повече от една страница на един лист хартия. Тази функция предоставя ценово ефективен начин за печатане на чернови.

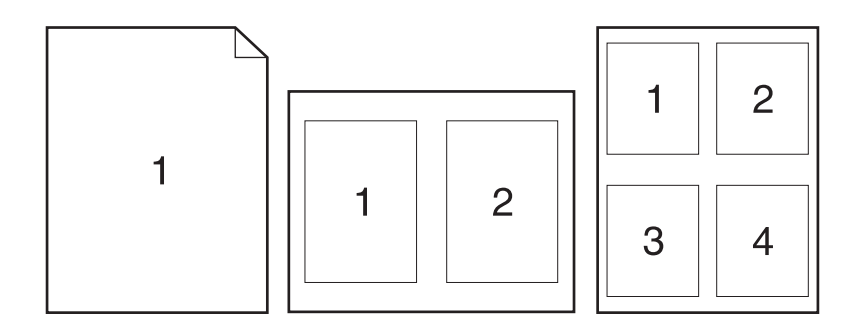

- **1.** В менюто **File** (Файл) щракнете върху **Print** (Печат).
- **2.** Изберете драйвера.
- **3.** Отворете менюто **Layout** (Оформление).
- **4.** До **Pages per Sheet** (Страници на лист) изберете броя страници, които искате да печатате на всеки лист (1, 2, 4, 6, 9 или 16).
- **5.** До **Layout Direction** (Посока на оформлението), изберете поредността и пласирането на страниците на листа.
- **6.** До **Borders** (Полета) изберете вида поле, което да се отпечатва около всяка страница на листа.

### **Печат от двете страни на страницата (двустранен печат)**

### **Използване автоматично двустранно печатане**

- **1.** Поставете достатъчно хартия в една от тавите за поемане на заданието за печат. Ако зареждате специална хартия, като например фирмена бланка, заредете я по един от следните начини:
	- При тава 1, зареждайте бланките с лицевата страна отгоре, като горният край влезе най-напред.
	- При всички други тави зареждайте бланките с предната страна надолу и горния край отзад на тавата.
- **2.** В менюто **File** (Файл) щракнете върху **Print** (Печат).
- **3.** Отворете менюто **Layout** (Оформление).
- **4.** До **Two-Sided** (Двустранен) изберете или **Long-Edge Binding** (Подвързване откъм дългия край), или **Short-Edge Binding** (Подвързване откъм късия край).
- **5.** Щракнете върху **Print** (Печат).

#### **Печатане от двете страни, ръчно**

- **1.** Поставете достатъчно хартия в една от тавите за поемане на заданието за печат. Ако зареждате специална хартия, като например фирмена бланка, заредете я по един от следните начини:
	- При тава 1, зареждайте бланките с лицевата страна отгоре, като горният край влезе най-напред.
	- При всички други тави зареждайте бланките с предната страна надолу и горния край отзад на тавата.
- **2.** В менюто **File** (Файл) щракнете върху **Print** (Печат).
- **3.** От меню **Finishing** (Допълнителна обработка) изберете **Manually Print on 2nd Side** (Ръчен печат от 2-рата страна).
- **4.** Щракнете върху **Print** (Печат). Следвайте инструкциите за печатане на втората половина от изскачащия прозорец, който се появява на екрана на компютъра преди поставяне на изходния пакет хартия в тава 1.
- **5.** Отидете до принтера и махнете празната хартия от тава 1, ако има такава.
- **6.** Поставете отпечатания пакет с лицевата страна нагоре в тава 1 като горния край на листата влезе най-напред. Вие *трябва* да отпечатате втората страна от тава 1.
- **7.** При подканване натиснете бутон на контролния панел, за да продължите..

### **Задаване на опциите за подшиване с телбод**

Ако е инсталирано устройство за допълнителна обработка, което има телбод, можете да подшивате документите с телбод.

- **1.** В менюто **File** (Файл) щракнете върху **Print** (Печат).
- **2.** Отворете менюто **Finishing** (Допълнителна обработка).
- **3.** От падащия списък **Stapling Options** (Опции за подшиване с телбод) изберете тази, която искате да използвате.

#### **Съхраняване на задания**

Можете да съхранявате задания на устройството, за да можете да ги отпечатвате по всяко време. Можете да споделяте с други потребители съхранените задания или да ги зададете като лични.

- **1.** В менюто **File** (Файл) щракнете върху **Print** (Печат).
- **2.** Отворете менюто **Job Storage** (Съхраняване на задания).
- **3.** От падащия списък **Job Storage:** (Съхраняване на задания:) изберете типа на съхраненото задание.
- **4.** За типовете съхранени задания **Stored Job** (Съхранено задание), **Private Job** (Лично задание) и **Private Stored Job** (Лично съхранено задание) въведете името в полето до **Job Name:** (Име на заданието:).

Изберете коя опция да се използва, ако вече има друго съхранено задание със същото име.

- **Use Job Name + (1 99)** (Използвай името на заданието + (1 99)) добавя уникален номер в края на името на заданието.
- **Replace Existing File** (Замести съществуващия файл) записва новото съхранено задание върху вече съществуващото.
- **5.** Ако в стъпка 3 изберете **Stored Job** (Съхранено задание) или **Private Job** (Лично задание), въведете четирицифрено число в полето до **PIN To Print (0000 - 9999)** (PIN за разпечатване (0000 - 9999)). Когато други хора се опитат да разпечатат това задание, устройството ги подканва да въведат този PIN код.

### **Използване на меню Services (Услуги)**

Ако продуктът е свързан към мрежа, използвайте менюто **Services** (Услуги), за да получите информация за продукта и състоянието на консумативите.

- **1.** В менюто **File** (Файл) щракнете върху **Print** (Печат).
- **2.** Отворете менюто **Services** (Услуги).
- **3.** За да отворите вградения уеб сървър и да изпълните задача, свързана с поддръжката, направете следното:
	- **a.** Изберете **Device Maintenance** (Поддръжка на устройството).
	- **b.** Изберете задача от падащия списък.
	- **c.** Щракнете върху **Launch** (Стартиране).
- **4.** За да отидете на различни уеб сайтове за поддръжка за това устройство, направете следното:
	- **a.** Изберете **Services on the Web** (Услуги в уеб).
	- **b.** Изберете **Internet Services** (Интернет услуги) и опция от падащия списък.
	- **c.** Щракнете върху **Go!** (Отиди!).

# **5 Свързване**

- [Конфигуриране](#page-79-0) на USB
- Мрежова [конфигурация](#page-80-0)

# <span id="page-79-0"></span>**Конфигуриране на USB**

Принтерът поддържа високоскоростен USB 2.0 порт. USB кабелът може да е дълъг максимум 5 метра.

# **Свързване на USB кабела**

Включете USB кабела в принтера. Включете другия край на USB кабела в компютъра.

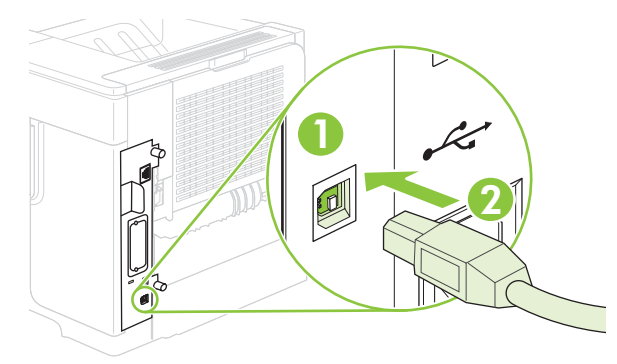

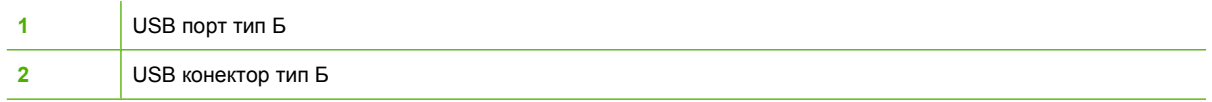

# <span id="page-80-0"></span>**Мрежова конфигурация**

Може да се наложи да конфигурирате някои мрежови параметри на принтера. Може да конфигурирате тези параметри от контролния панел, от вградения уеб сървър или при повечето мрежи от програмата HP Web Jetadmin.

За пълния списък на поддържаните мрежи и за указания за конфигурирането на мрежовите параметри от програмата вж. *HP Jetdirect Embedded Print Server Administrator's Guide*. Това ръководство придружава принтерите, в които е инсталиран вграден сървър за печат HP Jetdirect.

### **Поддържани мрежови протоколи**

Принтерът поддържа мрежовия протокол TCP/IP – най-широко използваният и най-възприет протокол за работа в мрежа. Много мрежови услуги използват този протокол. В следващата таблица са изброени поддържаните мрежови услуги и протоколи.

#### **Таблица 5-1 Печат**

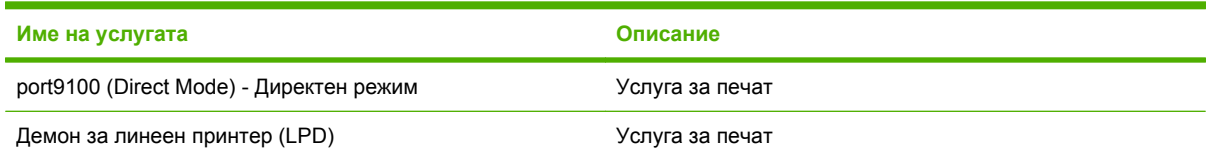

#### **Таблица 5-2 Откриване на мрежово устройство**

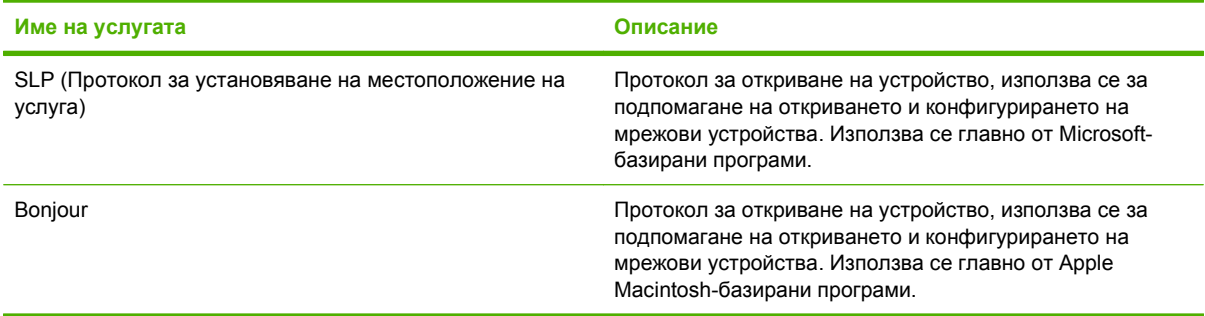

### **Таблица 5-3 Съобщения и управление**

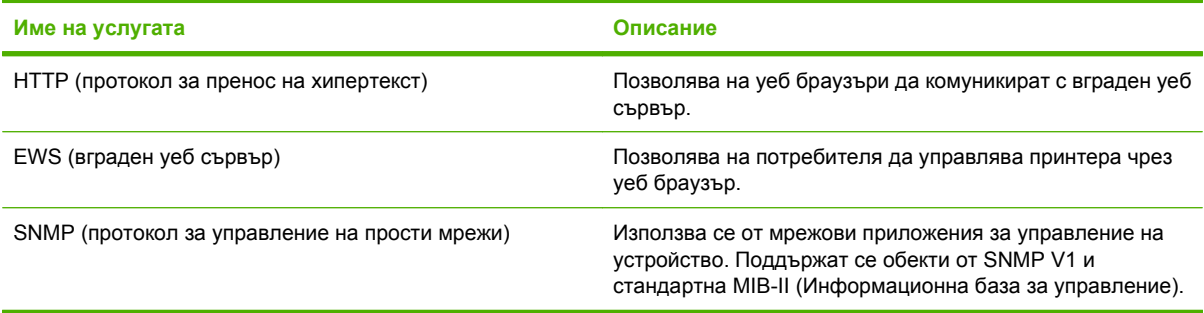

#### **Таблица 5-4 IP адресиране**

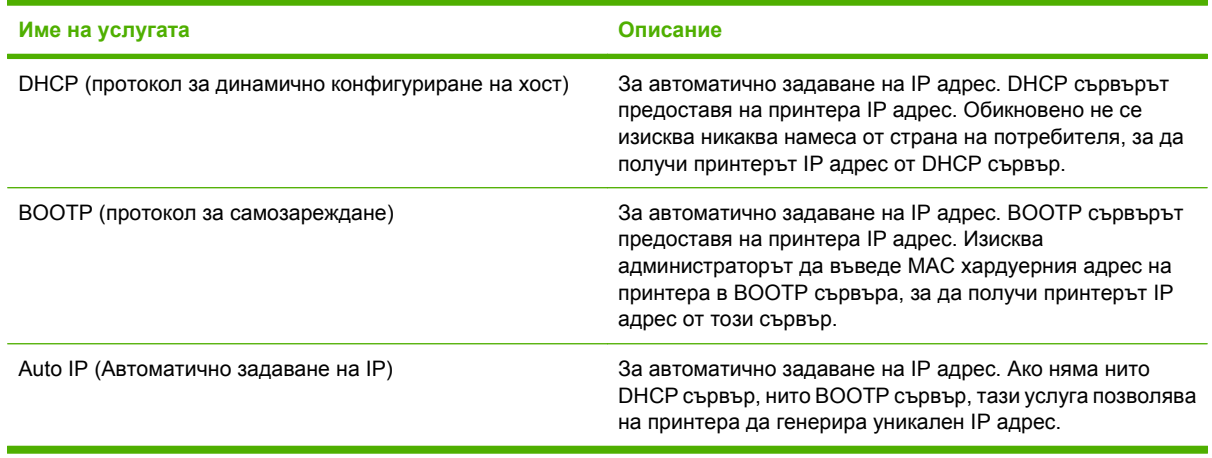

### **Конфигуриране на мрежов принтер**

### **Преглед или промяна на мрежови настройки**

Може да използвате вградения уеб сървър (EWS), за да прегледате или смените настройките на IP конфигурацията.

- **1.** Отпечатайте конфигурационна страница. В страницата на вградения сървър за печат Jetdirect намерете IP адреса.
	- Ако използвате IPv4, IP адресът съдържа само цифри. Той има следния формат:

xx.xx.xx.xx

● Ако използвате IPv6, IP адресът е шестнадесетична комбинация от знаци и цифри. Той има следния формат:

xxxx::xxx:xxxx:xxxx:xxxx

- **2.** Въведете IP адреса в реда за адрес на уеб браузъра, за да се отвори вграденият уеб сървър.
- **3.** Щракнете върху раздела **Networking** (Работа в мрежа), за да получите информация за мрежата. При необходимост може да промените настройките.

### **Задаване или смяна на мрежовата парола**

Използвайте вградения уеб сървър за задаване на мрежова парола или за смяна на съществуваща парола.

- **1.** Във вградения уеб сървър щракнете върху раздела **Settings** (Настройки).
- **2.** В левия екран щракнете върху **Security** (Защита).
- **ЗАБЕЛЕЖКА:** Ако преди това е била зададена парола, получавате подкана да въведете паролата. Въведете паролата, след което щракнете върху **Apply** (Приложи).
- **3.** В областта за **Device Password** (Парола на устройството) въведете новата парола в полето **New Password** (Нова парола) и в полето **Verify Password** (Проверка на паролата).
- **4.** В долната част на прозореца щракнете върху **Apply** (Приложи), за да запазите паролата.

### **Конфигурирайте на ръка IPv4 TCP/IP параметрите от контролния панел**

Освен да използвате вградения уеб сървър, може да използвате и менютата на контролния панел за задаване на IPv4 адрес, маска на подмрежата и шлюз по подразбиране.

- 1. Натиснете Menu (Меню) .
- **2.** Натиснете стрелката надолу ▼, за да маркирате CONFIGURE DEVICE (КОНФИГУРИРАНЕ **НА УСТРОЙСТВО)**, след което натиснете OK.
- **3.** Натиснете стрелката надолу ▼, за да маркирате I/O, след което натиснете ОК.
- **4.** Натиснете стрелката надолу ▼, за да маркирате **EMBEDDED JETDIRECT MENU (MEHЮ ВГРАДЕН JETDIRECT)**, след което натиснете OK.
- **5.** Натиснете стрелката надолу ▼, за да маркирате **TCP/IP**, след което натиснете ОК.
- **6.** Натиснете стрелката надолу ▼, за да маркирате **IPV4 SETTINGS (IPV4 НАСТРОЙКИ**), след което натиснете OK.
- **7.** Натиснете стрелката надолу ▼, за да маркирате MANUAL SETTINGS (РЪЧНИ **НАСТРОЙКИ)**, след което натиснете OK.
- **8.** Натиснете стрелката надолу ▼, за да маркирате **IP ADDRESS (IP AДPEC)**, след което натиснете OK.

**или**

Натиснете стрелката надолу ▼, за да маркирате **SUBNET MASK (MACKA HA ПОДМРЕЖА)** , след което натиснете OK.

**или**

Натиснете стрелката надолу ▼, за да маркирате **DEFAULT GATEWAY (ШЛЮЗ ПО ПОДРАЗБИРАНЕ)**, след което натиснете OK.

- **9.** Използвайте цифровата клавиатура или натискайте стрелката нагоре ▲ или стрелката надолу ▼, за да увеличите или намалите числото за първия байт на IP адреса, маската на подмрежата или шлюза по подразбиране.
- 10. Натиснете ОК, за да се придвижите до следващия набор числа. За да преминете към предишния набор числа, натиснете стрелката назад  $\pm$ .
- **11.** Повтаряйте стъпки 9 и 10 докато завършите IP адреса, маската на подмрежата или шлюза по подразбиране, след което натиснете ОК, за да запишете настройката.
- **12.** Натиснете Мепи (Меню) **, за да се върнете към състояние Ready (Готовност).**

### **Конфигуриране на ръка на IPv6 TCP/IP параметрите от контролния панел**

Освен да използвате вградения уеб сървър, може да използвате и менютата на контролния панел за задаване на IPv6 адрес, маска на подмрежата и шлюз по подразбиране.

- 1. Натиснете Menu (Меню) .
- **2.** Натиснете стрелката надолу ▼, за да маркирате CONFIGURE DEVICE (КОНФИГУРИРАНЕ **НА УСТРОЙСТВО)**, след което натиснете OK.
- **3.** Натиснете стрелката надолу ▼, за да маркирате *I/O*, след което натиснете ОК.
- **4.** Натиснете стрелката надолу ▼, за да маркирате **EMBEDDED JETDIRECT MENU (MEHЮ ВГРАДЕН JETDIRECT)**, след което натиснете OK.
- **5.** Натиснете стрелката надолу ▼, за да маркирате **TCP/IP**, след което натиснете ОК.
- **6.** Натиснете стрелката надолу ▼, за да маркирате **IPV6 SETTINGS (IPV6 НАСТРОЙКИ**), след което натиснете OK.
- **7.** Натиснете стрелката надолу ▼, за да маркирате ADDRESS (АДРЕС), след което натиснете OK.
- **8.** Натиснете стрелката надолу ▼, за да маркирате MANUAL SETTINGS (РЪЧНИ **НАСТРОЙКИ)**, след което натиснете OK.
- **9.** Натиснете стрелката надолу ▼, за да маркирате **ENABLE (РАЗРЕШАВАНЕ)**, след което натиснете OK.
- **10.** Натиснете стрелката надолу ▼, за да маркирате ADDRESS (АДРЕС), след което натиснете OK.
- 11. Използвайте цифровата клавиатура или натискайте стрелката нагоре ▲ или стрелката надолу ▼, за да въведете адреса. Натиснете ОК.
- **3АБЕЛЕЖКА:** Ако използвате бутоните със стрелките, трябва да натискате ОК след въвеждане на всяка цифра.
- **12.** Натиснете Мепи (Меню) **, за да се върнете към състояние Ready (Готовност).**

### **Забрана на мрежовите протоколи (незадължително)**

С фабричните настройки по подразбиране всички поддържани мрежови протоколи са разрешени. Забраната на неизползваните протоколи има следните предимства:

- Намалява се мрежовият трафик, генериран от принтера
- Не се позволява на неупълномощени потребители да извършват печат с принтера
- На страницата за конфигурацията се предоставя само нужната информация
- Разрешава се на контролния панел на принтера да показва специфични за дадени протоколи съобщения за грешки и предупреждения

#### **Забрана на IPX/SPX, AppleTalk или DLC/LLC**

- **ЗАБЕЛЕЖКА:** Не забранявайте IPX/SPX в системи, базирани на Windows, които използват IPX/ SPX за печат.
	- **1.** Натиснете Мепи (Меню) $\equiv$ .
	- **2.** Натиснете стрелката надолу ▼, за да маркирате **CONFIGURE DEVICE** (КОНФИГУРИРАНЕ НА УСТРОЙСТВО), след което натиснете OK.
	- **3.** Натиснете стрелката надолу ▼, за да маркирате I/O, след което натиснете ОК.
	- **4.** Натиснете стрелката надолу ▼, за да маркирате **EMBEDDED JETDIRECT** (ВГРАДЕН JETDIRECT), след което натиснете OK.
	- **5.** Натиснете стрелката надолу ▼, за да маркирате **IPX/SPX**, след което натиснете ОК.

#### **или**

Натиснете стрелката надолу ▼, за да маркирате **APPLETALK**, след което натиснете OK.

**или**

Натиснете стрелката надолу ▼, за да маркирате **DLC/LLC**, след което натиснете OK.

- **6.** Натиснете OK, за да изберете **ENABLE** (РАЗРЕШАВАНЕ).
- 7. Натиснете стрелката надолу ▼, за да маркирате OFF (ИЗКЛ.), след което натиснете ОК.
- **8.** Натиснете Мели (Меню) **, за да се върнете към състояние Ready** (Готовност).

### **Настройки на скоростта на връзката и режим дуплекс**

Скоростта на връзката и комуникационният режим на сървъра за печат трябва да отговарят на тези на мрежата. В повечето случаи може да оставите принтера в автоматичен режим. Неправилните промени в настройката на скоростта на връзката могат да попречат на комуникацията на принтера с други мрежови устройства. Ако трябва да направите промени, използвайте контролния панел на принтера.

- $\mathbb{B}^*$  **ЗАБЕЛЕЖКА:** Извършването на промени на тези настройки води до изключване и последващо включване на принтера. Правете промените само когато принтерът е в състояние на бездействие.
	- **1.** Натиснете Мепи (Меню) $\equiv$ .
	- **2.** Натиснете стрелката надолу ▼, за да маркирате **CONFIGURE DEVICE** (КОНФИГУРИРАНЕ НА УСТРОЙСТВО), след което натиснете OK.
	- **3.** Натиснете стрелката надолу ▼, за да маркирате I/O, след което натиснете ОК.
	- **4.** Натиснете стрелката надолу ▼, за да маркирате **EMBEDDED JETDIRECT** (ВГРАДЕН JETDIRECT), след което натиснете ОК.
	- **5.** Натиснете стрелката надолу ▼, за да маркирате LINK SPEED (СКОРОСТ НА ВРЪЗКАТА), след което натиснете OK.
	- **6.** Натиснете стрелката надолу ▼, за да маркирате една от следните опции.

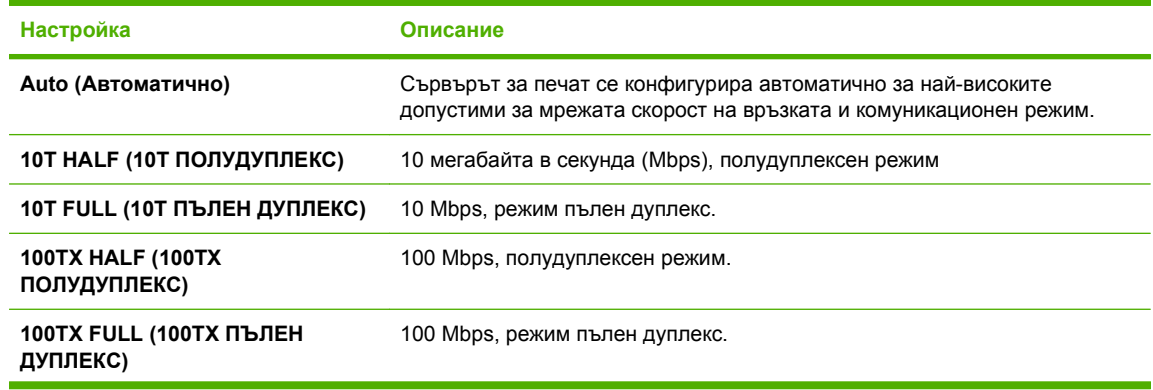

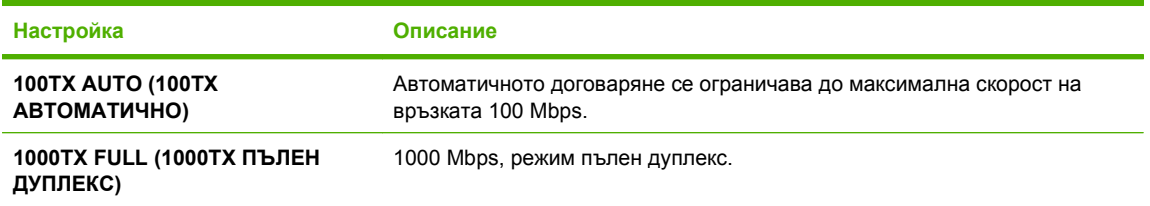

**7.** Натиснете OK. Принтерът се изключва и после отново се включва.

# **6 Хартия и печатни носители**

- Разбиране на начина за [използване](#page-87-0) на хартията и печатните носители
- [Поддържани](#page-88-0) размери на хартии и печатни носители
- [Потребителски](#page-90-0) размери на хартията
- [Поддържани](#page-91-0) типове на хартии и печатни носители
- [Капацитет](#page-93-0) на тавите и касетите
- Водачи за [специална](#page-94-0) хартия или специални печатни носители
- [Зареждане](#page-96-0) на тавите
- [Конфигуриране](#page-103-0) на тавите
- Използване на [възможностите](#page-106-0) за извеждане на хартията

# <span id="page-87-0"></span>**Разбиране на начина за използване на хартията и печатните носители**

Този продукт поддържа едно голямо разнообразие от хартия и други печатни носители съгласно насоките, дадени в това ръководство за потребителя. Хартия или печатни носители, които не отговарят на тези изисквания, могат да причинят следните проблеми:

- Лошо качество на печата
- Повишен брой засядания на хартия
- Преждевременно износване на продукта, изискващо ремонт

За получаване на най-добри резултати използвайте само хартия и печатни носители с марката на НР, предназначени за лазерни принтери или разнообразна употреба. Не използвайте хартия или печатни носители, предназначени за мастилено-струйни принтери. Компанията Hewlett-Packard не може да препоръчва използването на други марки носители, защото HP не е в състояние да осъществява контрол върху качеството им.

Възможни са случаи, когато хартията отговаря на всички изисквания, приведени в това ръководство за потребителя, и въпреки това пак да не се получат задоволителни резултати. Това може да е в резултат от неправилно боравене, недопустими температури и/или нива на влажност или други променливи, върху които компанията Hewlett-Packard няма контрол.

**ВНИМАНИЕ:** Използването на хартия или печатни носители, които не отговарят на спецификациите на компанията Hewlett-Packard, може да причини проблеми на продукта, изискващи ремонт. Този ремонт не се покрива от гаранцията или споразуменията за сервизно обслужване на Hewlett-Packard.

# <span id="page-88-0"></span>**Поддържани размери на хартии и печатни носители**

Този принтер поддържа определен брой размери на хартията и се адаптира към различни видове носители.

**В ЗАБЕЛЕЖКА:** За да получите най-добри резултати при печат, преди да започнете да печатате, изберете подходящия размер и тип хартия в драйвера на принтера.

#### **Таблица 6-1 Поддържани размери на хартии и печатни носители**

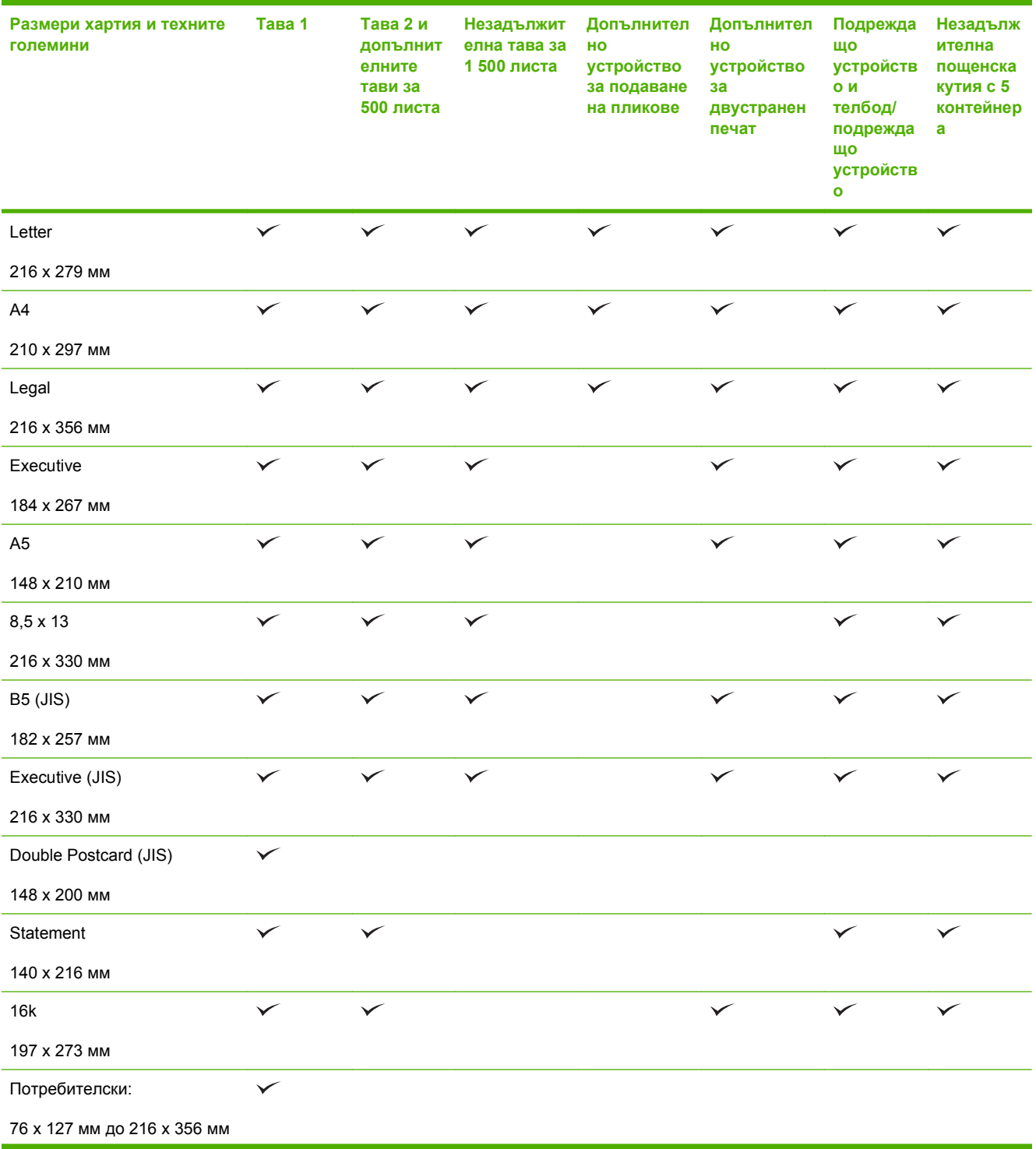

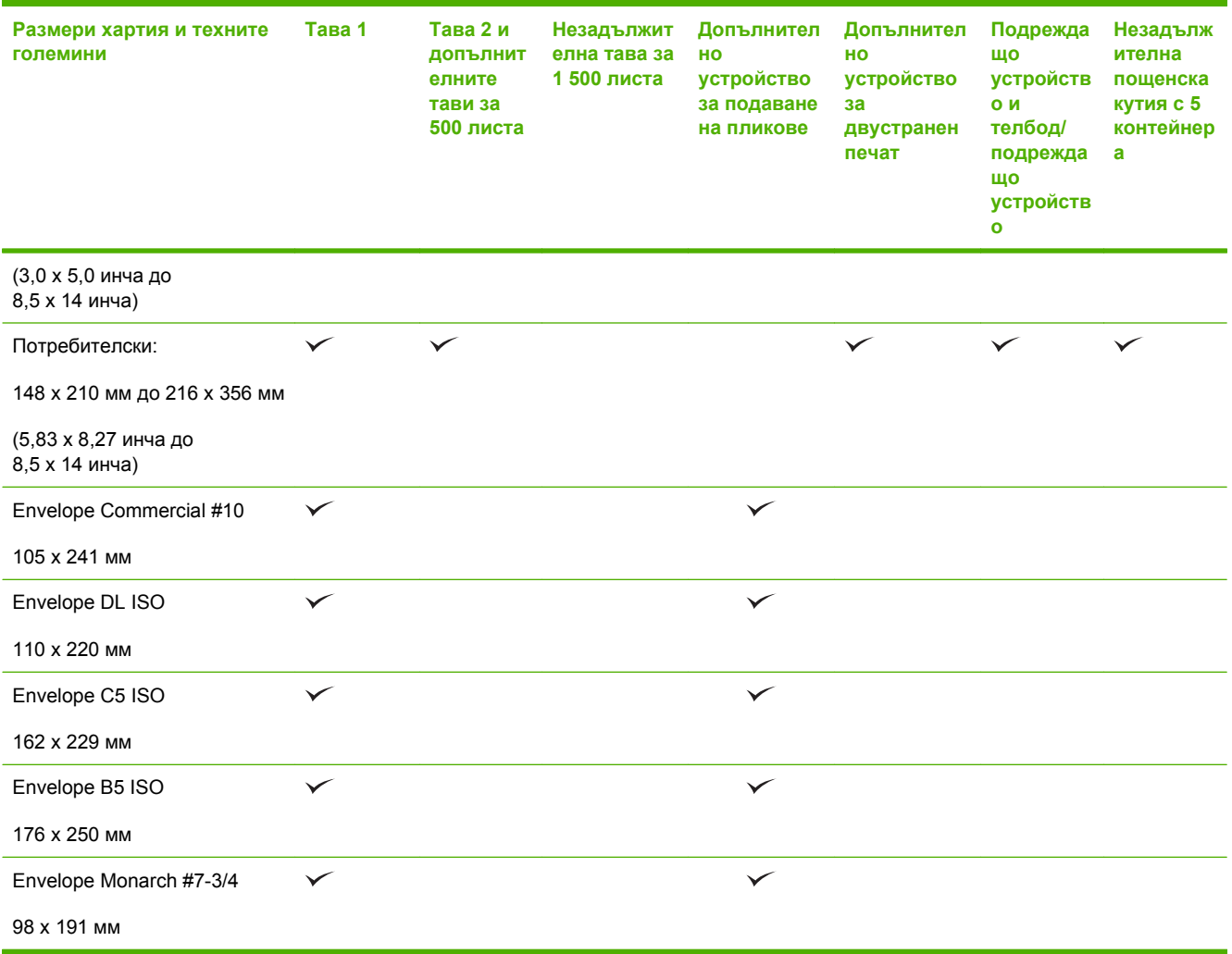

### **Таблица 6-1 Поддържани размери на хартии и печатни носители (продължение)**

<sup>1</sup> Потребителските размери не могат да бъдат подшивани, но могат да бъдат подреждани в изходните касети.

# <span id="page-90-0"></span>**Потребителски размери на хартията**

Този продукт поддържа едно голямо разнообразие от потребителски размери на хартията. Поддържаните потребителски размери попадат в диапазона между минималните и максималните разстояния между водачите за продукта, но не са изброени в таблицата с поддържаните размери на хартията. Когато използвате даден поддържан потребителски размер, задавайте потребителския размер в драйвера за принтера и зареждайте хартията в тава, която поддържа потребителски размери.

# <span id="page-91-0"></span>**Поддържани типове на хартии и печатни носители**

За пълен списък на конкретните типове хартии с марката на HP, поддържани от този принтер, посетете [www.hp.com/support/hpljp4010series](http://www.hp.com/support/hpljp4010series) или [www.hp.com/support/hpljp4510series.](http://www.hp.com/support/hpljp4510series)

## **Поддържани типове хартия за различните входове**

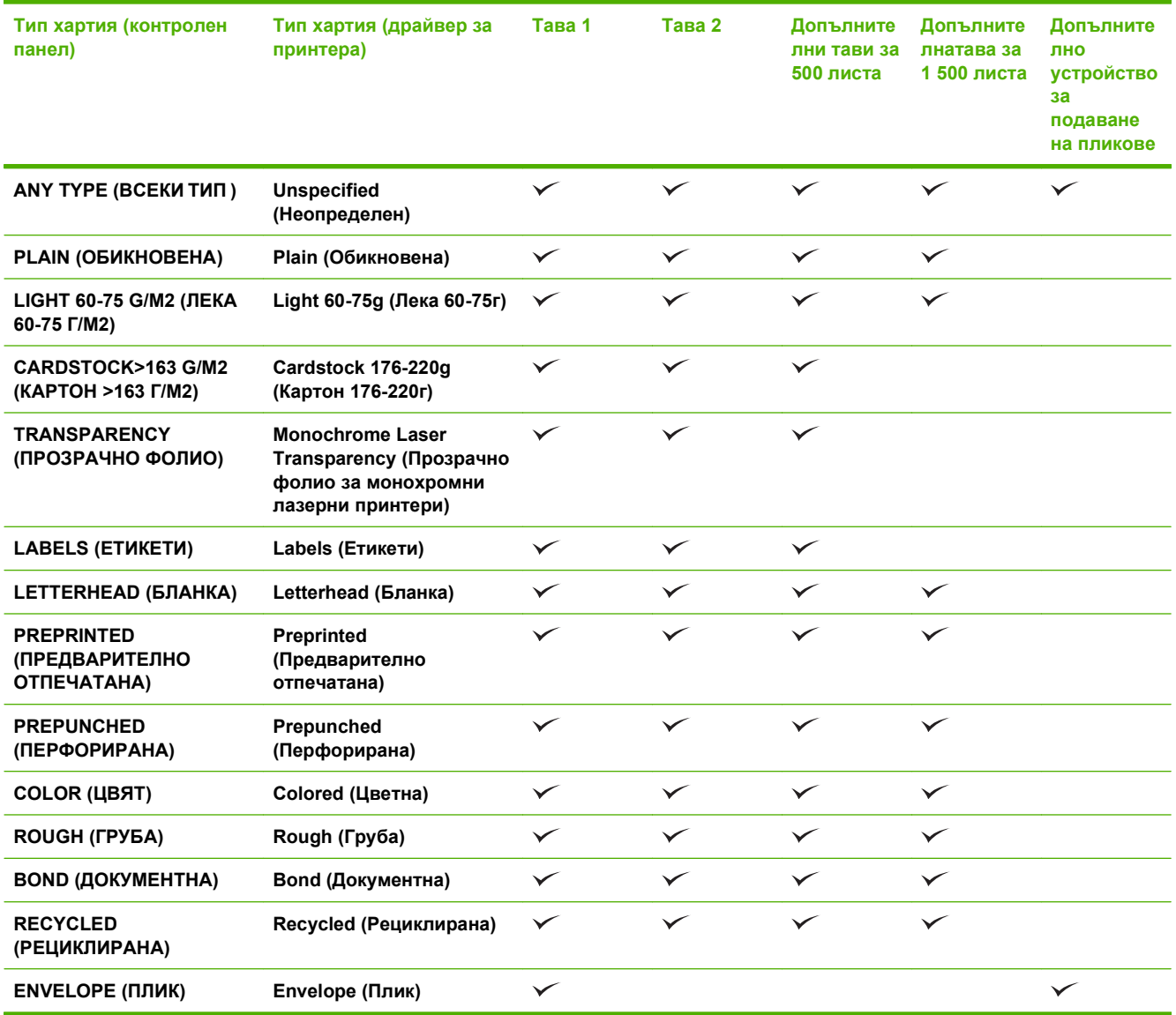

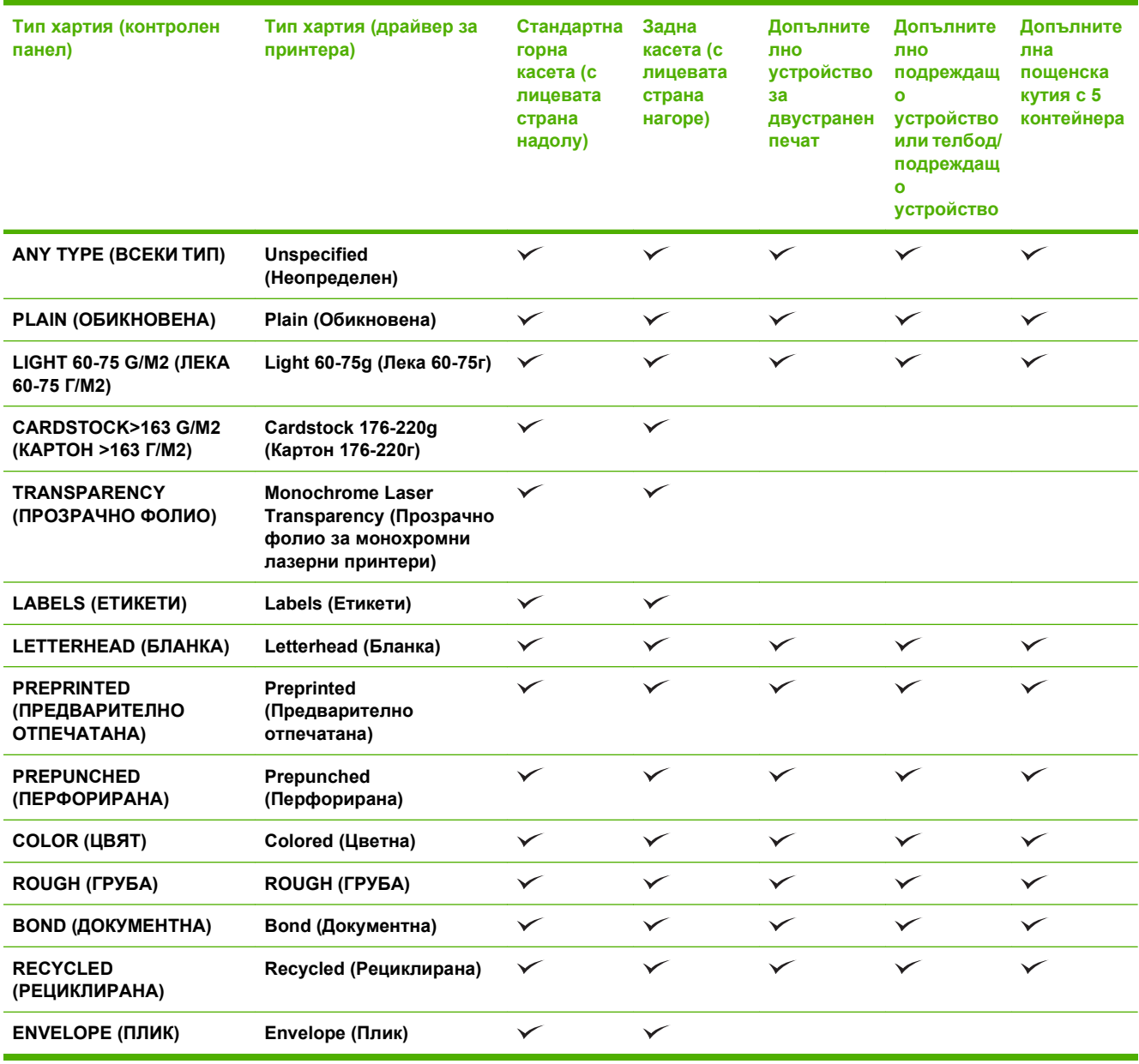

# **Поддържани типове хартия за различните изходи**

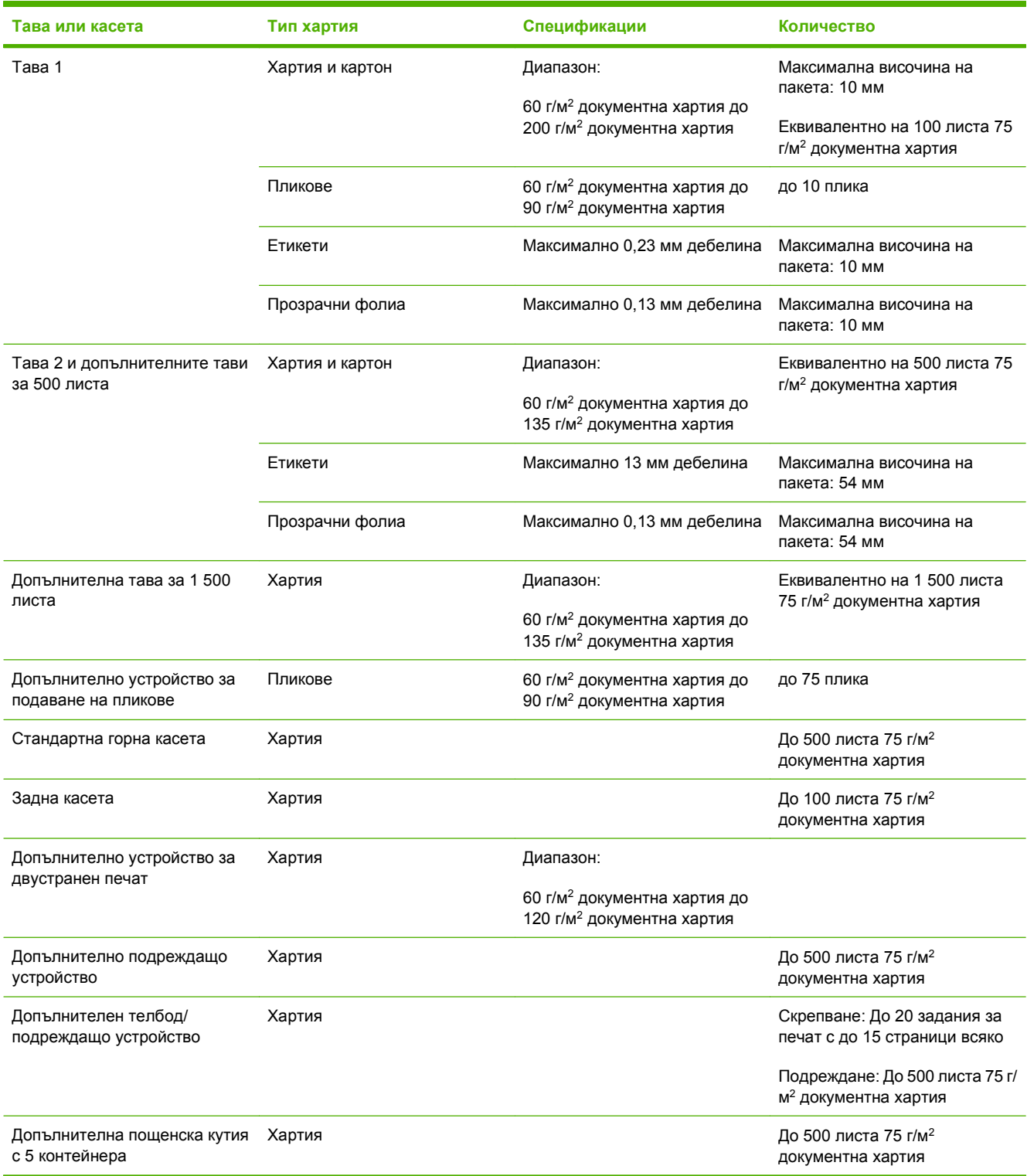

# <span id="page-93-0"></span>**Капацитет на тавите и касетите**

# <span id="page-94-0"></span>**Водачи за специална хартия или специални печатни носители**

Този продукт поддържа печат върху специални носители. Използвайте следните носители, за да получите задоволителни резултати. Когато използвате специална хартия или специален печатен носител, уверете се, че задавате типа и размера в драйвера ви за принтера, за да получите найдобрите резултати при печат.

**ВНИМАНИЕ:** Принтерите HP LaserJet използват апарати за термично закрепване на тонера, за да залепват сухите тонерни частици към хартията в много прецизни точици. Хартията за лазерни принтери на НР е създадена така, че да издържа на изключително висока температура. Използването на хартия за мастилено-струйни принтери, непредназначена за тази технология, може да повреди принтера ви.

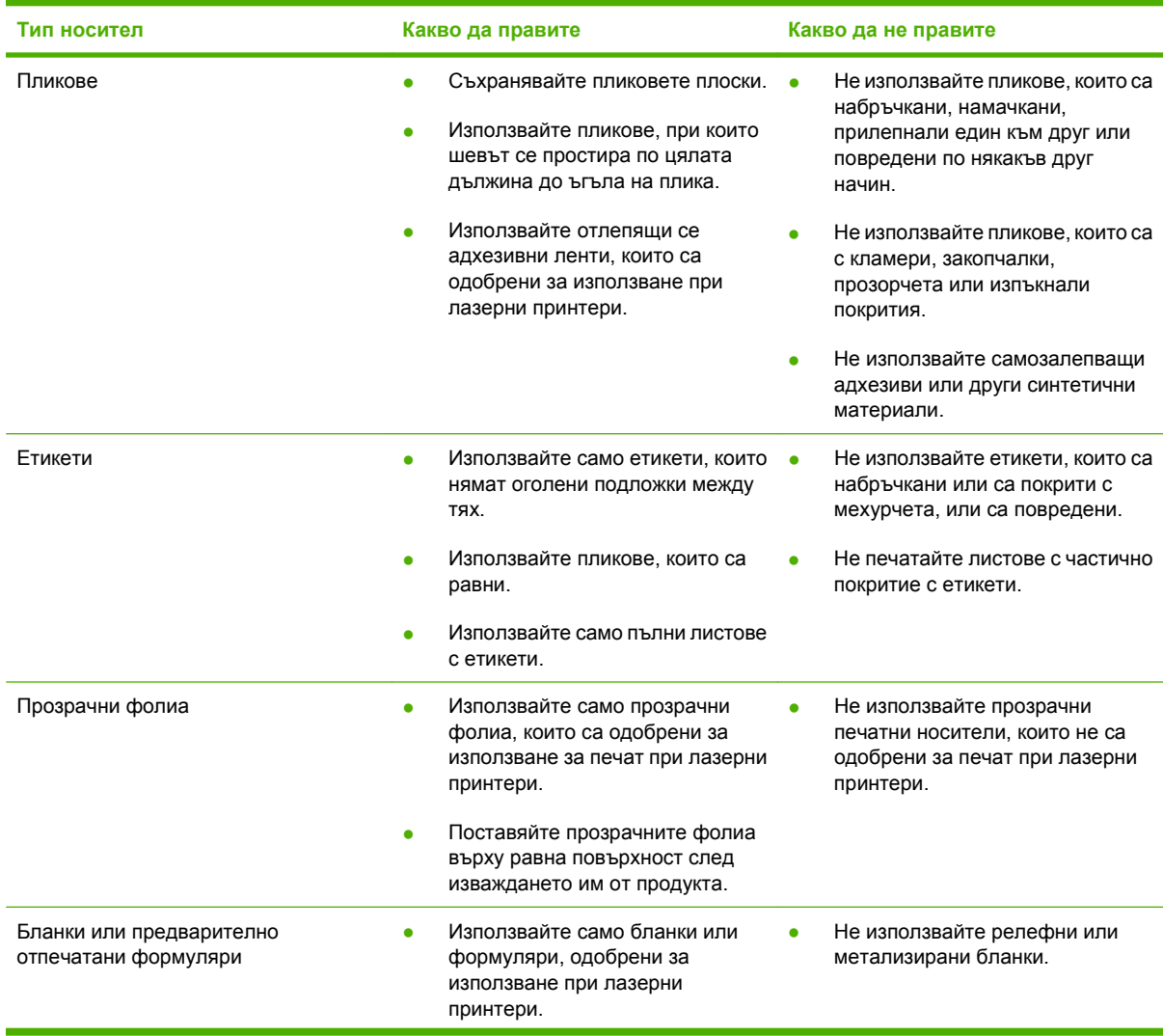

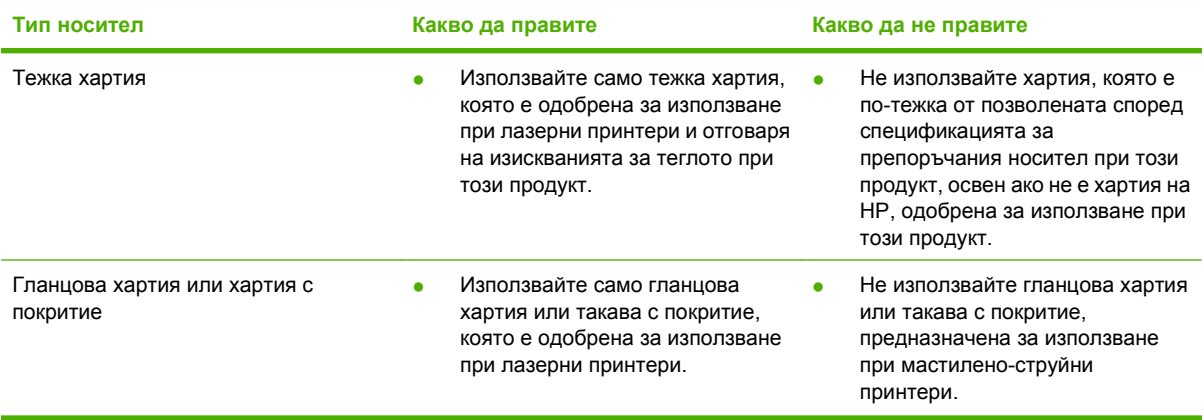

# <span id="page-96-0"></span>**Зареждане на тавите**

### **Ориентация на хартията при зареждане на тавите**

### **Зареждане на бланки, предварително отпечатана или перфорирана хартия**

Ако е инсталирано устройство за двустранен печат или телбод/подреждащо устройство, принтерът променя начина на подреждане на изображенията върху всяка страница. Ако използвате хартия, изискваща определена ориентация, заредете я в съответствие с информацията в следната таблица.

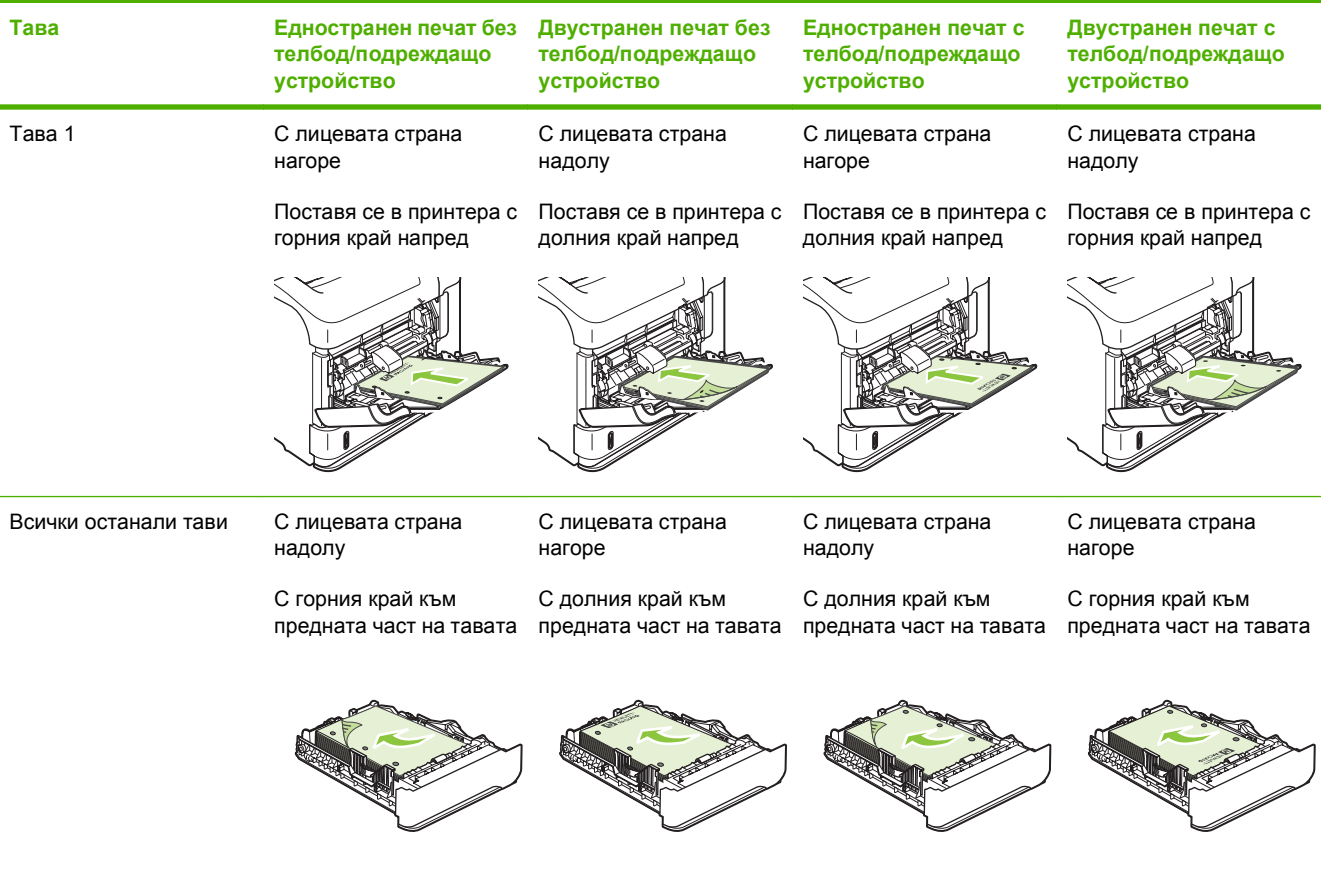

### **Зареждане на пликове**

Пликовете се зареждат в тава 1 или в допълнителното устройство за подаване на пликове с лицевата част на плика нагоре и с късата част откъм марката напред към принтера.

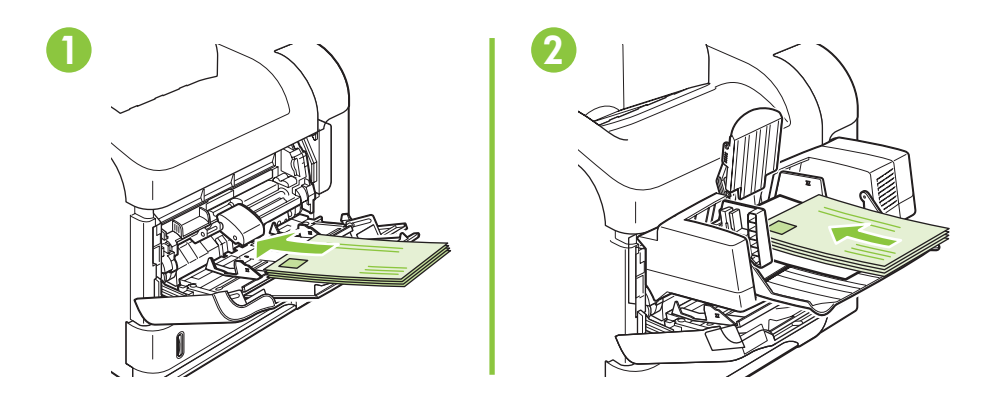

# **Зареждане в тава 1**

- **ЗАБЕЛЕЖКА:** Принтерът може да печата с по-ниска скорост при използване на тава 1.
- **ВНИМАНИЕ:** За да избегнете засядания, не зареждайте тавите по време на печат. Не разлиствайте хартията. Разлистването може да доведе до неправилно подаване.
	- **1.** Отворете тава 1.

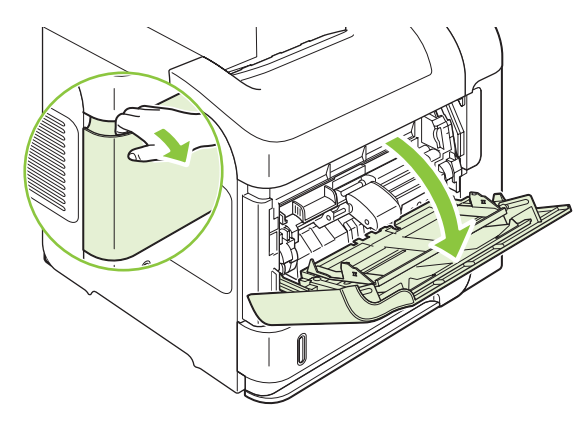

**2.** Изтеглете удължителя на тавата.

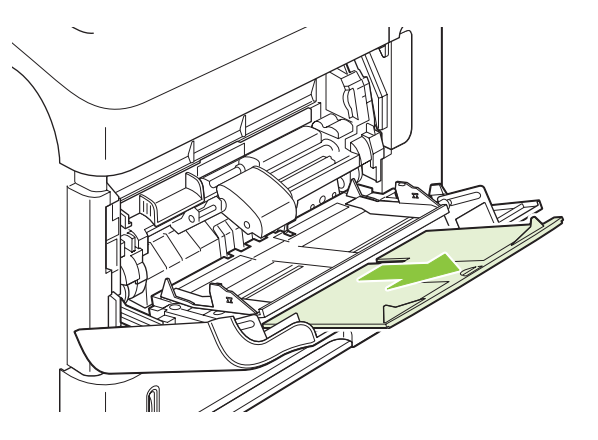

- **3.** Заредете хартията в тавата. Проверете дали хартията е поставена под ограничителните пластинки и под индикаторите за максимално запълване.
- **ЗАБЕЛЕЖКА:** За информация относно зареждането на хартия, изискваща конкретна ориентация, вж. [Ориентация](#page-96-0) на хартията при зареждане на тавите на страница 85.

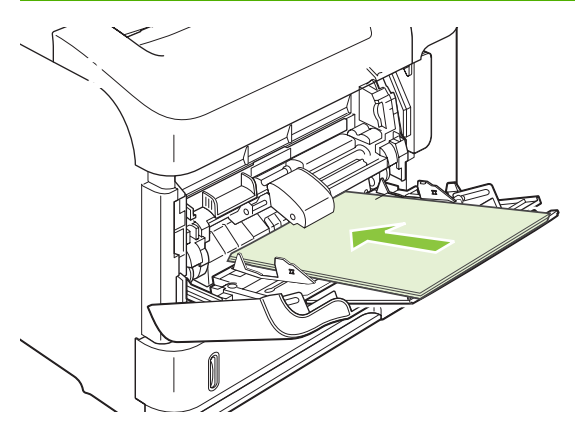

**4.** Нагласете страничните водачи, така че леко да докосват пакета хартия, но да не огъват хартията.

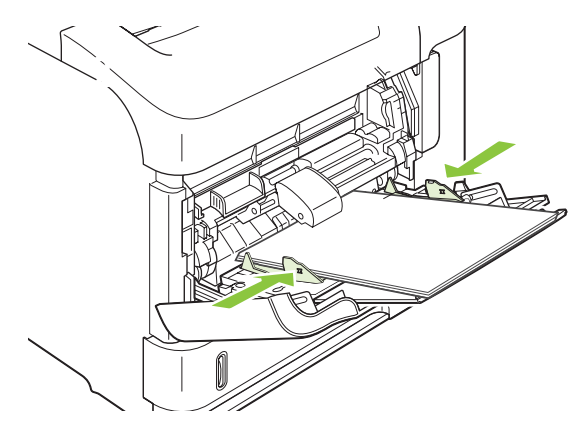

### **Зареждане на тава 2 или на допълнителна тава за 500 листа**

**ВНИМАНИЕ:** За да избегнете засядания, не зареждайте тавите по време на печат.

**ВНИМАНИЕ:** Не разлиствайте хартията. Разлистването може да доведе до неправилно подаване.

**1.** Изтеглете тавата и леко я повдигнете, за да я извадите от принтера.

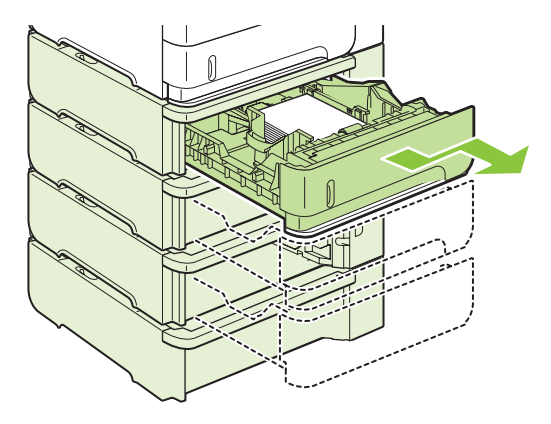

**2.** Натиснете езичето за освобождаване на левия водач и плъзнете страничните водачи до правилния размер на хартията.

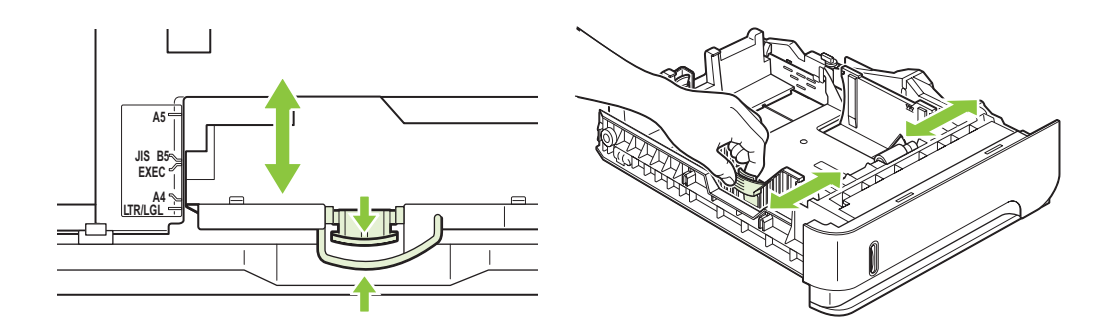

**3.** Натиснете езичето за освобождаване на задния водач на хартията и го плъзнете до правилния размер на хартията.

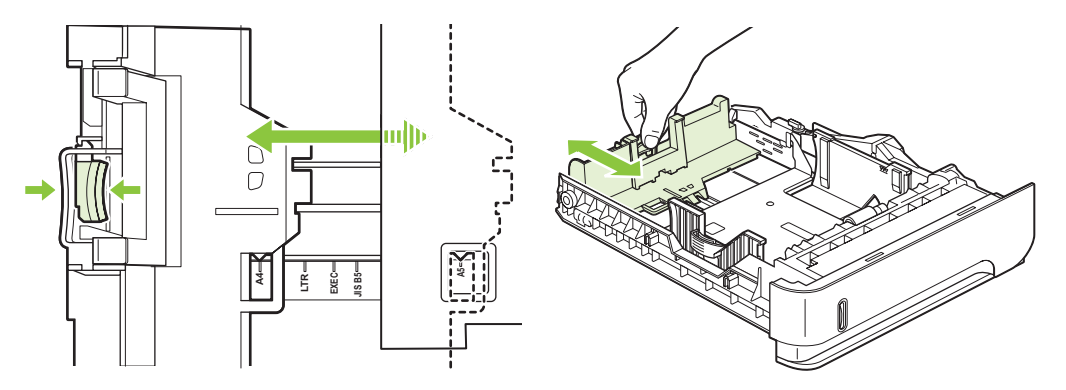

- **4.** Заредете хартията в тавата. Проверете дали пакетът е изравнен във всички четири ъгъла и че горният край на пакета е под индикаторите за максимално запълване.
- **ЗАБЕЛЕЖКА:** За информация относно зареждането на хартия, изискваща конкретна ориентация, вж. [Ориентация](#page-96-0) на хартията при зареждане на тавите на страница 85.

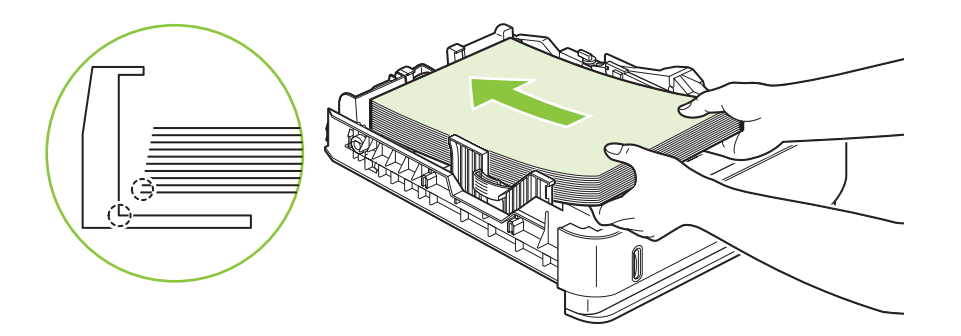

**5.** Плъзнете тавата докрай в принтера.

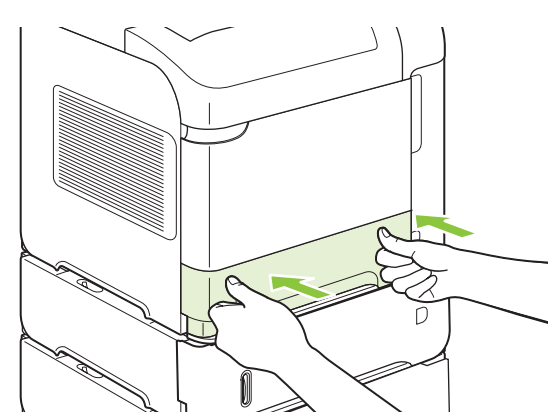

### **Зареждане на допълнителната тава за 1 500 листа**

Допълнителната тава за 1 500 листа може да се регулира за размери Letter, A4 и Legal. Принтерът автоматично определя кой размер е зареден, ако водачите на тавата са правилно регулирани.

**ВНИМАНИЕ:** За да избегнете засядания, не зареждайте тавите по време на печат.

**ВНИМАНИЕ:** Не разлиствайте хартията. Разлистването може да доведе до неправилно подаване.

**1.** Натиснете езичето за освобождаване и отворете вратичката на тавата за 1 500 листа.

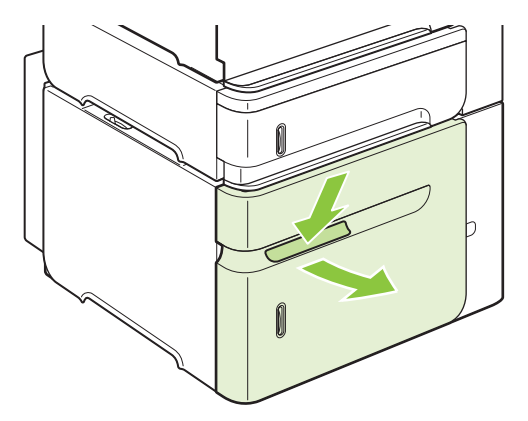

**2.** Ако в тавата има хартия, извадете я. Водачите не могат да бъдат регулирани, когато в тавата има хартия.

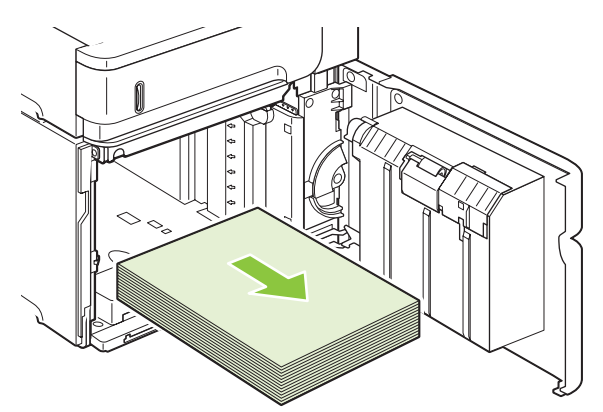

**3.** Натиснете водачите в предната част на тавата и ги плъзнете до правилния размер на хартията.

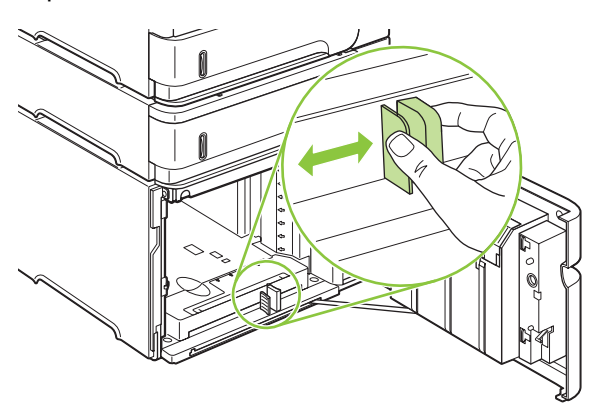

- **4.** Заредете хартията в тавата. Зареждайте цели пакети наведнъж. Не разделяйте пакетите на по-малки части.
- **ЗАБЕЛЕЖКА:** За информация относно зареждането на хартия, изискваща конкретна ориентация, вж. [Ориентация](#page-96-0) на хартията при зареждане на тавите на страница 85.

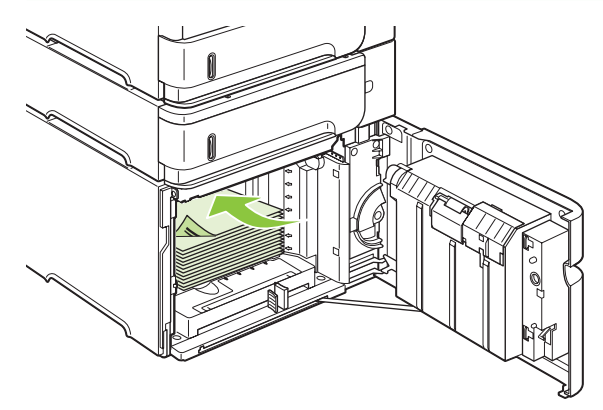

**5.** Проверете дали височината на тестето не надхвърля индикаторите за максимално запълване на водачите и дали предният край на тестето е подравнен със стрелките.

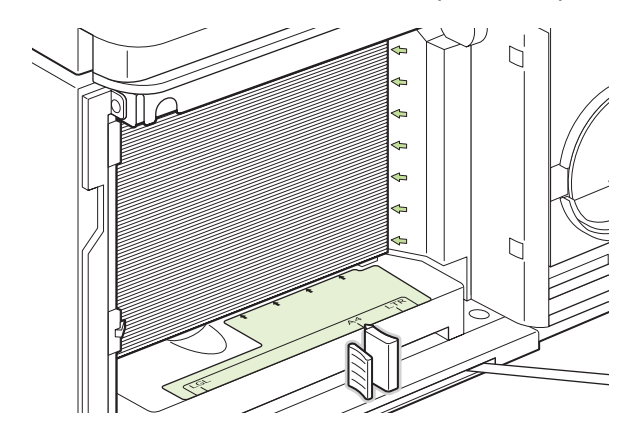

**6.** Затворете вратичката на тавата.

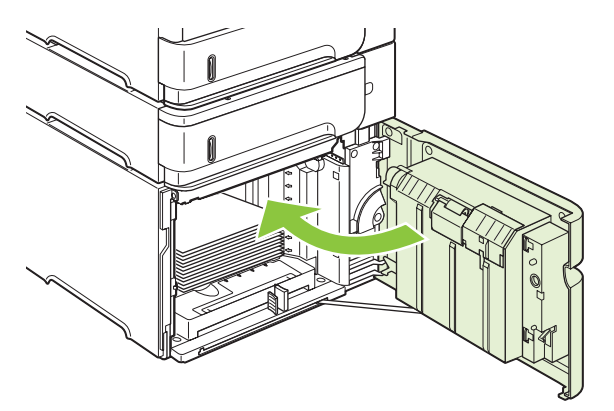

# <span id="page-103-0"></span>**Конфигуриране на тавите**

Принтерът автоматично ви напомня да конфигурирате тавата за тип и размер в следните ситуации:

- Когато зареждате хартия в тавата
- Когато задавате определена тава или тип хартия на задание за печат чрез драйвера за принтера или програмата, а тавата не е конфигурирана да отговаря на настройките на заданието за печат
- **ЭЛЕ СЕ ПРЕ 100 ГРАБЕЛЕЖКА:** Това напомняне не се появява, ако печатате от тава 1 и тава 1 е конфигурирана за **ANY SIZE** (ВСЕКИ РАЗМЕР) и **ANY TYPE** (ВСЕКИ ТИП).

**ЗАБЕЛЕЖКА:** Ако сте използвали други модели от принтерите HP LaserJet, може да сте свикнали да конфигурирате тава 1 в режим **First** (Първа) или в режим **Cassette** (Касета). В този принтер настройката на размера за тава 1 като **ANY SIZE** (ВСЕКИ РАЗМЕР) е еквивалентна на режим **First** (Първа). Настройката на размера на тава 1, различна от **ANY SIZE** (ВСЕКИ РАЗМЕР) е еквивалентна на режим **Cassette** (Касета).

### **Конфигуриране на тава при зареждане на хартия**

- **1.** Заредете хартия в тавата. Затворете тавата, ако използвате тава, различна от тава 1.
- **2.** Появява се съобщението за конфигуриране на тавата.
- **3.** Натиснете OK, за да приемете открития размер.

#### **или**

Натиснете стрелката назад ±, за да изберете друга конфигурация, и продължете със следните стъпки.

- 4. За да модифицирате конфигурацията на тавата, натиснете стрелката надолу ▼, за да маркирате правилния размер, след което натиснете OK.
- **ЭЛЕ ОТЕ НЕ ПРИНЕСТА** Принтерът автоматично открива повечето размери в тавите, различни от тава1.
- 5. Натиснете стрелката надолу ▼, за да маркирате правилния тип, след което натиснете ОК.

### **Конфигуриране на тавите, така че да отговорят на настройките на заданието за печат**

- **1.** В програмата задайте тавата източник, размера и типа на хартията.
- **2.** Изпратете заданието към принтера.

Ако тавата трябва да бъде конфигурирана, на дисплея на контролния панел се появява напомняне.

**3.** Ако показаният размер не е правилният, натиснете стрелката назад  $\Rightarrow$ . Натиснете стрелката надолу ▼, за да маркирате правилния размер, или маркирайте **CUSTOM (ПОТРЕБИТЕЛСКИ)**.

За да зададете потребителски размер, най-напред натиснете стрелката надолу  $\blacktriangledown$ , за да маркирате правилната мерна единица. След това задайте размерите по X и по Y с помощта на цифровата клавиатура или като натискате стрелката нагоре  $\blacktriangle$  или стрелката надолу  $\blacktriangledown$ .

**4.** Ако показаният тип на хартията не е правилен, натиснете стрелката назад <sup>±</sup>, след което натискайте стрелката надолу ▼, за да маркирате типа на хартията.

### **Конфигуриране на тава с помощта на менюто Paper Handling (Боравене с хартията)**

Може да конфигурирате тавите за тип и размер и без напомняне от принтера.

- 1. Натиснете Menu (Меню) .
- **2.** Натискайте стрелката надолу ▼, докато маркирате PAPER HANDLING (БОРАВЕНЕ С **ХАРТИЯТА)**, след което натиснете OK.
- **3.** Натискайте стрелката надолу ▼, докато маркирате настройката за размера или типа за желаната тава, след което натиснете OK.
- **4.** Натискайте стрелката надолу ▼, докато маркирате размера или типа. За да зададете потребителски размер, най-напред натиснете стрелката надолу ▼, за да маркирате правилната мерна единица. След това задайте размерите по X и по Y с помощта на цифровата клавиатура или като натискате стрелката нагоре  $\blacktriangle$  или стрелката надолу  $\blacktriangledown$ .
- **5.** Натиснете OK, за да запазите тези настройки.
- **6.** Натиснете Мепи (Меню) $\equiv$ .

### **Избор на хартия по източник, тип или размер**

В операционната система Microsoft Windows три настройки определят начина, по който драйверът за принтера се опитва да вземе хартия, когато изпратите задание за печат. *Source* (Източник), *Type* (Тип) и *Size* (Размер) са настройките, които се появяват в диалоговите прозорци **Page Setup** (Настройка на страница), **Print** (Печат) или **Printer Properties** (Свойства на принтера) в повечето програми. Ако не промените тези настройки, принтерът автоматично ще избере тава, като използва настройките по подразбиране.

### **Source (Източник)**

За да печатате по *източник* изберете определена тава, от която принтерът да взема хартия. Ако изберете тава, конфигурирана за тип или размер, които не съвпадат с тези от заданието за печат, принтерът ви напомня да заредите тавата с типа или размера на хартията за вашето задание, преди да започне отпечатването му. Когато заредите тавата, принтерът започва печатането.

### **Тип и размер**

Печатът по *тип* или *размер* означава, че искате принтерът да взема хартия от тавата, заредена с подходящия тип и размер хартия. Изборът на хартия по тип, а не по източник, прилича на заключване на тавите и помага да бъде защитавана специалната хартия от случайно използване. Ако например дадена тава е конфигурирана за бланки, а вие изберете обикновена хартия, принтерът няма да вземе бланката от тази тава. Вместо това, той ще вземе хартия от тава, заредена с обикновена хартия и конфигурирана за обикновена хартия от контролния панел на принтера.

Изборът на хартия по тип и размер води до значително по-добро качество на печата при повечето типове хартии. Използването на грешни настройки може да доведе до незадоволително качество на печат. Винаги печатайте по тип при специални печатни носители, например етикети или прозрачно фолио. При пликове печатайте по размер, ако е възможно.

- За да печатате по тип или размер, избере типа или размера от диалоговия прозорец **Page Setup** (Настройка на страница), **Print** (Печат) или **Printer Properties** (Свойства на принтера), в зависимост от програмата.
- Ако често печатате на хартия от определен тип или размер, конфигурирайте някоя тава за този тип или размер. След това, когато изберете този тип или размер, при отпечатването на заданието принтерът автоматично ще вземе хартия от тавата, конфигурирана за този тип или размер.

# <span id="page-106-0"></span>**Използване на възможностите за извеждане на хартията**

Принтерът има четири места за изход: горната (стандартната) изходна касета, задната изходна касета, допълнителното подреждащо устройство или телбод/подреждащо устройство и допълнителната пощенска кутия с 5 контейнера.

## **Печат в горната (стандартната) изходна касета**

Горната изходна касета събира хартията с лицевата страна надолу в правилния ред. Горната изходна касета трябва да се използва при повечето задания за печат, включително на прозрачно фолио. За да използвате горната изходна касета, проверете дали задната изходна касета е затворена. За да избегнете засядания, не отваряйте или затваряйте задната изходна касета по време на печат.

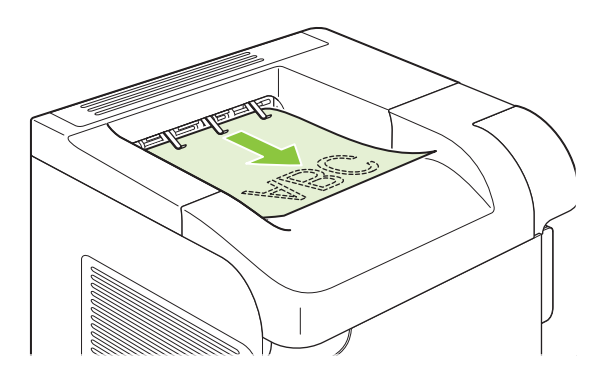

### **Печат в задната изходна касета**

Принтерът винаги печата в задната изходна касета, ако тя е отворена. Хартията, отпечатвана в тази касета, ще излиза с лицевата страна нагоре, като последната страница е отгоре (в обратен ред).

Печатът от тава 1 в задната изходна касета се извършва по най-прекия път. Отварянето на задната изходна касета може да подобри работата със следните неща:

- **Пликове**
- Етикети
- Хартия с малък потребителски размер
- Пощенски картички
- Хартия, по-тежка от 120 г/м2 (32 фунта)

За да отворите задната изходна касета, хванете дръжката в горния край на касетата. Издърпайте касетата надолу и изтеглете удължителя.

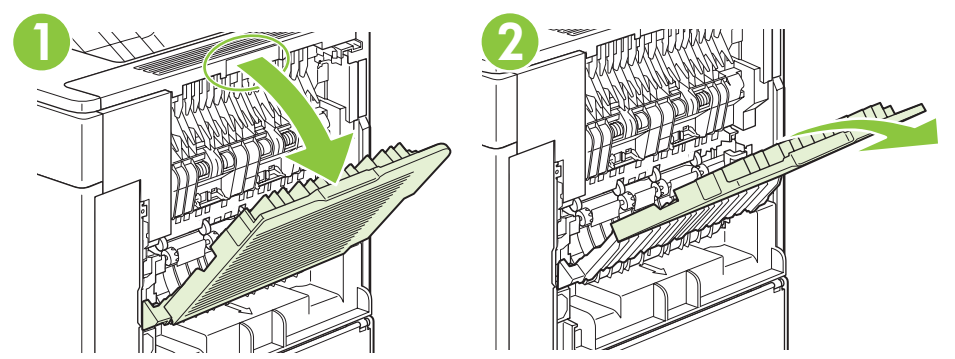

Отварянето на задната изходна касета прави недостъпни устройството за двустранен печат (ако е инсталирано такова) и горната изходна касета. За да избегнете засядания, не отваряйте или затваряйте задната изходна касета по време на печат.

### **Печат в допълнителното подреждащо устройство или телбод/ подреждащо устройство**

Допълнителното подреждащо устройство или телбод/подреждащо устройство могат да поберат до 500 листа хартия (20-фунтова хартия). Подреждащото устройство приема стандартни и потребителски размери на хартията. Телбодът/подреждащо устройство приема стандартни и потребителски размери на хартията, но може да се подшиват с телбод само размерите Letter, Legal и A4. Не се опитвайте да изпращате други типове печатни носители - например етикети или пликове.

Когато е инсталиран телбод/подреждащо устройство, принтерът автоматично завърта отпечатваните изображения на 180° върху всички размери хартия, независимо от това, дали заданието е със подшиване. Типовете хартия, върху които печатът трябва да бъде с правила ориентация - например бланки или перфорирана хартия - трябва да бъдат зареждани в друга посока. Вж. [Ориентация](#page-96-0) на хартията при зареждане на тавите на страница 85.

За да отпечатвате в допълнителното подреждащо устройство или телбод/подреждащо устройство, изберете съответната опция в програмата, в драйвера за принтера или от контролния панел на принтера.

Преди да използвате допълнителното подреждащо устройство или телбод/подреждащо устройство, проверете дали драйверът за принтера е настроен да го разпознава. Трябва да направите тази настройка само веднъж. За подробности вж. онлайн помощта за драйвера за принтера.

За повече информация относно подшиването вж. [Скрепване](#page-114-0) на документи на страница 103.

### **Печат в пощенската кутия с 5 контейнера**

Допълнителната пощенска кутия с 5 контейнера предоставя 5 изходни касети, които може да бъдат конфигурирани от контролния панел да сортират задания за печат по различни начини.

- 1. Натиснете Menu (Меню) .
- **2. Натискайте стрелката надолу ▼, докато маркирате CONFIGURE DEVICE** (КОНФИГУРИРАНЕ НА УСТРОЙСТВО), след което натиснете OK.
- **3.** Натискайте стрелката надолу  $\Psi$ , докато маркирате MBM-5 CONFIGURATION (КОНФИГУРИРАНЕ НА MBM-5), след което натиснете OK.
- **4.** Натиснете OK, за да изберете **OPERATION MODE** (РЕЖИМ НА РАБОТА).
5. Натискайте стрелката надолу ▼, за да маркирате начина на сортиране на заданията от пощенската кутия с 5 контейнера:

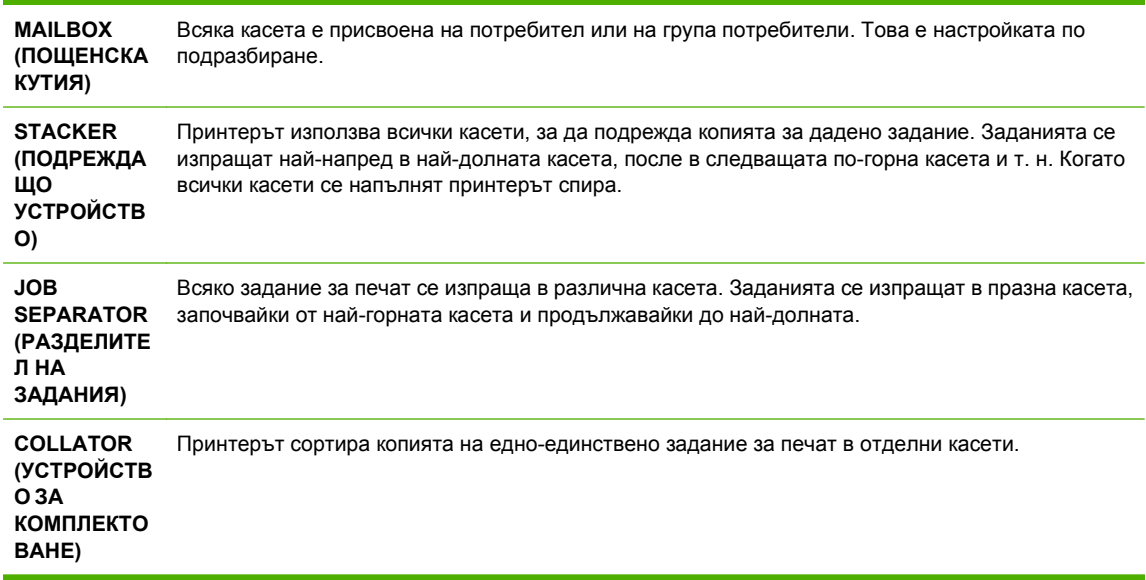

**6.** Натиснете OK, за да изберете опцията.

# **7 Използване на възможностите на принтера**

- Настройки за [икономична](#page-111-0) работа
- [Скрепване](#page-114-0) на документи
- Използване на функции със [съхранение](#page-115-0) на задания

# <span id="page-111-0"></span>**Настройки за икономична работа**

## **EconoMode (Икономичен режим):**

Този принтер има опция EconoMode (Икономичен режим) за отпечатване на чернови на документи. Чрез EconoMode (Икономичен режим) може да се използва по-малко тонер и да се намали разхода на страница. Използването на EconoMode (Икономичен режим) може да намали обаче и качеството на печат.

HP не препоръчва постоянно използване на EconoMode (Икономичен режим). Ако използвате непрекъснато EconoMode (Икономичен режим), е възможно тонерът да издържи по-дълго от механичните части на печатащата касета. Ако при тези обстоятелства качеството на печат започне да намалява, трябва да поставите нова печатаща касета, дори и да има останал тонер в касетата.

Включете или изключете EconoMode (Икономичен режим) по някой от тези начини:

- От контролния панел на принтера изберете меню **CONFIGURE DEVICE (КОНФИГУРИРАНЕ НА УСТРОЙСТВО)**, а след това подменю **PRINT QUALITY (КАЧЕСТВО НА ПЕЧАТ)**. EconoMode (Икономичен режим) по подразбиране е изключен.
- Във вградения мрежов сървър отворете раздела **Settings** (Настройки) и изберете **Configure Device** (Конфигуриране на устройство). Отидете на подменю **Print Quality** (Качество на печат).
- В помощната програма HP Printer Utility за Macintosh щракнете върху **Configuration Settings** (Настройки за конфигурацията) и след това върху – **Economode & Toner Density** (Economode и плътност на тонера).
- В PCL драйвера за принтер в Windows отворете раздела **Paper/Quality** (Хартия/Качество) и изберете **EconoMode** (Икономичен режим).

## **SLEEP DELAY (ЗАКЪСНЕНИЕ ДО РЕЖИМ НА ЗАСПИВАНЕ)**

Регулируемата функция за преход към режим на заспиване намалява консумацията на енергия, когато принтерът е бездействал за продължителен период от време. Може да зададете интервала от време, до влизането на принтера в режим на заспиване, чрез една от няколко настройки.

**ЗАБЕЛЕЖКА:** Дисплеят на принтера избледнява, когато принтерът се намира в режим на заспиване. Този режим не засяга времето за загряване на принтера.

#### **Задаване на закъснението до влизане в режим на заспиване**

- 1. Натиснете Menu (Меню) .
- **2. Натискайте стрелката надолу ▼, докато маркирате CONFIGURE DEVICE (КОНФИГУРИРАНЕ НА УСТРОЙСТВО)**, след което натиснете OK.
- **3.** Натискайте стрелката надолу ▼, докато маркирате SYSTEM SETUP (НАСТРОЙВАНЕ НА **СИСТЕМАТА)**, след което натиснете OK.
- **4.** Натискайте стрелката надолу ▼, докато маркирате SLEEP DELAY (ЗАКЪСНЕНИЕ ДО **СПЯЩ РЕЖИМ)**, след което натиснете OK.
- 5. Използвайте цифровата клавиатура или натискайте стрелката нагоре ▲ или стрелката надолу ▼, за да изберете подходящ интервал от време, и натиснете ОК.
- 6. Натиснете Menu (Меню) ...

#### **Забрана или разрешаване на режим на заспиване**

- 1. Натиснете Menu (Меню) .
- **2.** Натискайте стрелката надолу ▼, докато маркирате CONFIGURE DEVICE **(КОНФИГУРИРАНЕ НА УСТРОЙСТВО)**, след което натиснете OK.
- **3.** Натискайте стрелката надолу ▼, докато маркирате RESETS (НУЛИРАНЕ), след което натиснете OK.
- **4.** Натискайте стрелката надолу ▼, докато маркирате SLEEP MODE (СПЯЩ РЕЖИМ), след което натиснете OK.
- **5.** Натискайте стрелката нагоре ▲ или стрелката надолу ▼, за да изберете **ON (ВКЛ.)** или OFF **(ИЗКЛ.)**, след което изберете OK.
- **6.** Натиснете Menu (Меню) .

## **WAKE TIME (ЧАС НА СЪБУЖДАНЕ)**

Функцията час на събуждане ви дава възможност да укажете на принтера да се събужда в определени часове на определени дни, за да се елиминира изчакването за загряване и калибриране. Режимът **SLEEP MODE (СПЯЩ РЕЖИМ)** трябва да е включен, за да зададете часа на събуждане.

#### **Задаване на часа на събуждане**

- 1. Натиснете Menu (Меню) .
- **2. Натискайте стрелката надолу ▼, докато маркирате CONFIGURE DEVICE (КОНФИГУРИРАНЕ НА УСТРОЙСТВО)**, след което натиснете OK.
- **3.** Натискайте стрелката надолу ▼, докато маркирате SYSTEM SETUP (НАСТРОЙВАНЕ НА **СИСТЕМАТА)**, след което натиснете OK.
- **4.** Натискайте стрелката надолу ▼, докато маркирате WAKE TIME (ЧАС НА СЪБУЖДАНЕ), след което натиснете OK.
- 5. Натискайте стрелката нагоре ▲ или стрелката надолу ▼, за да изберете деня от седмицата, след което натиснете OK.
- **6.** Натискайте стрелката надолу ▼, докато маркирате **CUSTOM (ПОТРЕБИТЕЛСКИ)**, след което натиснете OK.
- **7.** Използвайте цифровата клавиатура или натискайте стрелката нагоре ▲ или стрелката надолу ▼, за да изберете часа, и натиснете ОК.
- **8.** Използвайте цифровата клавиатура или натискайте стрелката нагоре ▲ или стрелката надолу ▼, за да изберете минутите, и натиснете ОК.
- **9.** Натискайте стрелката нагоре ▲ или стрелката надолу ▼, за да изберете АМ или РМ, след което натиснете OK.
- **10.** Натиснете OK, за да изберете **APPLY TO ALL DAYS** (ПРИЛОЖИ КЪМ ВСИЧКИ ДНИ).
- 11. Натискайте стрелката нагоре ▲ или стрелката надолу ▼, за да изберете YES (ДА) или NO (НЕ), след което натиснете OK.
- 12. Ако изберете **NO** (НЕ), натискайте стрелката нагоре ▲ или стрелката надолу ▼, за да зададете **WAKE TIME (ЧАС НА СЪБУЖДАНЕ)** за останалите дни от седмицата, след което натиснете OK, за да бъде приет всеки избор.
- **13.** Натиснете Мепи (Меню) .

# <span id="page-114-0"></span>**Скрепване на документи**

Ако не може да изберете телбода от програмата или от драйвера за принтера, изберете го от контролния панел на принтера.

Може да се наложи да конфигурирате драйвера за принтера, за да разпознае допълнителния телбод/подреждащо устройство. Трябва да направите тази настройка само веднъж. За подробности вж. онлайн помощта за драйвера за принтера.

#### **Избор на телбода от програмата (Windows)**

- **1.** В менюто **File** (Файл), щракнете върху **Print** (Печат), след което щракнете върху **Properties** (Свойства).
- **2.** В раздела **Output** (Изход), щракнете върху падащия списък в **Staple** (Телбод), и щракнете върху **One Staple Angled** (Едно ъглово подшиване).

#### **Избор на телбода от програмата (Macintosh)**

- **1.** В менюто **File** (Файл), щракнете върху **Print** (Печат), след което изберете **Finishing** (Допълнителна обработка) от избираемите опции за печат.
- **2.** В диалоговия прозорец **Output Destination** (Изходно местоназначение), изберете опцията **Stapler** (Телбод).
- **3.** В диалоговия прозорец **Stapler** (Телбод) изберете стила на подшиване.

#### **Избор на телбода от контролния панел**

- **1.** Натиснете Мепи (Меню) $\equiv$ .
- **2.** Натискайте стрелката надолу ▼, докато маркирате CONFIGURE DEVICE (КОНФИГУРИРАНЕ НА УСТРОЙСТВО), след което натиснете OK.
- **3.** Натискайте стрелката надолу ▼, докато маркирате **STAPLER/STACKER** (ТЕЛБОД/ УСТРОЙСТВО ЗА ПОДРЕЖДАНЕ), след което натиснете OK.
- **4. Натискайте стрелката надолу ▼, докато маркирате STAPLES (СКОБИ), след което натиснете** OK.
- **5.** Натискайте стрелката надолу ▼, докато маркирате ONE-LEFT ANGLED (ЕДНА-ОГЪНАТА НАЛЯВО), след което натиснете OK.

**ЭЛЬ ГЛЕЖКА:** Изборът на телбод от контролния панел на принтера променя настройките по подразбиране на **STAPLES** (СКОБИ). Възможно е всички задания за печат да бъдат подшивани. Настройките, променени в драйвера за принтера обаче пренебрегват настройките, променени от контролния панел.

# <span id="page-115-0"></span>**Използване на функции със съхранение на задания**

Следните функции със съхранение на задания са достъпни за заданията за печат:

- **Proof and hold jobs** (Проверка и задържане на задания): Тази функция предоставя бърз и лесен начин да бъде отпечатано и проверено едно копие от заданието, след което да бъдат отпечатани и останалите копия.
- **Personal jobs** (Персонални задания): Когато изпратите частно задание към принтера, това задание не се отпечатва, докато не предоставите изисквания персонален идентификационен номер (PIN) от контролния панел.
- **Quick Copy jobs** (Задания за бързо копиране): Може да отпечатате искания брой копия от дадено задание, след което да запазите копие от това задание на твърдия диск на принтера. Съхраняването на заданието ви дава възможност по-късно да отпечатате допълнителни копия от заданието.
- **Stored jobs** (Съхранени задания): Може да съхраните в принтера задание например формуляр за персонала, часов график или календар - и да разрешите на други потребители да отпечатват това задание по всяко време. Съхранените задания също може да бъдат защитени чрез PIN код.
- **ВНИМАНИЕ:** Ако изключите принтера, всички задания за бързо копиране, за проверка и задържане и персонални задания се изтриват.

## **Създаване на съхранено задание**

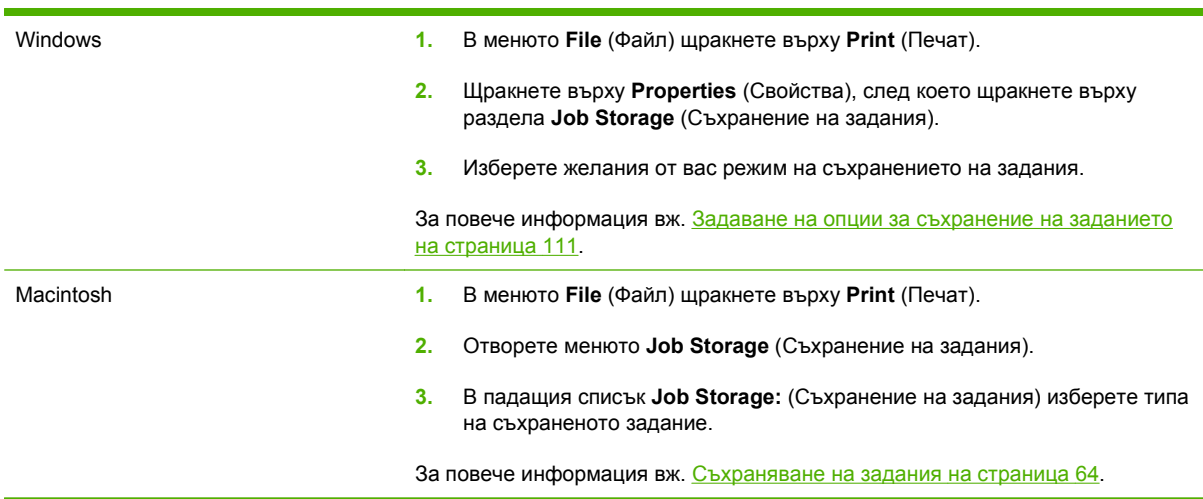

За създаване на съхранени задния се използва драйверът за принтера.

 $\mathbb{B}^*$  **ЗАБЕЛЕЖКА:** За да съхраните заданието завинаги и да не позволите на принтера да го изтрие, когато е необходимо място за нещо друго, изберете опцията **Stored Job** (Съхранено задание) в драйвера.

## **Отпечатване на съхранено задание**

- **<sup>** $\mathbb{R}$  **3АБЕЛЕЖКА:** Може да натиснете бутона с папка  $\epsilon \nabla$ , за да преминете директно към менюто</sup> **RETRIEVE JOB (ИЗВЛИЧАНЕ НА ЗАДАНИЕ)**, след което да стартирате следната процедура от стъпка 3.
	- **1.** Натиснете Menu (Меню) .
	- **2.** Натискайте стрелката надолу ▼, докато маркирате RETRIEVE ЈОВ (ИЗВЛИЧАНЕ НА **ЗАДАНИЕ)**, след което натиснете OK.
	- **3.** Натискайте стрелката надолу ▼, докато маркирате вашето потребителско име, след което натиснете OK.
	- **4.** Натискайте стрелката надолу ▼, докато маркирате името на заданието, след което натиснете OK.

**PRINT (ПЕЧАТ)** е маркирано.

- **5.** Натиснете OK, за да изберете **PRINT (ПЕЧАТ)**.
- **6.** Ако заданието изисква PIN код, използвайте цифровата клавиатура или натискайте стрелката нагоре  $\blacktriangle$  или стрелката надолу  $\nabla$ , за да въведете PIN кода, след което натиснете OK.
- **<sup>₹</sup> ЗАБЕЛЕЖКА:** Ако използвате стрелката нагоре ▲ или стрелката надолу ▼ за въвеждане на PIN кода, натискайте ОК след всяка цифра.
- **7. Използвайте цифровата клавиатура или натискайте стрелката нагоре ▲ или стрелката** надолу ▼, за да въведете броя на копията.
- **8.** Натиснете OK, за да отпечатате заданието.

#### **Изтриване на съхранено задание**

Когато изпратите съхранено задание, принтерът заменя всички предишни задания със същото потребителско име и име на задание. Ако дадено задание вече не е съхранено със същото потребителско име и име на задание, и принтерът има нужда от допълнително пространство, принтерът може да изтрие други съхранени задания, започвайки от най-старото. Може да променяте броя на заданията, които могат да бъдат съхранявани от менюто **RETRIEVE JOB (ИЗВЛИЧАНЕ НА ЗАДАНИЕ)** на контролния панел на принтера.

Дадено задание може да бъде изтрито от контролния панел, от вградения уеб сървър или от HP Web Jetadmin. За да изтриете задание от контролния панел, използвайте следната процедура:

- **<sup>** $\mathbb{R}$  **3АБЕЛЕЖКА:** Може да натиснете бутона с папка  $\epsilon \Box$ , за да преминете директно към менюто</sup> **RETRIEVE JOB (ИЗВЛИЧАНЕ НА ЗАДАНИЕ)**, след което да стартирате следната процедура от стъпка 3.
	- **1.** Натиснете Menu (Меню) .
	- **2.** Натискайте стрелката надолу ▼, докато маркирате RETRIEVE ЈОВ (ИЗВЛИЧАНЕ НА **ЗАДАНИЕ)**, след което натиснете OK.
	- **3.** Натискайте стрелката надолу ▼, докато маркирате вашето потребителско име, след което натиснете OK.
- **4.** Натискайте стрелката надолу ▼, докато маркирате името на заданието, след което натиснете OK.
- **5.** Натискайте стрелката надолу ▼, докато маркирате DELETE (ИЗТРИВАНЕ), след което натиснете OK.
- **6.** Ако заданието изисква PIN код, използвайте цифровата клавиатура или натискайте стрелката нагоре  $\blacktriangle$  или стрелката надолу  $\nabla$ , за да въведете PIN кода, след което натиснете OK.
- **В ЗАБЕЛЕЖКА:** Ако използвате стрелката нагоре ▲ или стрелката надолу ▼ за въвеждане на PIN кода, натискайте ОК след всяка цифра.
- **7.** Натиснете OK, за да потвърдите, че искате да изтриете заданието.

# **8 Задачи за печат**

- [Отменяне](#page-119-0) на задание за печат
- [Използване](#page-120-0) на функциите на драйвера за принтер за Windows

## <span id="page-119-0"></span>**Отменяне на задание за печат**

Може да спрете заявка за печат, като използвате контролния панел на или през програма. За инструкции как да спрете заявка за печат от компютър в мрежа, вижте онлайн помощта за конкретната мрежова програма.

**ЗАБЕЛЕЖКА:** След като сте отменили задание за печат, може е да мине известно време, преди печатането да спре.

### **Спиране на текущото задание за печат от контролния панел**

 $\blacktriangle$  Натиснете бутона за спиране  $\otimes$  от контролния панел.

#### **Спиране на текущото задание за печат от програма**

Когато изпратите задание за печат, на екрана за малко се появява диалогов прозорец, който ви дава възможност да отмените заданието за печат.

Ако програмата ви е изпратила към принтера няколко заявки за печат, възможно е те да чакат на опашка за печат (напр. в диспечера за печат на Windows). Вижте документацията към програмата за конкретни инструкции относно отмяната на заявка за печат от страна на компютъра.

Ако дадено задание за печат чака на опашка за печат или в принтерен спулер, изтрийте го оттам.

**1. Windows XP и Windows Server 2003 (с помощта на изгледа по подразбиране на менюто "Старт"):** Щракнете върху **Start** (Старт), щракнете върху **Settings** (Настройки), а след това върху **Printers and Faxes** (Принтери и факсове).

**или**

**Windows 2000, Windows XP и Windows Server 2003 (с помощта на класическия изглед на менюто "Старт"):** Щракнете върху **Start** (Старт), **Settings** (Настройки) и след това върху **Printers** (Принтери).

**или**

**Windows Vista:** Щракнете върху **Start** (Старт), **Control Panel** (Контролен панел) и след това от **Hardware and Sound** (Хардуер и звук) изберете **Printer** (Принтер).

- **2.** В списъка на принтерите щракнете двукратно върху името на този принтер, за да се отвори опашката за печат или спулера.
- **3.** Изберете заданието за печат, което искате да отмените, след което натиснете Delete (Изтрий).

## <span id="page-120-0"></span>**Използване на функциите на драйвера за принтер за Windows**

**ЭЛЕ ЕЛЕЖКА:** Следната информация е за драйвера за принтер HP PCL 6.

## **Отваряне на драйвера на принтера**

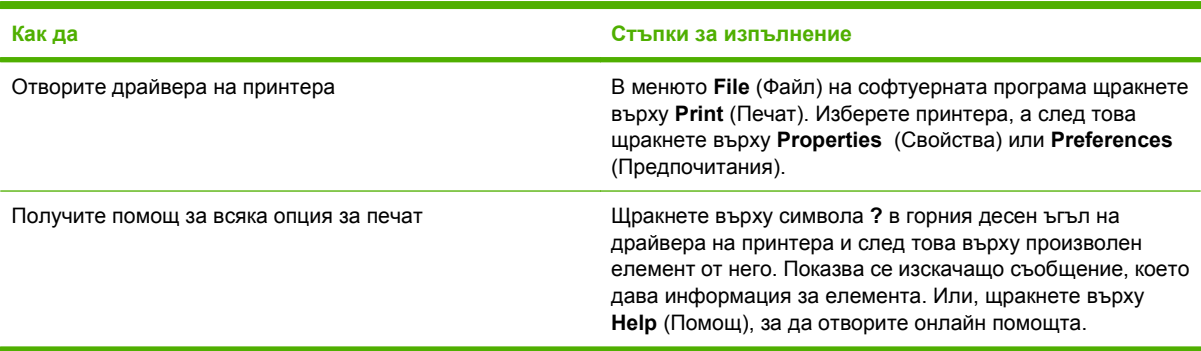

### **Използване на преки пътища за печат**

За да изпълните следващите задачи, отворете драйвера на принтера и щракнете върху раздела **Printing Shortcuts** (Преки пътища за печат).

**ЗАБЕЛЕЖКА:** В предишните драйвери за принтери на HP тази функция се наричаше **Quick Sets** (Бързи набори).

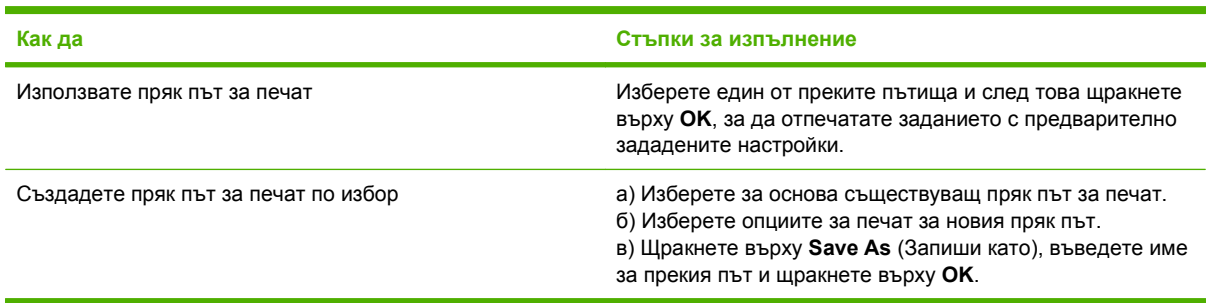

## **Задаване на опции за хартията и качеството**

За да изпълните следващите задачи, отворете драйвера на принтера и щракнете върху раздела **Paper/Quality** (Хартия/Качество).

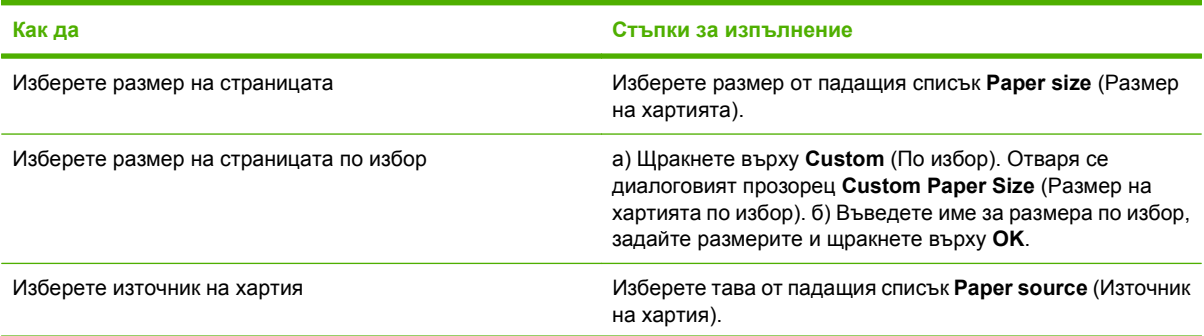

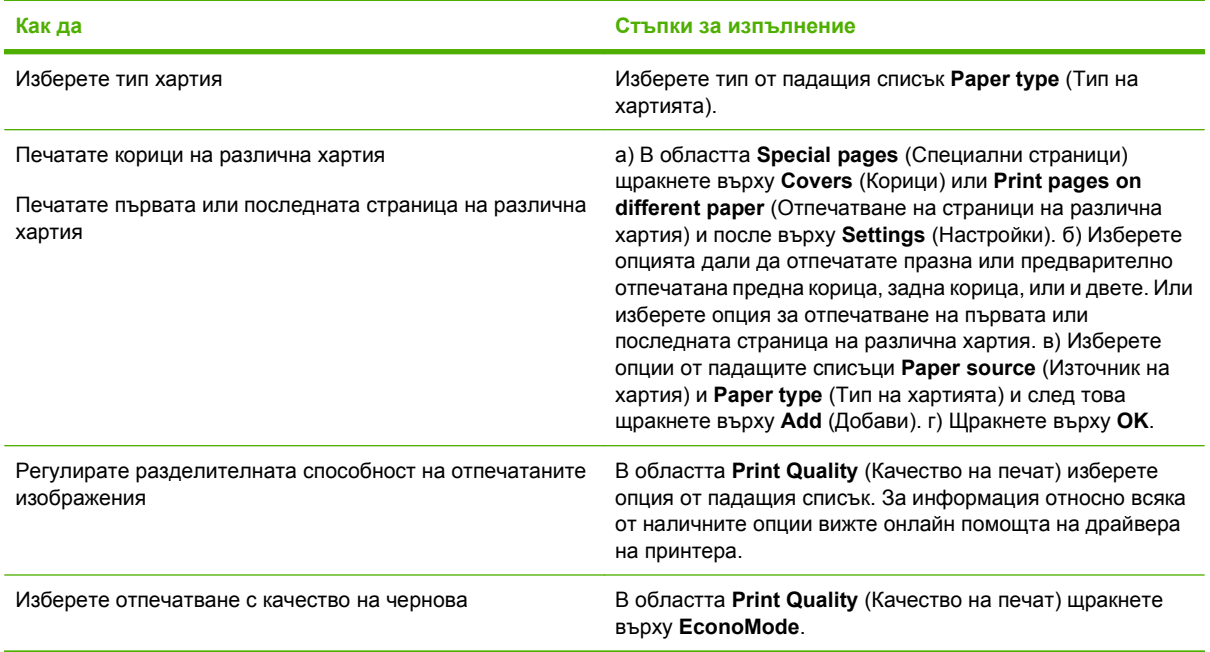

## **Задаване на ефекти в документа**

За да изпълните следващите задания, отворете драйвера на принтера и щракнете върху раздела **Effects** (Ефекти).

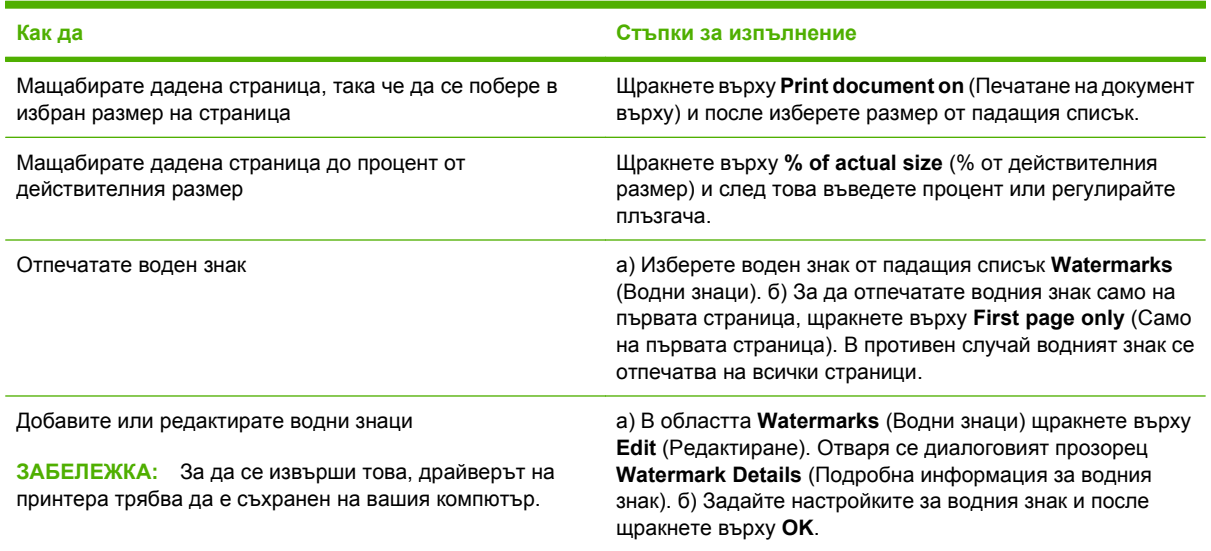

## **Задаване на опции за допълнителна обработка на документа**

За да изпълните следващите задачи, отворете драйвера на принтера и щракнете върху раздела **Finishing** (Допълнителна обработка).

<span id="page-122-0"></span>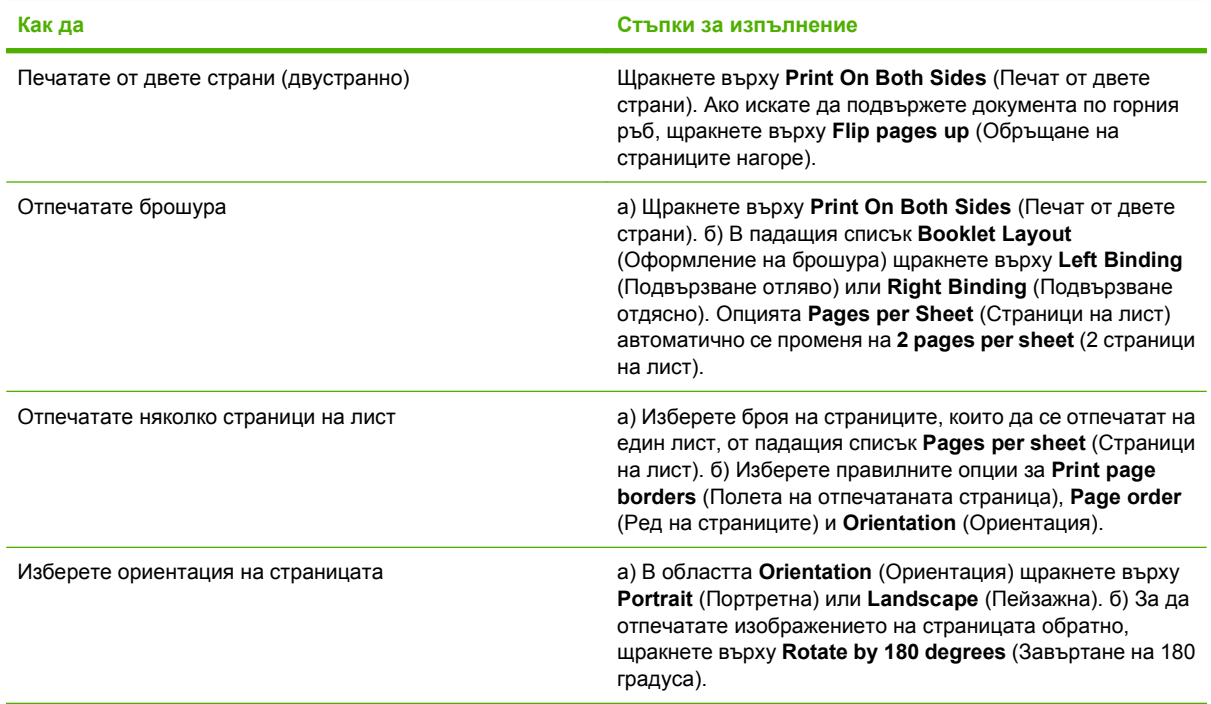

## **Задаване на опции за получените резултати от устройството**

За да изпълните следващите задачи, отворете драйвера на принтера и щракнете върху раздела **Output** (Изход).

#### **ЗАБЕЛЕЖКА:** Наличните опции в този раздел зависят от устройството за допълнителна обработка, което използвате.

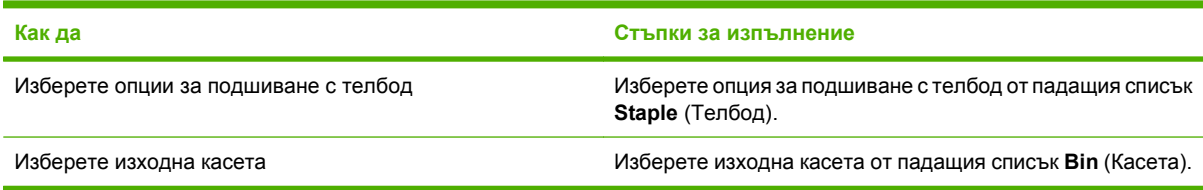

## **Задаване на опции за съхранение на заданието**

За да изпълните следващите задачи, отворете драйвера на принтера и щракнете върху раздела **Job Storage** (Съхранение на заданието).

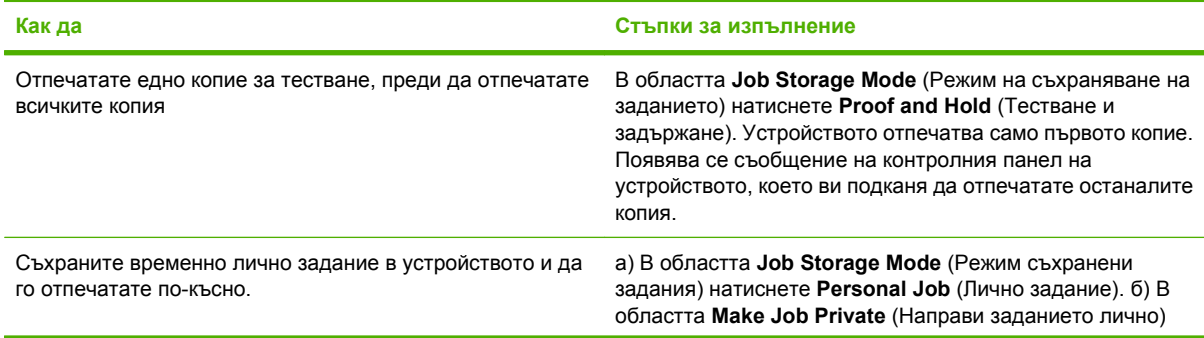

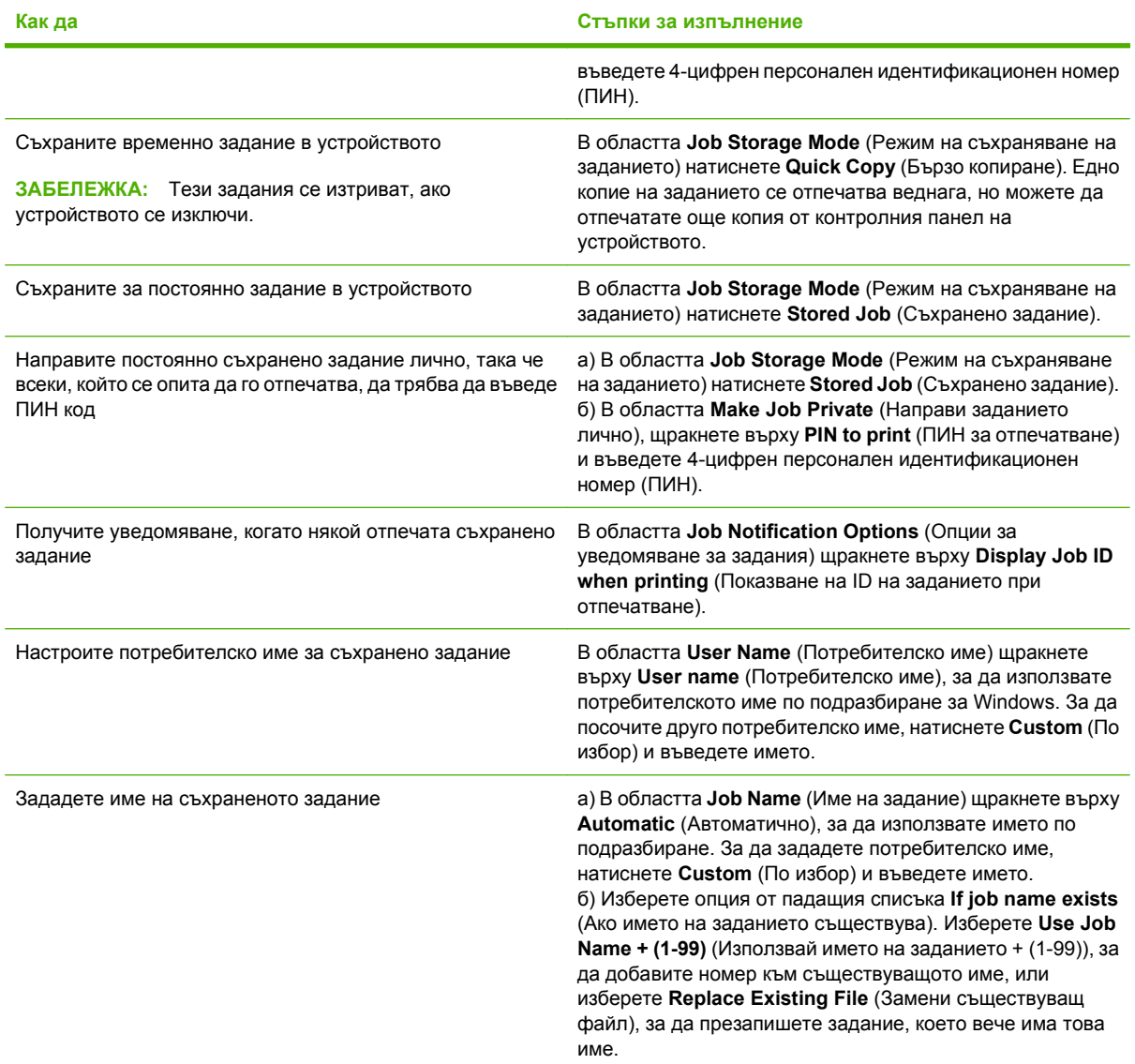

## **Получаване на информация за поддръжка и за състоянието на устройството**

За да изпълните следващите задачи, отворете драйвера на принтера и щракнете върху раздела **Services** (Услуги).

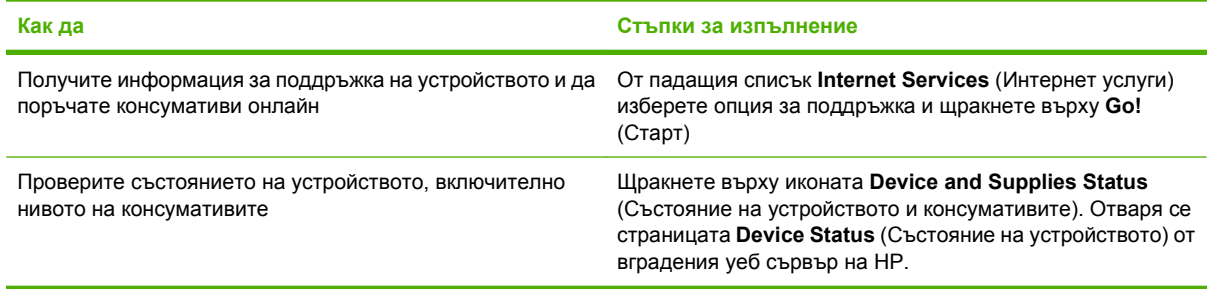

## **Задаване на разширени настройки за печат**

За да изпълните следващите задания, отворете драйвера на принтера и щракнете върху раздела **Advanced** (Разширени).

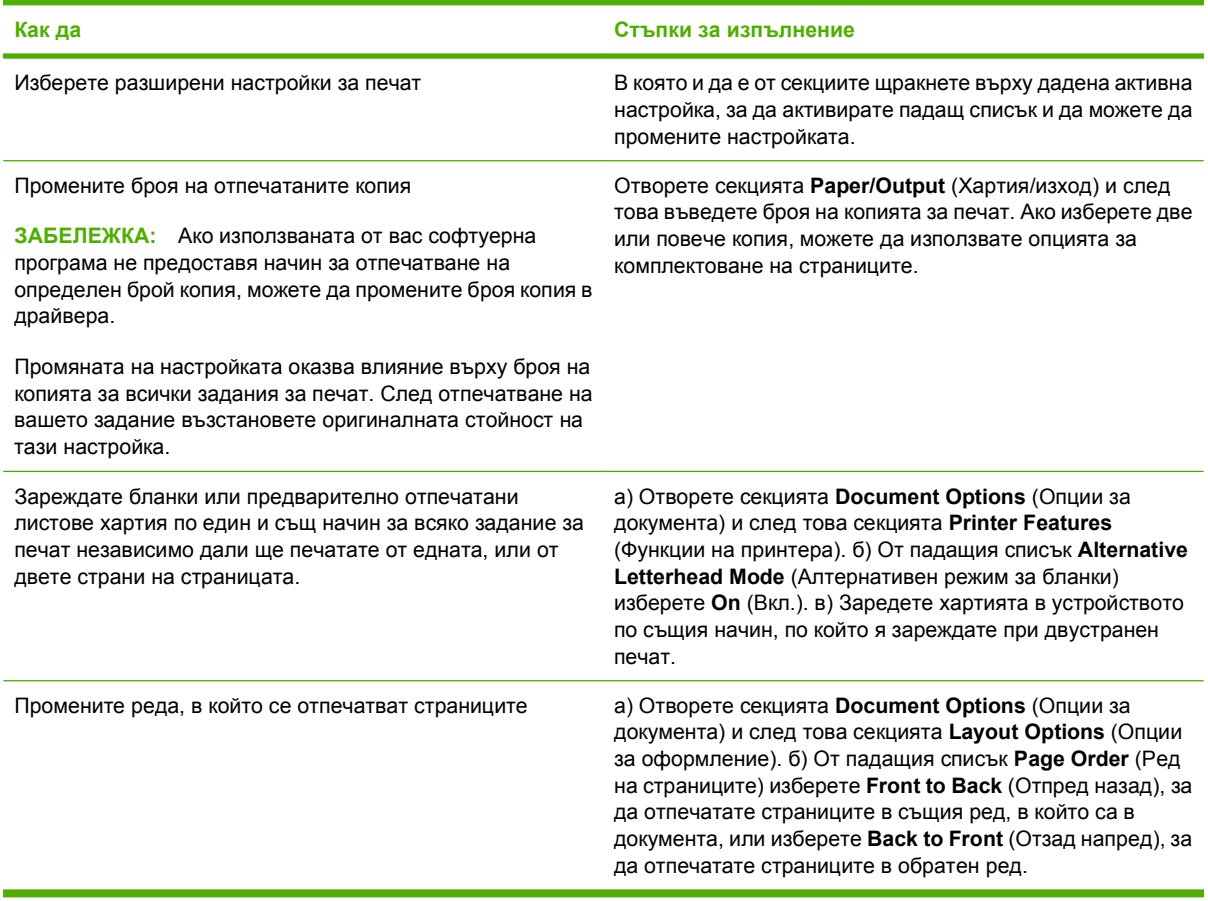

# **9 Управление и техническо обслужване на принтера**

- [Отпечатване](#page-127-0) на страници с информация и страници "Как да"
- Използване на софтуера [HP Easy Printer Care](#page-129-0)
- [Използване](#page-132-0) на вградения уеб сървър
- Използване на софтуера [HP Web Jetadmin](#page-135-0)
- [Използване](#page-136-0) на защитни функции
- Управление на [консумативи](#page-139-0)
- Резервни [консумативи](#page-140-0) и части
- [Инсталиране](#page-145-0) на памет, вътрешни USB устройства и карти за външни сървъри за печат
- [Почистване](#page-156-0) на принтера
- [Надстройване](#page-157-0) на фърмуера

# <span id="page-127-0"></span>**Отпечатване на страници с информация и страници "Как да"**

От контролния панел на принтера можете да отпечатате страници с информация, които дават подробна информация за принтера и неговата текуща конфигурация. Можете също да отпечатате няколко страници "как да", които илюстрират общи процедури, свързани с използването на принтера.

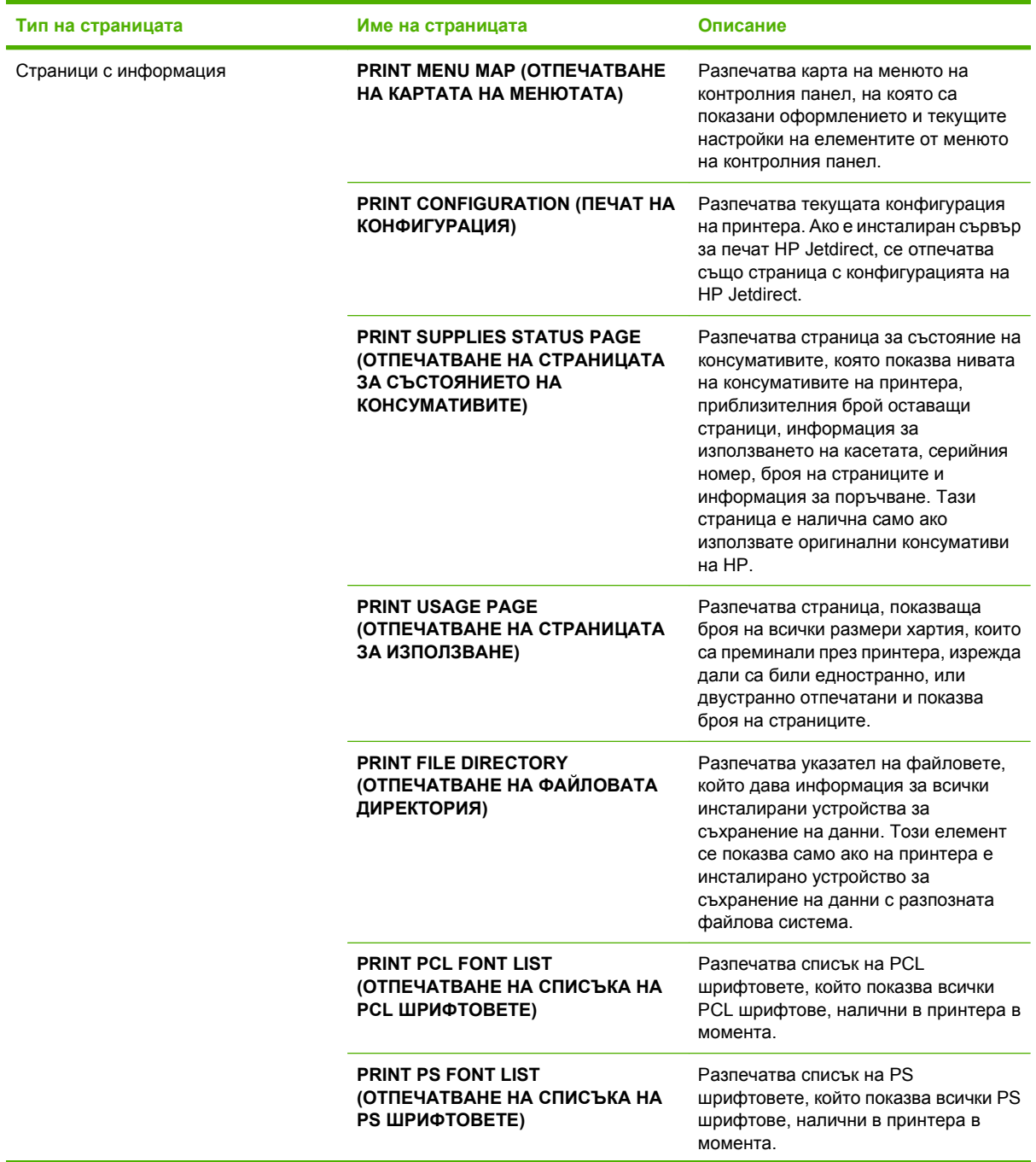

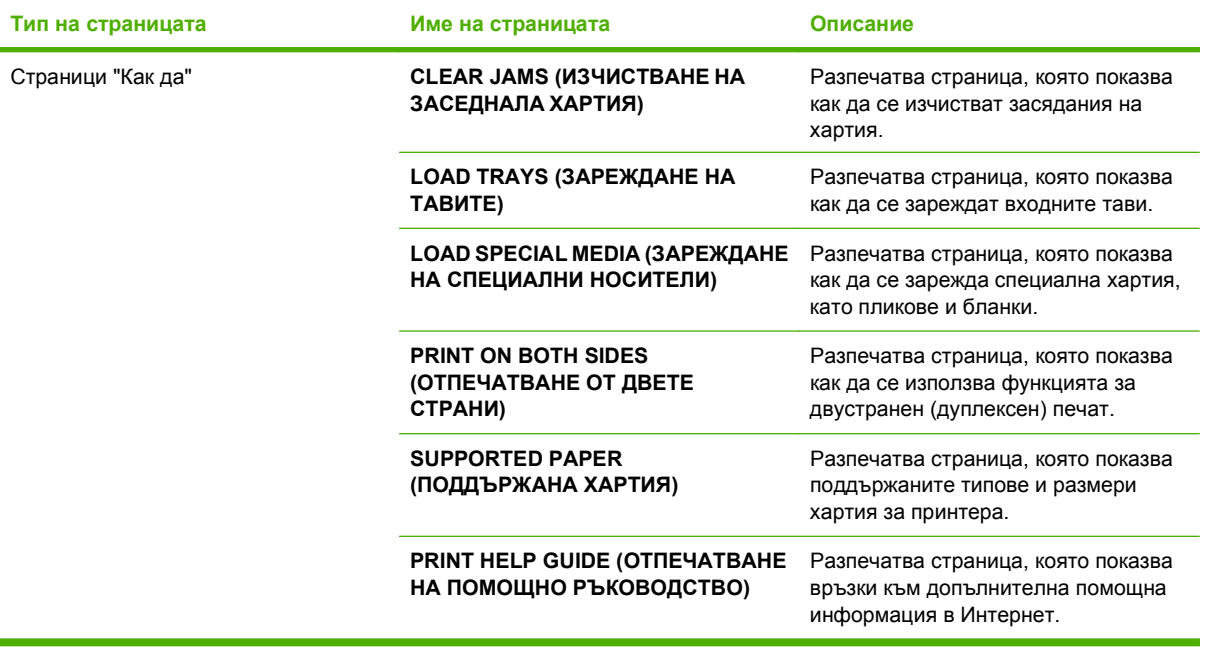

Отпечатване на страниците с информация

- 1. Натиснете Menu (Меню) .
- **2.** Натиснете стрелката надолу ▼, за да маркирате **INFORMATION** (ИНФОРМАЦИЯ), и след това натиснете OK.
- 3. Натиснете стрелката надолу ▼, за да маркирате необходимата страница, и след това натиснете OK за разпечатване.

Отпечатване на страниците "Как да"

- **1.** Натиснете Мепи (Меню) $\equiv$ .
- **2.** Проверете дали е маркирано **КАК ДА**, и след това натиснете OK.
- 3. Натиснете стрелката надолу ▼, за да маркирате необходимата страница, и след това натиснете OK за разпечатване.

# <span id="page-129-0"></span>**Използване на софтуера HP Easy Printer Care**

## **Отворете софтуера HP Easy Printer Care**

Използвайте един от следните методи, за да отворите софтуера HP Easy Printer Care:

- От менюто **Start** (Старт) изберете **Programs** (Програми), **Hewlett-Packard**, **HP Easy Printer Care** и после щракнете върху **Start HP Easy Printer Care** (Стартиране на HP Easy Printer Care).
- В системната област на Windows (в долния десен ъгъл на работния плот) щракнете двукратно върху иконата HP Easy Printer Care.
- Щракнете двукратно върху иконата на работния плот.

## **Секции на софтуера HP Easy Printer Care**

Софтуерът HP Easy Printer Care може да предостави информация за редица устройства на HP във вашата мрежа, както и за устройства, които са директно свързани към компютъра ви. Някои от елементите, изредени в следващата таблица, може да не са налични за всяко устройство.

Бутонът Help (Помощ) (**?**) в горния десен ъгъл на всяка страница предоставя по-подробна информация за опциите на страницата.

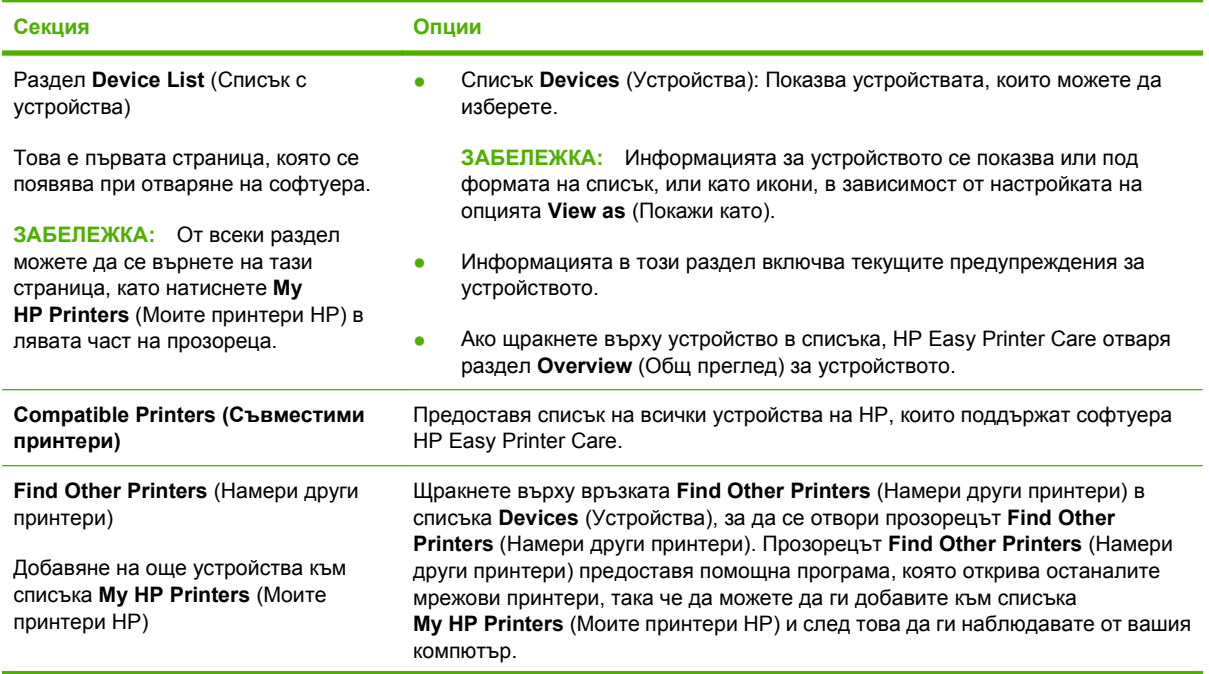

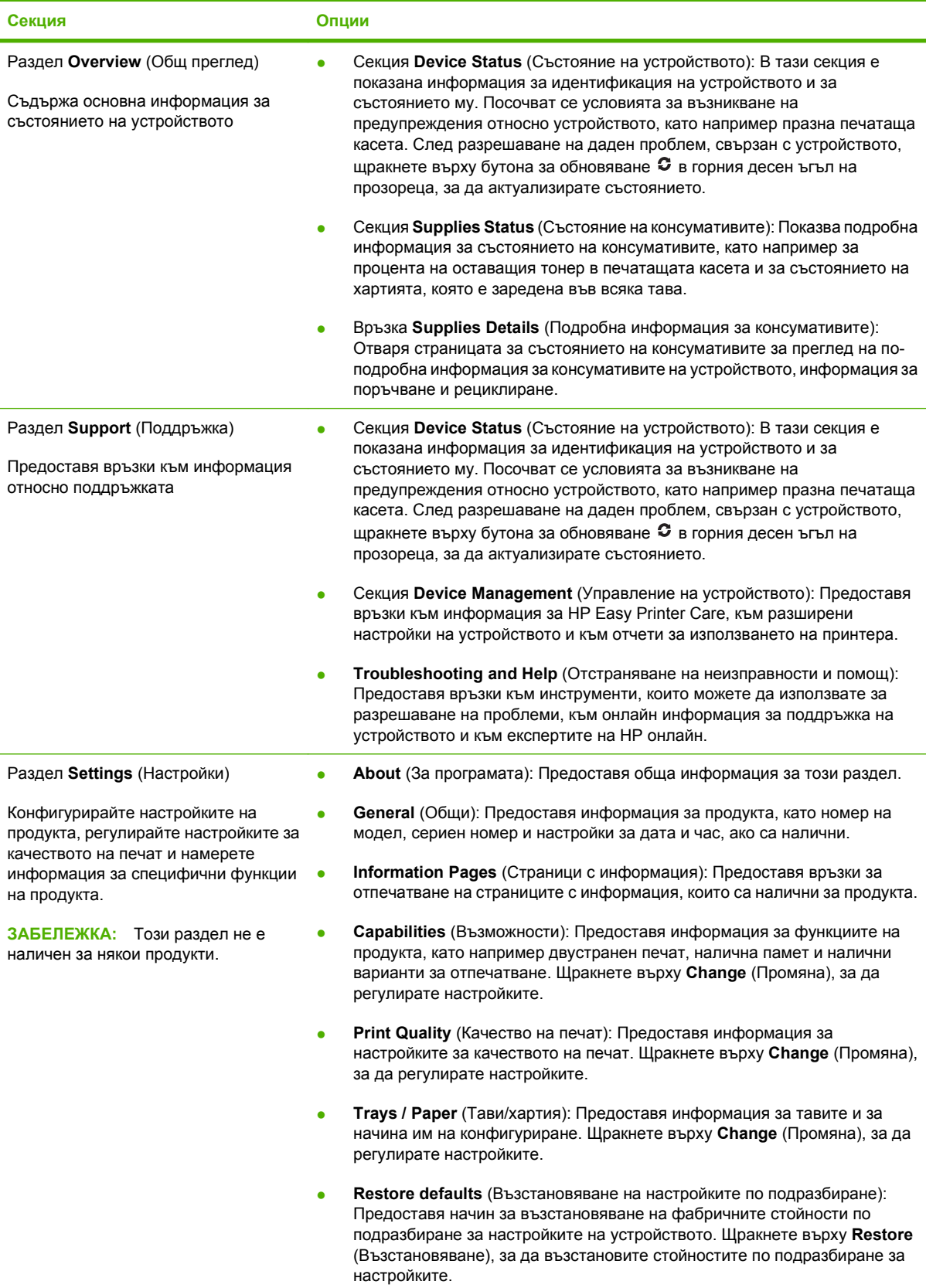

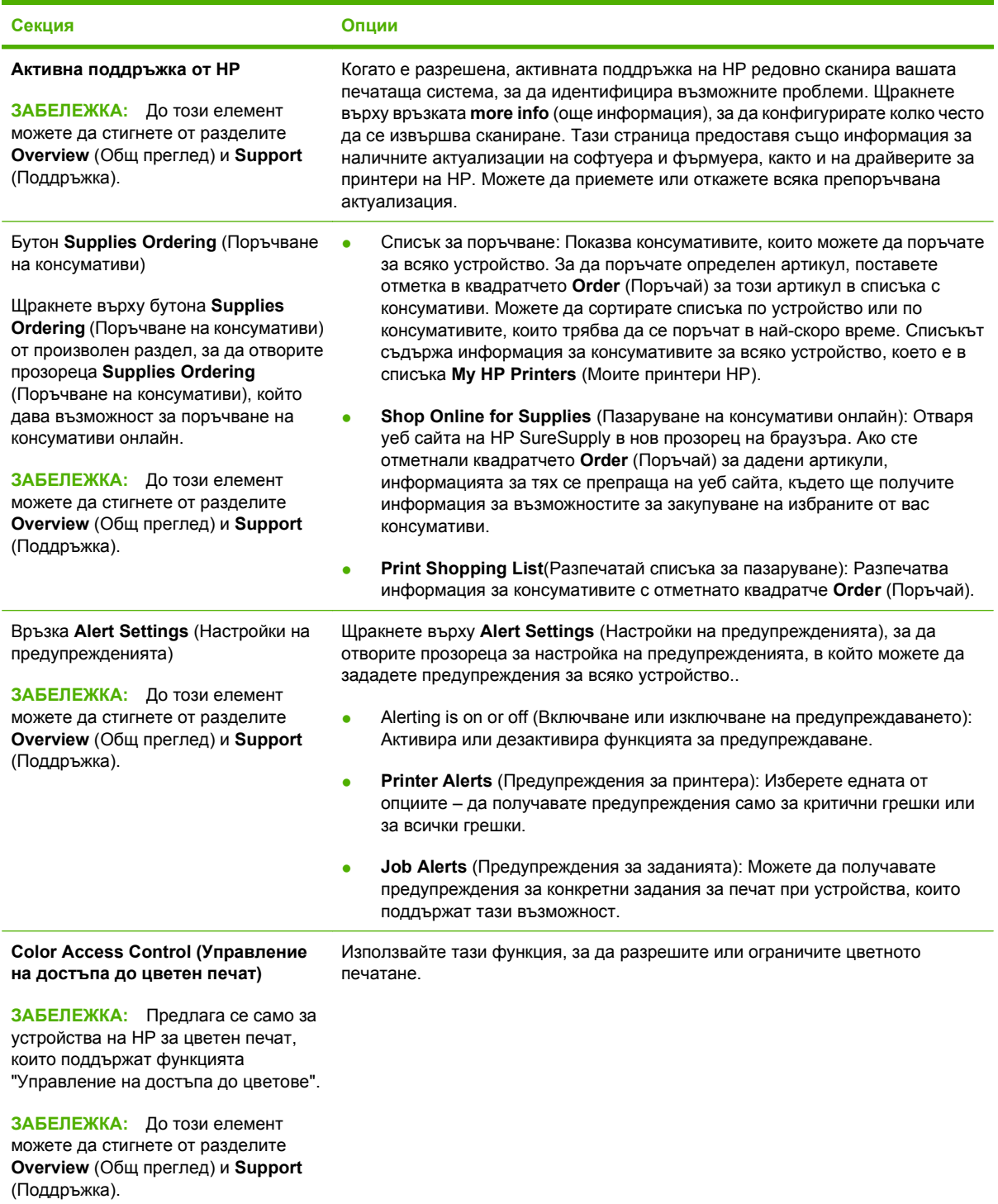

# <span id="page-132-0"></span>**Използване на вградения уеб сървър**

Използвайте вградения уеб сървър за преглед на състоянието на принтера и мрежата и управление на функциите за печат от компютъра вместо от контролния панел на принтера. Следват примери за това, какво можете да направите чрез вградения уеб сървър:

**ЗАБЕЛЕЖКА:** Когато принтерът е директно свързан към компютър, използвайте софтуера HP Easy Printer Care, за да прегледате състоянието на принтера.

- Преглед на информацията за състоянието на принтера от контролния панел.
- Определяне на оставащото време до изчерпване на всички консумативи и поръчване на нови
- Преглед и промяна на конфигурацията на тавите
- Преглед и промяна на конфигурацията на менюто на контролния панел на принтера
- Преглед и отпечатване на вътрешни страници
- Получаване на уведомявания за събития, свързани с принтера и консумативите
- Преглед и промяна на конфигурацията на мрежата
- Преглед на поддръжката, специфична за текущото състояние на принтера

За да използвате вградения уеб сървър, трябва да имате Microsoft Internet Explorer 5.01 или понова версия или Netscape 6.2 или по-нова версия за Windows, Mac OS или Linux (само Netscape). Изисква се Netscape Navigator 4.7 за HP-UX 10 и HP-UX 11. Вграденият уеб сървър работи, когато принтерът е свързан към мрежа, базирана на TCP/IP. Вграденият уеб сървър не поддържа мрежово свързване, базирано на протокол IPX. Не ви е необходим достъп до Интернет, за да отваряте и използвате вградения уеб сървър.

Когато принтерът е свързан към Интернет, вграденият уеб сървър е достъпен автоматично.

## **Отваряне на вградения Уеб сървър чрез използване на мрежова връзка**

- ▲ В полето за адрес/URL на поддържан уеб браузър на компютъра въведете адреса или името на хоста на принтера. За да намерите IP адреса или името на хоста, отпечатайте страница с конфигурацията. Вж. [Отпечатване](#page-127-0) на страници с информация и страници "Как да" на [страница](#page-127-0) 116.
	- **ЗАБЕЛЕЖКА:** След като отворите URL, можете да създадете показалец към него, така че да можете да се връщате бързо към него в бъдеще.

## **Секции на вградения Уеб сървър**

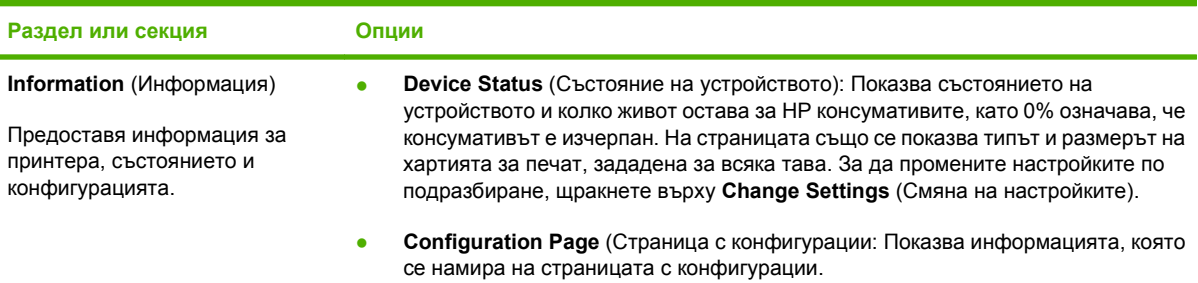

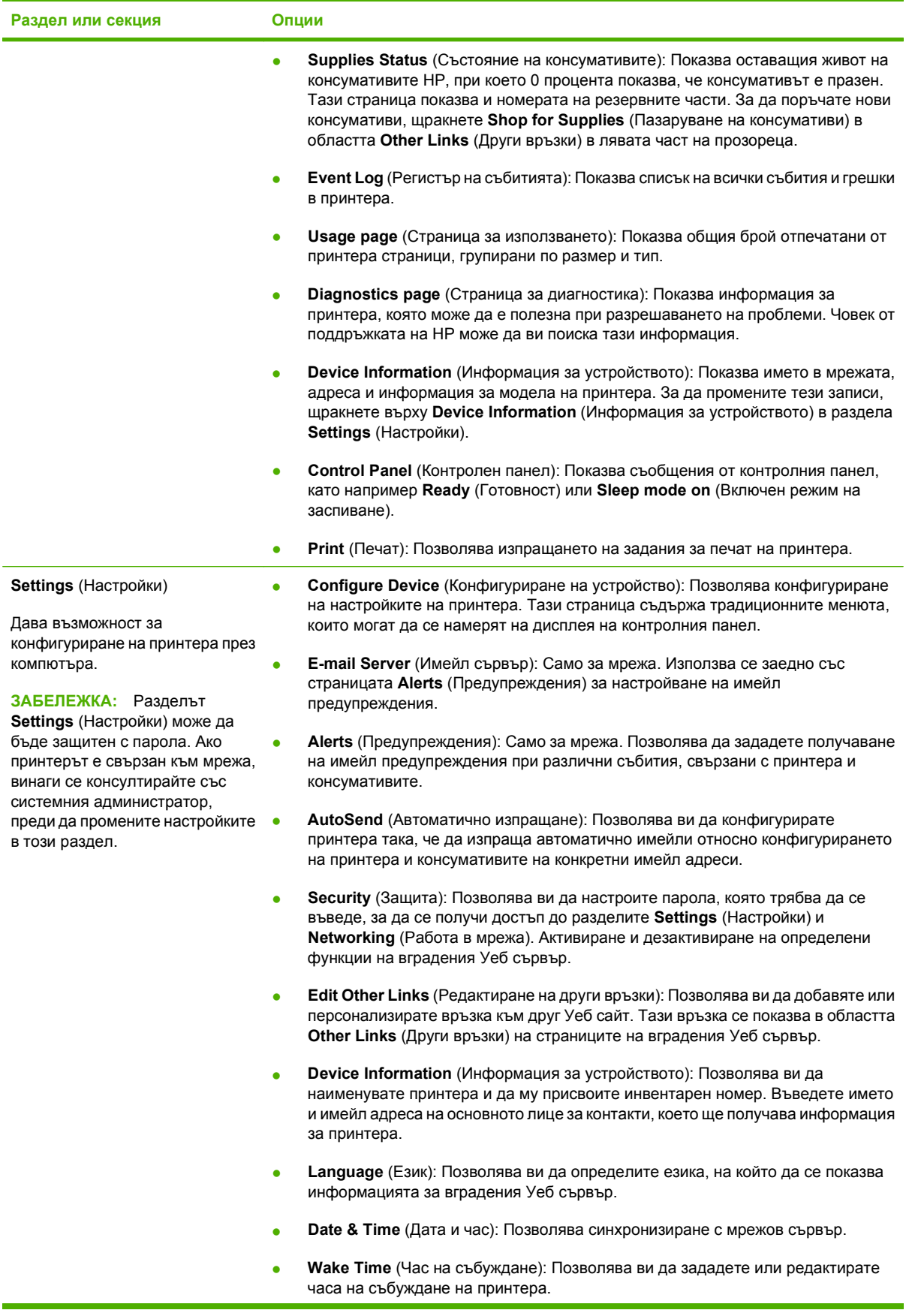

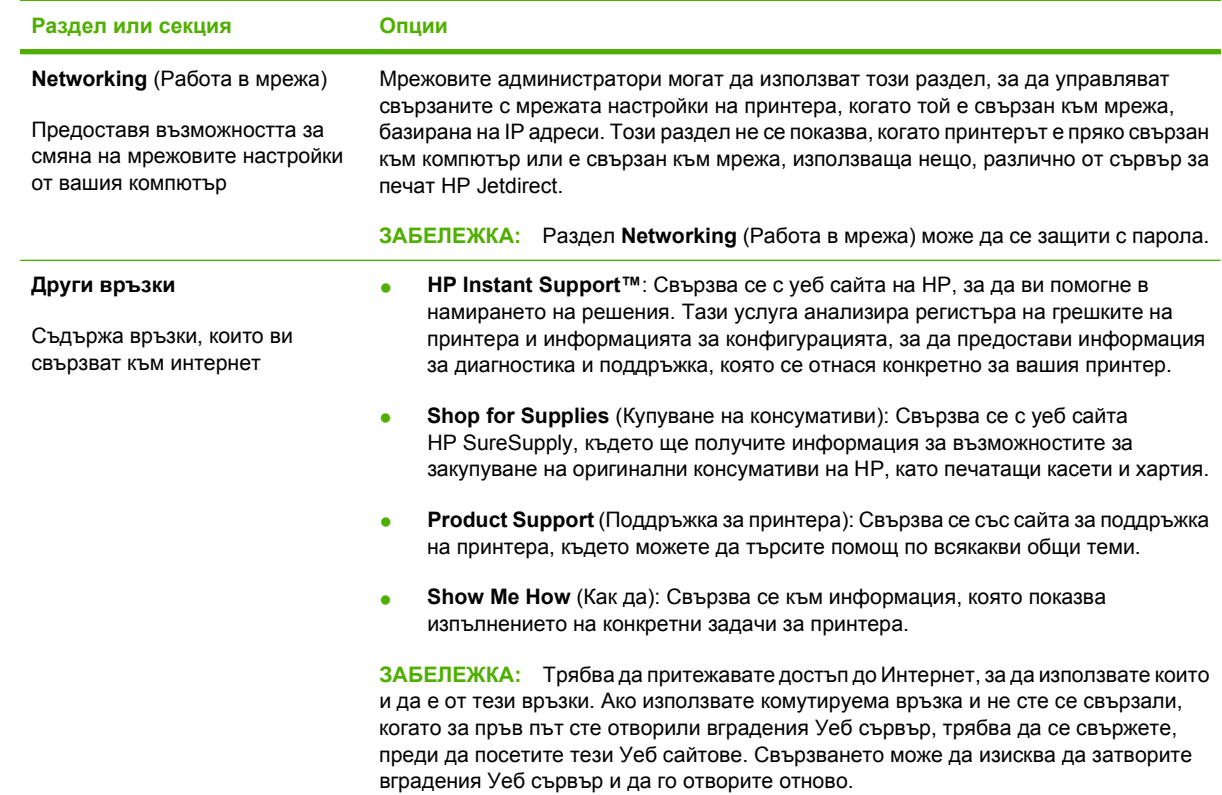

# <span id="page-135-0"></span>**Използване на софтуера HP Web Jetadmin**

HP Web Jetadmin е софтуерно уеб-базирано решение за дистанционно инсталиране, наблюдение и отстраняване на неизправности за периферни устройства, свързани в мрежа. Управлението е изпреварващо, като дава възможност на мрежовите администратори да разрешават проблемите, преди те да се отразят на потребителите. Изтеглете този безплатен софтуер за усъвършенствано управление от [www.hp.com/go/webjetadmin.](http://www.hp.com/go/webjetadmin)

В HP Web Jetadmin могат да бъдат инсталирани добавки (разширителни модули, добавки) за устройства, които да осигуряват поддръжка на функциите на конкретно устройство. Софтуерът HP Web Jetadmin може автоматично да ви уведоми, когато излязат нови добавки. От страницата **Product Update** (Актуализиране на продукт) следвайте указанията за автоматично свързване към уеб сайта на HP и инсталиране на последните добавки за устройства за вашето устройство.

**Э ЗАБЕЛЕЖКА:** Браузърите трябва да разрешават Java™. Преглеждането от компютри на Apple не се поддържа.

# <span id="page-136-0"></span>**Използване на защитни функции**

Принтерът поддържа стандарти за защита и препоръчвани протоколи, които да ви помогнат да защитите принтера, да запазите важната информация във вашата мрежа и да опростите начина на наблюдение и поддръжка на принтера.

За по-задълбочена информация относно решенията на HP за защитеното изобразяване и печат отидете на [www.hp.com/go/secureprinting.](http://www.hp.com/go/secureprinting) Този сайт предоставя връзки към официални документи и документи за често задавани въпроси относно защитните функции.

## **IP Security**

IP Security (IPsec) представлява набор протоколи, които управляват трафика до и от принтера в мрежа, базирана на IP адреси. IPsec предоставя удостоверяване от хост до хост, цялост на данните и кодиране на мрежовите комуникации.

За продукти, които са свързани към мрежа и имат сървър за печат HP Jetdirect, може да настроите IPsec от раздела **Networking** (Работа в мрежа) на вградения уеб сървър.

## **Защита на вградения уеб сървър**

Можете да конфигурирате вградения уеб сървър, така че достъпът до разделите **Settings** (Настройки) и **Networking** (Работа в мрежа) да изискват парола.

- **1.** Отворете вградения уеб сървър, като въведете IP адреса на принтера в адресния ред на уеб браузъра.
- **2.** Изберете раздела **Settings** (Настройки) и после изберете **Security** (Защита) от менюто в лявата част на екрана.
- **3.** В областта **Device Password** (Парола на устройството) въведете новата парола в полетата с етикети **New Password** (Нова парола) и **Verify Password** (Проверка на парола). Ако вече сте задали парола, въведете старата парола в полето **Old Password** (Стара парола).
- **4.** Натиснете **Apply** (Приложи).

#### **Защита на съхранени задания**

Можете да защитите заданията, съхранени на принтера, като им присвоите PIN код. Всеки, който се опита да отпечата тези защитени задания, първо трябва да въведе PIN кода от контролния панел на принтера.

За повече информация вижте Използване на функции със [съхранение](#page-115-0) на задания на [страница](#page-115-0) 104.

#### **Заключване на менютата на контролния панел**

Можете да заключвате различни менюта на контролния панел чрез вградения уеб сървър.

- **1.** Отворете вградения уеб сървър, като въведете IP адреса на принтера в адресния ред на уеб браузъра.
- **2.** Щракнете върху **Settings** (Настройки) и след това върху **Security** (Защита).
- **3.** Щракнете върху **Configure Security Settings** (Конфигуриране на настройките за защита).

**4.** В областта за **Control Panel Access Lock** (Заключване на достъпа до контролния панел) изберете желаното ниво на защита.

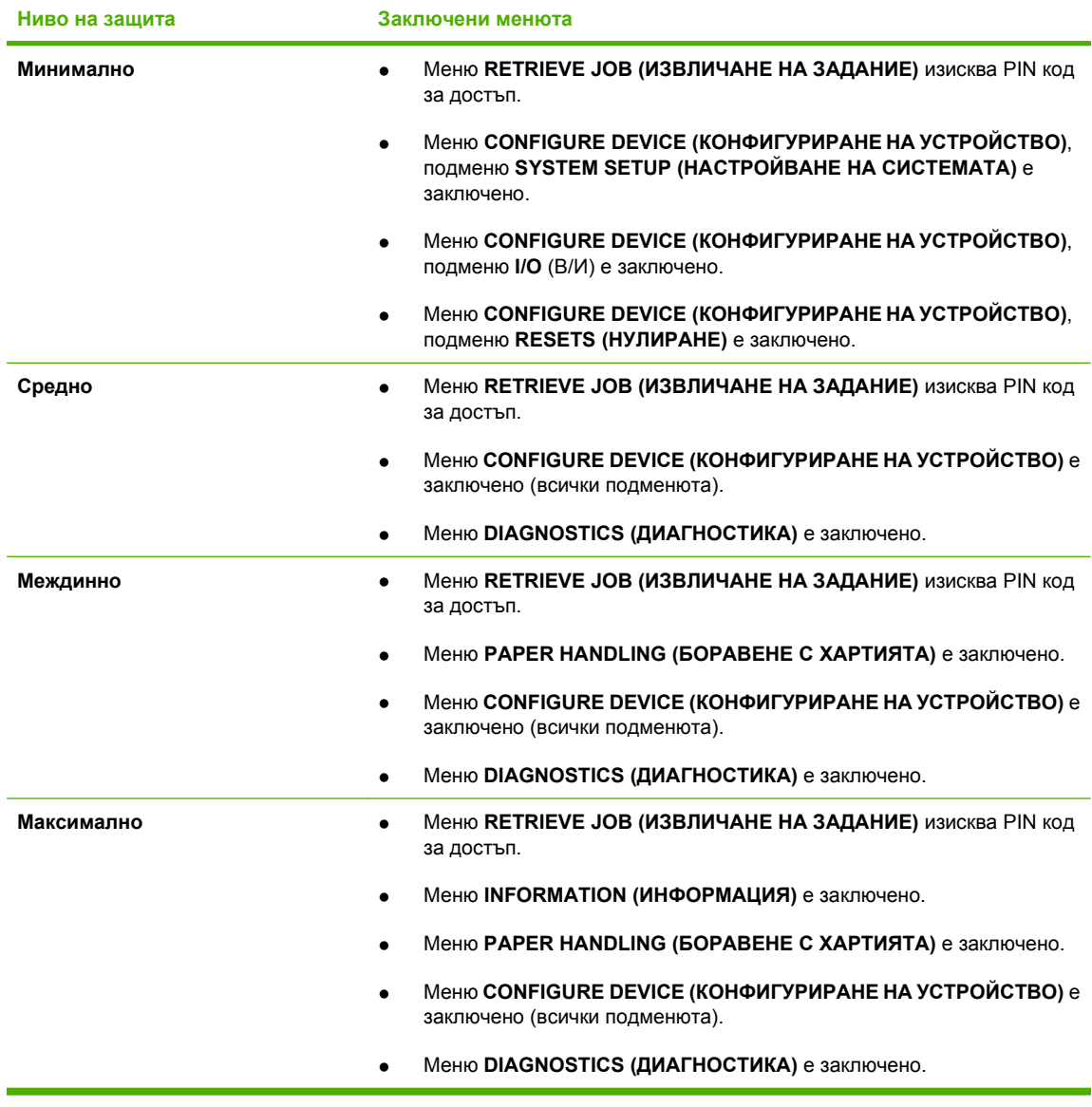

**5.** Щракнете върху **Apply** (Приложи).

## **Заключване на кутията на контролера на принтера**

Кутията на контролера на принтера, разположена в задната част на принтера, има слот, който можете да използвате за свързване на защитен кабел. Заключването на кутията на контролера на принтера предотвратява изваждането на DIMM паметите и вътрешните USB устройства от контролера на принтера.

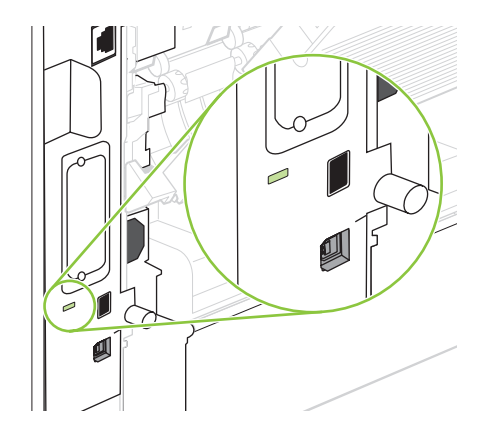

# <span id="page-139-0"></span>**Управление на консумативи**

Използването, съхраняването и наблюдението на печатащата касета гарантира получаването на висококачествени резултати.

#### **Съхраняване на печатащи касети**

Не отстранявайте печатащата касета от опаковката й, докато не сте готови да я използвате.

**ВНИМАНИЕ:** За да предотвратите повреда на печатащата касета, не я излагайте на светлина за повече от няколко минути.

## **Правила на HP за непроизведени от HP печатащи касети**

Hewlett-Packard не препоръчва използването на касети за печат, непроизведени от HP, независимо дали са нови, или възстановени.

 $\mathbb{B}^n$  **ЗАБЕЛЕЖКА:** Повреди, причинени от непроизведени от НР печатащи касети, не се покриват от гаранцията на HP , както и от договорите за обслужване.

За да инсталирате нова печатаща касета HP, вижте Смяна на [печатащата](#page-140-0) касета на [страница](#page-140-0) 129. За да рециклирате използваната касета, следвайте указанията, приложени към новата касета.

### **HP гореща линия за измами и Уеб сайт**

Позвънете на HP гореща линия за измами (1-877-219-3183, безплатно в Северна Америка) или отидете на [www.hp.com/go/anticounterfeit](http://www.hp.com/go/anticounterfeit), когато инсталирате печатаща касета HP и съобщение на контролния панел ви каже, че това не е касета, произведена от HP. HP ще ви помогнат да определите дали тя е оригинална и ще предприемат мерки да решат проблема.

Вашата печатаща касета може да не оригинална печатаща касета HP , ако забележите следното:

- Случват ви се голям брой проблеми с печатащата касета.
- Касетата не изглежда, както изглежда обикновено (например, липсва оранжевата защитна лента, или опаковката се различава от HP опаковка).

#### **Време до изчерпване на консумативите**

За информация относно капацитета на отделните устройства вж. [www.hp.com/go/](http://www.hp.com/go/learnaboutsupplies) [learnaboutsupplies.com.](http://www.hp.com/go/learnaboutsupplies)

За поръчване на консумативи вж. Консумативи и [принадлежности](#page-226-0) на страница 215.

# <span id="page-140-0"></span>**Резервни консумативи и части**

### **Указания при подмяна на консумативи**

Следвайте следните указания при настройването на принтера.

- Необходимо е да има достатъчно пространство над и пред принтера, за да се извадят консумативите.
- Принтерът трябва да е разположен на равна, твърда повърхност.
- **<b>ЗАБЕЛЕЖКА:** Hewlett-Packard препоръчва в този принтер да се използват консумативи на HP. Използването на консумативи, които не са произведени от HP, може да предизвика проблеми и да възникне необходимост от ремонт, което не се покрива от гаранцията на HP или договорите за обслужване.

#### **Смяна на печатащата касета**

Когато печатащата касета е на изчерпване, на контролния панел се появява съобщение, което препоръчва да поръчате касета за смяна. Принтерът може да продължи да използва текущата печатаща касета, докато не се появи съобщение с инструкции за смяна на касетата.

**1.** Отворете горния капак.

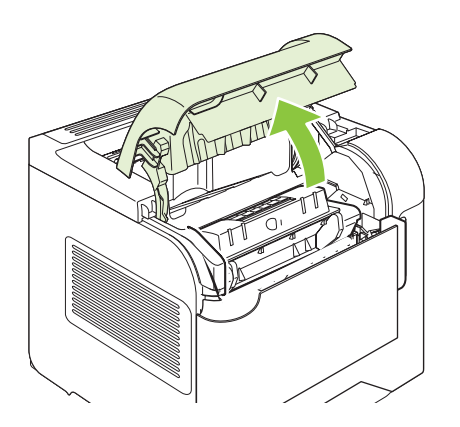

**2.** Извадете използваната печатаща касета от принтера.

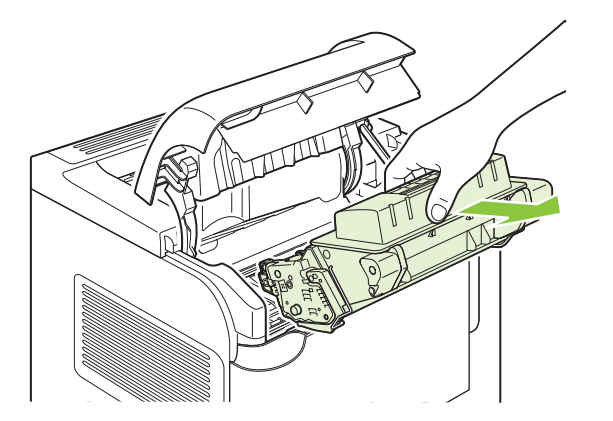

**3.** Извадете новата печатаща касета от плика. Поставете старата печатаща касета в плика за рециклиране.

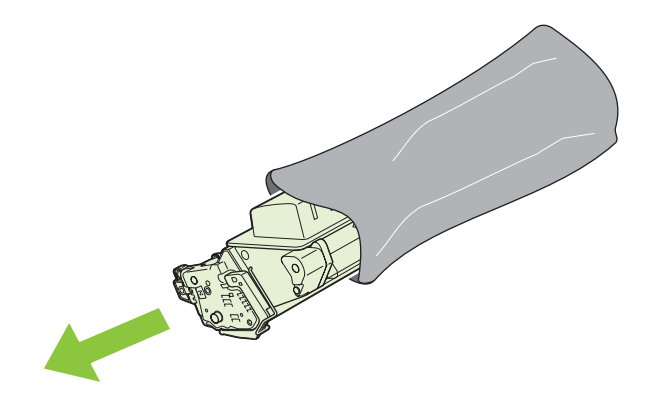

- **4.** Хванете печатащата касета от двете й страни и преразпределете тонера, като внимателно разклатите печатащата касета.
	- **ВНИМАНИЕ:** Не докосвайте капака или повърхността на ролката.

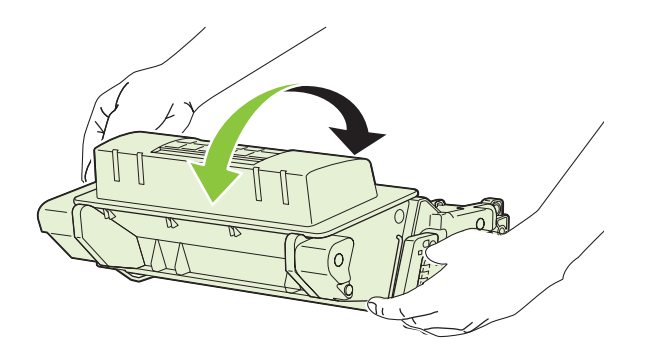

**5.** Свалете фиксатора и лентата за транспортиране от новата печатаща касета. Изхвърлете фиксатора и лентата според местните закони.

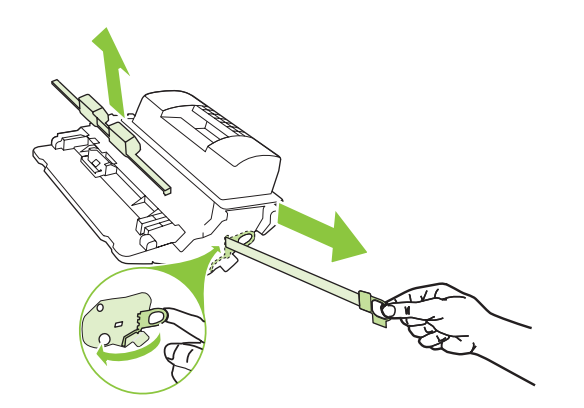

**6.** Подравнете печатащата касета спрямо улеите във вътрешността на принтера, пъхнете я, докато легне плътно, и след това затворете горния капак.

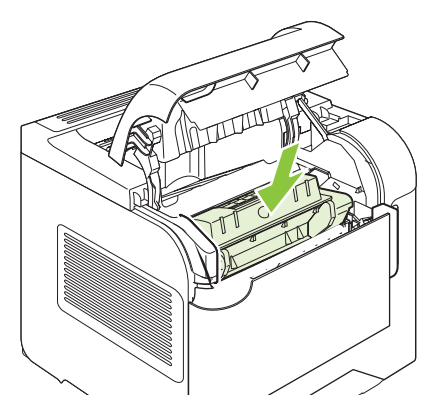

След малко на контролния панел трябва да се покаже **Ready** (Готовност).

- **7.** Поставянето завърши. Поставете старата печатаща касета в кутията, с която е доставена новата печатаща касета. Вижте приложеното ръководство за рециклиране относно инструкции за рециклирането.
- **8.** Ако използвате печатаща касета, която не е произведена от HP, проверете на контролния панел на принтера за допълнителни инструкции.

За допълнителна помощ отидете на [www.hp.com/support/hpljp4010series](http://www.hp.com/support/hpljp4010series) или [www.hp.com/](http://www.hp.com/support/hpljp4510series) [support/hpljp4510series](http://www.hp.com/support/hpljp4510series).

### **Зареждане на скоби**

Заредете скоби, ако получите съобщение на дисплея на контролния панел. Ако скобите за телбода се изчерпат, заданията продължават да се отпечатват към телбода/устройството за подреждане, но не са подшити с телбод.

**1.** Отдясно на телбода/устройството за подреждане завъртете телбода към предната страна на уреда, докато щракне в отворено положение. Хванете синята дръжка на касетата за телбод и я извадете касетата от телбода.

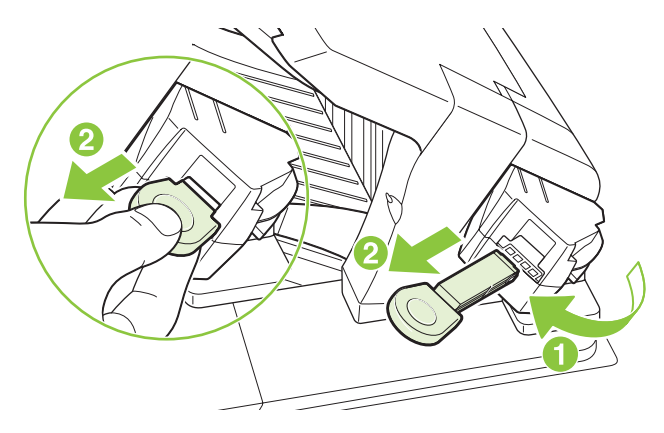

**2.** Поставете новата касета за телбод в телбода и го завъртете към задната страна на уреда, докато щракне на мястото си.

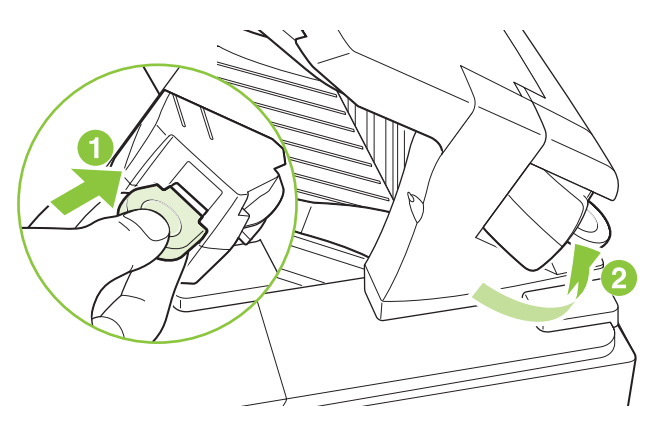

## **Извършване на профилактично техническо обслужване**

За да се гарантира оптимална производителност на принтера, подменяйте някой части, щом на дисплея на контролния панел се появи съобщението **PERFORM PRINTER MAINTENANCE** (ИЗВЪРШЕТЕ ТЕХНИЧЕСКО ОБСЛУЖВАНЕ НА ПРИНТЕРА).

Съобщението за извършване на техническо обслужване се показва след отпечатване на 225 000 страници. Съобщението може да бъде изчистено временно за около 10 000 страници чрез **CLEAR MAINTENANCE MESSAGE** (ИЗЧИСТИ СЪОБЩЕНИЕТО ЗА ТЕХНИЧЕСКО ОБСЛУЖВАНЕ) в подменю Resets (Нулиране). За да проверите броя на страниците, отпечатани след инсталирането на компонентите от новия набор за техническо обслужване, отпечатайте или страница с конфигурацията, или страница за състоянието на консумативите.

За да поръчате набора за техническо обслужване, вижте Консумативи и [принадлежности](#page-226-0) на [страница](#page-226-0) 215. Наборът включва следните компоненти:

- Фюзер
- Прехвърляща ролка
- Пластмасов инструмент за изваждане на старата прехвърляща ролка
- Чифт ръкавици, с които да хванете новата прехвърляща ролка
- Ролка за тава 1
- Осем подаващи ролки за другите тави
- Инструкциите за инсталиране

 $\mathbb{B}^n$  **ЗАБЕЛЕЖКА:** Наборът за техническо обслужване е предназначен за еднократна употреба и не се покрива от гаранцията за оригинални принтери или от повечето разширени гаранции. Клиентът носи отговорност за инсталирането на набора за техническо обслужване.

След инсталирането на набора за техническо обслужване броячът на набора за техническо обслужване трябва да се нулира.
### **Нулиране на брояча на набора за техническо обслужване**

- **1.** Изключете и отново включете принтера.
- **2.** Когато на дисплея на контролния панел се появи **XXX MB**, натиснете и задръжте бутона OK, докато всички индикатори на контролния панел мигнат еднократно и след това светнат. Това може да отнеме до 10 секунди.
- **3.** Отпуснете бутона ОК и натиснете бутона със стрелка нагоре ▲, за да превъртите до NEW **MAINTENANCE KIT** (НОВ НАБОР ЗА ТЕХНИЧЕСКО ОБСЛУЖВАНЕ).
- **4.** Натиснете OK, за да нулирате брояча на набора за техническо обслужване.
- **Э ЗАБЕЛЕЖКА:** Изпълнете тази процедура само след инсталиране на набора за техническо обслужване. Не използвайте тази процедура, за да изчистите временно съобщението **PERFORM PRINTER MAINTENANCE** (ИЗВЪРШЕТЕ ТЕХНИЧЕСКО ОБСЛУЖВАНЕ).

# **Инсталиране на памет, вътрешни USB устройства и карти за външни сървъри за печат**

# **Преглед**

Контролерът на принтера има следните отворени слотове и портове за разширяване на възможностите на принтера:

- Един слот за двуредов модул за памет (DIMM) за надстройване на принтера с повече памет
- Два вътрешни USB порта за добавяне на шрифтове, езици и други решения от други производители
- Един външен В/И (EIO) слот за добавяне на външен сървър за печат, външен твърд диск или паралелен порт

Ако на принтера вече е инсталиран вграден сървър за печат HP Jetdirect, можете да добавите допълнително мрежово устройство в EIO слота.

За информация относно конкретните налични компоненти и информация за начина на поръчването им вижте Консумативи и [принадлежности](#page-226-0) на страница 215.

За да разберете колко памет е инсталирана на принтера или какво е инсталирано на USB портовете или на EIO слота, отпечатайте страницата с конфигурацията.

# **Инсталиране на памет**

Може да искате да добавите още памет към принтера, ако често разпечатвате сложни графики, PostScript (PS) документи или използвате много изтеглени шрифтове. Добавената памет освен това ви дава по-голяма гъвкавост при поддържането на функциите със съхранение на заданията, като например бърз печат.

Този принтер поддържа отпечатването на PDF файлове, когато са инсталирани 128 MB памет. Обаче, за да постигнете най-добра производителност, надстройте паметта най-малко до 192 MB.

 $\mathbb{B}^n$  **ЗАБЕЛЕЖКА:** Едноредовите модули за памет (SIMM), използвани в предишните принтери HP LaserJet, не са съвместими с този принтер.

### **Инсталиране на памет на принтера**

Този принтер има един слот за DIMM.

**ВНИМАНИЕ:** Статичното електричество може да повреди DIMM модулите. Когато работите с DIMM модули, носете антистатична гривна или често докосвайте повърхността на антистатичната опаковка на DIMM картата, преди да пипате непокритите метални части на принтера.

Ако досега не сте правили това, преди добавянето на още памет разпечатайте страница с конфигурацията, за да разберете колко памет е инсталирана в принтера. Вж. [Отпечатване](#page-127-0) на страници с [информация](#page-127-0) и страници "Как да" на страница 116.

**1.** След отпечатването на страницата с конфигурацията, изключете принтера и извадете захранващия кабел.

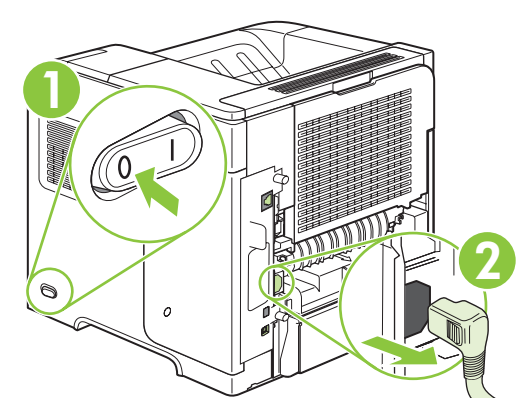

**2.** Извадете всички интерфейсни кабели.

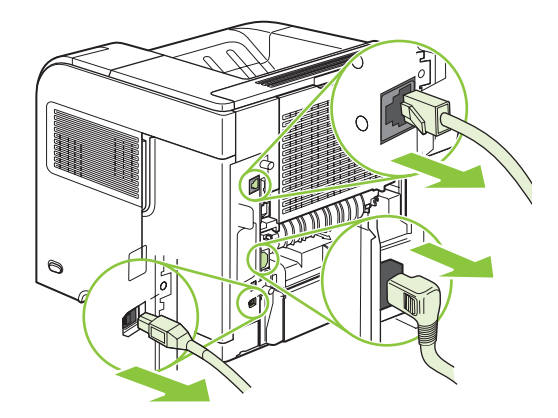

**3.** Свалете десния панел, като го плъзнете към задната част на принтера, за да го отключите.

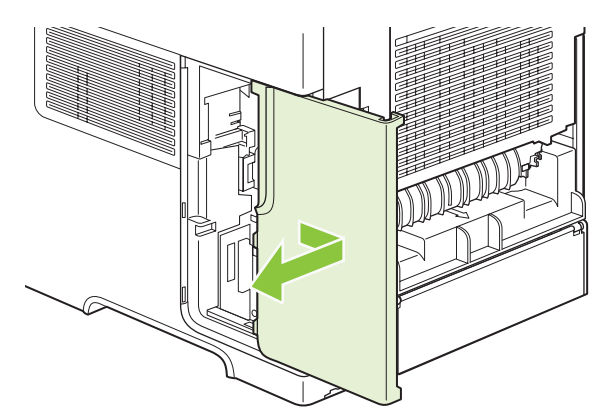

**4.** Отворете вратичката за достъп, като издърпате металното езиче.

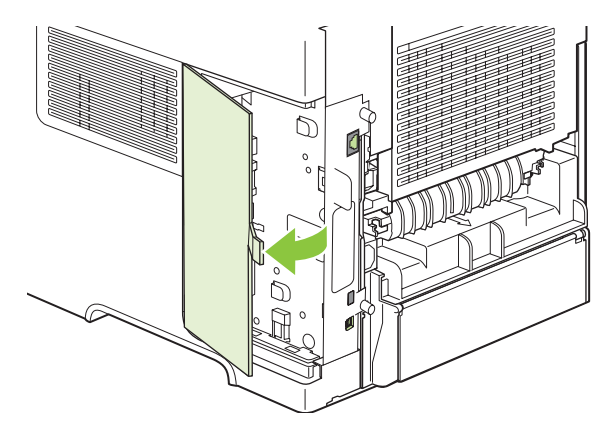

**5.** Извадете DIMM от антистатичната опаковка.

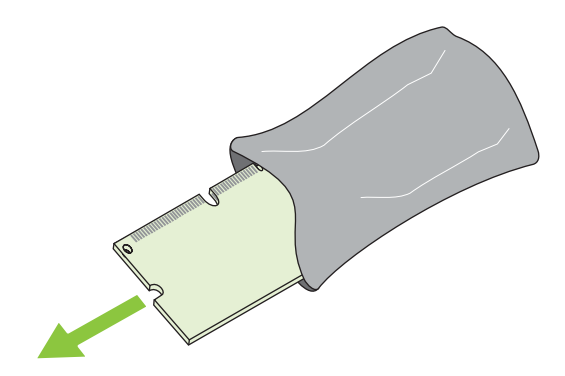

- **ВНИМАНИЕ:** За да намалите вероятността за повреда, причинена от статично електричество, винаги носете антистатична гривна (ESD) или докосвайте повърхността на антистатичната опаковка преди работа с DIMM.
- **6.** Дръжте DIMM паметта за краищата и съвместете прорезите на DIMM паметта с DIMM слота. (Проверете дали ключалките от всяка страна на DIMM слота са отворени.)

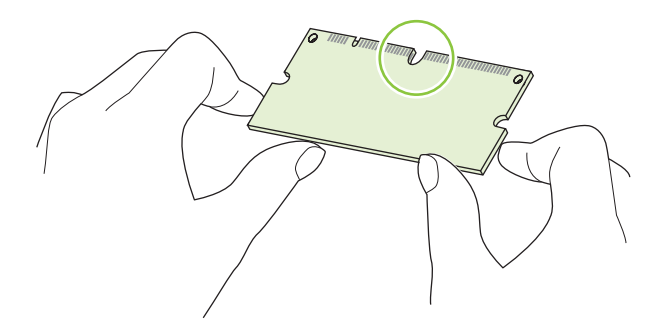

**7.** Поставете DIMM паметта право надолу в слота и натиснете силно. Проверете дали ключалките от всяка страна на DIMM са щракнали на мястото си.

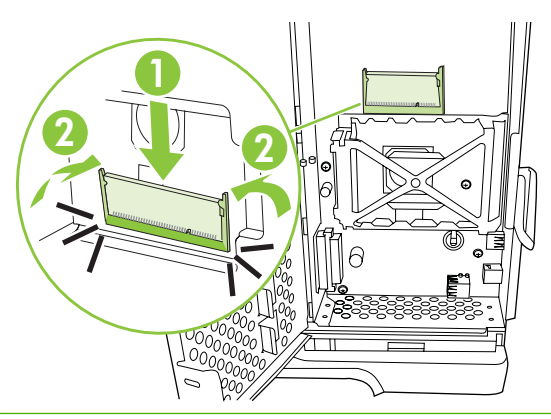

 $\mathbb{B}$  **<b>ЗАБЕЛЕЖКА**: За да извадите DIMM паметта, първо освободете ключалките.

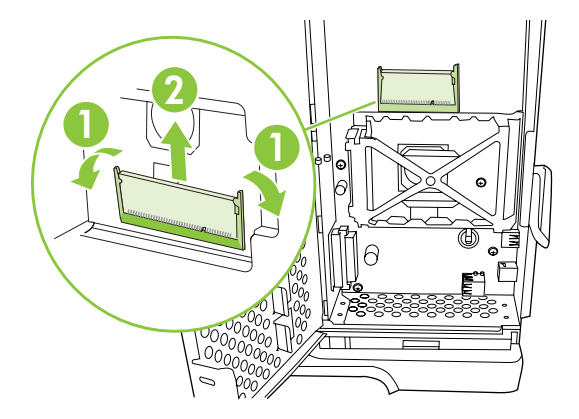

**8.** Затворете вратичката за достъп и натиснете силно, докато щракне на мястото си.

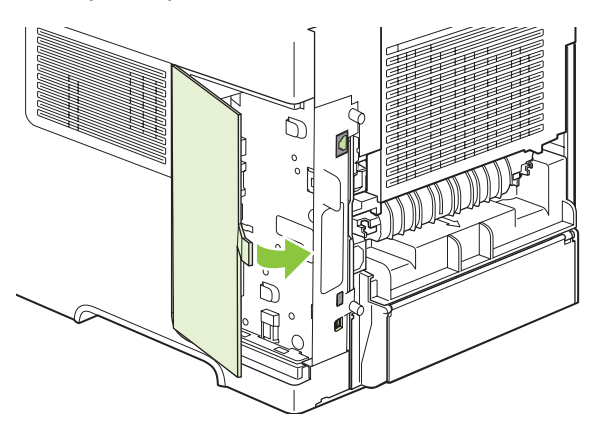

**9.** Монтирайте отново десния панел. Съвместете езичетата на панела с отворите на принтера и натиснете панела към предната част на принтера, докато се затвори.

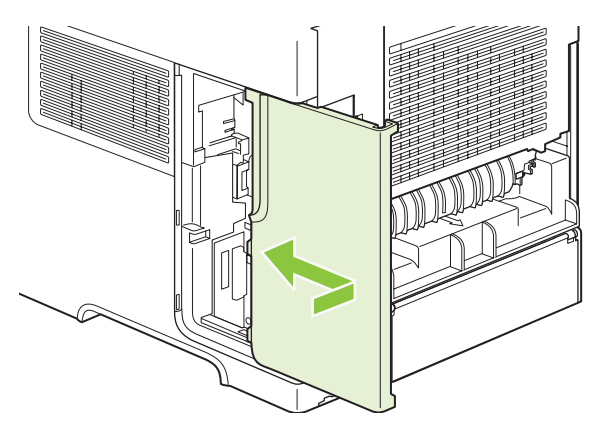

**10.** Свържете отново интерфейсните кабели и захранващия кабел.

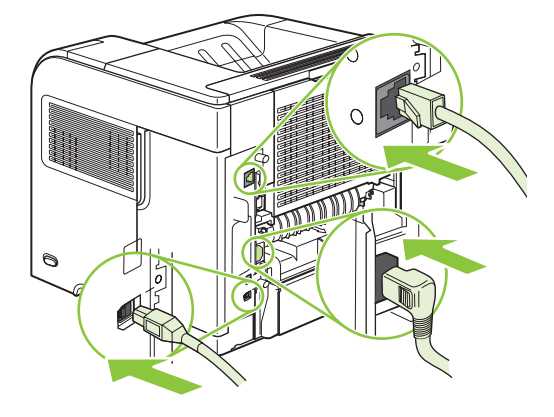

**11.** Включете принтера.

# **Проверка на инсталирането на DIMM модула**

След инсталирането на DIMM модула проверете дали то е успешно.

- **1.** Включете принтера. Проверете дали индикаторът Ready (Готовност) свети, след като принтерът е преминал през последователността при включване на захранването. Ако се появи съобщение за грешка, вероятно DIMM модулът е неправилно инсталиран. Вж. [Разтълкуване](#page-166-0) на съобщенията на контролния панел на страница 155.
- **2.** Отпечатайте страница с конфигурацията (вж. [Отпечатване](#page-127-0) на страници с информация и страници "Как да" на [страница](#page-127-0) 116).
- **3.** Проверете раздела за паметта на страницата с конфигурацията и го сравнете със страница с конфигурацията, отпечатана преди инсталирането на паметта. Ако количеството памет не се е увеличило, вероятно DIMM модулът е неправилно инсталиран или е дефектен. Повторете процедурата по инсталирането. Ако е необходимо, инсталирайте друг DIMM модул.

**<sup>3</sup> ЗАБЕЛЕЖКА:** Ако сте инсталирали език на принтера, проверете раздела "Installed Personalities" and Options" (Инсталирани езици и опции) от страницата с конфигурацията. Тук трябва да е изреден новият език на принтера.

# **Записване на ресурси (постоянни ресурси)**

Помощните програми или заданията, които изтегляте на принтера, понякога включват ресурси (например, шрифтове, макроси или модели). Ресурсите, които са вътрешно маркирани като постоянни, остават в паметта на принтера, докато го изключите.

Следвайте следните указания, ако използвате PDL (език за описване на страници) за маркиране на ресурсите като постоянни. За технически подробности вижте съответните PDL справочни материали за PCL или PS.

- Маркирайте ресурсите като постоянни само когато е абсолютно наложително да останат в паметта, докато принтерът е включен.
- Изпращайте постоянни ресурси на принтера само в началото на заданието за печат, а не по време на печат на принтера.
- $\mathbb{R}^n$  **ЗАБЕЛЕЖКА:** Прекомерното използване на постоянните ресурси или изтеглянето им, докато принтерът печата, може да се отрази на работата на принтера или на способността му да отпечатва сложни страници.

# **Разрешаване на паметта за Windows**

**1. Windows XP и Windows Server 2003 (чрез изгледа по подразбиране на менюто Start (Старт))**: Щракнете върху **Start** (Старт), **Settings** (Настройки), а след това върху **Printers and Faxes** (Принтери и факсове).

**или**

**Windows 2000, Windows XP и Windows Server 2003 (чрез класическия изглед на менюто Start (Старт))**: Щракнете върху **Start** (Старт), **Settings** (Настройки) и след това върху **Printers** (Принтери).

**или**

**Windows Vista**: Щракнете върху **Start** (Старт), **Control Panel** (Контролен панел) и след това в категорията за **Hardware and Sound** (Хардуер и звук) изберете **Printer** (Принтер).

- **2.** Щракнете с десния бутон върху иконата на драйвера и след това изберете **Properties** (Свойства).
- **3.** Щракнете върху раздел **Device Settings** (Настройки на устройството).
- **4.** Разширете областта за **Installable Options** (Опции за инсталиране).
- **5.** До **Printer Memory** (Памет на принтера) изберете общото количество инсталирана памет.
- **6.** Щракнете върху **OK**.

# **Инсталиране на вътрешни USB устройства**

Принтерът има два вътрешни USB порта.

**1.** Изключете принтера и извадете захранващия кабел.

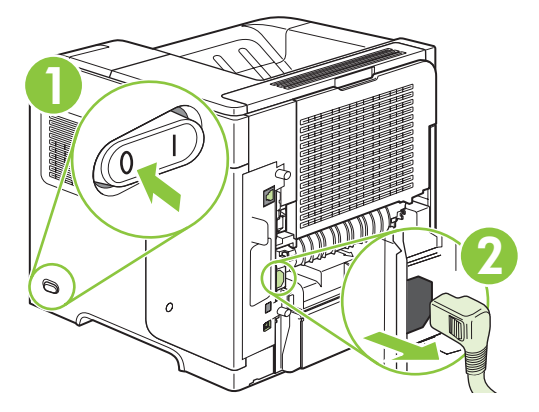

**2.** Извадете всички интерфейсни кабели.

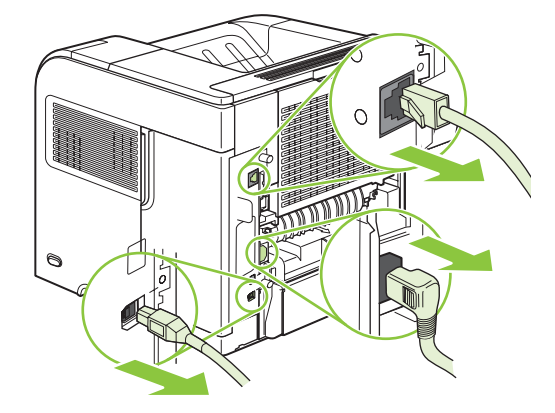

**3.** Свалете десния панел, като го плъзнете към задната част на принтера, за да го отключите.

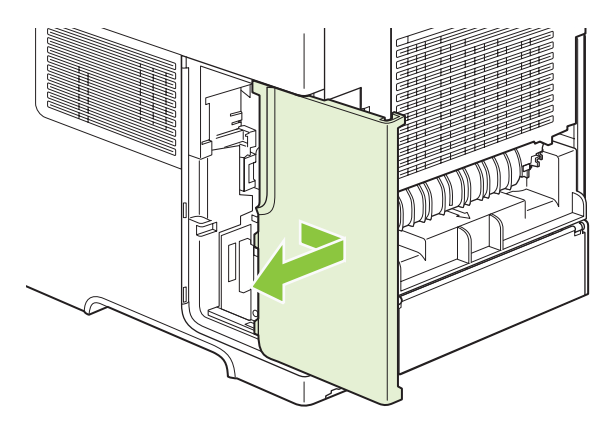

**4.** Отворете вратичката за достъп, като издърпате металното езиче.

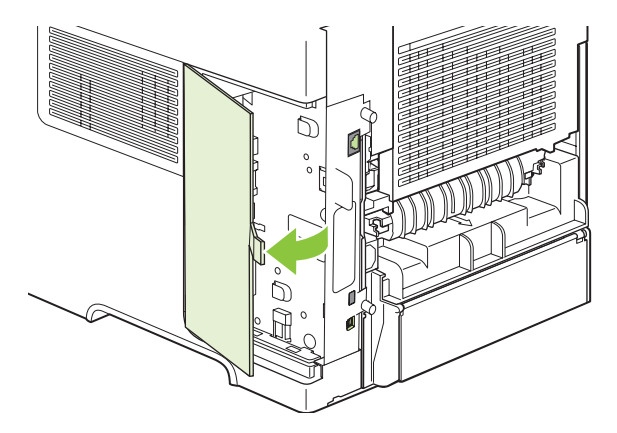

**5.** Намерете USB портовете близо до долната част на платката на контролера. Поставете USB устройството в един от слотовете.

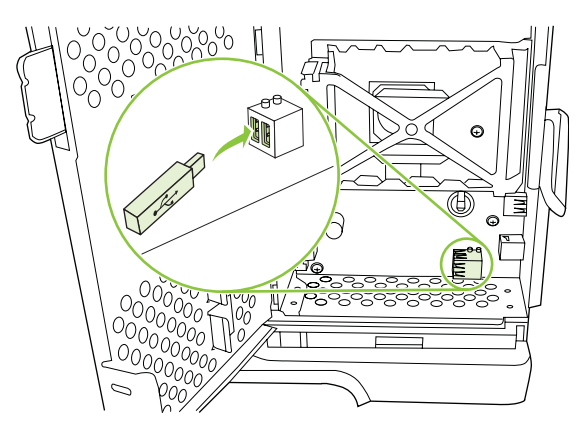

**6.** Затворете вратичката за достъп и натиснете силно, докато щракне на мястото си.

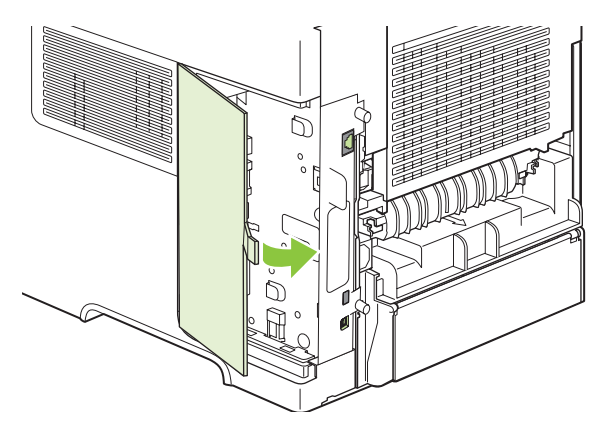

**7.** Монтирайте отново десния панел. Съвместете езичетата на панела с отворите на принтера, натиснете панела към предната част на принтера, докато се затвори.

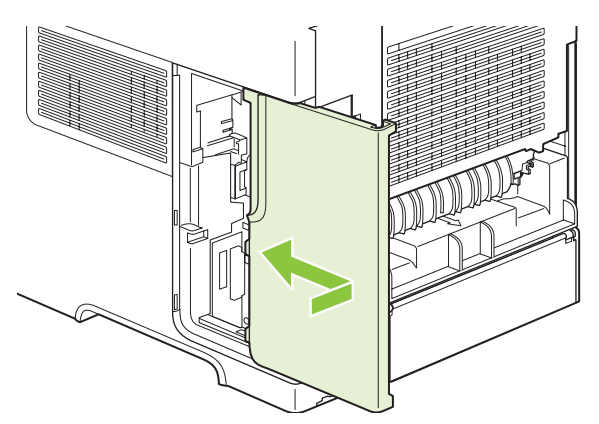

**8.** Свържете отново интерфейсните кабели и захранващия кабел.

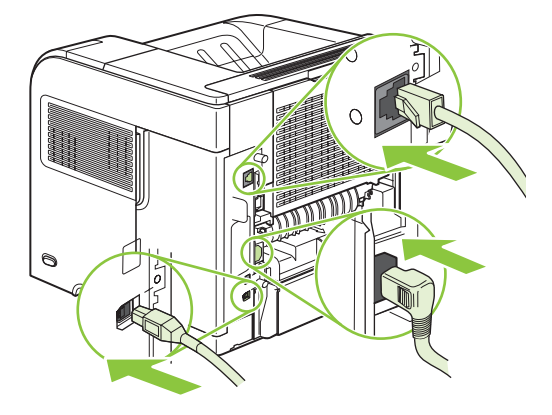

**9.** Включете отново принтера.

# **Инсталиране на карти за сървъра за печат HP Jetdirect**

Следвайте тази процедура, за да инсталирате или извадите EIO карта.

### **Инсталиране на карта за сървъра за печат HP Jetdirect**

**1.** Изключете принтера.

**2.** Свалете двата винта и капачето на EIO слота, разположен в задната част на принтера.

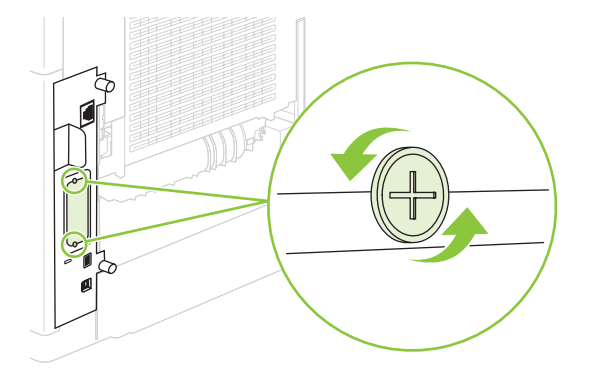

- $\mathbb{B}^*$  **ЗАБЕЛЕЖКА:** Не изхвърляйте винтовете или капачето. Запазете ги за бъдеща употреба, в случай че извадите EIO картата.
- **3.** Инсталирайте EIO картата в EIO слота и затегнете винтовете.

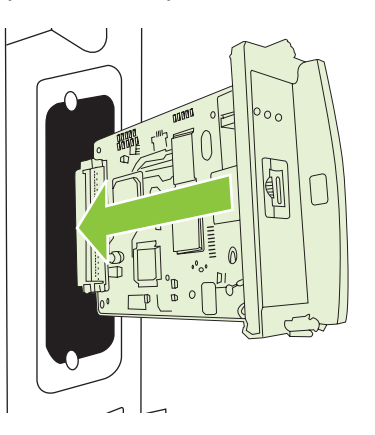

**4.** Свържете мрежовия кабел към EIO картата.

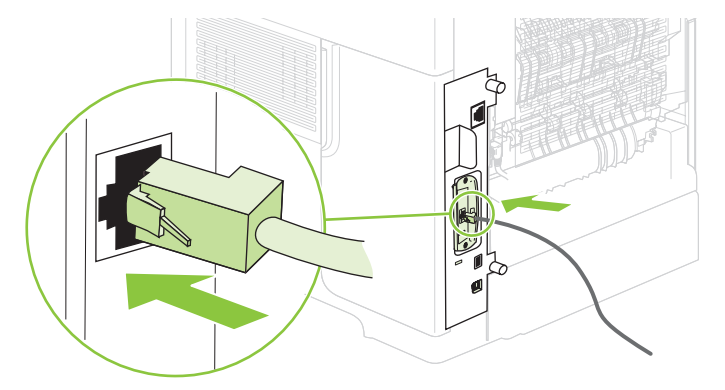

**5.** Включете принтера и след това отпечатайте страницата с конфигурацията, за да проверите дали се разпознава новото EIO устройство. Вж. **[Отпечатване](#page-127-0) на страници с информация и** страници "Как да" на [страница](#page-127-0) 116.

**ЗАБЕЛЕЖКА:** При отпечатването на страницата с конфигурацията се отпечатва също и страницата с конфигурацията на HP Jetdirect, която съдържа мрежовата конфигурация и информацията за състоянието.

### **Изваждане на карта за сървъра за печат HP Jetdirect**

- **1.** Изключете принтера.
- **2.** Извадете мрежовия кабел от EIO картата.
- **3.** Разхлабете двата винта от EIO картата и след това я извадете от EIO слота.
- **4.** Поставете капачето от EIO слота на гърба на принтера. Поставете и затегнете двата винта.
- **5.** Включете принтера.

# **Почистване на принтера**

По време на процеса на отпечатване във вътрешността на принтера се събират частици хартия, тонер и прах. С времето тези натрупвания могат да предизвикат проблеми в качеството на печат, като петна или размазване на тонера (вж. [Разрешаване](#page-210-0) на проблеми с качеството на печат на [страница](#page-210-0) 199).

### **Почистване на външните части на принтера**

Използвайте мека и влажна кърпа без власинки, за да избършете прах, петна и зацапвания по външните части на устройството.

### **Почистване на пътя на хартията**

- 1. Натиснете Menu (Меню) .
- **2.** Натиснете стрелката надолу ▼, за да маркирате **CONFIGURE DEVICE** (КОНФИГУРИРАНЕ НА УСТРОЙСТВО), и след това натиснете ОК.
- **3.** Натиснете стрелката надолу ▼, за да маркирате PRINT QUALITY (КАЧЕСТВО НА ПЕЧАТ), и след това натиснете OK.
- $\mathbb{B}^n$  **ЗАБЕЛЕЖКА:** Ако принтерът ви има автоматично устройство за двустранен печат, отидете на стъпка 7.
- **4.** Натиснете стрелката надолу ▼, за да маркирате CREATE CLEANING PAGE (СЪЗДАВАНЕ НА ПОЧИСТВАЩА СТРАНИЦА), и след това натиснете ОК.
- **5.** Извадете цялата хартия от тава 1.
- **6.** Извадете почистващата страница от изходната касета и я заредете с лицевата страна надолу в тава 1.
- **ЗАБЕЛЕЖКА:** Ако не сте влезли в менютата, отидете до **PRINT QUALITY** (КАЧЕСТВО НА ПЕЧАТ), като използвате предишните инструкции.
- 7. На контролния панел на принтера натиснете стрелката надолу ▼, за да маркирате **PROCESS CLEANING PAGE** (ОБРАБОТКА НА ПОЧИСТВАЩА СТРАНИЦА), и след това натиснете OK.

# <span id="page-157-0"></span>**Надстройване на фърмуера**

Този принтер има възможност за актуализиране на фърмуера от разстояние (RFU). Използвайте тази информация, за да надстроите фърмуера на принтера.

# **Определяне на текущата версия на фърмуера**

- **1.** Натиснете Menu (Меню) $\equiv$ .
- **2.** Натиснете стрелката надолу▼, за да осветите **INFORMATION** (ИНФОРМАЦИЯ), и след това натиснете OK.
- **3.** Натиснете стрелката надолу▼, за да осветите PRINT CONFIGURATION (ПЕЧАТ НА КОНФИГУРАЦИЯ), и след това натиснете ОК, за да отпечатате.

Кодът за датата на фърмуера е написан в страницата с конфигурацията в раздела **Device Information** (Информация за устройството). Кодът за датата на фърмуера е в следния формат: YYYYMMDD XX.XXX.X. Първият низ от цифри е датата, като YYYY представлява годината, MM представлява месеца, а DD представлява датата. Например, кодът за датата на фърмуера, който започва с 20061125 представлява 25 Ноември 2006 г.

# **Изтегляне на нов фърмуер от уеб сайта на HP**

За да намерите най-новата версия за надстройване на фърмуера на принтера, отидете на [www.hp.com/go/ljp4010series\\_software](http://www.hp.com/go/ljp4010series_software) или [www.hp.com/go/ljp4510series\\_software.](http://www.hp.com/go/ljp4510series_software) На страницата има инструкции за изтеглянето на новата версия на фърмуера.

# **Прехвърляне на новия фърмуер в принтера**

**ЗАБЕЛЕЖКА:** Принтерът може да приеме .RFU файл за актуализиране, когато е в състояние "ready" (готовност).

Реалното време за актуализиране зависи от В/И скорост на трансфера, както и от времето за повторно инициализиране на принтера. Времето за В/И трансфер зависи от редица неща, включително скоростта на хост компютъра, който изпраща актуализацията. Ако процесът на актуализиране на фърмуера от разстояние бъде прекъснат, преди да бъде изтеглен фърмуера (докато се появи **Receiving upgrade (Получаване на надстройка)** на дисплея на контролния панел), файлът с фърмуера трябва да бъде изпратен отново. Ако бъде прекъснато захранването по време на актуализирането на флаш DIMM модулите (докато се появи съобщение **Performing upgrade (Извършване на надстройка)** на дисплея на контролния панел), актуализирането е прекъснато и на дисплея на контролния панел се появява съобщението **Resend upgrade (Повторно изпращане на надстройка)** (само на английски). В такъв случай трябва да изпратите версията за надстройване през паралелния порт. И накрая, всякакви задания, които са преди RFU заданието на опашката, биват завършени, преди да бъде започне актуализирането.

### **Използване на FTP за качване на фърмуера през браузър**

- **ЭЛЬ ЕЛЕЖКА:** Актуализирането на фърмуера включва промяна на формата на постоянна памет с произволен достъп (NVRAM). Всички настройки на менюто, които са променени спрямо настройките по подразбиране, ще се върнат към тези по подразбиране и трябва да бъдат променени отново, ако искате настройки, които са различни от тези по подразбиране.
	- **1.** Проверете дали Интернет браузъра, който използвате, е конфигуриран за разглеждане на папки от FTP сайтове. Тези инструкции са за Microsoft Internet Explorer.
		- **a.** Отворете браузъра и щракнете върху **Tools** (Инструменти), и след това върху **Internet Options** (Опции за Интернет).
		- **b.** Щракнете върху раздел **Advanced** (Разширени).
		- **c.** Поставете отметка в квадратчето **Enable folder view for FTP sites** (Разрешавай изглед с папки за FTP сайтове).
		- **d.** Щракнете върху **OK**.
	- **2.** Разпечатайте страница с конфигурацията и отбележете TCP/IP адреса, показан на страницата за EIO Jetdirect.
	- **3.** Отворете прозорец на браузъра.
	- **4.** В реда за адрес на браузъра въведете ftp://<ADDRESS>, където <ADDRESS> е адресът на продукта. Например, ако ТСР/IP адресът е 192.168.0.90, въведете  $ftp://$ 192.168.0.90.
	- **5.** Намерете изтегления .RFU файл за принтера.
	- **6.** Плъзнете и пуснете .RFU файла върху иконата **PORT1** (ПОРТ1) в прозореца на браузъра.
- **ЭЛЬ ЕЛЕЖКА:** Принтерът се изключва и след това се включва автоматично, за да активира актуализацията. Когато процесът на актуализиране завърши, се появява съобщение **Ready (Готовност)** на контролния панел на принтера.

### **Използване на FTP за надстройване на фърмуера чрез мрежова връзка**

- **ЗАБЕЛЕЖКА:** Актуализирането на фърмуера включва промяна на формата на постоянна памет с произволен достъп (NVRAM). Всички настройки на менюто, които са променени спрямо настройките по подразбиране, ще се върнат към тези по подразбиране и трябва да бъдат променени отново, ако искате настройки, които са различни от тези по подразбиране.
	- **1.** Отбележете IP адреса на страницата за HP Jetdirect. Страницата за HP Jetdirect е втората страница, която се разпечатва, когато разпечатвате страница с конфигурацията.
	- $\mathbb{B}^3$  **<b>ЗАБЕЛЕЖКА:** Преди да надстроите фърмуера, проверете дали принтерът не е в режим Sleep (Заспиване). Проверете също така дали са изтрити всички съобщения за грешка от дисплея на контролния панел.
	- **2.** Отворете команден прозорец на MS-DOS на вашия компютър.
	- **3.** Въведете: ftp TCP/IP ADDRESS>. Например, ако TCP/IP адресът е 192.168.0.90, въведете ftp 192.168.0.90.
	- **4.** Отидете до папката, в която се съхранява фърмуерът.
	- **5.** Натиснете Enter на клавиатурата.
- **6.** Когато бъдете подканени да въведете потребителско име, натиснете Enter.
- **7.** Когато бъдете подканени да въведете парола, натиснете Enter.
- **8.** Напишете bin в командния прозорец.
- **9.** Натиснете Enter. В командния прозорец се появява съобщението **200 Types set to I, Using binary mode to transfer files**. (200 Типовете зададени на I, за да се използва двоичен режим за прехвърляне на файловете).
- **10.** Напишете put и след това името на файла. Например, ако името на файла е LJP4015.RFU, напишете put LJP4015.RFU.
- **11.** Процесът на изтегляне започва и фърмуерът на принтера се актуализира. Това може да продължи приблизително пет минути. Оставете процесът да завърши, без да взаимодействате с принтера или компютъра.
- **ЗАБЕЛЕЖКА:** Принтерът се изключва и след това се включва автоматично след извършване на надстройката.
- **12.** Въведете в командния прозорец: bye, за да излезете от режим за въвеждане на ftp команди.
- **13.** Въведете в командния прозорец: exit, за да се върнете към интерфейса на Windows.

#### **Използване на HP Web Jetadmin за надстройване на фърмуера**

Тази процедура изисква да инсталирате на вашия компютър HP Web Jetadmin версия 7.0 или понова. Изпълнете следните стъпки, за да актуализирате отделен продукт чрез HP Web Jetadmin, след като изтеглите .RFU файла от уеб сайта на HP.

- **1.** Стартирайте HP Web Jetadmin.
- **2.** Отворете папката **Device Management** (Управление на устройство) от падащия списък в панела **Navigation** (Навигация). Отидете до папката **Device Lists** (Списъци на устройства).
- **3.** Разширете папката **Device Lists** (Списъци на устройства) и изберете **All Devices** (Всички устройства). Намерете продукта в списъка с устройства и щракнете върху него, за да го изберете.

Ако трябва да надстроите фърмуер за няколко продукта, изберете ги всички, като натиснете клавиша Ctrl, докато щраквате върху името на всеки продукт.

- **4.** Намерете падащото меню за **Device Tools** (Инструменти за устройство) в горния десен ъгъл на прозореца. Изберете **Update Printer Firmware** (Актуализиране на фърмуера на принтер) от списъка с действията.
- **5.** Ако името на .RFU файла не е написано в полето **All Available Images** (Всички налични изображения), щракнете върху **Browse** (Преглед) в диалоговия прозорец **Upload New Firmware Image** (Качване на изображение на нов фърмуер) и отидете до мястото на .RFU файла, който сте изтеглили от мрежата в началото на тази процедура. Ако името на файла е написано, изберете го.
- **6.** Щракнете върху **Upload** (Качване), за да преместите .RFU файла от вашия твърд диск на сървъра на HP Web Jetadmin. След като качването завърши, прозорецът на браузъра се обновява.
- **7.** Изберете .RFU файла от падащото меню **Printer Firmware Update** (Актуализиране на фърмуера на принтер).
- **8.** Щракнете върху **Update Firmware** (Актуализиране на фърмуера). HP Web Jetadmin изпраща избрания .RFU файл до принтера. На контролния панел се показват съобщения, които показват хода на изпълнение на надстройването. В края на процеса на надстройване на контролния панел се показва съобщението **Ready (Готовност)**.

### **Използвайте командите в Microsoft Windows за надстройване на фърмуера**

За да актуализирате фърмуера, като използвате мрежова връзка, следвайте тези инструкции.

- **1.** Щракнете върху **Start** (Старт), **Run** (Изпълнение) и след това напишете cmd, за да отворите команден прозорец.
- **2.** Напишете следното: copy /B FILENAME> \\COMPUTERNAME>\SHARENAME>, където <FILENAME> е името на .RFU файла (включително пътя), <COMPUTERNAME> е името на компютъра, от който се споделя принтерът, и <SHARENAME> е името, с което се споделя принтерът. Например: C:\>copy /b C:\LJP4015.RFU \\YOUR\_SERVER \YOUR\_COMPUTER.
- $\mathbb{R}$  **3АБЕЛЕЖКА:** Ако името на файла или пътя включва интервал, трябва да заградите името на файла или пътя в кавички. Например, напишете:  $C:\>c$ ору /b "C: \MY DOCUMENTS \LJP4015.RFU" \\YOUR\_SERVER\YOUR\_COMPUTER.
- **3.** Натиснете Enter на клавиатурата. На контролния панел се показва съобщение, което показва хода на изпълнение на надстройването. В края на процеса на надстройване на контролния панел се показва съобщението **Ready (Готовност)**. На екрана на компютъра се появява съобщението **One File Copied** (Копиран е един файл).

# **Надстройване на фърмуера на HP Jetdirect**

Мрежовият интерфейс на HP Jetdirect в принтера има фърмуер, който може да се надстрои отделно от фърмуера на принтера. Тази процедура изисква да инсталирате на вашия компютър HP Web Jetadmin версия 7.0 или по-нова. Изпълнете следните стъпки, за да актуализирате фърмуера на HP Jetdirect, като използвате HP Web Jetadmin.

- **1.** Отворете програмата HP Web Jetadmin.
- **2.** Отворете папката **Device Management** (Управление на устройство) от падащия списък в панела **Navigation** (Навигация). Отидете до папката **Device Lists** (Списъци на устройства).
- **3.** Изберете принтера, който искате да актуализирате.
- **4.** От падащия списък **Device Tools** (Инструменти за устройство) изберете **Jetdirect Firmware Update** (Актуализиране на фърмуер за Jetdirect).
- **5.** В **Jetdirect firmware version** (Версия на фърмуера на Jetdirect) са дадени номер на модела HP Jetdirect и номер на текущата версия. Запишете си ги.
- **6.** Отидете на [http://www.hp.com/go/wja\\_firmware.](http://www.hp.com/go/wja_firmware)
- **7.** Превъртете надолу до списъка с номера на модели за HP Jetdirect и намерете номера на модела, който си записахте.
- **8.** Погледнете текущата версия на фърмуера за модела и вижте дали е по-нова от версията, която сте си записали. Ако е така, щракнете с десния бутон на мишката върху връзката към

фърмуера и следвайте инструкциите на уеб страницата, за да изтеглите файла с новия фърмуер. Файлът трябва да бъде записан в папка <устройство>:\PROGRAM FILES\HP WEB JETADMIN\DOC\PLUGINS\HPWJA\FIRMWARE\JETDIRECT на компютъра, на който работи софтуерът HP Web Jetadmin.

- **9.** В HP Web Jetadmin се върнете до главния списък на продуктите и изберете отново устройството за цифрово изпращане.
- **10.** От падащия списък **Device Tools** (Инструменти за устройство) изберете **Jetdirect Firmware Update** (Актуализиране на фърмуер за Jetdirect).
- **11.** На страницата за фърмуер за HP Jetdirect новата версия на фърмуера е записана в **Jetdirect Firmware Available on HP Web Jetadmin** (Наличен фърмуер за Jetdirect на HP Web Jetadmin). Щракнете върху бутона **Update Firmware Now** (Актуализирай фърмуера сега), за да актуализирате фърмуера за Jetdirect.

# **10 Разрешаване на проблеми**

- [Разрешаване](#page-163-0) на общи проблеми
- [Възстановяване](#page-165-0) на настройките по подразбиране
- [Разтълкуване](#page-166-0) на съобщенията на контролния панел
- [Засядания](#page-189-0)
- [Разрешаване](#page-210-0) на проблеми с качеството на печат
- Разрешаване на проблеми с [производителността](#page-217-0)
- [Разрешаване](#page-218-0) на проблеми с връзката
- [Разрешаване](#page-220-0) на стандартни проблеми в Windows
- [Разрешаване](#page-221-0) на често срещани проблеми при Macintosh
- [Разрешаване](#page-224-0) на проблеми в Linux

# <span id="page-163-0"></span>**Разрешаване на общи проблеми**

Ако принтерът не отговаря правилно, изпълнете стъпките от следния списък в посочената последователност. Ако принтерът не минава някоя стъпка, следвайте следните предложения за отстраняване на неизправности. Ако някоя стъпка разреши проблема, можете да спрете, без да извършвате останалите стъпки в списъка.

### **Списък за отстраняване на неизправности**

- **1.** Уверете се, че индикаторът "готовност" свети. Ако няма светещи индикатори, следвайте следващите стъпки:
	- **a.** Проверете свързването на захранващия кабел.
	- **b.** Проверете дали ключът на захранването е включен.
	- **c.** Уверете се, че напрежението в мрежата е правилното за конфигурацията на мощността на принтера. (Вижте етикета на гърба на принтера за изискваното напрежение.) Ако използвате разклонител и напрежението му не покрива изискванията, включете принтера директно към контакта. Ако вече е включен в контакт, изпробвайте друг контакт.
	- **d.** Ако никоя от тези мерки не възстанови захранването, свържете се с HP Customer Care (Поддръжка на клиенти на HP).
- **2.** Проверете окабеляването.
	- **a.** Проверете кабелните връзки между принтера и компютъра или мрежовия порт. Уверете се, че връзките са сигурни.
	- **b.** Уверете се, че самият кабел не е повреден, като използвате друг, ако е възможно.
	- **c.** Проверете мрежовата връзката. Вж. [Разрешаване](#page-218-0) на проблеми с мрежата на [страница](#page-218-0) 207.
- **3.** Проверете дали на дисплея на контролния панел излизат някакви съобщения. Ако излиза съобщение за грешка, вж. [Разтълкуване](#page-166-0) на съобщенията на контролния панел на [страница](#page-166-0) 155.
- **4.** Уверете се, че хартията, която използвате, отговаря на спецификациите.
- **5.** Отпечатайте страница с конфигурацията. Вж. [Отпечатване](#page-127-0) на страници с информация и страници "Как да" на [страница](#page-127-0) 116. Ако принтерът е свързан в мрежа, се разпечатва и страница за HP Jetdirect.
	- **a.** Ако страниците не се отпечатват, проверете дали има хартия поне в една от тавите.
	- **b.** Ако хартията заседне в принтера, вж. [Изчистване](#page-191-0) на засядания на страница 180.
- **6.** Ако страницата с конфигурацията се разпечата, проверете следното.
	- **a.** Ако страницата не се отпечатва правилно, проблемът е в хардуера. Свържете се с HP Customer Care (Поддръжка на клиенти на HP).
	- **b.** Ако страницата се отпечатва правилно, то тогава хардуерът работи. Проблемът е в компютъра, който използвате, в драйверите на принтера или в програмата.
- **7.** Изберете една от следните опции:

**Windows**: Щракнете върху **Start** (Старт), **Settings**(Настройки), а след това върху – **Printers** (Принтери) или **Printers and Faxes** (Принтери и факсове). Щракнете два пъти върху името на принтера.

#### **или**

**Mac OS X**: Отворете **Print Center** (Център за печат) или **Printer Setup Utility** (Програма за настройка на принтера) и щракнете два пъти върху реда за принтера.

- **8.** Уверете се, че сте инсталирали драйвера за този принтер. Проверете програмата, за да се уверите, че използвате драйвера за този принтер.
- **9.** Отпечатайте кратък документ от различна програма, която се използвали преди. Ако това решение работи, тогава проблемът е в програмата, която използвате. Ако това решение не работи (документът не се разпечатва), следвайте следните стъпки:
	- **a.** Опитайте се да разпечатате документа от друг компютър, на който е инсталиран софтуерът на принтера.
	- **b.** Ако сте свързали принтера в мрежа, свържете принтера директно към компютър чрез USB кабел. Пренасочете принтера към правилния порт или преинсталирайте софтуера, като изберете новия тип връзка, която използвате.

### **Фактори, които се отразяват на работата на принтера**

Няколко фактора се отразяват на времето за отпечатване на задание:

- Максимална скорост на принтера, измерена в страници на минута (ppm)
- Използването на специална хартия (като например прозрачно фолио, тежка хартия и хартия с размер по избор)
- Времето, необходимо на принтера, за обработка и изтегляне
- Сложността и размерът на графичните изображения
- Скоростта на компютъра, който използвате
- USB връзката
- Конфигурацията на входовете/изходите на принтера
- Количеството памет, инсталирана на принтера
- Мрежовата операционна система и настройките на мрежата (ако е приложимо)
- **ЭЛЕ ПЕЖКА:** Въпреки че допълнителната памет може да подобри начина на обработка на сложни графики от принтера и да подобри времето за изтегляне, това няма да увеличи максималната скорост на принтера (ppm).

# <span id="page-165-0"></span>**Възстановяване на настройките по подразбиране**

Използвайте менюто **RESETS (НУЛИРАНЕ)**, за да възстановите фабричните настройки.

- **1.** Натиснете Мепи (Меню) $\equiv$ .
- **2.** Натиснете стрелката надолу ▼, за да маркирате CONFIGURE DEVICE (КОНФИГУРИРАНЕ **НА УСТРОЙСТВО)**, и след това натиснете OK.
- **3.** Натиснете стрелката надолу ▼, за да маркирате RESETS (НУЛИРАНЕ), и след това натиснете OK.
- **4.** Натиснете стрелката надолу ▼, за да маркирате RESTORE FACTORY SETTINGS **(ВЪЗСТАНОВЯВАНЕ НА ФАБРИЧНИТЕ НАСТРОЙКИ)**, и след това натиснете OK, за да възстановите първоначалните фабрични настройки.

# <span id="page-166-0"></span>**Разтълкуване на съобщенията на контролния панел**

# **Типове съобщения на контролния панел**

Има четири типа съобщения на контролния панел, които показват състоянието или проблемите на принтера.

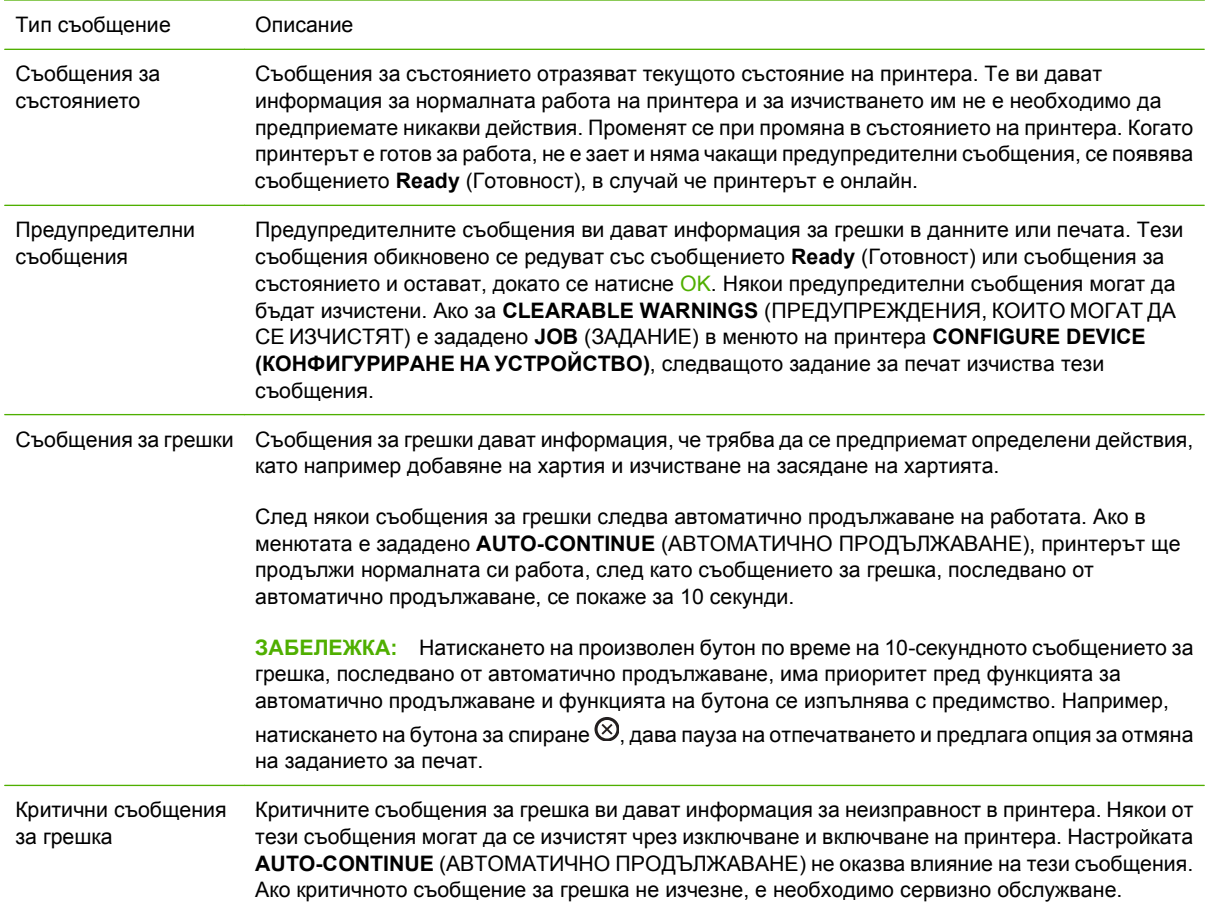

# **Съобщения на контролния панел**

### **Таблица 10-1 Съобщения на контролния панел**

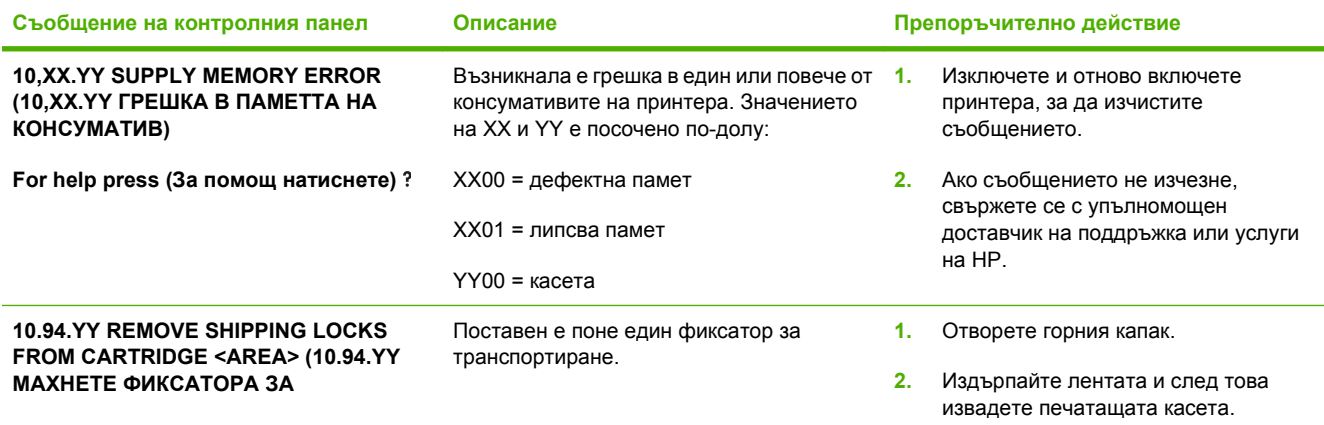

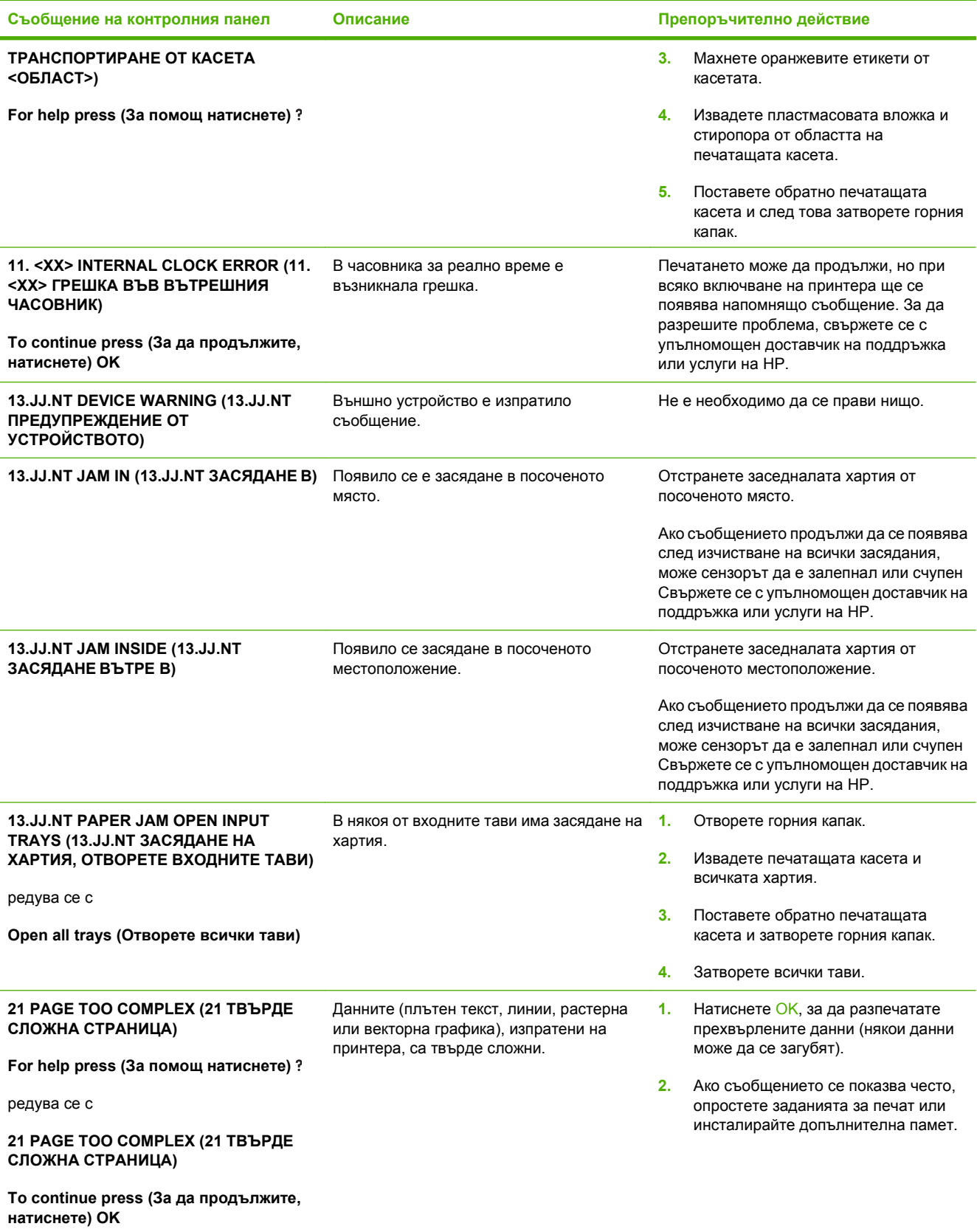

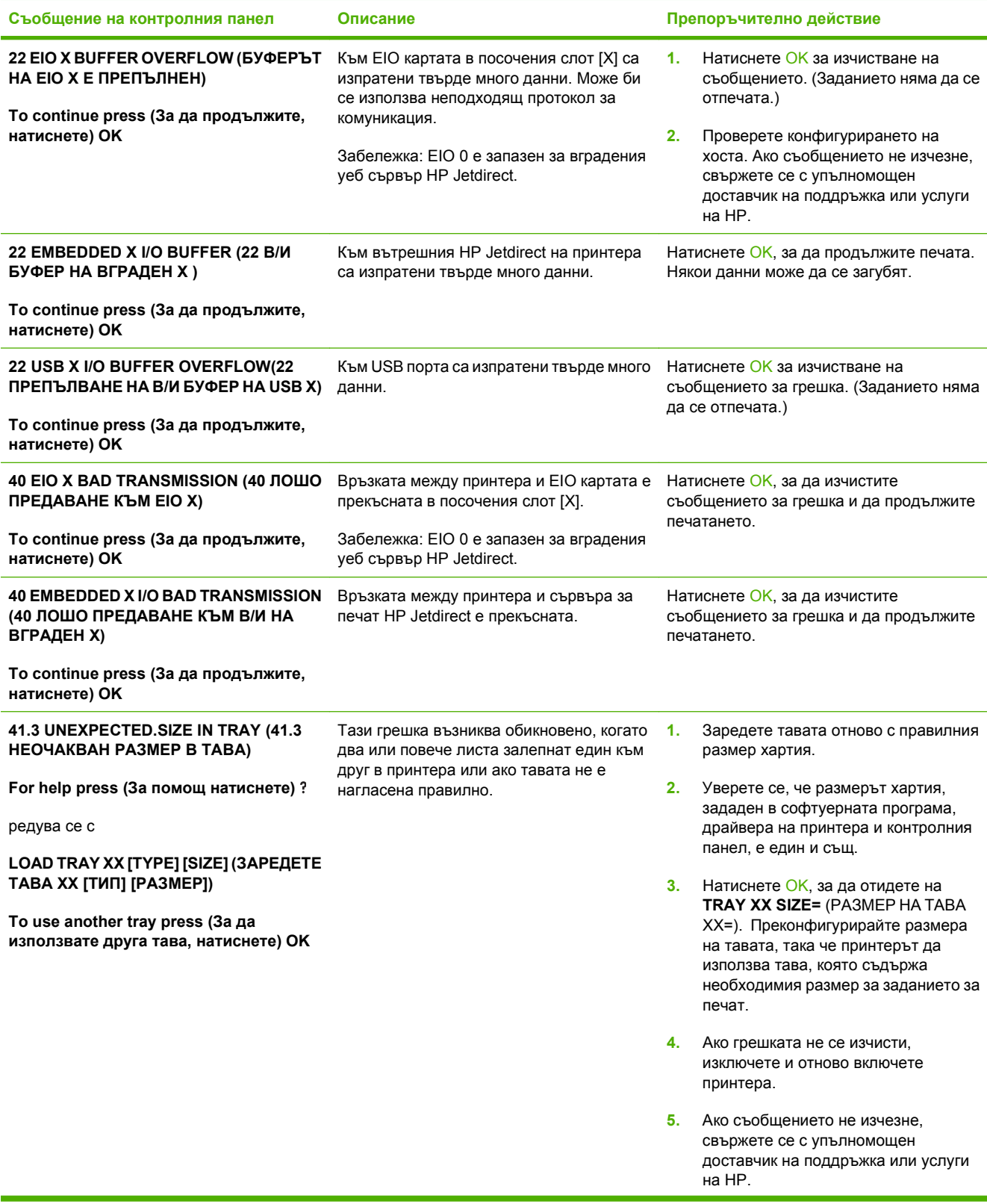

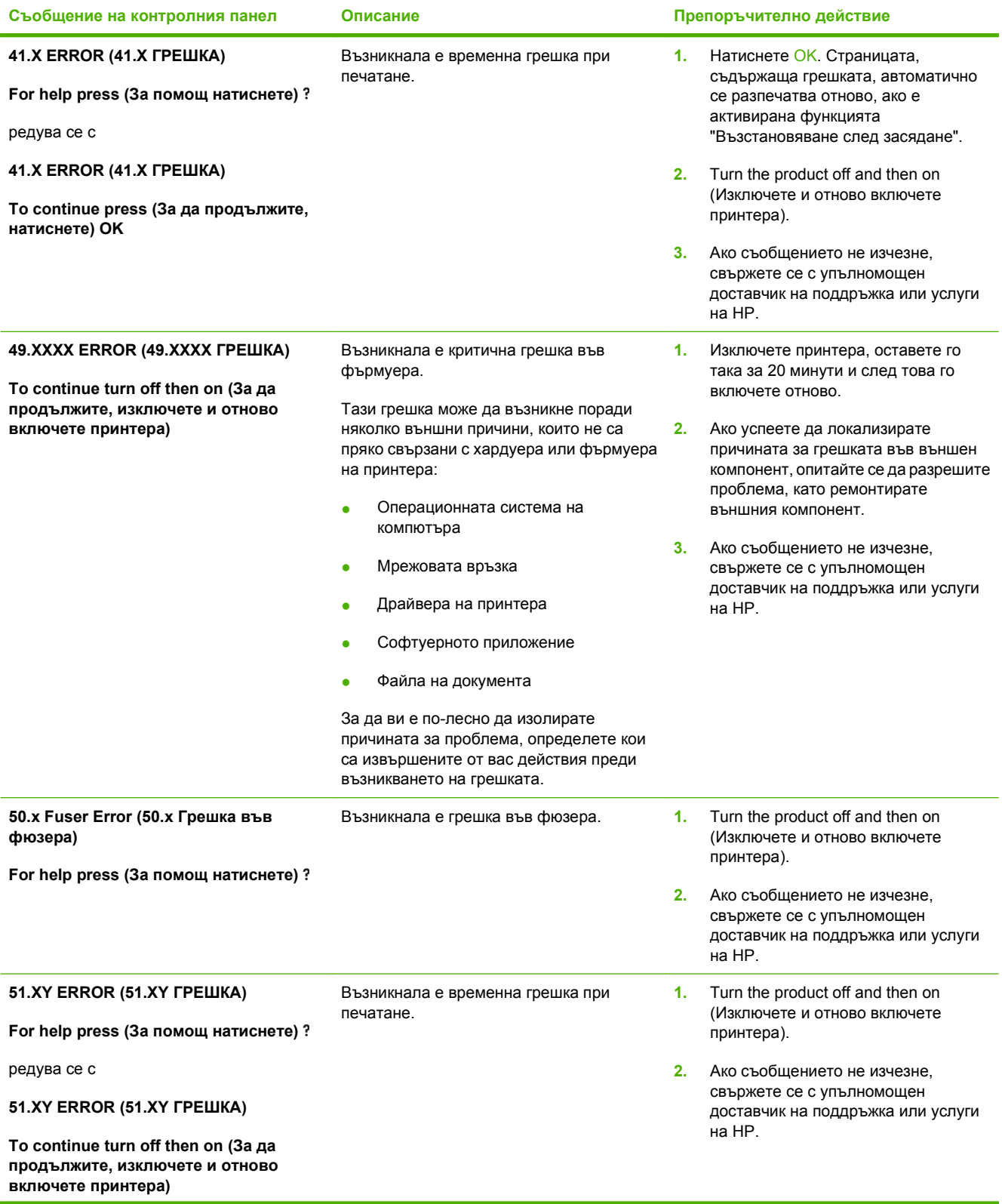

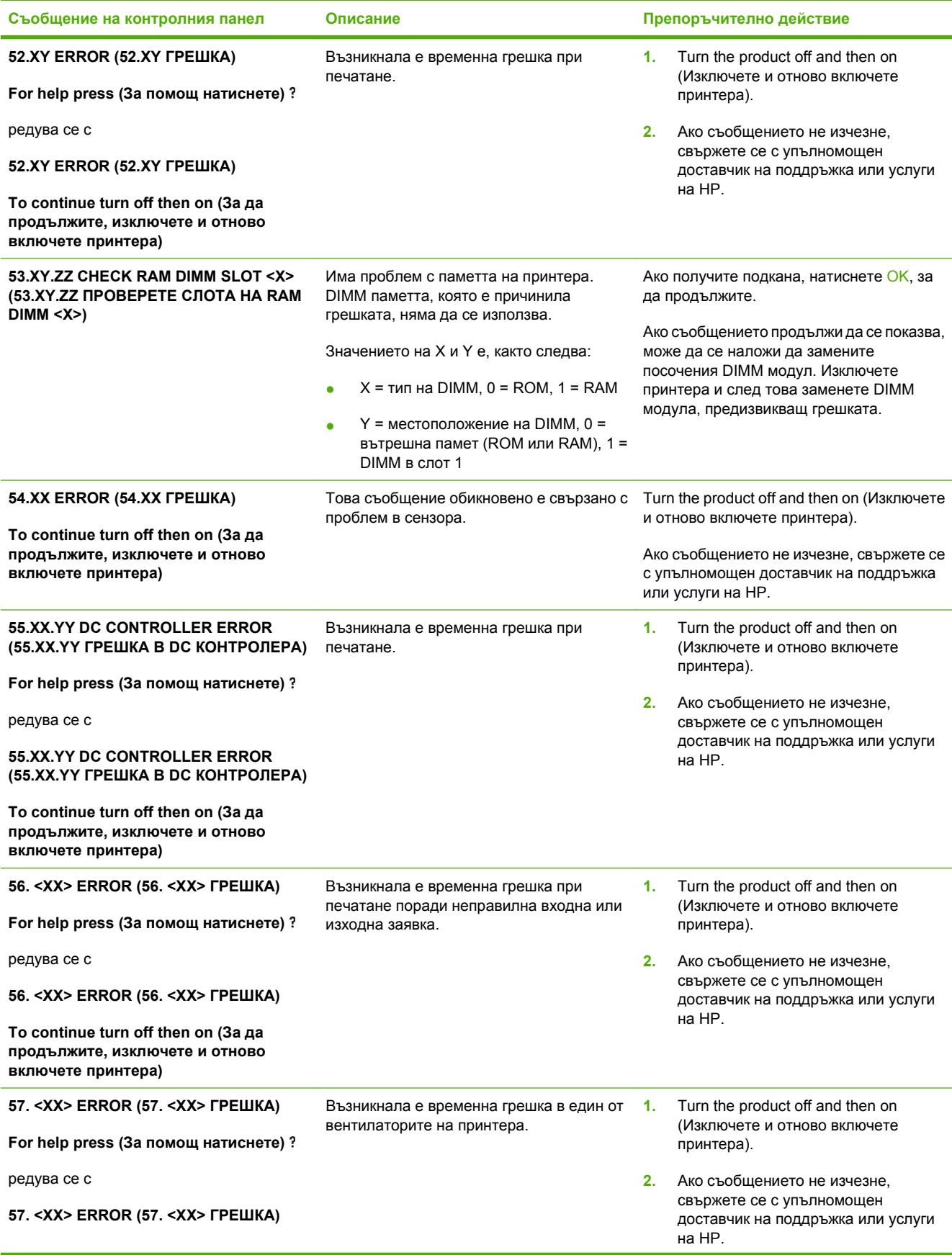

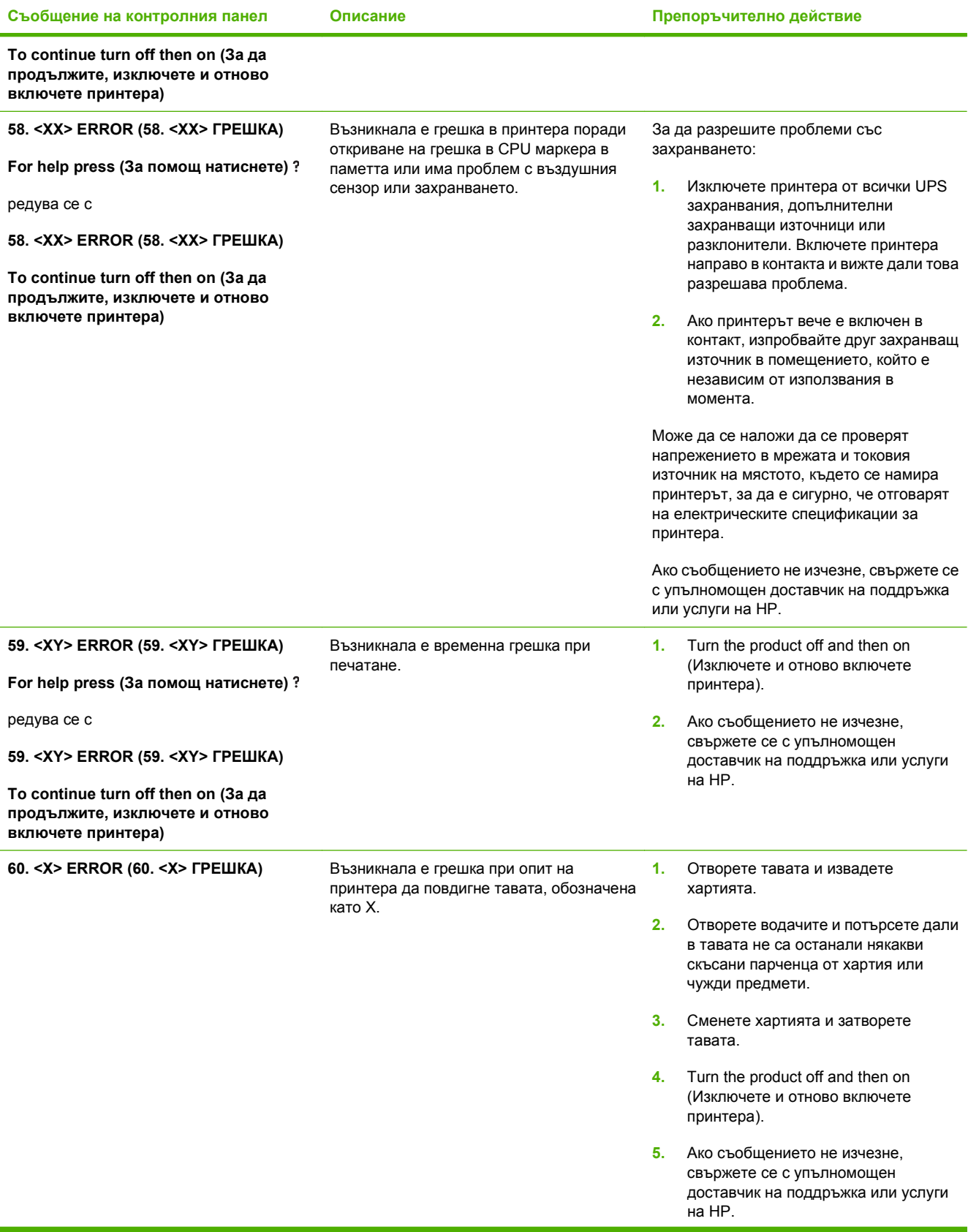

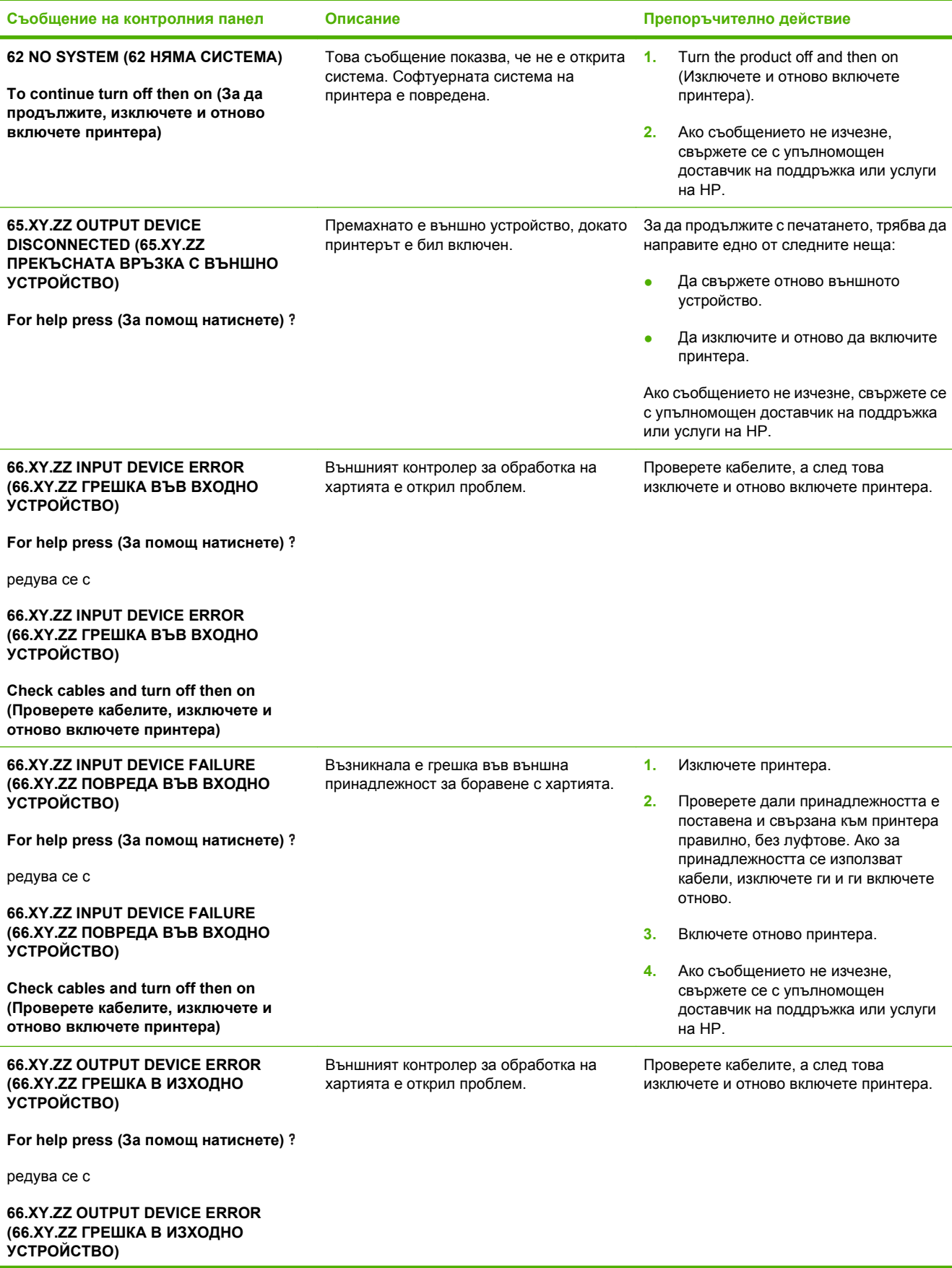

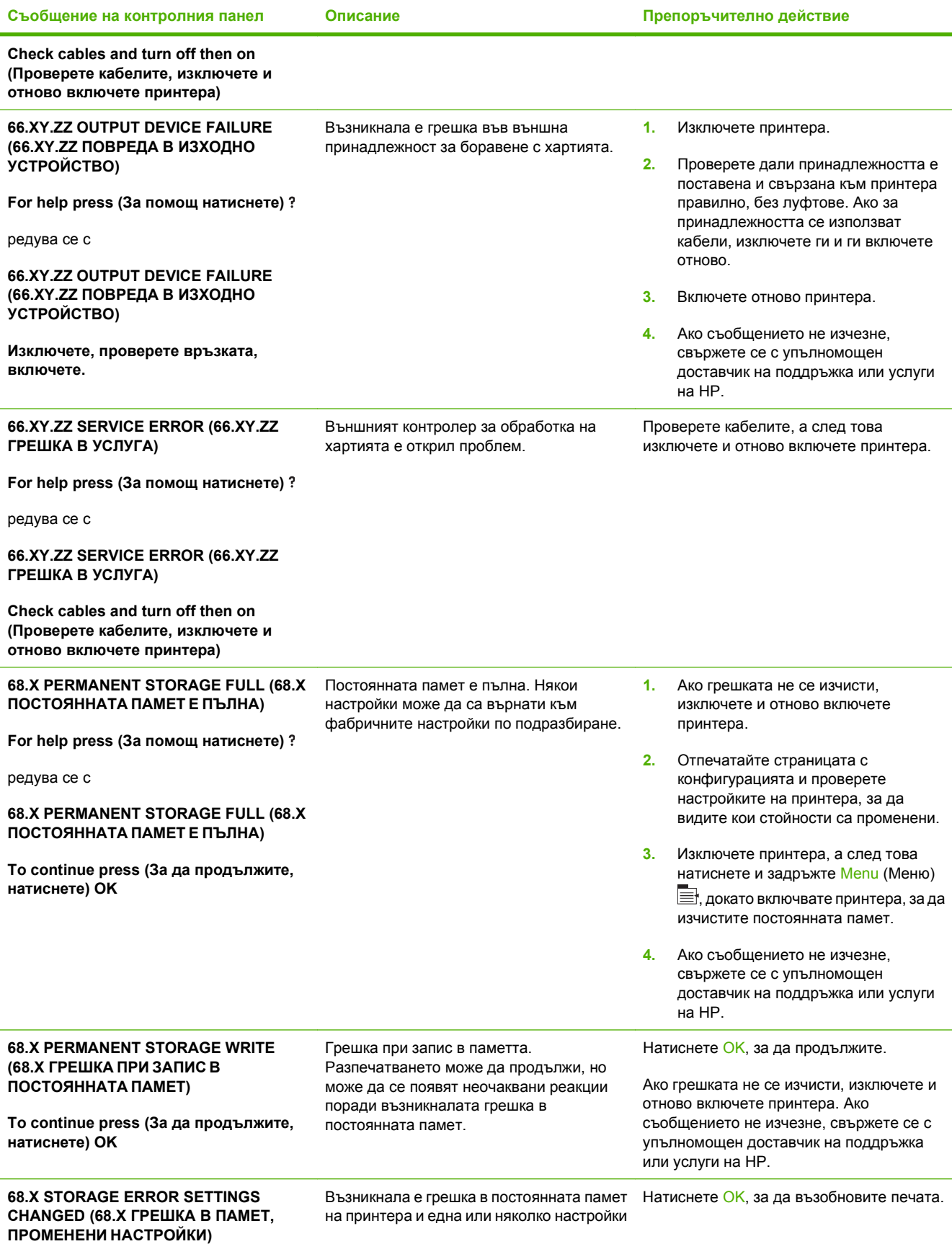

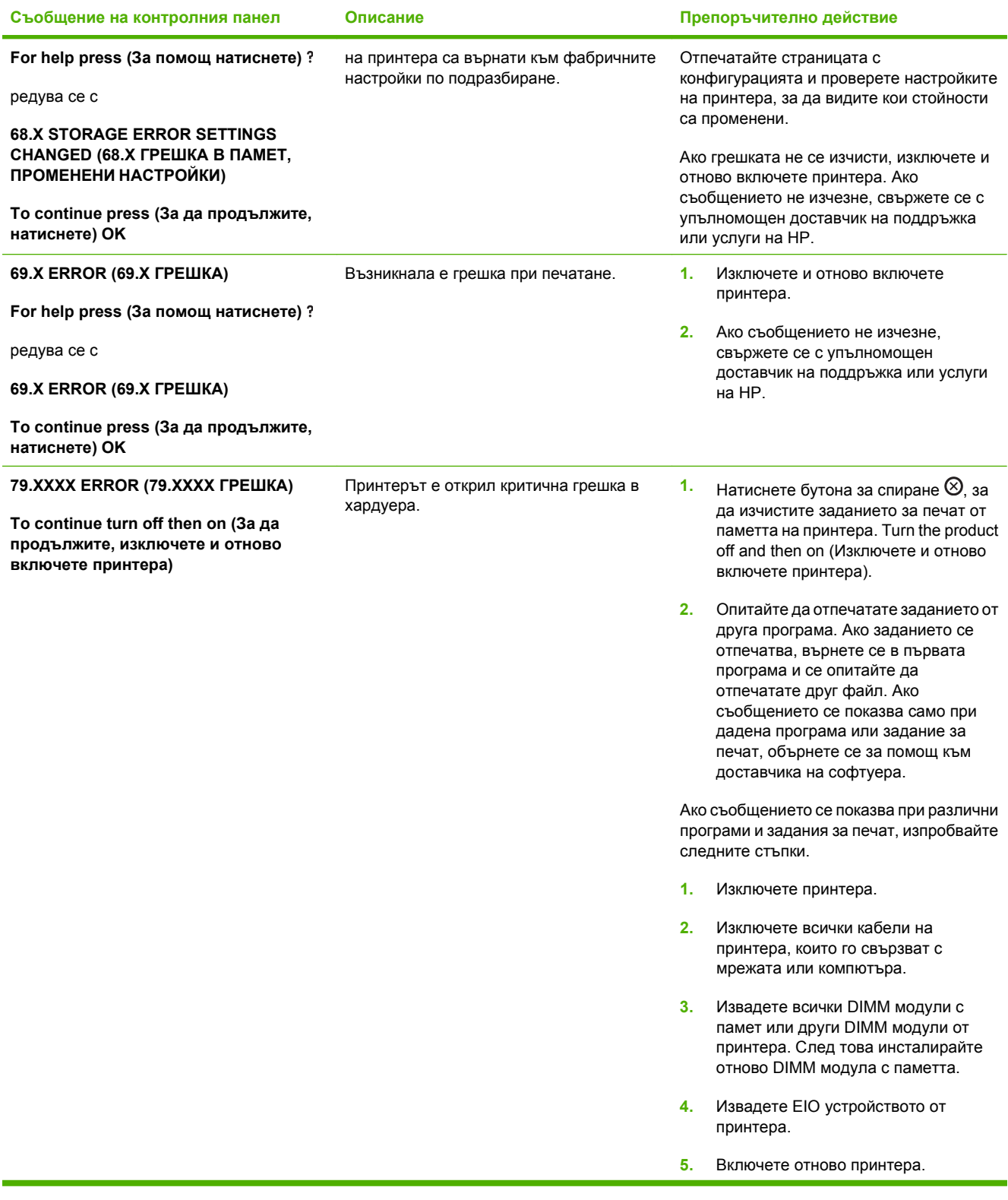

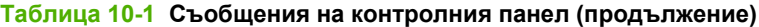

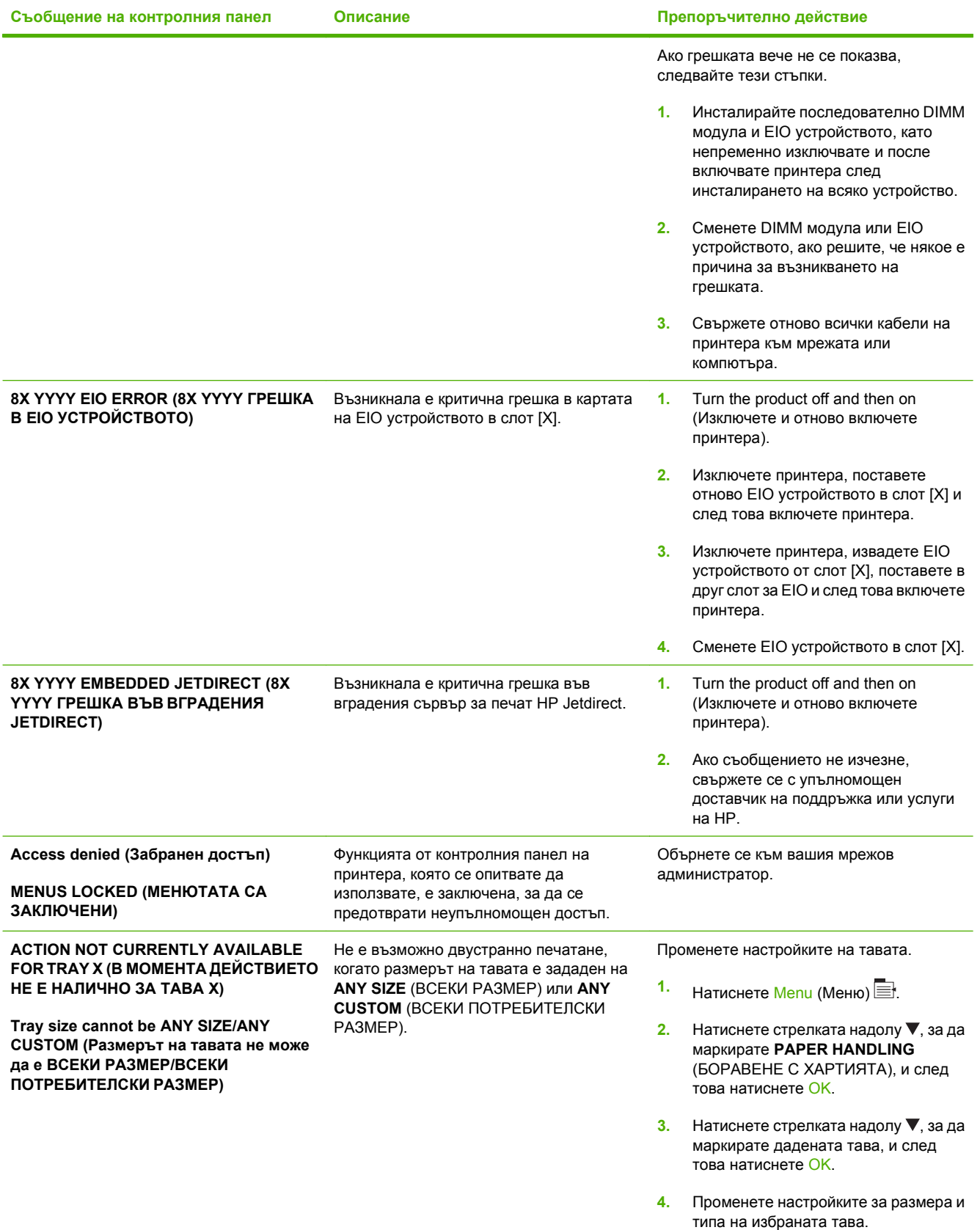

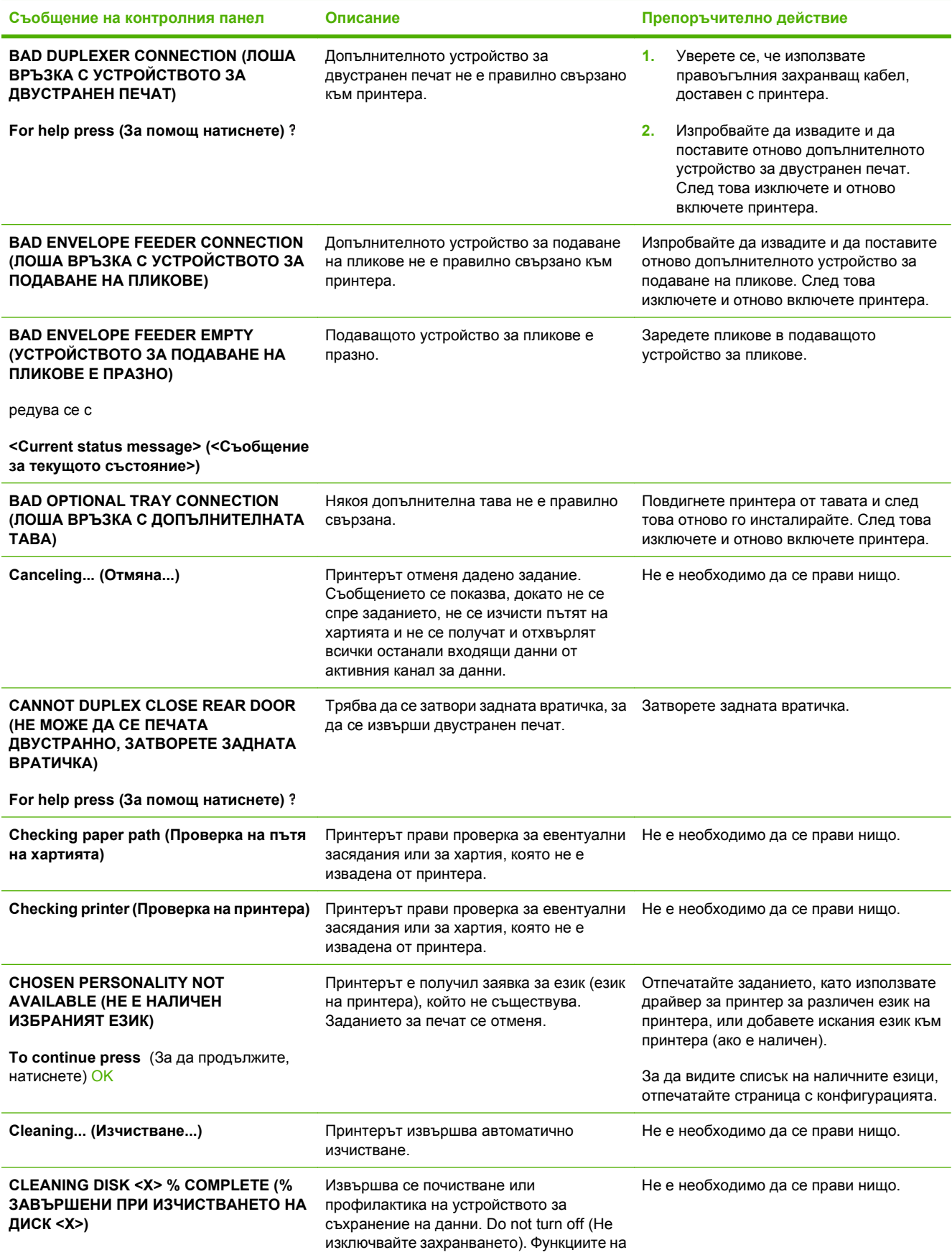

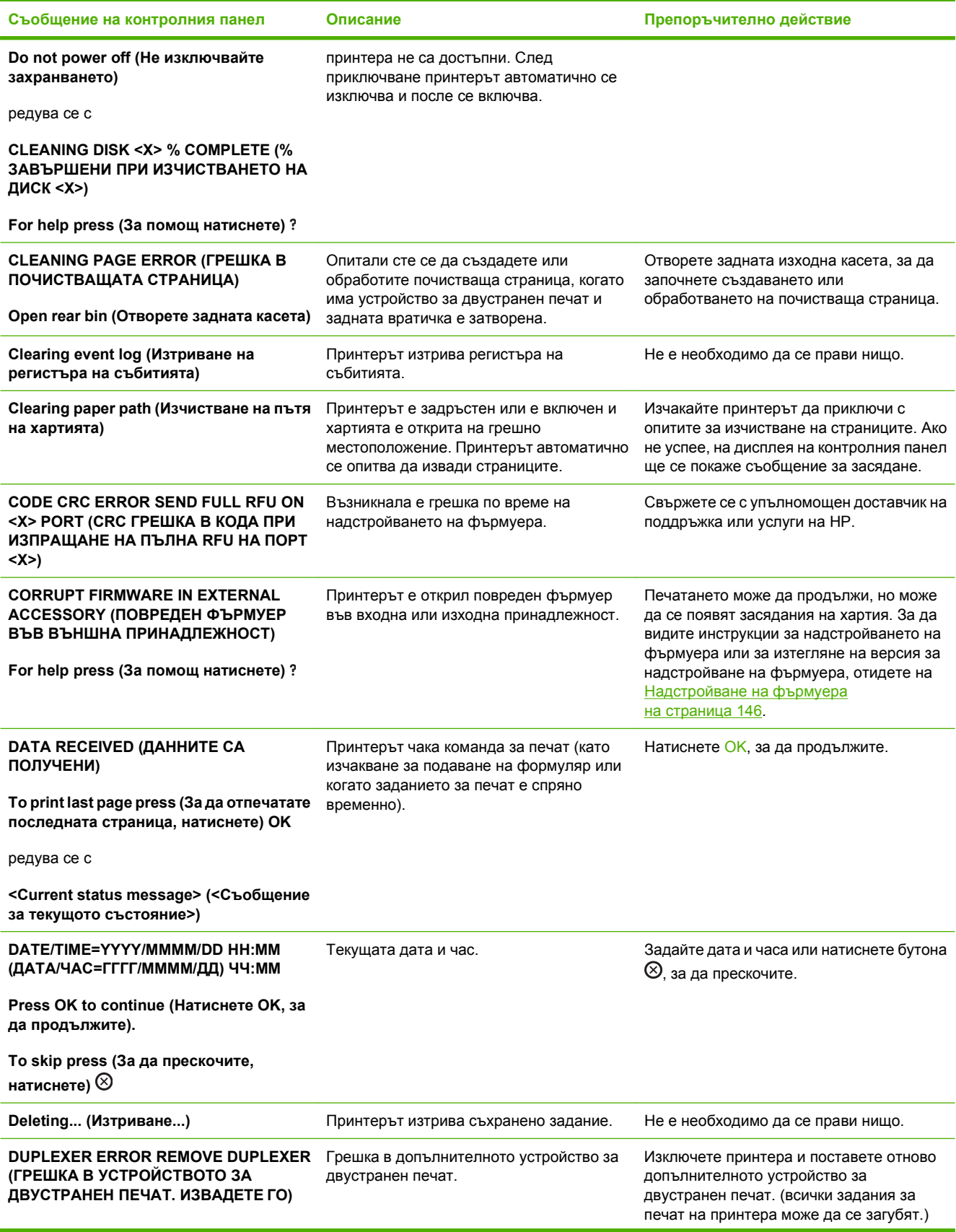

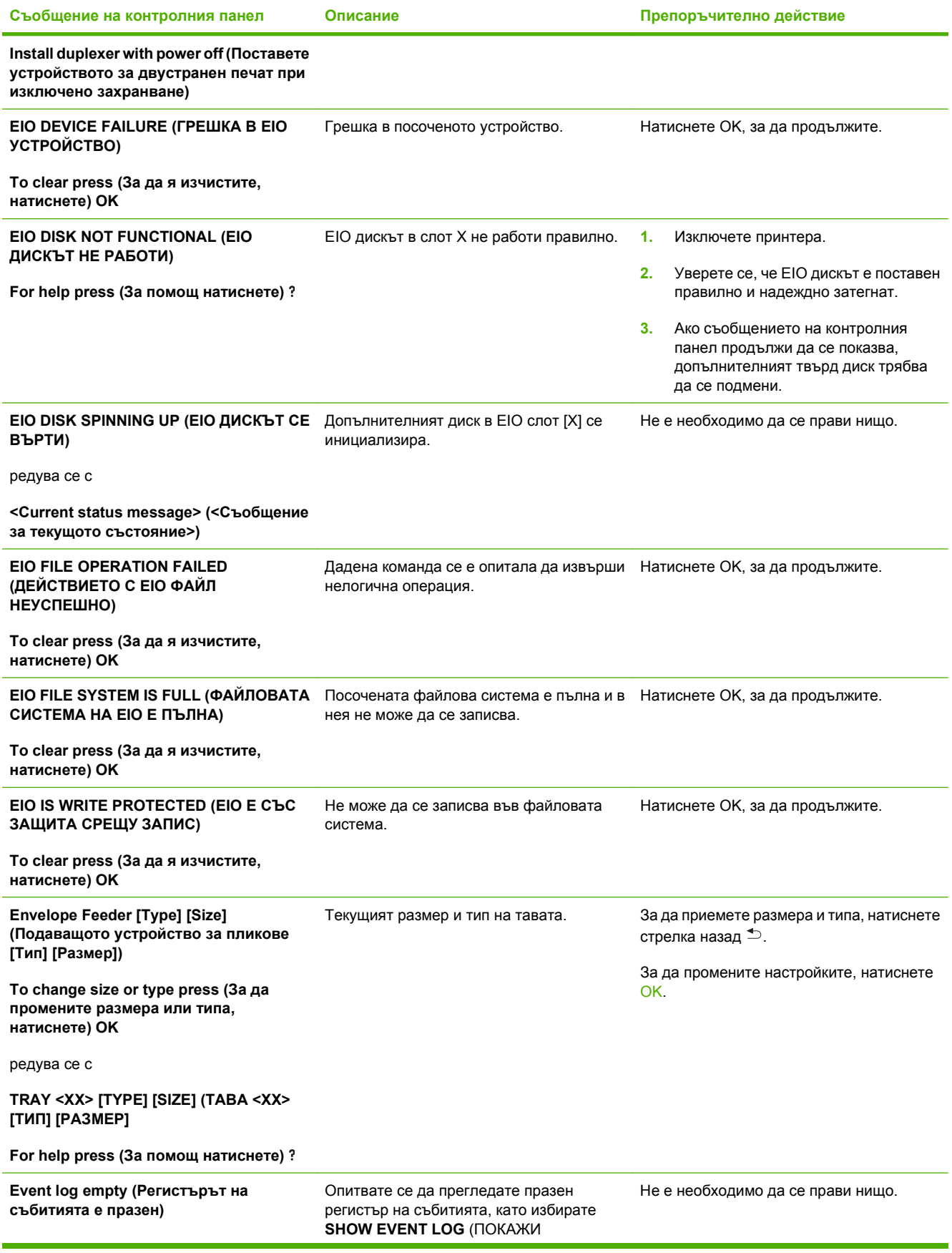

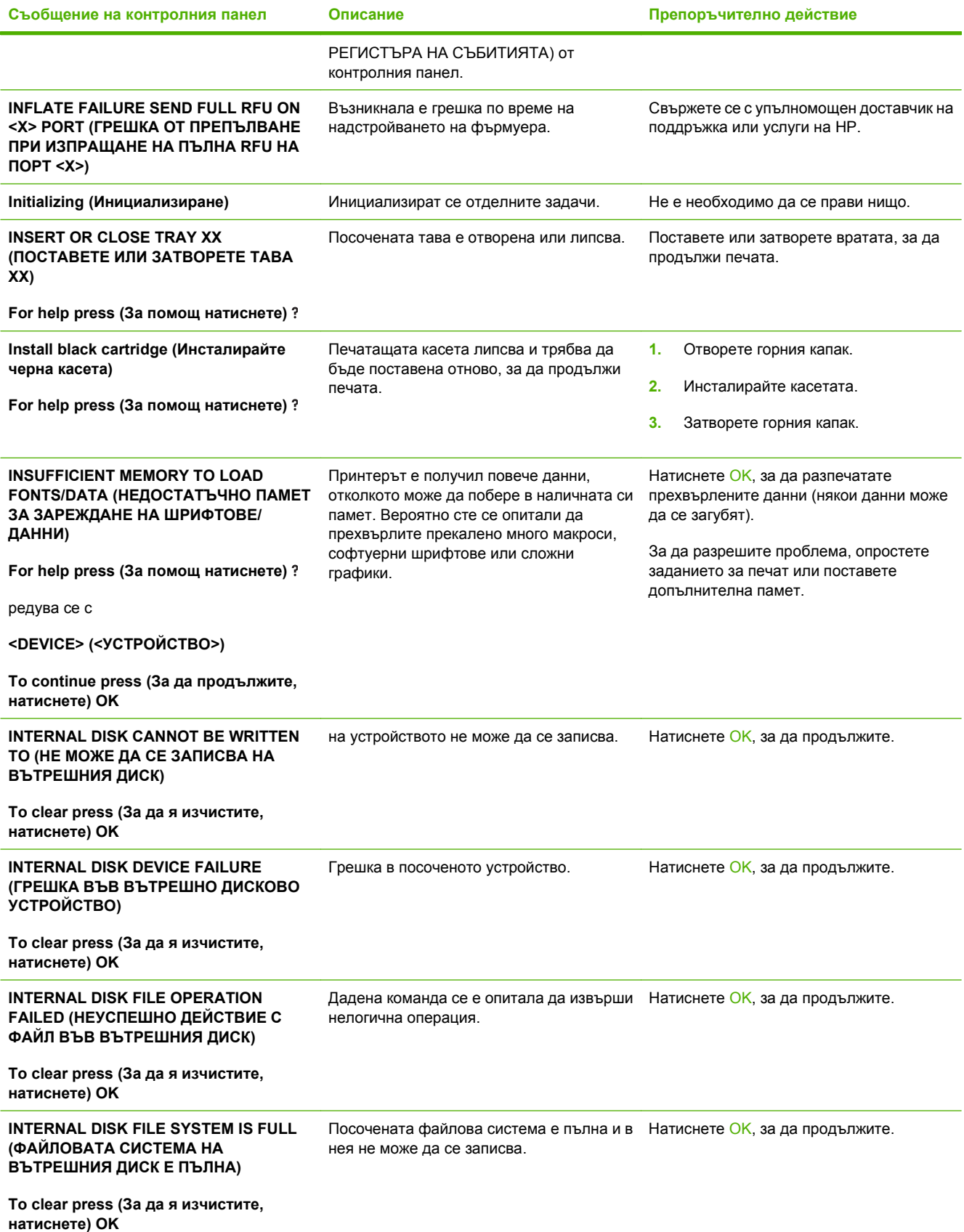
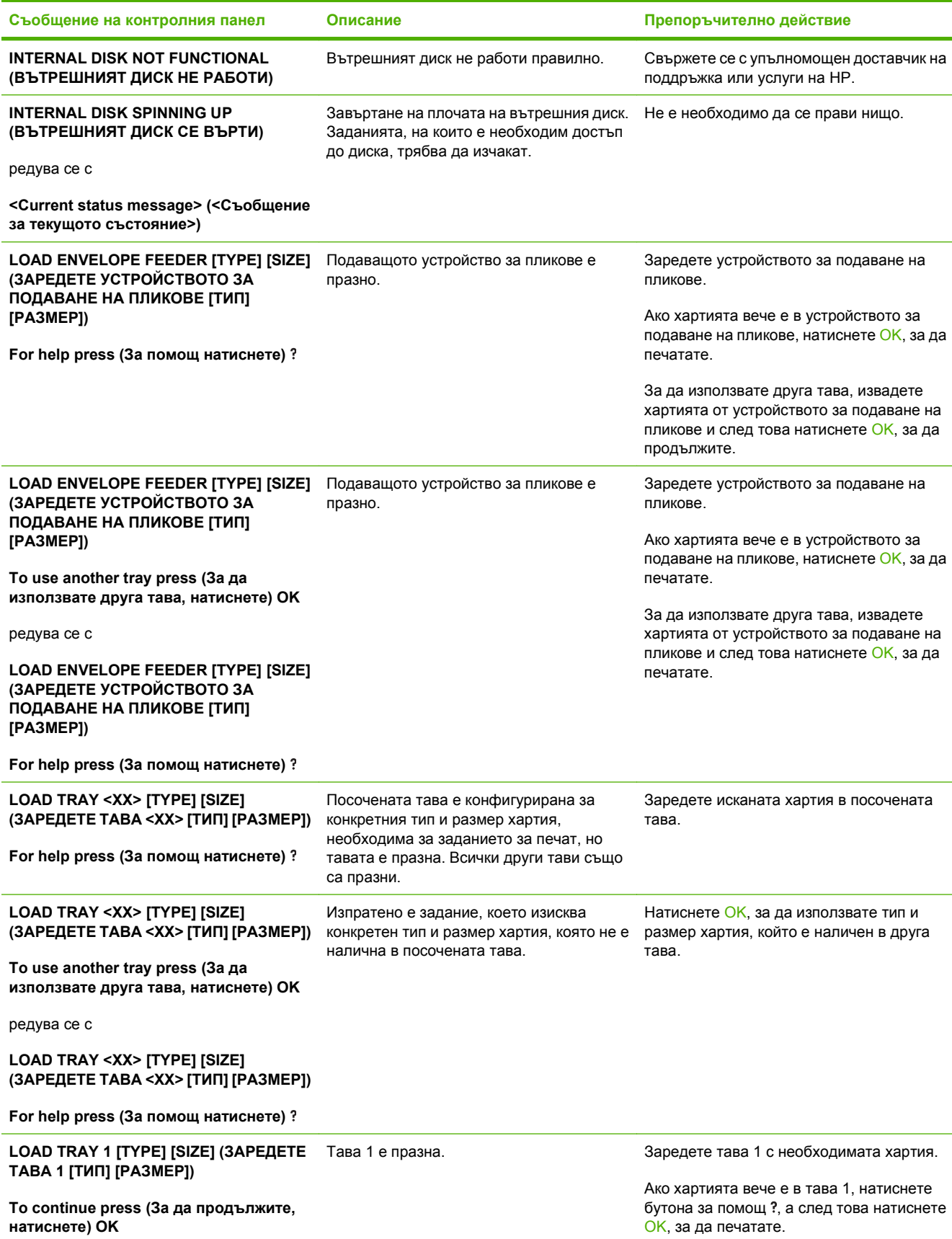

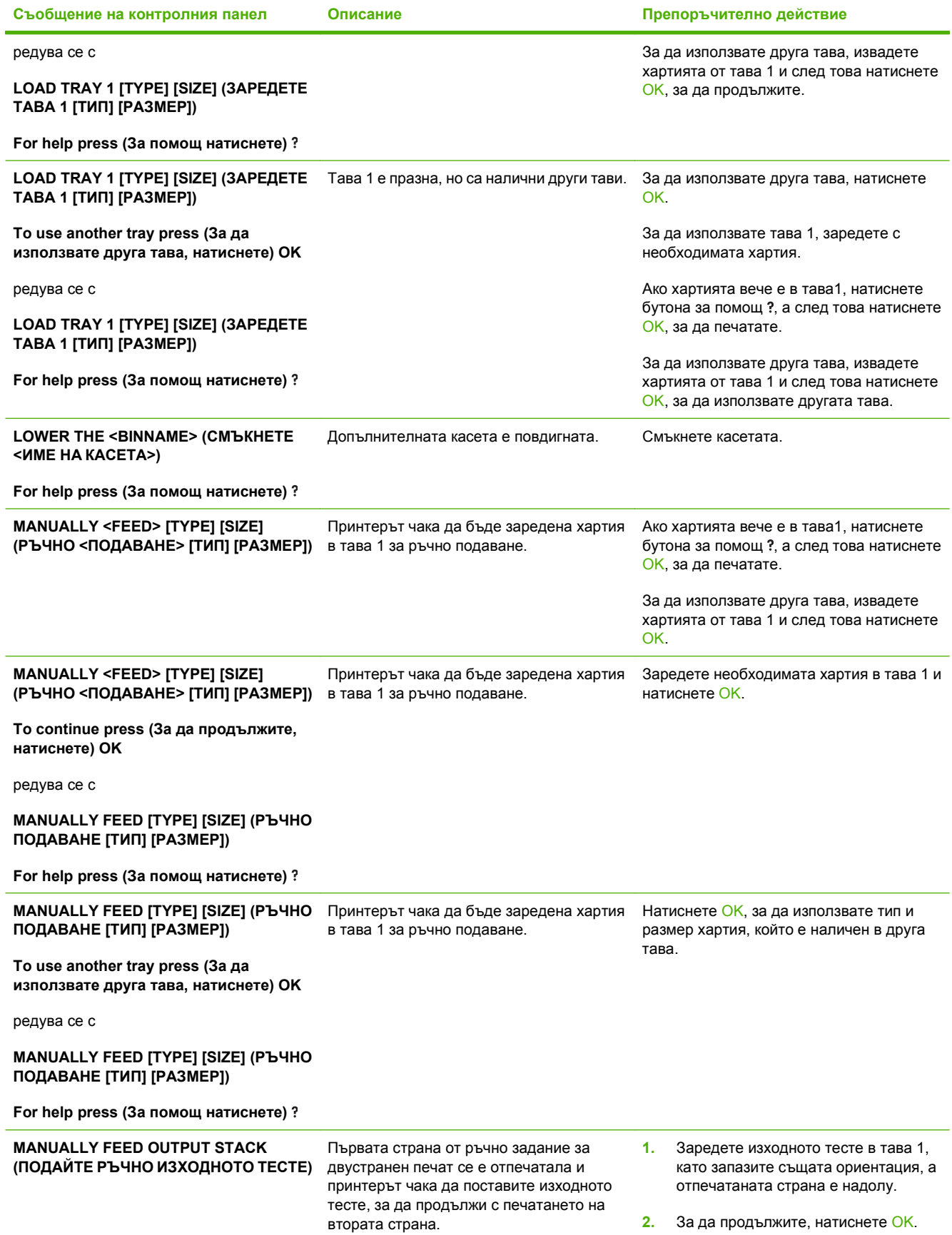

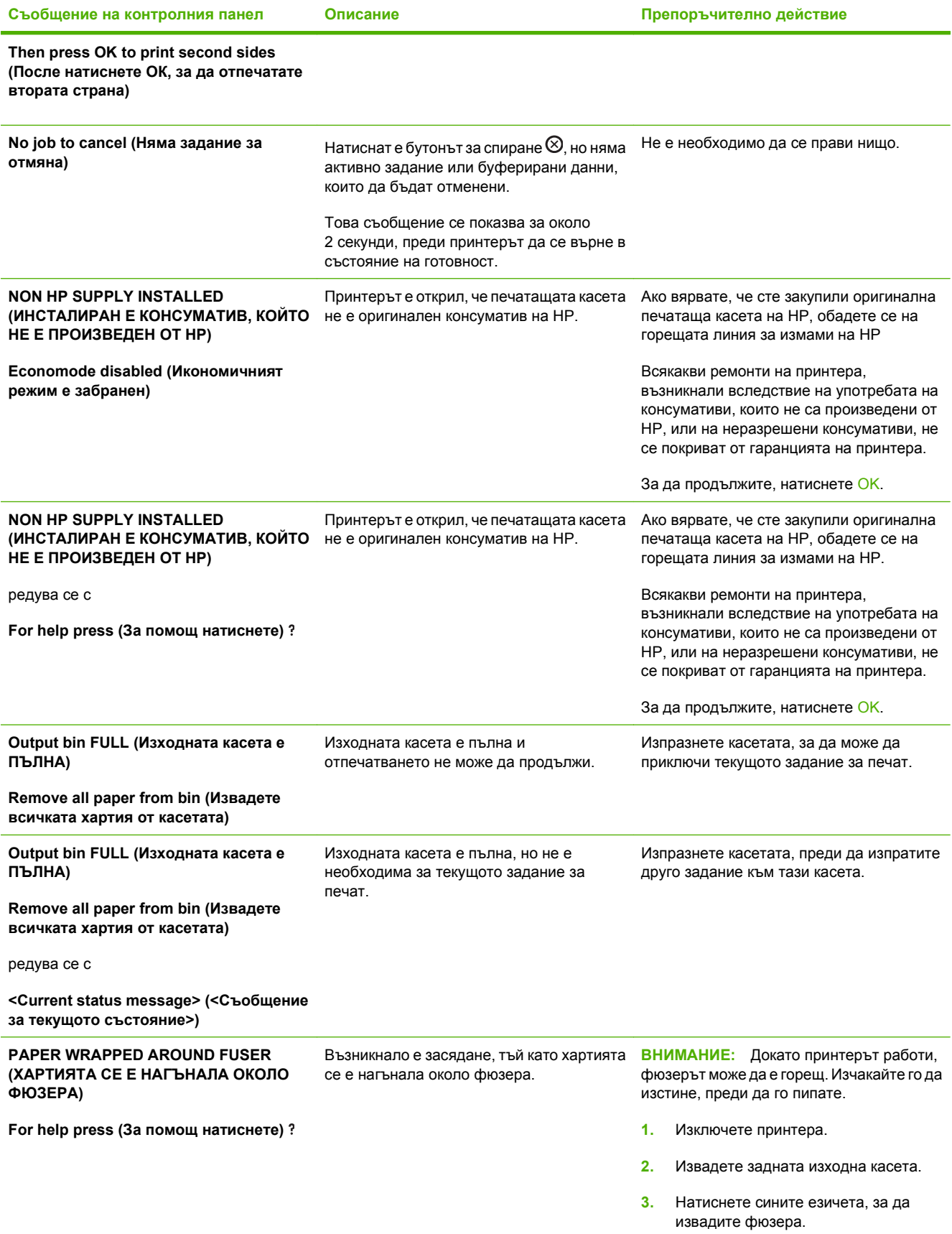

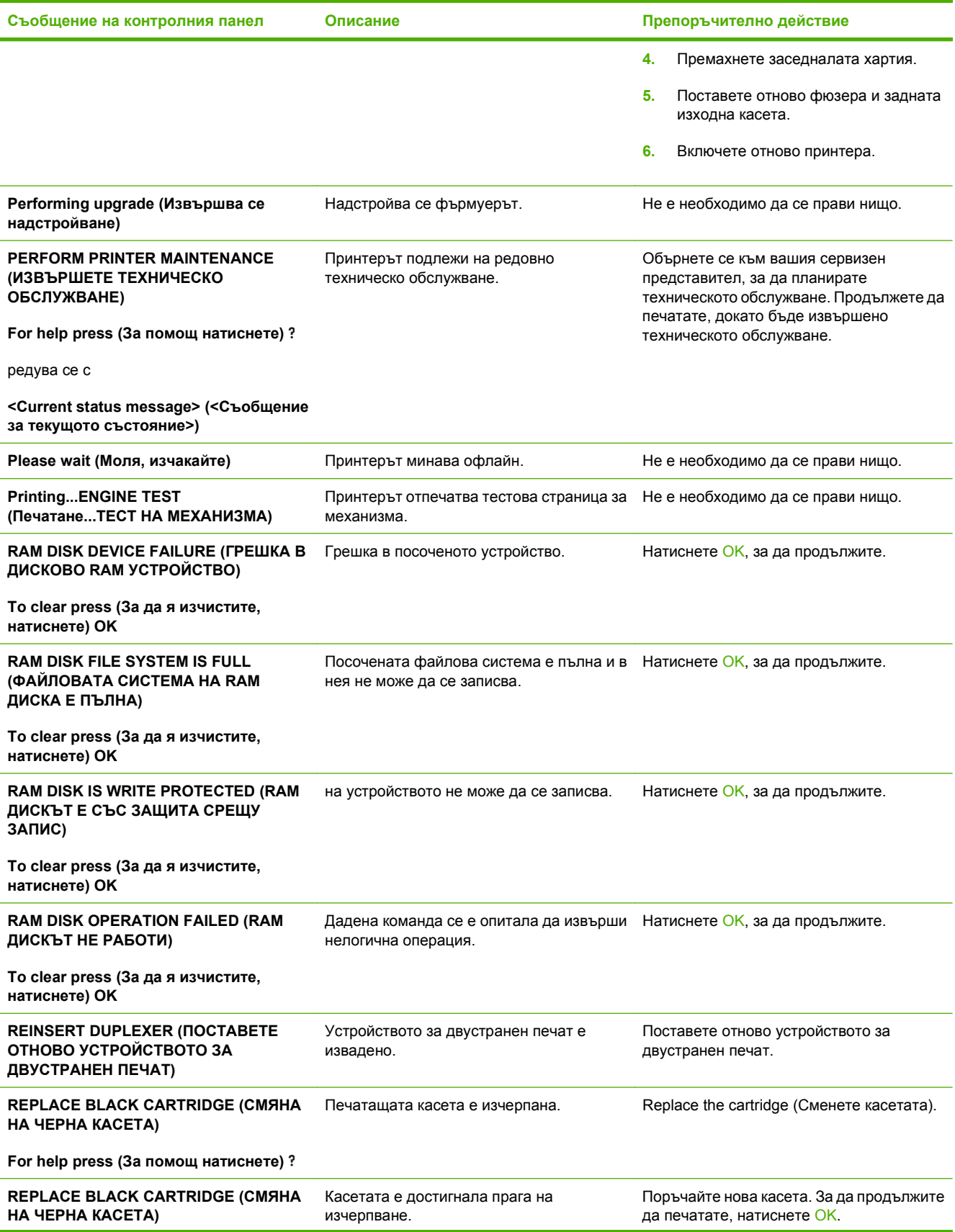

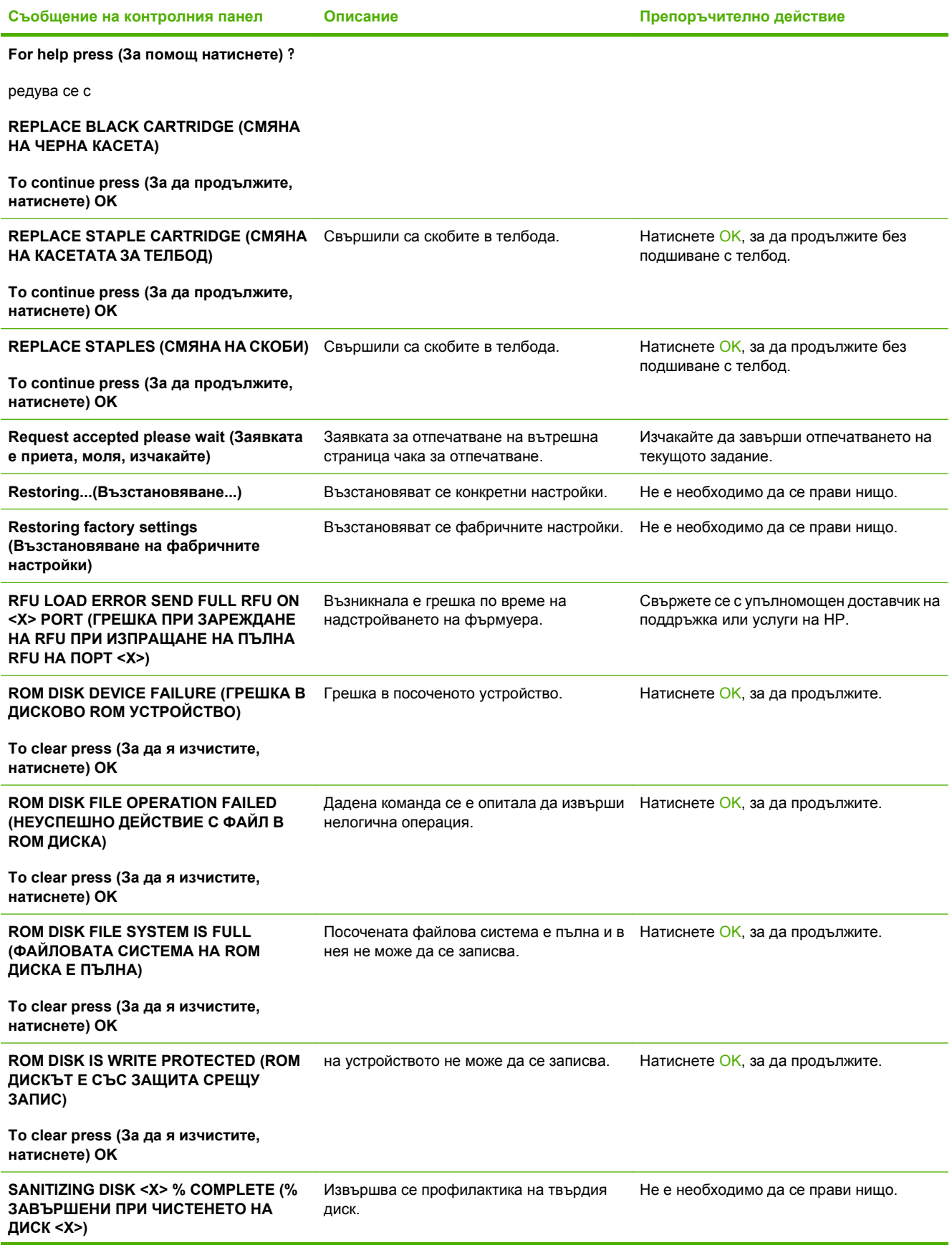

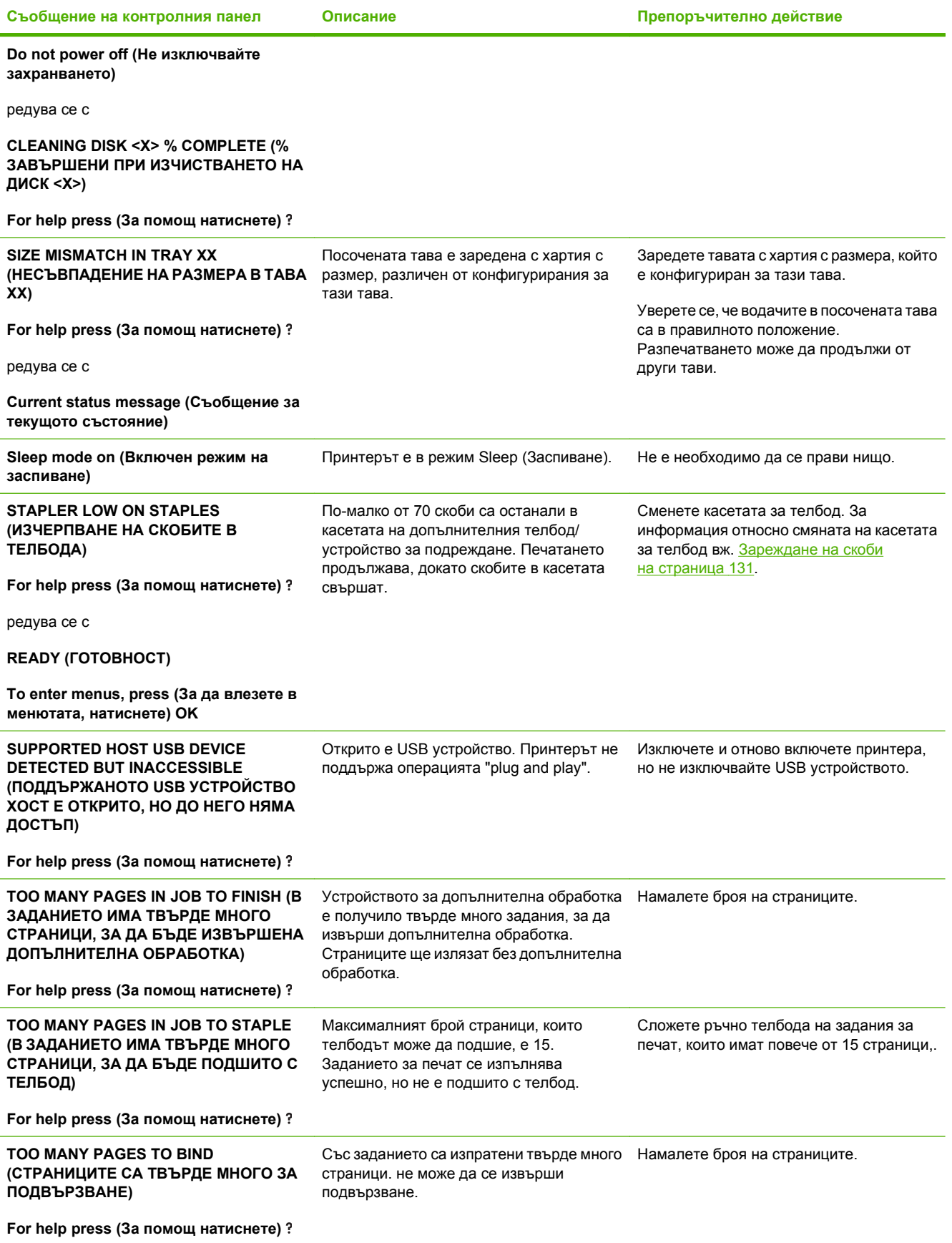

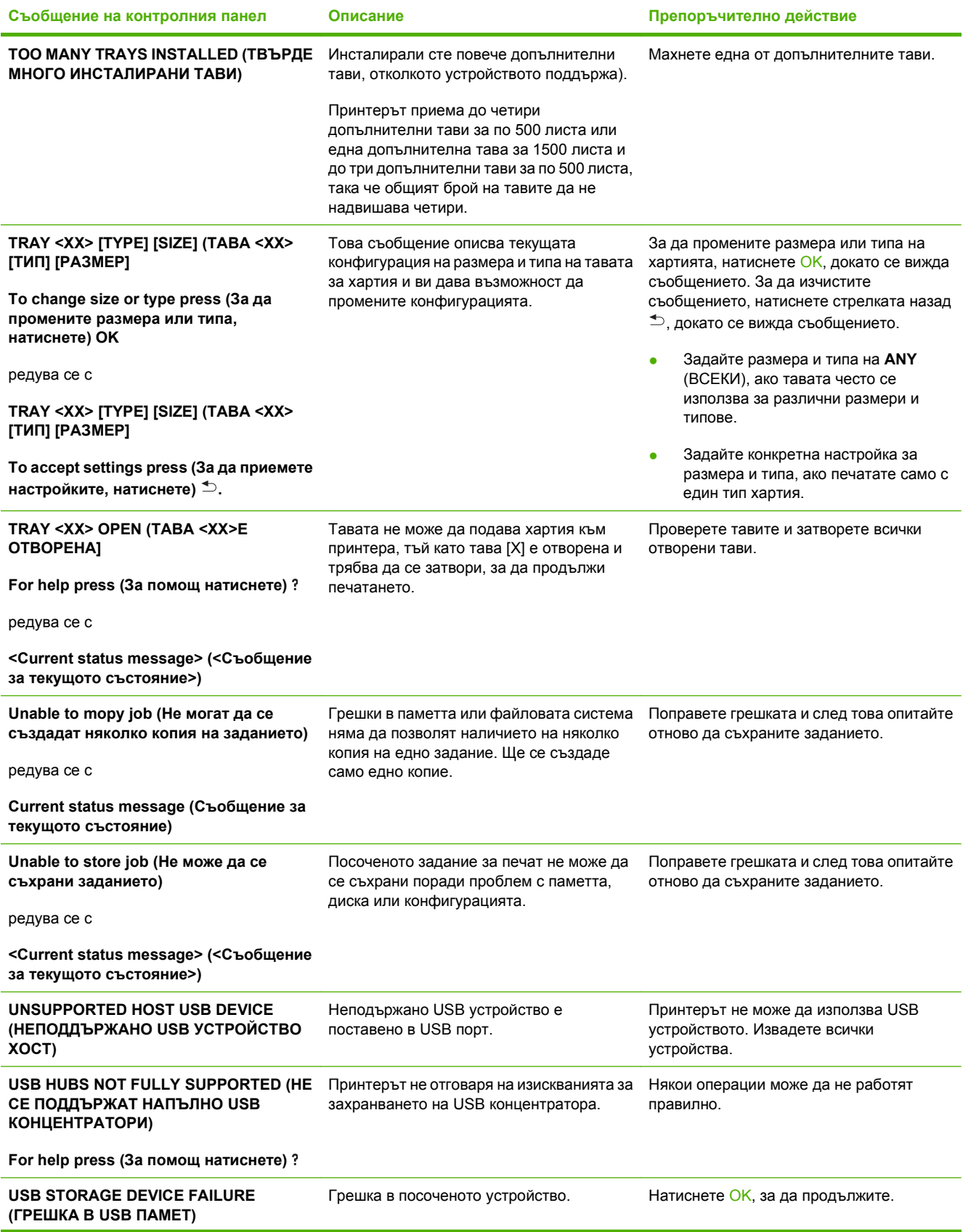

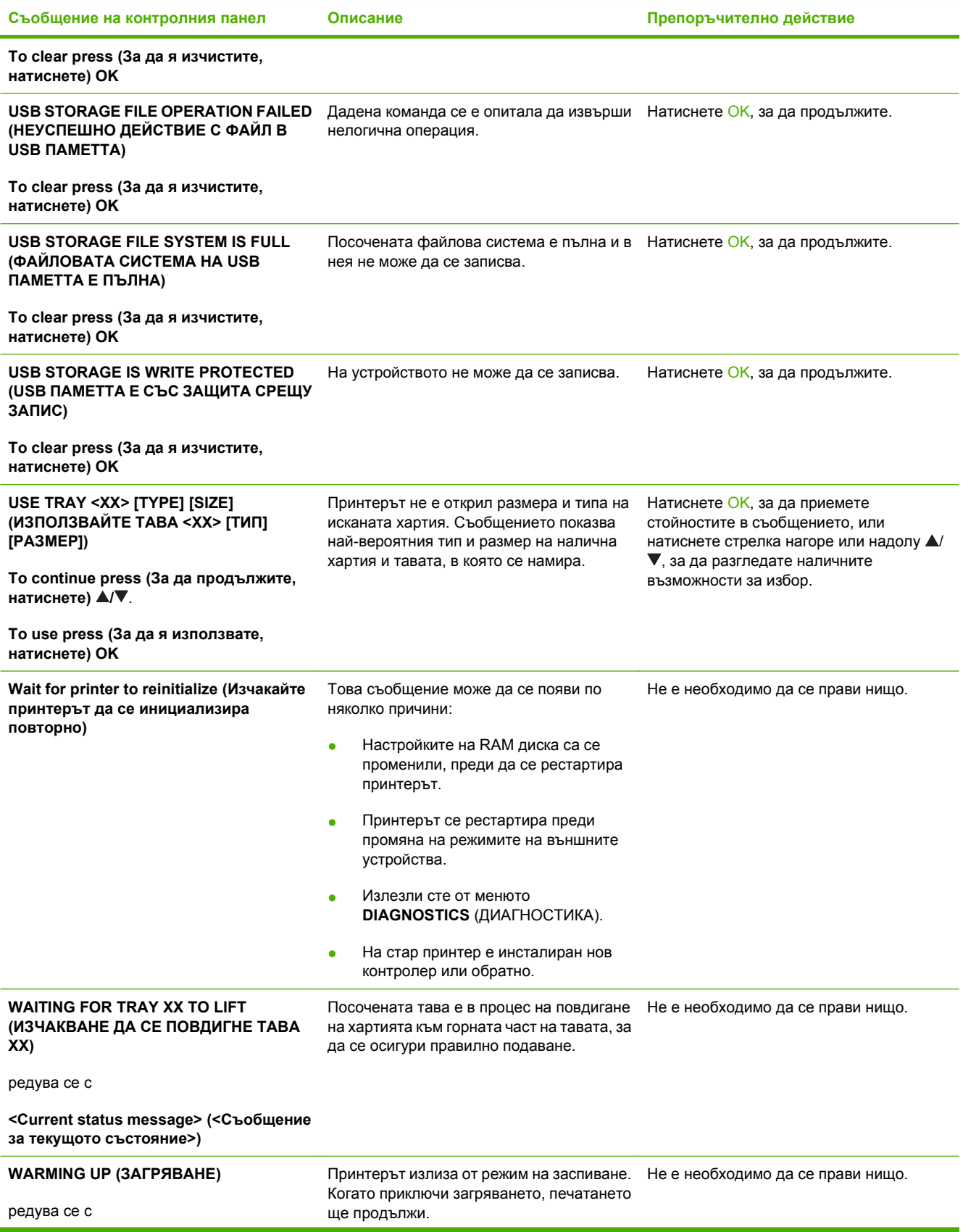

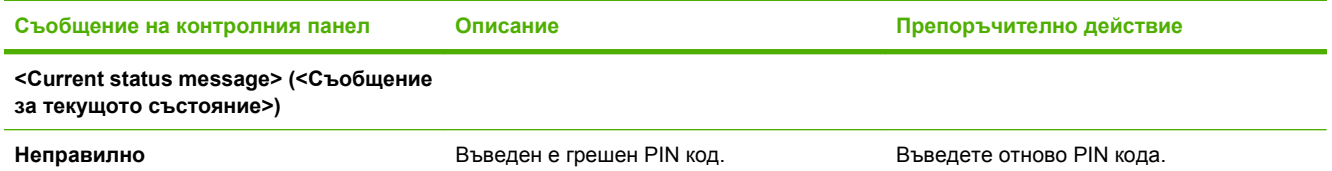

# **Засядания**

# **Често срещани причини за засядания**

Много засядания са причинени от използването на хартия, която не отговаря на спецификациите на НР. За пълните спецификации на хартията за всички продукти HP LaserJet вижте *HP LaserJet Printer Family Print Media Guide*. (Ръководство за печатни носители на фамилията принтери HP LaserJet). Ръководство се намира на [www.hp.com/support/ljpaperguide.](http://www.hp.com/support/ljpaperguide)

#### **В принтера има засядане на хартия. [1](#page-190-0)**

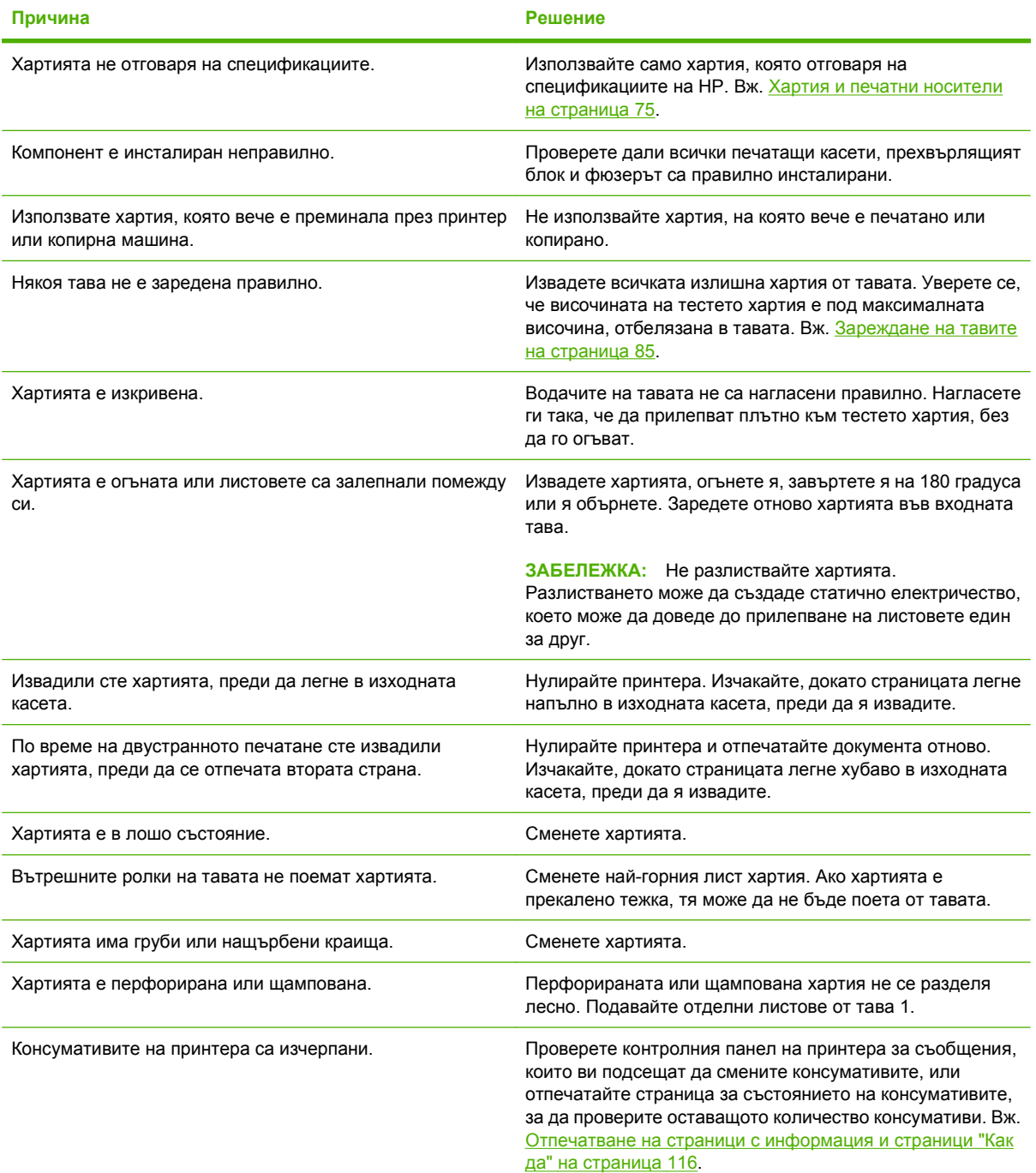

#### <span id="page-190-0"></span>**В принтера има засядане на хартия. 1**

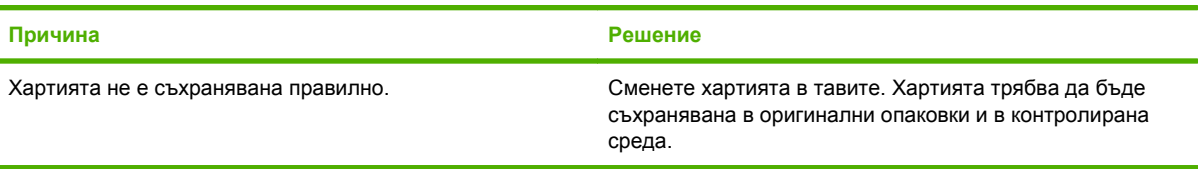

<sup>1</sup> Ако в принтера продължава да има засядания, свържете се с HP Customer Support (Поддръжка на клиенти на HP) или с вашия упълномощен доставчик на услуги на HP.

## **Местоположение на засядането**

Ако на дисплея на контролния панел се появи съобщение за засядане, проверете за заседнала хартия или друг печатен носител на местата, показани на следната илюстрация. Тогава следвайте процедурата за изчистване на засядането. Може да се наложи да проверите и на други места, освен изписаните в съобщението за засядане. Ако мястото на засядането не е видимо, първо погледнете в областта на горния капак под печатащата касета.

Когато отстранявате засядания, бъдете много внимателни да не скъсате заседналата хартия. Ако в принтера остане дори и малко парче хартия, то може да предизвика допълнителни засядания.

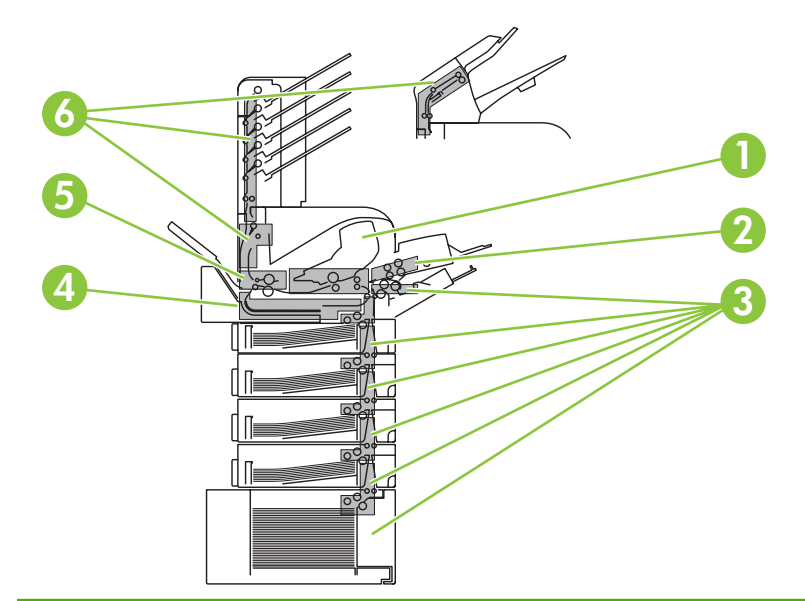

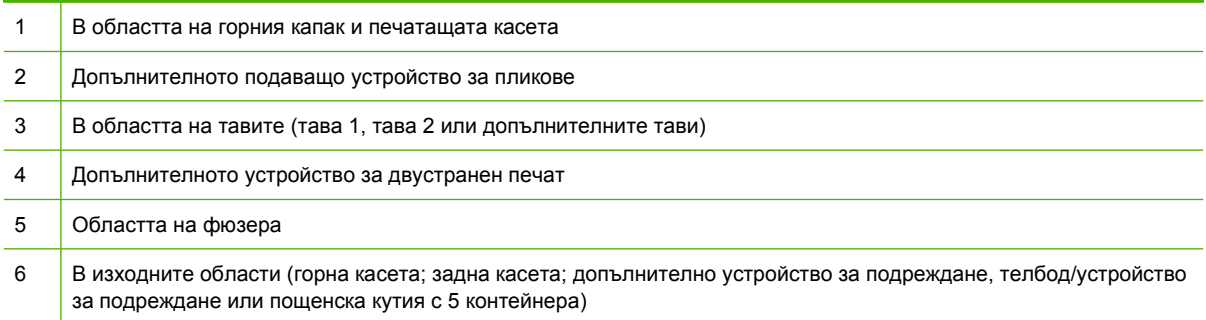

<span id="page-191-0"></span>**ЭЛЬЕЛЕЖКА:** След засядане вътре в принтера може да остане неизпечен тонер и да причини временни проблеми с качеството на печат. Тези проблеми трябва да изчезнат след няколко страници.

# **Изчистване на засядания**

## **Изчистване на засядания в областта на горния капак и печатащата касета**

**1.** Отворете горния капак и извадете печатащата касета.

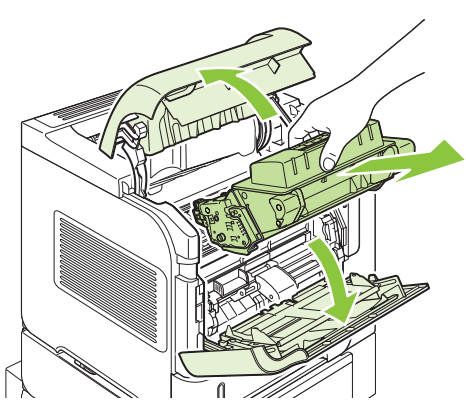

- **ВНИМАНИЕ:** За да предотвратите повреда на печатащата касета, не я излагайте на светлина за повече от няколко минути. Покрийте печатащата касета с лист хартия, докато е извън принтера.
- **2.** Използвайте зелената дръжка, за да повдигнете пластината за достъп до хартията. Издърпайте бавно заседналата хартия от принтера. Не късайте хартията. Ако хартията се маха трудно, опитайте да я почистите откъм страната на тавата. Вж. [Изчистване](#page-194-0) на [засядания](#page-194-0) от тавите на страница 183.

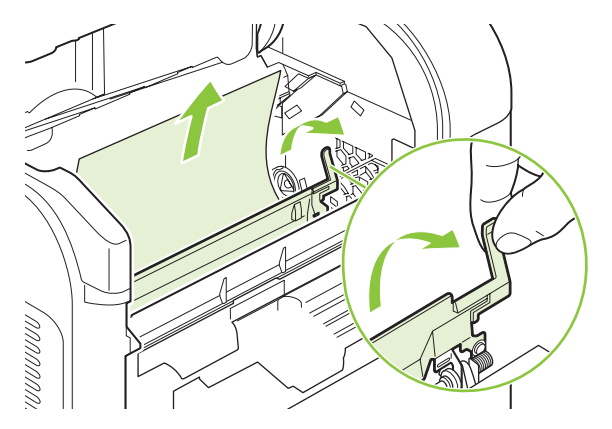

**3.** Отворете тава 1 и извадете капака на принадлежността за пликове. Ако има хартия, махнете я.

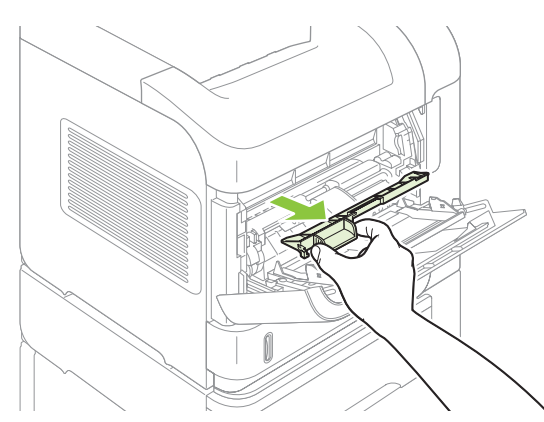

**4.** Завъртете водача на хартията, за да проверите за още заседнала хартия под него. Ако има заседнала хартия, махнете я.

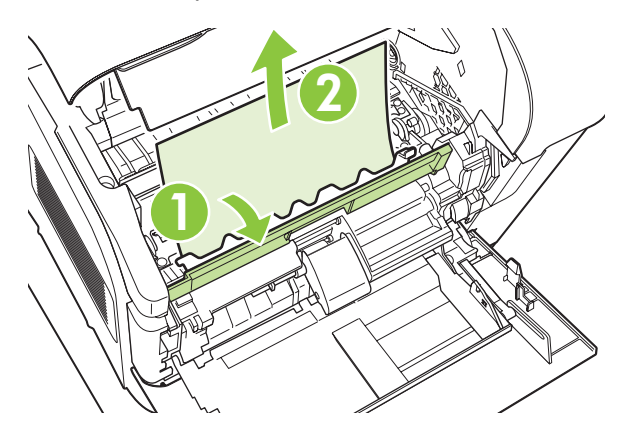

**5.** Поставете капака на принадлежността за пликове и затворете тава 1.

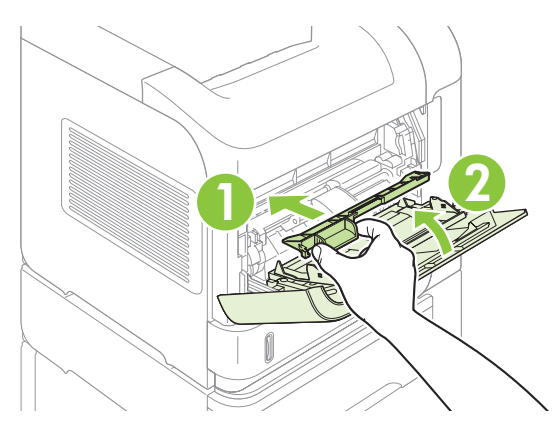

<span id="page-193-0"></span>**6.** Поставете обратно печатащата касета и затворете горния капак.

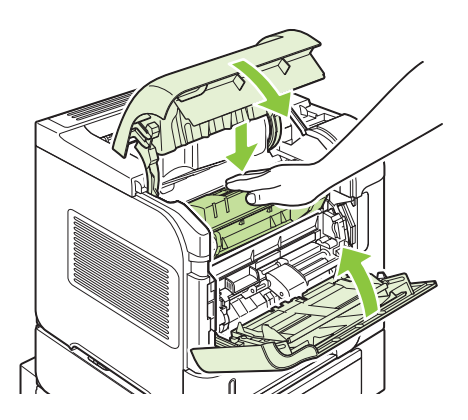

**7.** Ако съобщението за заседнала хартия не изчезне, в принтера има още заседнала хартия. Потърсете хартия, заседнала на друго място. Вж. [Местоположение](#page-190-0) на засядането на [страница](#page-190-0) 179.

## **Почистване на засядания от допълнителното устройство за подаване на пликове**

Тази процедура важи само за засядания, които възникват, когато използвате допълнително устройство за подаване на пликове.

**1.** Извадете всички пликове, заредени в допълнителното устройство за подаване на пликове. Спуснете приспособлението за притискане на пликовете и повдигнете максимално разширението на тавата нагоре.

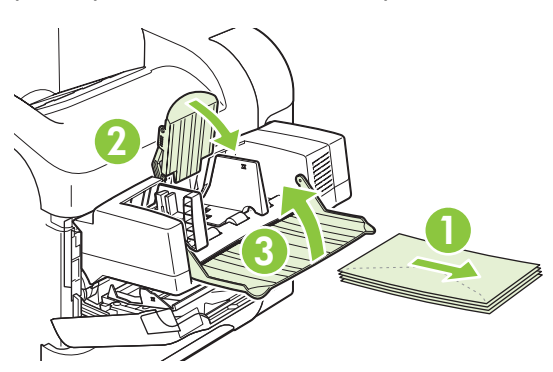

**2.** Хванете двете страни на допълнителното устройство за подаване на пликове и го издърпайте внимателно от принтера.

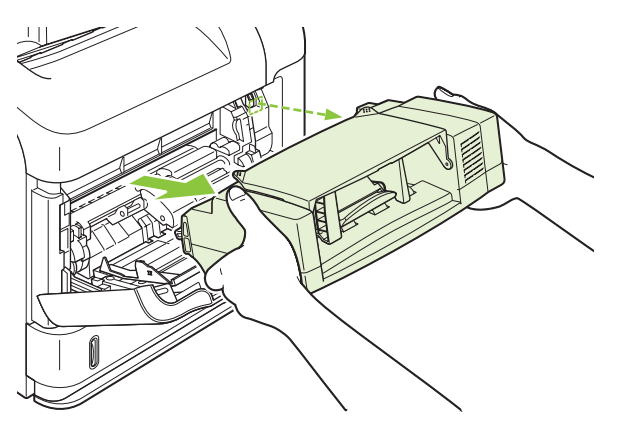

<span id="page-194-0"></span>**3.** Отстранете бавно всички заседнали пликове от допълнителното устройство за подаване на пликове и принтера.

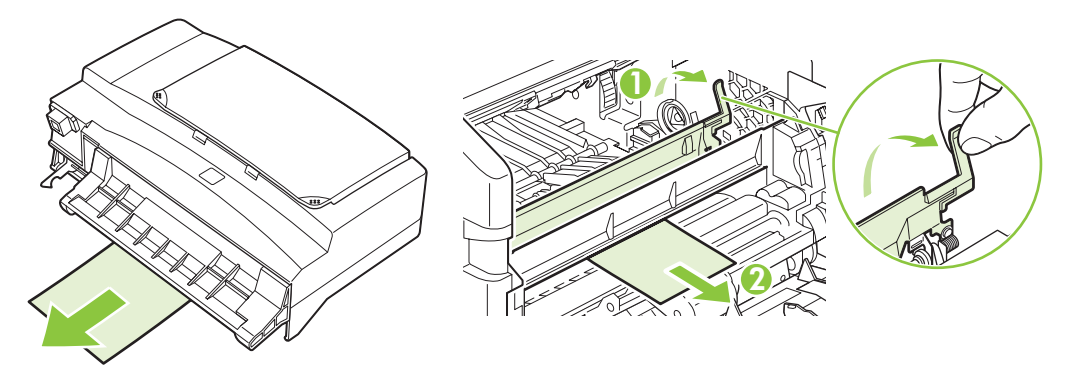

**4.** Монтирайте отново устройството за подаване на пликове.

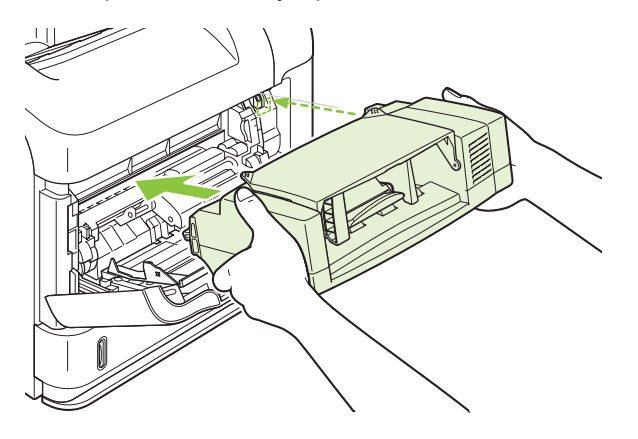

- **5.** Натиснете OK за изчистване на съобщението за засядане.
- **6.** Ако съобщението за засядане не изчезне, в принтера има още заседнали пликове. Потърсете засядане на друго място. Вж. [Местоположение](#page-190-0) на засядането на страница 179.
- **7.** Поставете отново пликовете, като се уверите, че избутвате долните пликове малко понавътре от горните.

#### **Изчистване на засядания от тавите**

Използвайте тези процедури, за да изчистите засядания от тавите. Вж. също [Почистване](#page-193-0) на засядания от [допълнителното](#page-193-0) устройство за подаване на пликове на страница 182.

#### **Изчистване на засядания от тава 1**

Издърпайте бавно заседналата хартия или други печатни носители от принтера. Ако част от хартията вече е изтеглена в принтера, вж. [Изчистване](#page-191-0) на засядания в областта на горния капак и [печатащата](#page-191-0) касета на страница 180.

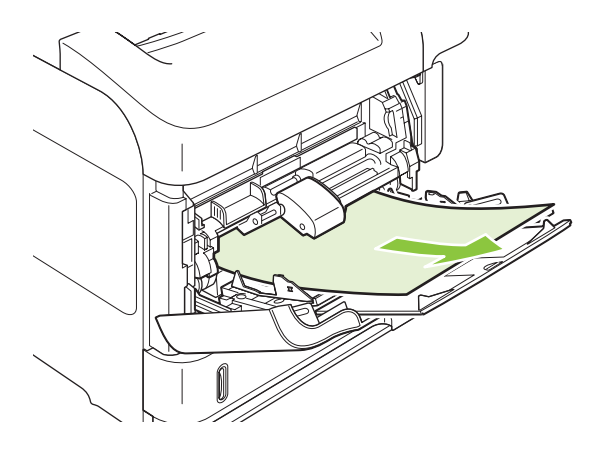

#### **Изчистване на засядания от тава 2 или допълнителна тава за 500 листа**

- **1.** Извадете тавата от принтера чрез плъзгане, повдигнете я леко и извадете повредените листове от тавата.
- **2.** Ако ръбът на заседналата хартия се вижда в зоната за подаване, издърпайте бавно хартията надолу и извън принтера. (Не дърпайте хартията право навън, ще се скъса.) Ако хартията не се вижда, погледнете в следващата тава или в областта на горния капак. Вж. [Изчистване](#page-191-0) на засядания в областта на горния капак и [печатащата](#page-191-0) касета на страница 180.

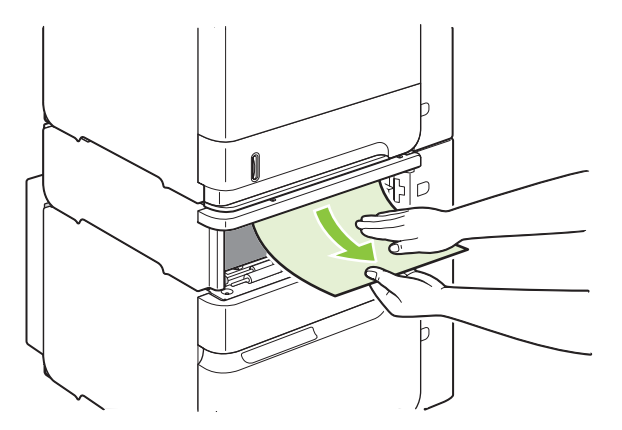

**3.** Уверете се, че хартията е легнала равномерно в тавата и че и четирите ъгъла са под индикаторите за максимално запълване.

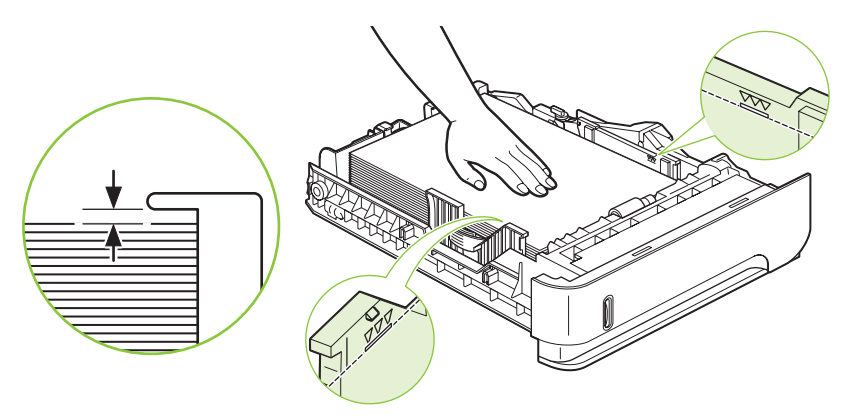

**4.** Плъзнете тавата в принтера.

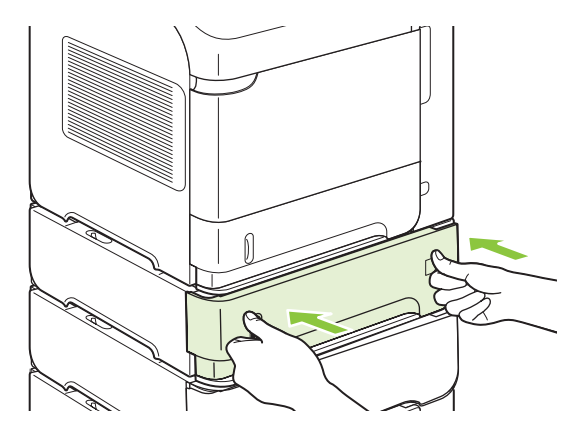

- **5.** Натиснете OK за изчистване на съобщението за засядане.
- **6.** Ако съобщението за засядане не изчезне, в принтера има още заседнали пликове. Потърсете засядане на друго място. Вж. [Местоположение](#page-190-0) на засядането на страница 179.

#### **Изчистване на засядания от допълнителната тава за 1 500 листа**

**1.** Отворете предната вратичка на тавата.

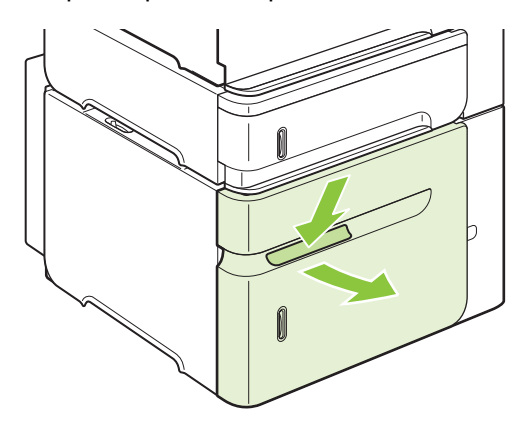

**2.** Ако ръбът на заседналата хартия се вижда в зоната за подаване, издърпайте бавно хартията надолу и извън принтера. (Не дърпайте хартията право навън, ще се скъса.) Ако хартията не се вижда, погледнете в областта на горния капак. Вж. [Изчистване](#page-191-0) на засядания в областта на горния капак и [печатащата](#page-191-0) касета на страница 180.

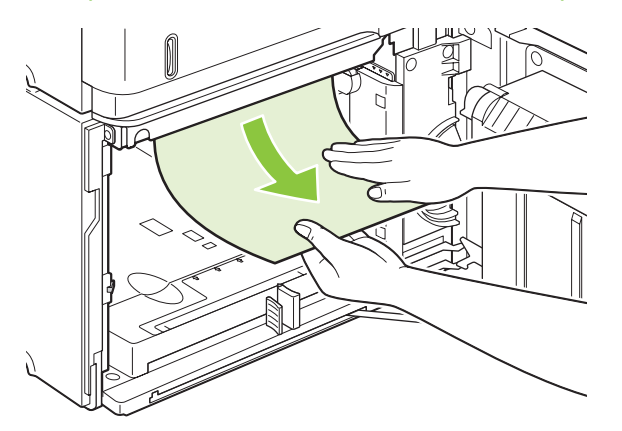

**3.** Уверете се, че хартията не надвишава знаците за пълнене върху водачите за хартията и че предният ръб на тестето е подравнен със стрелките.

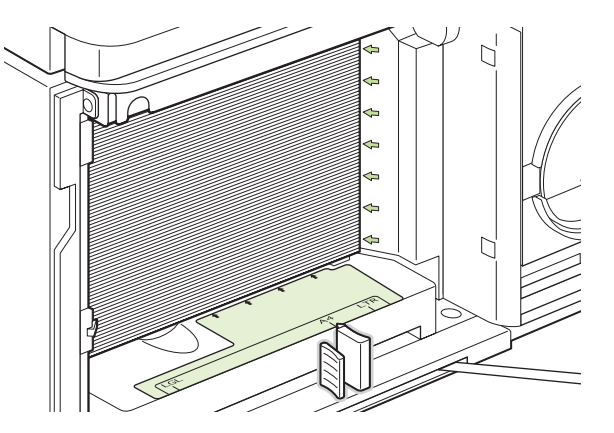

**4.** Затворете предната вратичка на тавата.

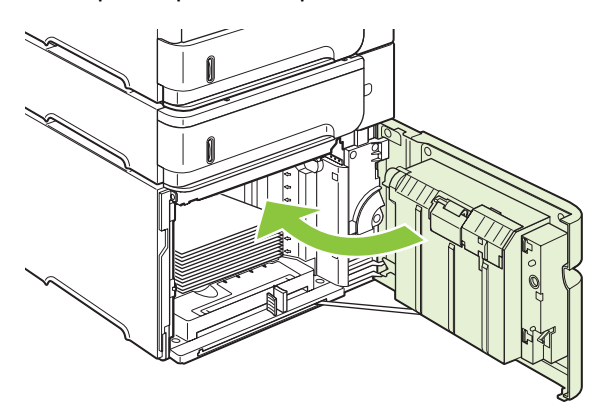

- **5.** Натиснете OK за изчистване на съобщението за засядане.
- **6.** Ако съобщението за засядане не изчезне, в принтера има още заседнали пликове. Потърсете засядане на друго място. Вж. [Местоположение](#page-190-0) на засядането на страница 179.

### **Изчистване на засядания от допълнителното устройство за двустранен печат**

**1.** Повдигнете допълнителното устройство за двустранен печат нагоре и след това го издърпайте, за да го извадите.

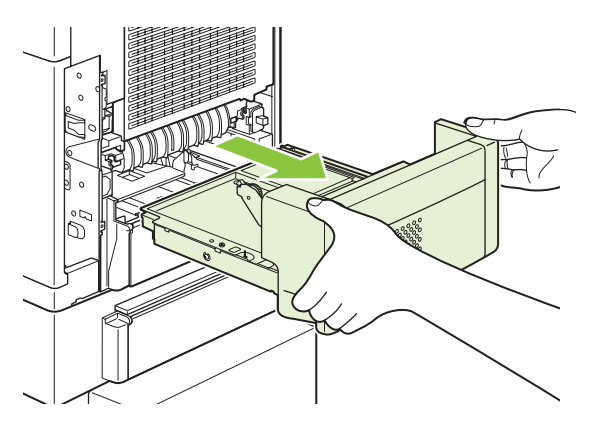

**2.** Извадете всякаква хартия останала върху тава 2. (Може да се наложи да бръкнете в принтера.)

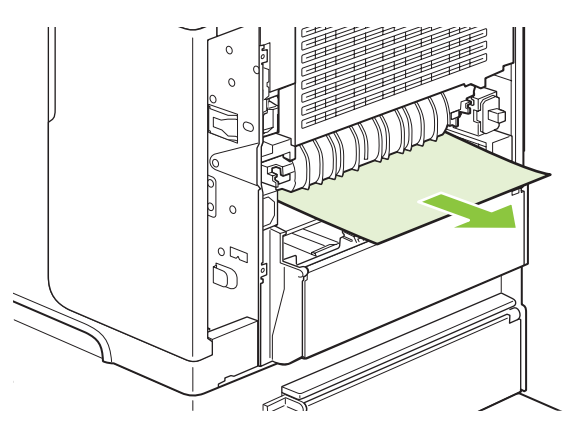

**3.** Дръпнете бавно хартията от допълнителното устройство за двустранен печат.

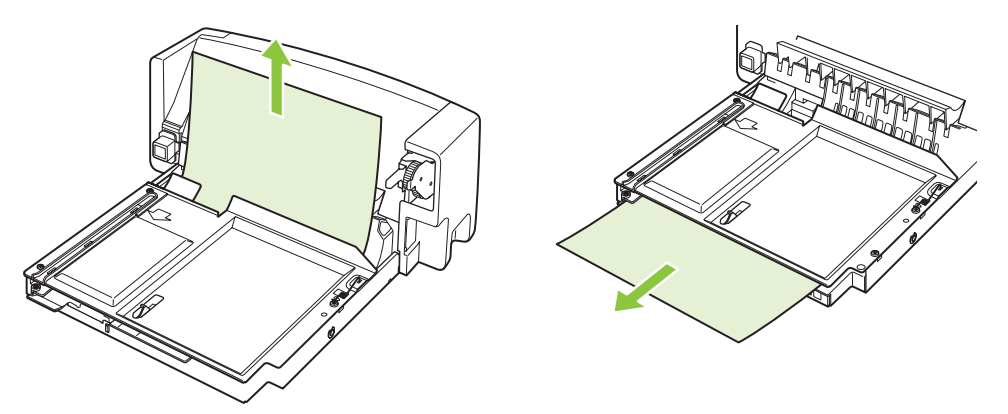

**4.** Поставете допълнителното устройство за двустранен печат в уреда.

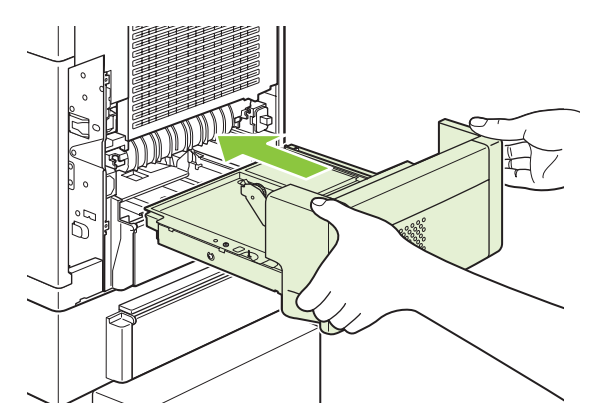

**5.** Ако съобщението за засядане не изчезне, в принтера има още заседнали пликове. Потърсете засядане на друго място. Вж. [Местоположение](#page-190-0) на засядането на страница 179.

# <span id="page-199-0"></span>**Изчистване на засядания от областта на фюзера**

Използвайте тази процедура само в следните ситуации:

- Във фюзера е заседнала хартия и не може да бъде извадена от областта на горния капак или откъм задния изход.
- Лист хартия се е скъсал, докато сте се опитвали да изчистите засядане от фюзера.
- **1.** Изключете принтера и извадете захранващия кабел от него.

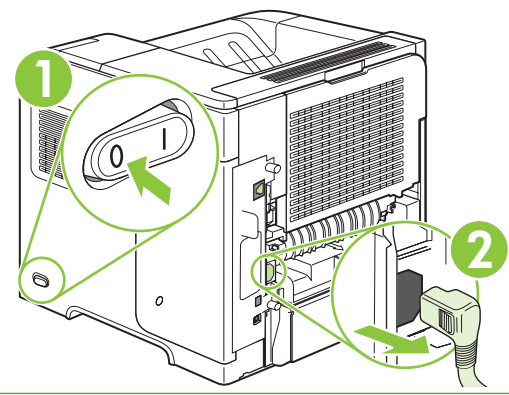

- **ПРЕДУПРЕЖДЕНИЕ!** Фюзерът е много горещ. За да избегнете опарвания, изчакайте 30 минути фюзерът да изстине, преди да го извадите от принтера.
- **2.** Завъртете принтера така, че задната страна да бъде обърната към вас. Ако е инсталирано допълнителното устройство за двустранен печат, повдигнете го и го издърпайте към себе си. Оставете го настрани.

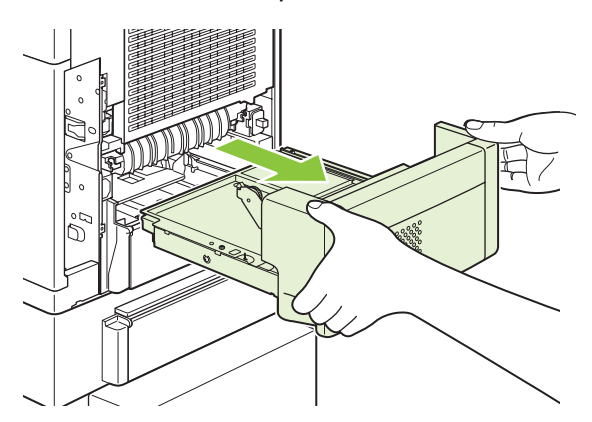

**3.** Отворете задната изходна касета.

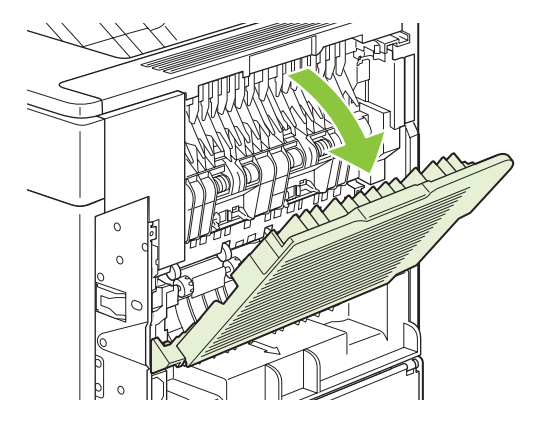

**4.** Извадете задната изходна касета. Поставете пръста си близо до левия шарнир и натиснете силно надясно, докато оста на шарнира излезе от отвора в уреда. Завъртете изходната касета навън, за да я извадите.

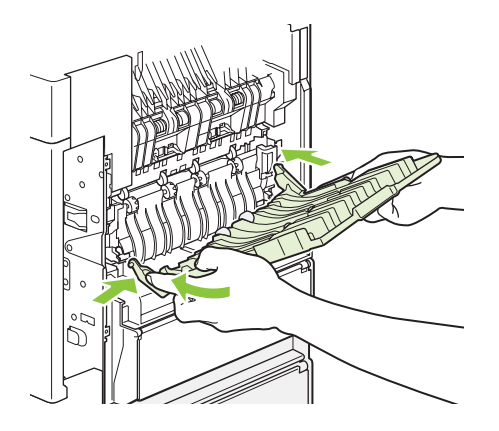

**5.** Ако се вижда хартия, махнете я.

Ако не се вижда хартия, натиснете нагоре двата сини лоста отстрани на фюзера и издърпайте фюзера към себе си.

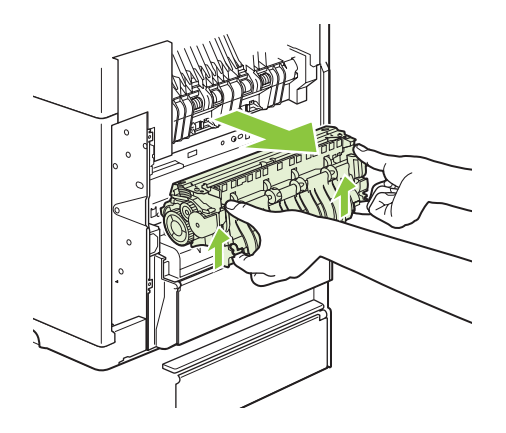

**6.** Премахнете заседналата хартия. Ако е необходимо, вдигнете черния пластмасов водач, който се намира отгоре на фюзера, за да си освободите достъп до заседналия лист.

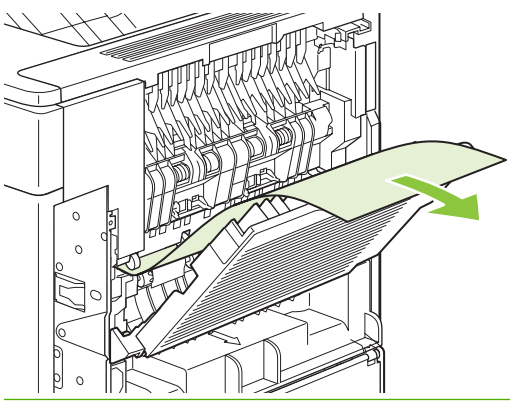

- **ВНИМАНИЕ:** Не използвайте остри или метални предмети за изчистване на хартията от областта на фюзера. Можете да повредите фюзера.
- **7.** Пъхнете фюзера плътно в принтера, докато сините лостове от двете страни щракнат на мястото си.

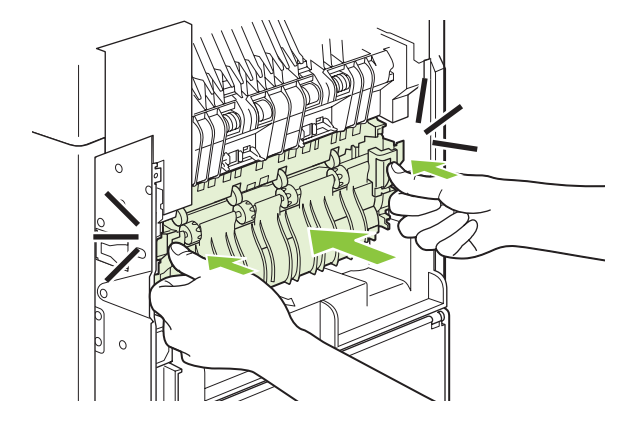

**8.** Поставете отново задната изходна касета. Пъхнете оста на десния шарнир в отвора във вътрешността на принтера. Натиснете левия шарнир навътре и го плъзнете в отвора във вътрешността на принтера. Затворете задната изходна касета.

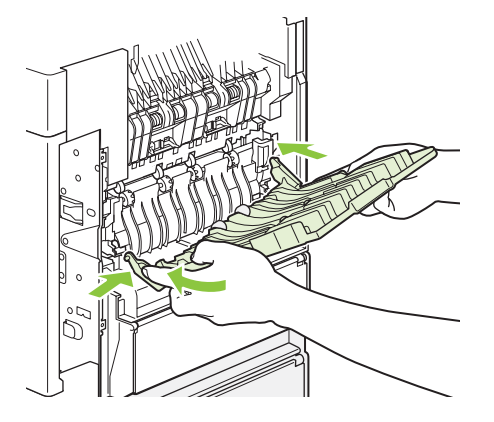

**9.** Включете кабела на захранването в принтера.

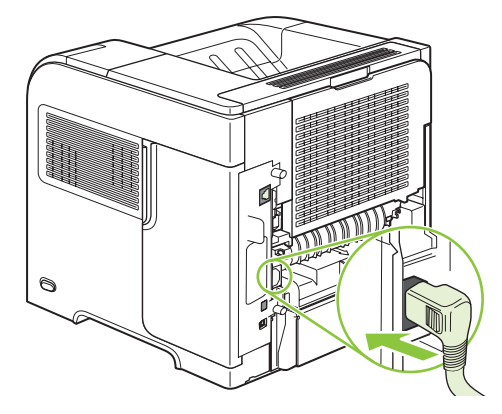

**10.** Поставете отново допълнителното устройство за двустранен печат, ако сте го извадили.

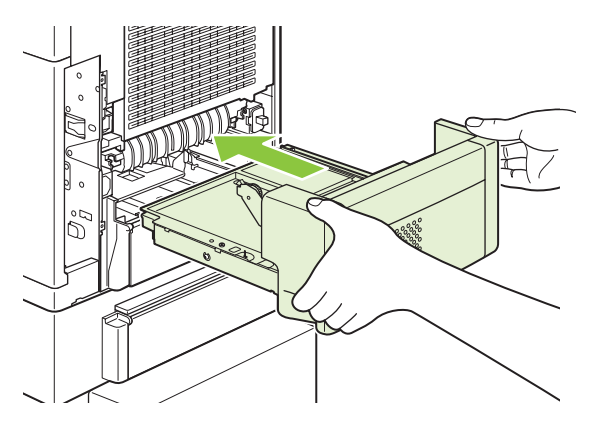

**11.** Включете отново уреда.

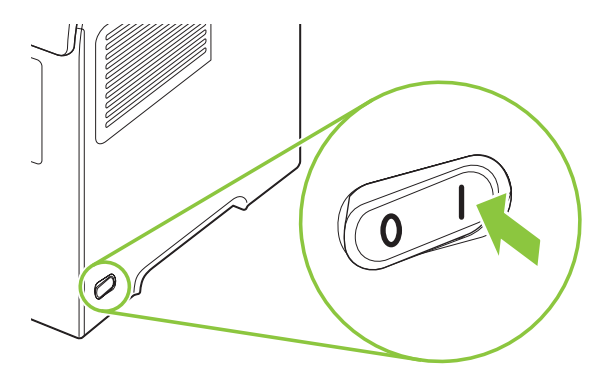

**12.** Ако съобщението за засядане не изчезне, в принтера има още заседнали пликове. Потърсете засядане на друго място. Вж. [Местоположение](#page-190-0) на засядането на страница 179.

След като изчистите всички засядания, трябва да изпратите заданието за печат отново, тъй като захранването на уреда е било изключено.

## **Изчистване на засядания от изходните области**

Използвайте тези процедури за изчистване на засядания, които възникват в задната изходна касета или допълнителното подреждащо устройство, телбода/подреждащото устройство или пощенската кутия с пет контейнера.

#### **Изчистване на засядания от задната изходна касета**

**1.** Отворете задната изходна касета.

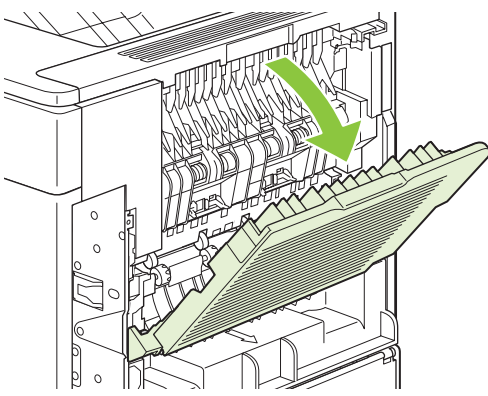

- **В ЗАБЕЛЕЖКА:** Ако повечето от хартията е още вътре в уреда, може би ще е по-лесно да я извадите откъм горния капак. Вж. [Изчистване](#page-191-0) на засядания в областта на горния капак и [печатащата](#page-191-0) касета на страница 180.
- **2.** Хванете хартията от двете страни и бавно я изтеглете от уреда. По листа може да има нефиксиран тонер. Внимавайте да не го разпилеете по себе си или в уреда.

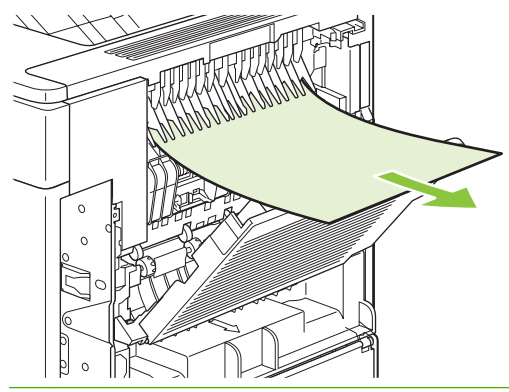

**Эле Глежка**: Ако е трудно да се извади заседналата хартия, опитайте да отворите горния капак докрай, за да намалите натиска върху хартията. Ако листът е скъсан или ако пак не можете да го извадите, вж. [Изчистване](#page-199-0) на засядания от областта на фюзера на [страница](#page-199-0) 188.

**3.** Затворете задната изходна касета.

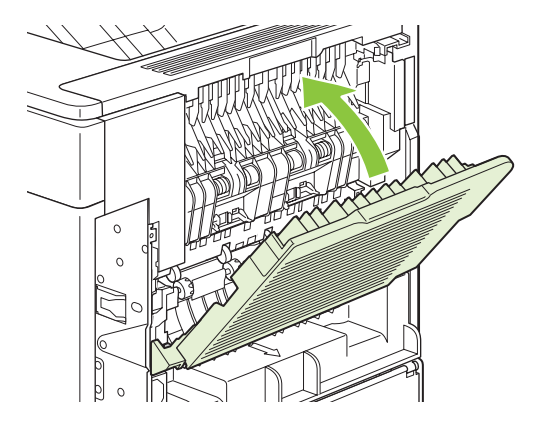

**4.** Ако съобщението за засядане не изчезне, в принтера има още заседнали пликове. Потърсете засядане на друго място. Вж. [Местоположение](#page-190-0) на засядането на страница 179.

#### **Изчистване на засядания от допълнителното подреждащо устройство или телбода/подреждащото устройство**

Възможно е да възникнат засядания на хартия в допълнителното подреждащо устройство или допълнителния телбод/подреждащо устройство. Засядания на скоби могат да възникнат само в допълнителния телбод/подреждащо устройство.

#### **Изчистване на засядания на хартия от допълнителното подреждащо устройство или телбод/ подреждащо устройство**

**1.** Отворете от задната страна на уреда вратичката на подреждащото устройство или телбода/ подреждащото устройство и отворете задната изходна касета.

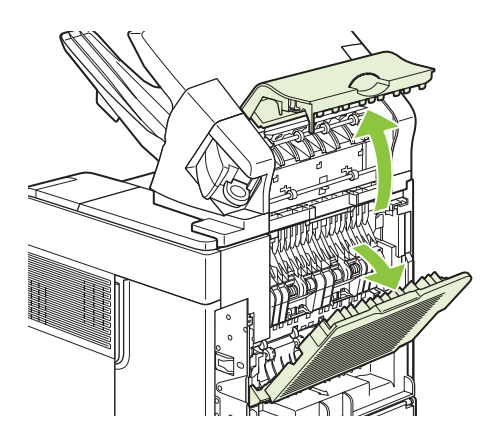

**2.** Внимателно извадете заседналата хартия.

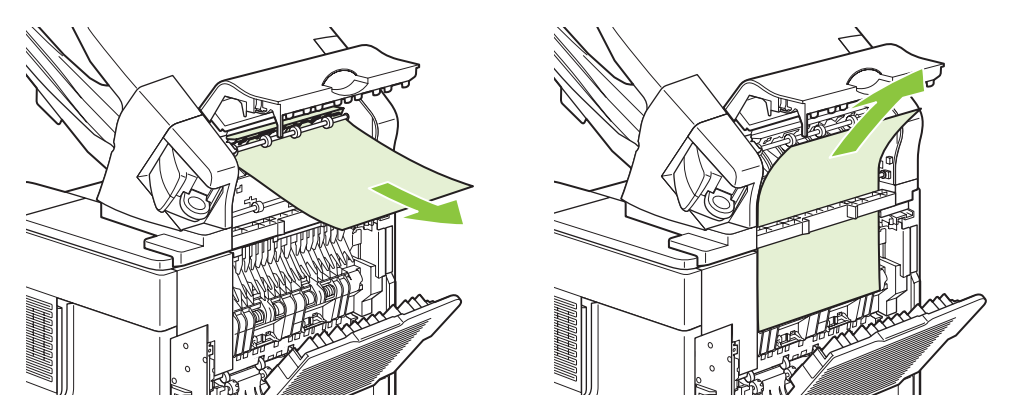

**3.** Затворете вратичката на подреждащото устройство или телбода/подреждащото устройство и затворете задната изходна касета.

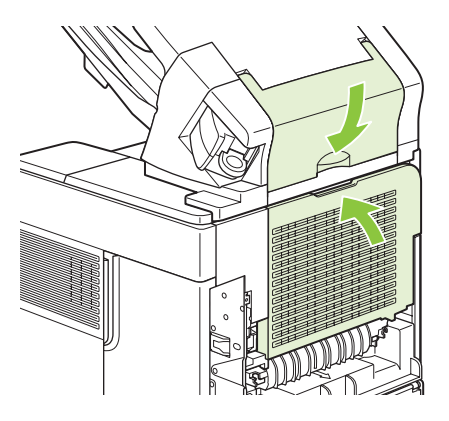

- **4.** Ако съобщението за засядане не изчезне, все още има заседнали листове. Потърсете засядане на друго място. Проверете предната страна на аксесоара и отстранете внимателно цялата заседнала хартия. Вж. [Местоположение](#page-190-0) на засядането на [страница](#page-190-0) 179.
- **ЗАБЕЛЕЖКА:** Изходната касета трябва да бъде натисната в най-долно положение, за да може печатането да продължи.

#### **Изчистване на засядания на скоби от допълнителния телбод/подреждащо устройство**

- **ЗАБЕЛЕЖКА:** Изчистете засяданията на телбод, когато се появи съобщение **JAM IN STAPLER** (ЗАСЯДАНЕ В ТЕЛБОДА) на дисплея на контролния панел.
	- **1.** Отдясно на телбода/подреждащото устройство завъртете телбода към предната страна на уреда, докато щракне в отворено положение. Изтеглете синята касета за телбод, за да я извадите.

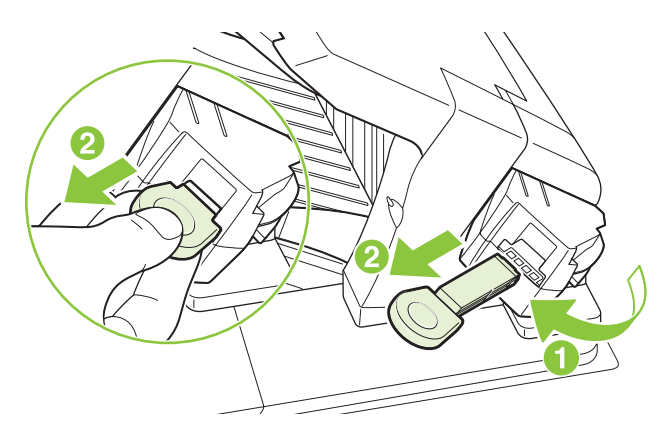

**2.** Завъртете зеления капак в края на касетата за телбод нагоре и извадете заседналата скоба.

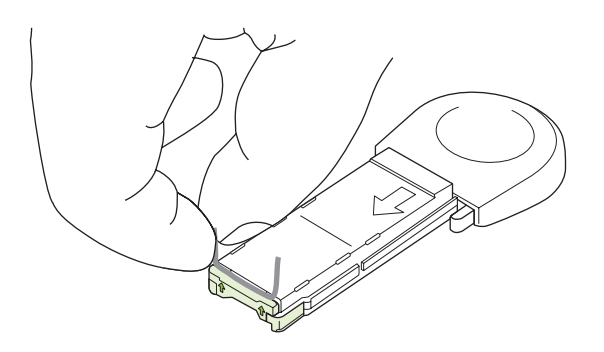

**3.** Поставете касетата за телбода в телбода и го завъртете към задната страна на уреда, докато щракне на мястото си.

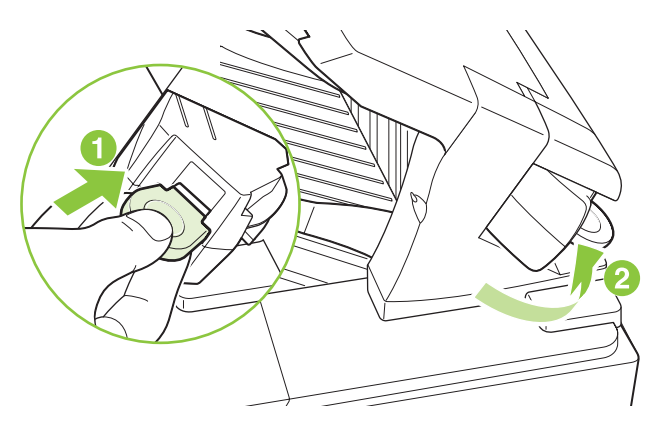

Телбодът трябва да бъде зареден отново след почистване на засядане на телбод, затова първите няколко документа може да не бъдат скрепени. Ако бъде изпратено задание за печат и телбодът е задръстен или няма скоби, заданието ще продължи да се печата, ако пътят към касетата за подреждане не е блокиран.

#### **Почистване на засядания от допълнителната пощенска кутия с 5 контейнера**

**1.** Извадете всякаква хартия от изходните касети.

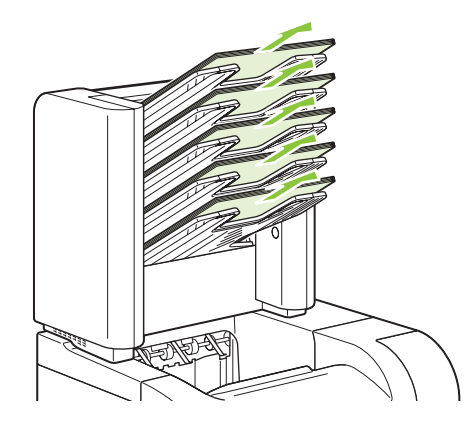

**2.** От задната страна на пощенската кутия с 5 контейнера отворете вратичката за достъп до засяданията.

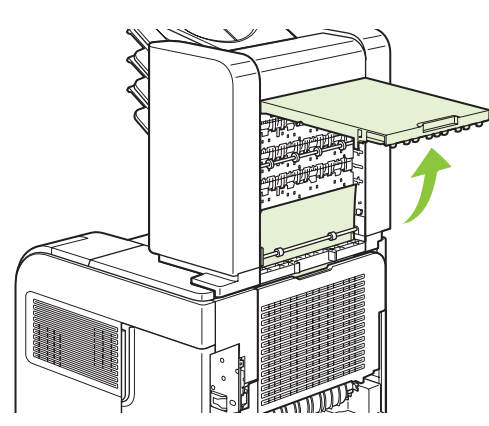

**3.** Ако хартията е заседнала най-горе на пощенската кутия с 5 контейнера, изтеглете я право надолу, за да я извадите.

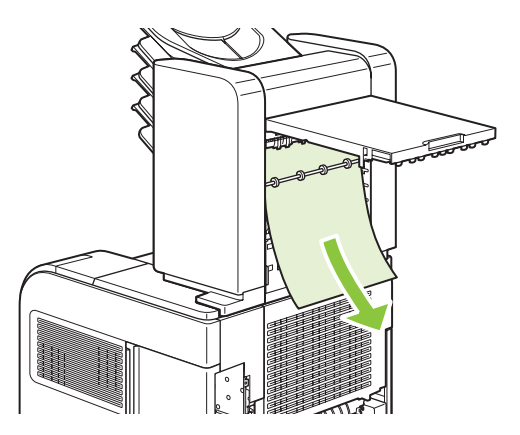

<span id="page-208-0"></span>**4.** Ако хартията е заседнала най-долу в пощенската кутия с 5 контейнера, отворете задната изходна касета и след това дръпнете хартията право нагоре, за да я извадите.

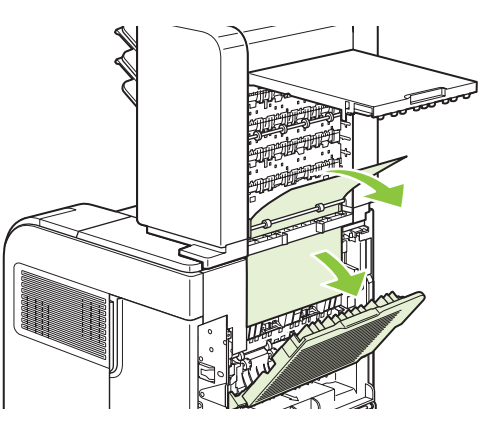

**5.** Затворете вратичката за достъп до засядания и задната изходна касета.

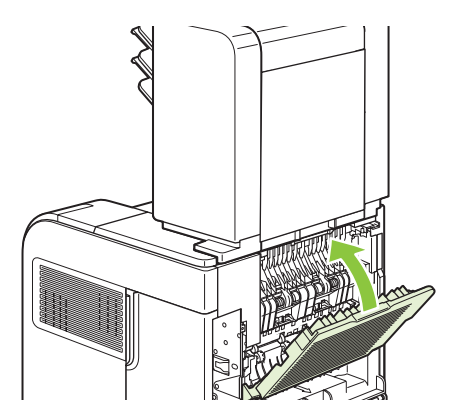

## **Възстановяване след засядане.**

Този принтер предоставя функцията за възстановяване след засядане, чрез която можете повторно да разпечатате заседнали страници. Предлагат се следните опции:

- **AUTO (АВТОМАТИЧНО)** Принтерът се опитва да разпечата повторно заседналите страници, когато има достатъчно памет.
- **OFF (ИЗКЛ.)** Принтерът не се опитва да разпечата повторно заседналите страници. Тъй като не се използва памет за съхранение на последните страници, работните показатели са оптимални.
- **ЭЛЕ ЛЕЖКА:** При използването на тази настройка, ако хартията в принтера свърши и отпечатвате задачата двустранно, някои страници може да се загубят.
- **ON (ВКЛ.)** Принтерът винаги разпечатва повторно заседналите страници. Заделя се допълнителна памет за съхранение на последните няколко отпечатани страници. Това може да навреди на цялостната работа на принтера.

#### **Настройване на функцията за възстановяване след засядане**

- **1.** Натиснете Мепи (Меню) $\equiv$ .
- 2. Натиснете стрелката надолу ▼, за да маркирате **CONFIGURE DEVICE** (КОНФИГУРИРАНЕ НА УСТРОЙСТВО), и след това натиснете OK.
- **3.** Натиснете стрелката надолу ▼, за да маркирате SYSTEM SETUP (НАСТРОЙВАНЕ НА СИСТЕМАТА), и след това натиснете OK.
- **4.** Натиснете стрелката надолу ▼, за да маркирате **JAM RECOVERY (ВЪЗСТАНОВЯВАНЕ СЛЕД ЗАСЯДАНЕ)**, и след това натиснете OK.
- 5. Натиснете стрелката надолу ▼ или стрелката нагоре ▲, за да маркирате правилните настройки, и след това натиснете OK.

# **Разрешаване на проблеми с качеството на печат**

Можете да предотвратите повечето проблеми с качеството на печат, като следвате тези указания.

- Конфигурирайте тавите за правилните настройките за типа хартия. Вж. [Конфигуриране](#page-103-0) на тавите на [страница](#page-103-0) 92.
- Използвайте хартия, която отговаря на спецификациите на HP. Вж. Хартия и [печатни](#page-86-0) [носители](#page-86-0) на страница 75.
- При необходимост почистете принтера. Вж. [Почистване](#page-156-0) на пътя на хартията на [страница](#page-156-0) 145.

# **Проблеми с качеството на печат, свързани с хартията.**

Някои проблеми с качеството на печата произлизат от използването на хартия, която не отговаря на спецификациите на HP.

- Повърхността на хартията е прекалено гладка.
- Съдържанието на влагата в хартията е неравномерно, по-високо или по-ниско от необходимото. Използвайте хартия от друг източник или от неотворен пакет.
- Някои области от хартията отхвърлят тонера. Използвайте хартия от друг източник или от неотворен пакет.
- Бланката, която използвате, е отпечатана на груба хартия. Използвайте по-гладка, ксерографска хартия. Ако това реши проблема ви, помолете доставчика ви на бланки да използва хартия, отговаряща на спецификациите на HP.
- Хартията е прекалено груба. Използвайте по-гладка, ксерографска хартия.
- Хартията е прекалено тежка за избраните настройките за типа на хартията, затова тонерът не се изпича.

За пълните спецификации на хартията за всички продукти HP LaserJet вижте *HP LaserJet Printer Family Print Media Guide* (Ръководство за печатни носители на фамилията принтери HP LaserJet). Това ръководство може да се намери на адрес [www.hp.com/support/ljpaperguide](http://www.hp.com/support/ljpaperguide).

# **Проблеми с качеството на печат, свързани със средата**

Ако принтерът работи в твърде влажни или сухи условия, проверете дали средата за печат отговаря на спецификациите. Вж. [Експлоатационна](#page-246-0) среда на страница 235.

## **Проблеми с качеството на печат, причинени от засядания на хартия**

Уверете се, че всички листове са извадени от пътя на хартията. Вж. [Възстановяване](#page-208-0) след засядане. на [страница](#page-208-0) 197.

- Ако скоро в принтера е засядала хартия, отпечатайте 2-3 страници, за да почистите пътя на хартията.
- Ако листовете не минават през фюзера и повреждат изображенията в следващите документи, отпечатайте 2-3 страници, за да почистите пътя на хартията. Ако проблемът не се разреши, разпечатайте и обработете почистваща страница. Вж. [Почистване](#page-156-0) на пътя на хартията на [страница](#page-156-0) 145.

# **Примери за дефекти в изображението**

В тези примери са показани най-често срещаните проблеми с качеството на печат. Ако все още имате проблеми след изпробване на предложените решения, обърнете се към HP Customer Support (Поддръжка на клиенти на HP).

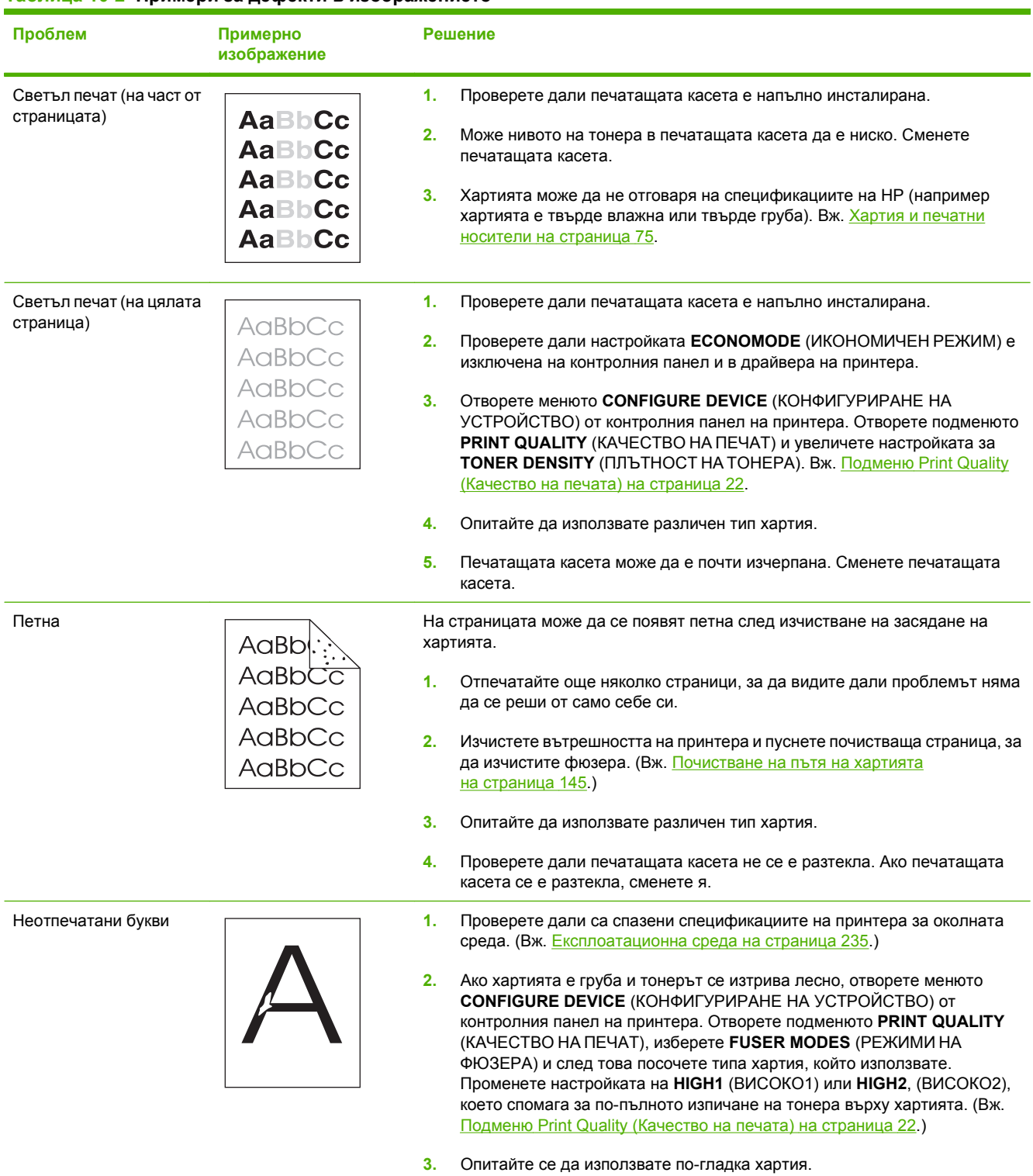

## **Таблица 10-2 Примери за дефекти в изображението**

# **Таблица 10-2 Примери за дефекти в изображението (продължение)**

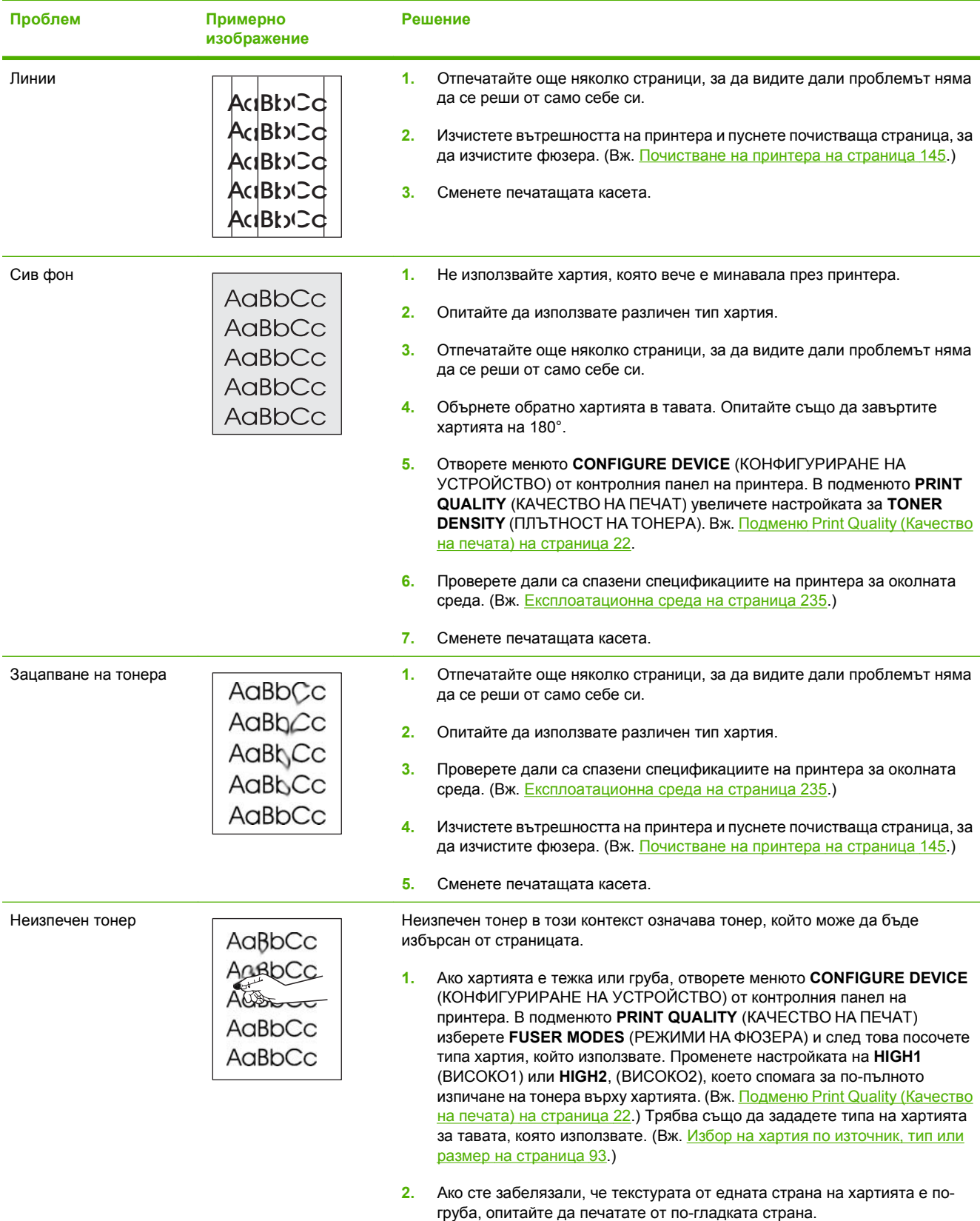

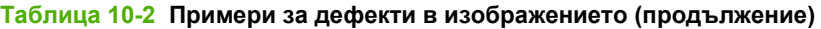

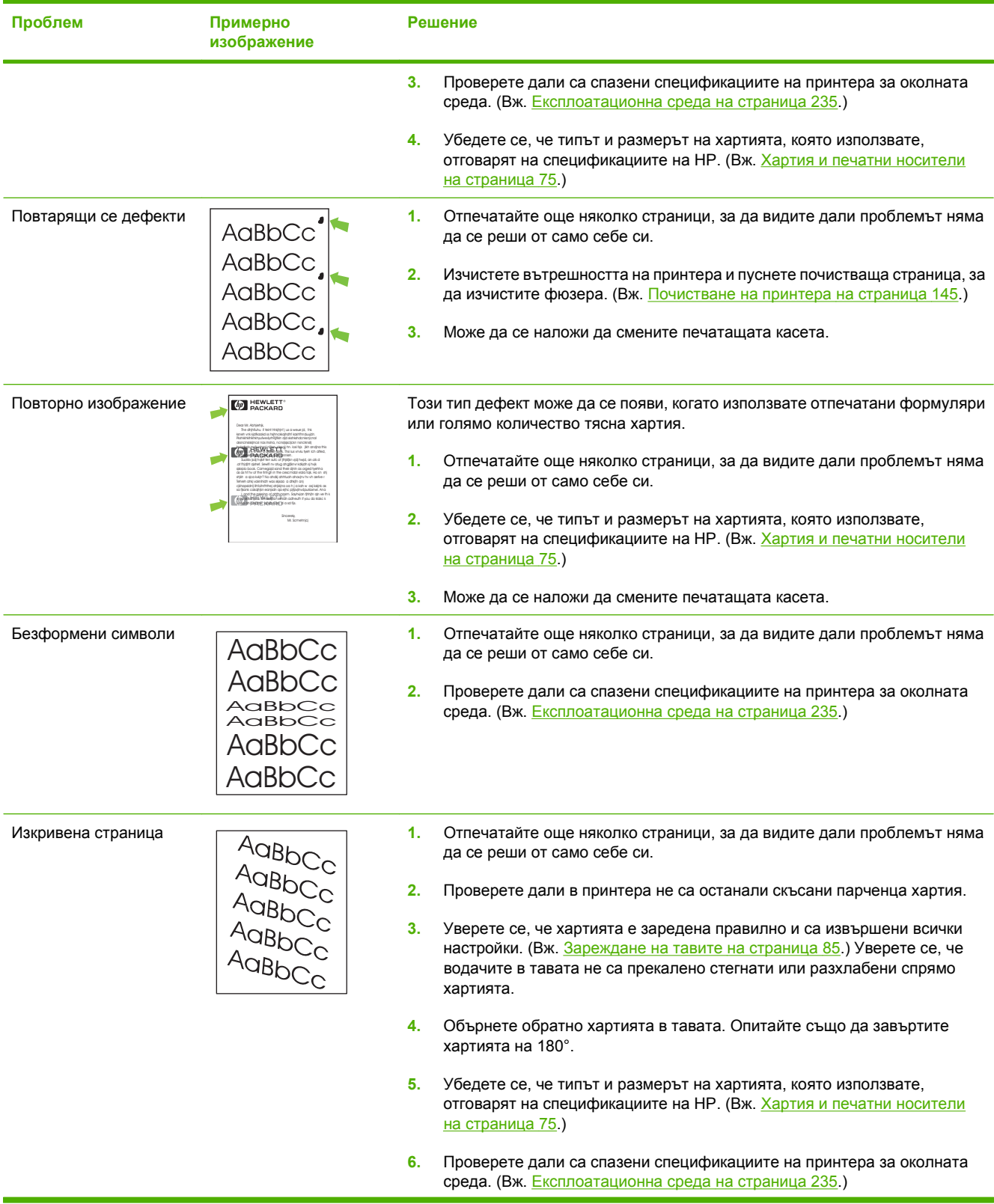

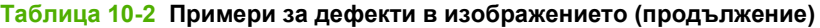

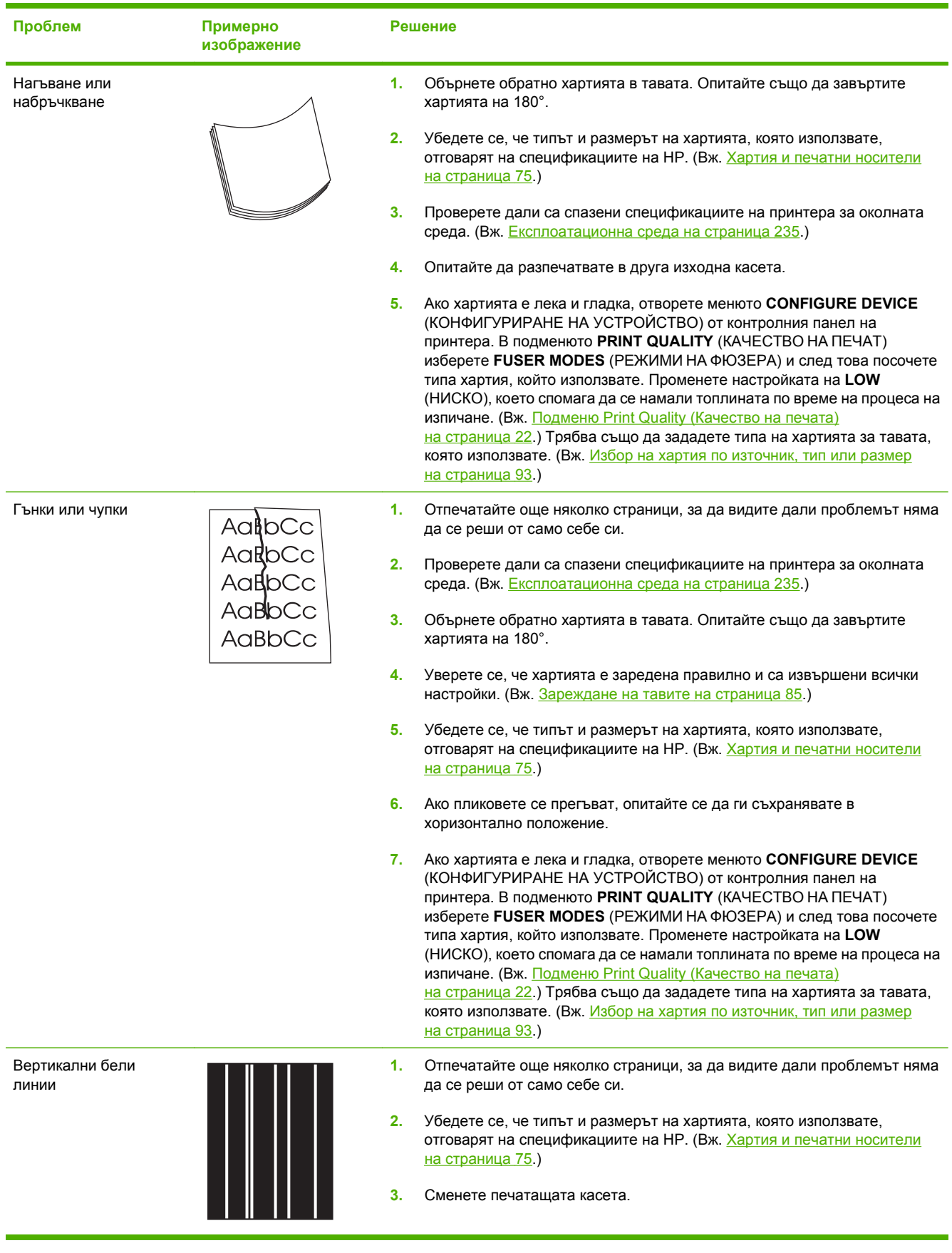

# **Таблица 10-2 Примери за дефекти в изображението (продължение)**

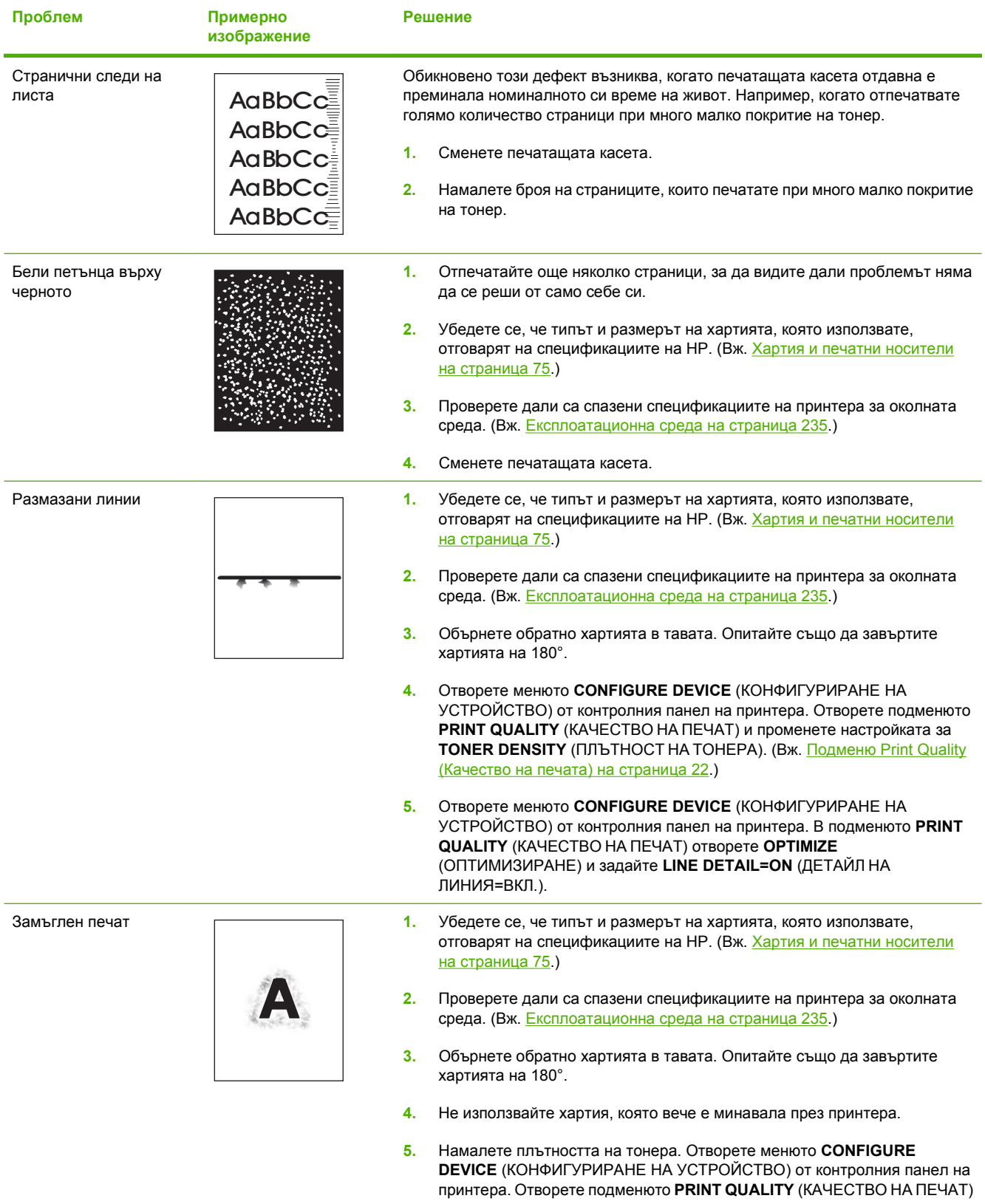
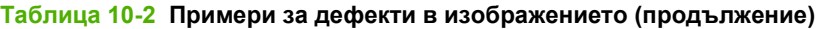

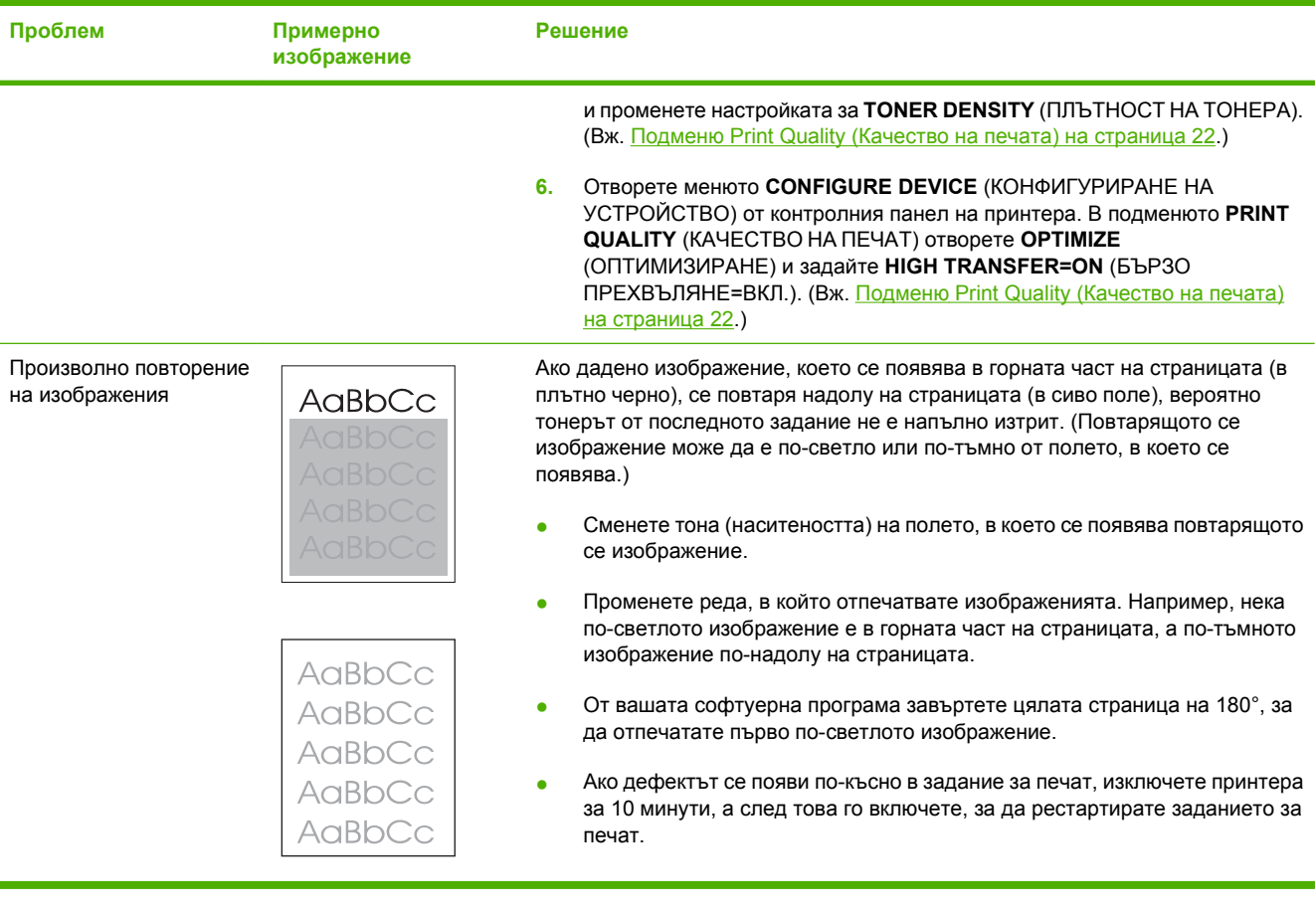

# **Разрешаване на проблеми с производителността**

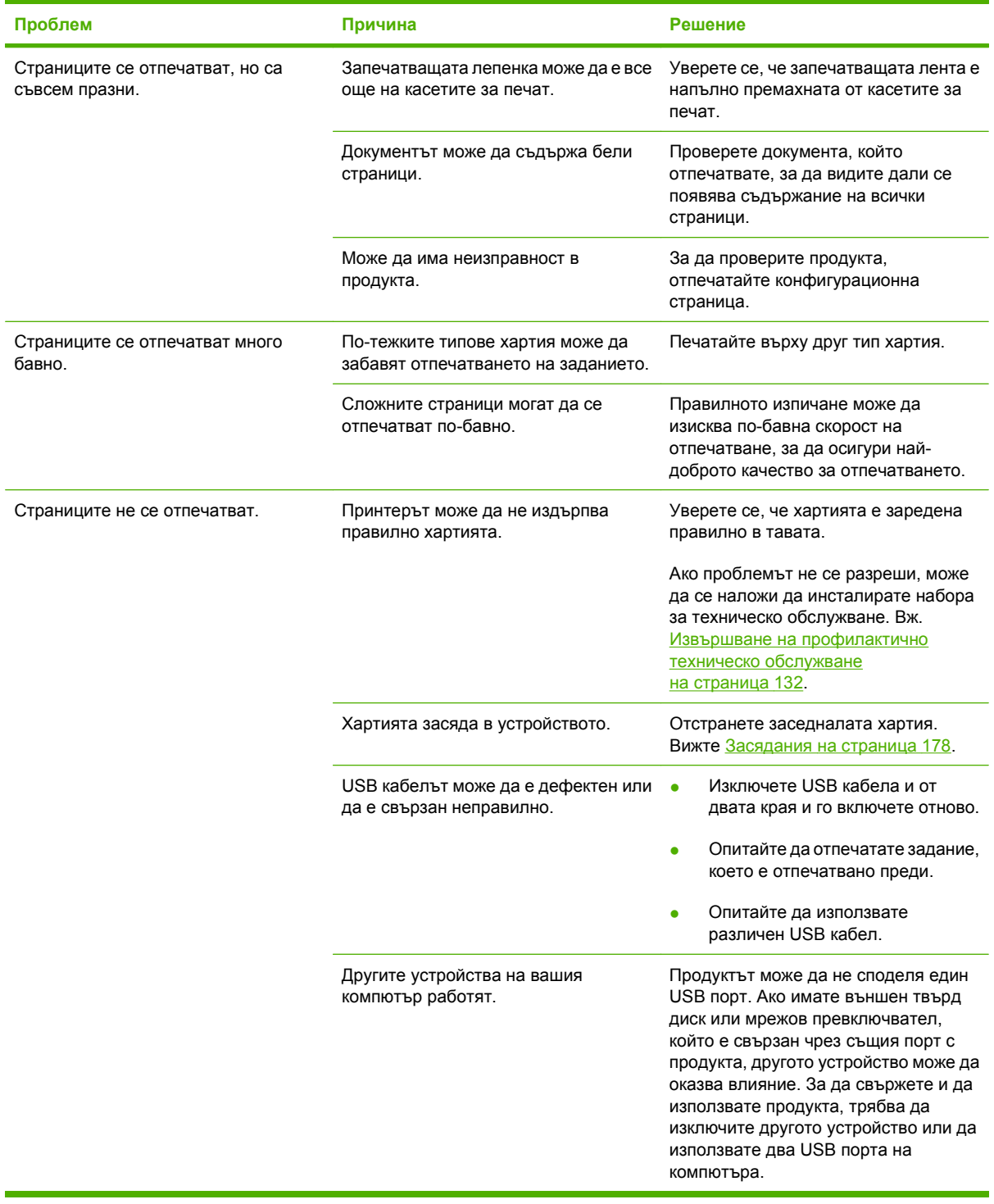

## **Разрешаване на проблеми с връзката**

#### **Разрешаване на проблеми с директната връзка**

Ако сте свързали принтера директно към компютър, проверете USB кабела.

- Уверете се че кабелът е свързан към компютъра и към принтера.
- Уверете се, че USB кабелът не е по-дълъг от 2 метра. Сменете кабела, ако е необходимо.
- Уверете се, че кабелът работи правилно, като го свържете към друг принтер. Сменете кабела, ако е необходимо.

#### **Разрешаване на проблеми с мрежата**

Проверете следните неща, за да се уверите, че принтерът комуникира с мрежата. Преди да започнете, отпечатайте страница с конфигурацията. Вж. [Отпечатване](#page-127-0) на страници с информация и [страници](#page-127-0) "Как да" на страница 116.

**1.** Има ли някакви проблеми с физическата връзка между работната станция или сървъра за файлове и принтера?

Проверете дали са правилни мрежовото окабеляване, връзките и конфигурациите на маршрутизатора. Проверете дали дължините на мрежовите кабели отговарят на спецификациите на мрежата.

**2.** Правилно ли са свързани мрежовите кабели?

Уверете се, че принтерът е свързан към мрежата посредством правилния порт и кабел. Проверете всяка кабелна връзка, за да установите дали е сигурна и на правилното място. Ако проблемът продължи, опитайте с различен кабел или портове на концентратора или предавателя. Кехлибареният индикатор за активност и зеленият индикатор за състоянието на връзката близо до порта на гърба на принтера трябва да светят.

**3.** Зададени ли са правилно скоростта на връзката и настройките за двустранен печат на принтера?

Hewlett-Packard препоръчва да оставите тази настройка на автоматичен режим (настройката по подразбиране). Вж. [Настройки](#page-84-0) на скоростта на връзката и режим дуплекс на [страница](#page-84-0) 73.

**4.** Можете ли да получите IP адреса на принтера с командата "ping"?

Използвайте командния прозорец, за да зададете командата "ping" от вашият компютър. Например:

ping 192.168.45.39

Уверете се, че командата "ping" показва времената за връщане на отговор.

Ако успешно извършите командата "ping", уверете се, че конфигурацията на IP адреса за принтера е правилна. Ако е правилна, изтрийте и после отново добавете принтера.

Ако командата "ping" е неуспешна, проверете дали са включени мрежовите концентратори и после проверете дали мрежовите настройки, принтерът и компютърът са конфигурирани за една и съща мрежа.

**5.** Добавени ли са някакви софтуерни приложения към мрежата?

Уверете се, че са съвместими и са инсталирани правилно с правилните драйвери на принтера.

**6.** Могат ли другите потребители да разпечатват?

Проблемът може да е специфичен за работната станция. Проверете мрежовите драйвери, драйверите на принтера и пренасочването на работната страница (чрез Novell NetWare).

**7.** Ако другите потребители могат да печатат, използват ли същата мрежова операционна система?

Проверете системата за правилна настройка на мрежовата операционна система.

**8.** Разрешен ли е вашият протокол?

Проверете състоянието на протокола на страница с конфигурацията. Можете също да използвате вградения уеб сървър, за да проверите състоянието на другите протоколи. Вж. [Използване](#page-132-0) на вградения уеб сървър на страница 121.

- **9.** Принтерът появява ли се в HP Web Jetadmin или други приложения за управление?
	- Проверете мрежовите настройки от страницата за конфигурация на мрежата.
	- Потвърдете мрежовите настройки на принтера, като използвате контролния панел на принтера (за принтери с контролен панел).

# **Разрешаване на стандартни проблеми в Windows**

**"General Protection FaultException OE" (Изключение, свързано с общата защита)**

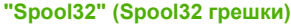

**"Illegal Operation" (Невалидна операция)**

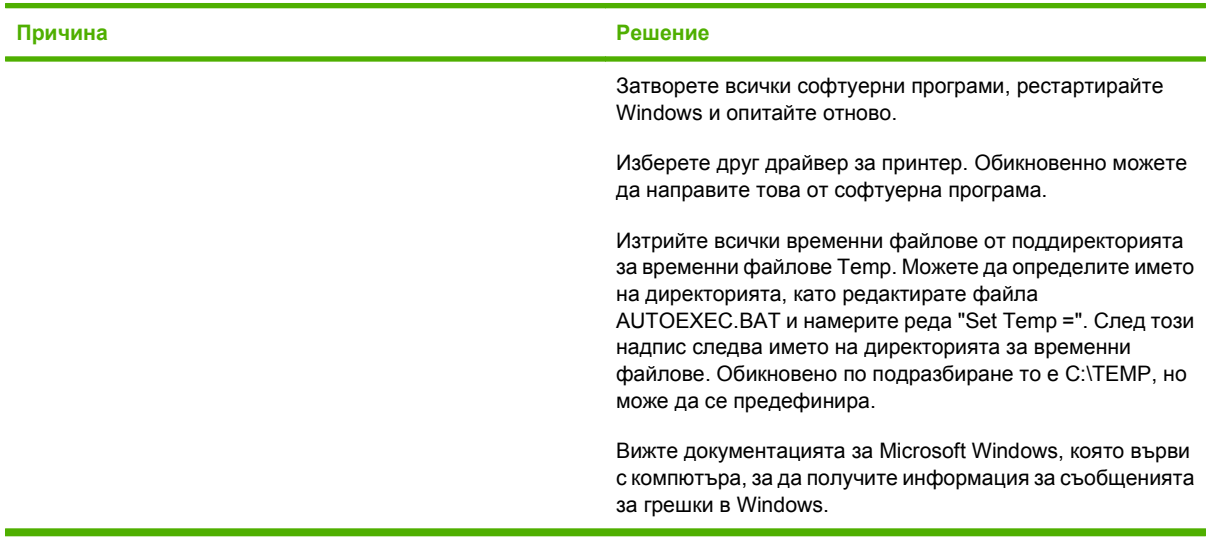

**Съобщение за грешка:**

## **Разрешаване на често срещани проблеми при Macintosh**

**ЗАБЕЛЕЖКА:** Настройките за USB и IP печат се извършват през помощната програма Desktop Printer Utility. Принтерът *няма* да се появи в Chooser (Програмата за избор).

**Драйверът на принтера не е посочен в Print Center (Център за печат).**

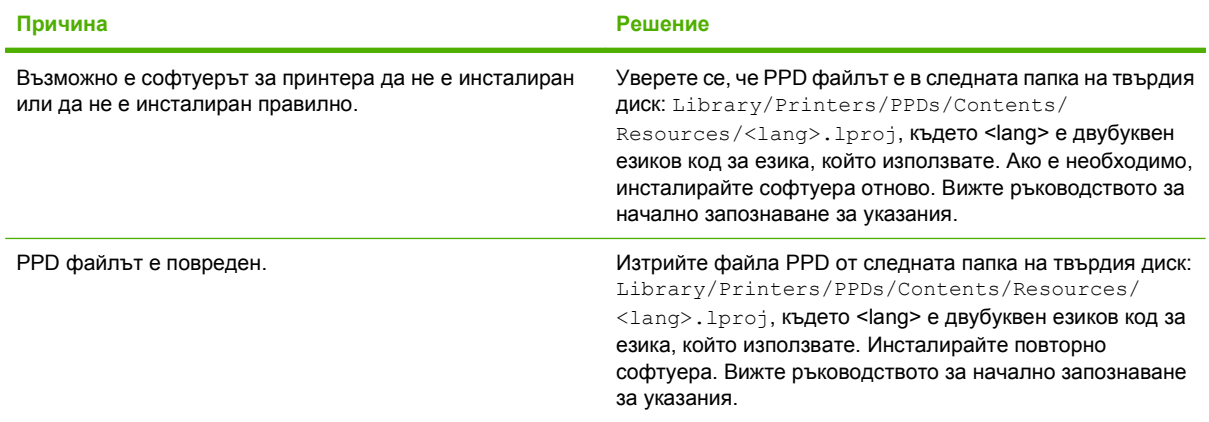

Името на принтера, IP адреса или името на хоста Rendezvous не се появяват в полето на списъка с принтери **в Print Center (Център за печат).**

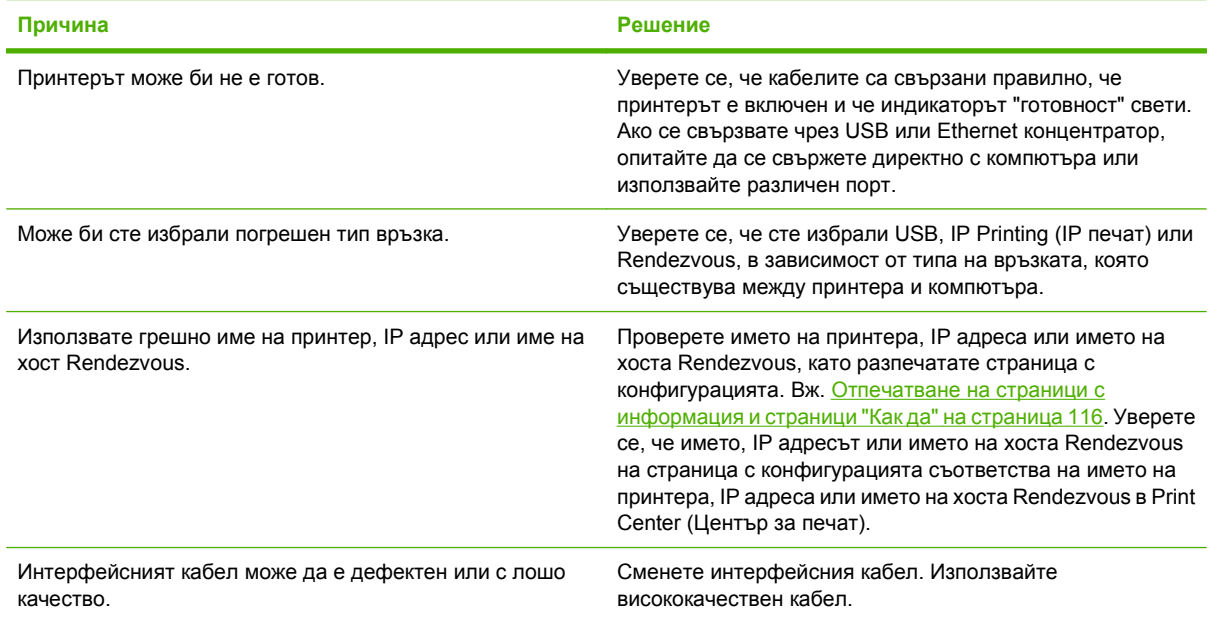

#### **Драйверът на принтера не задава автоматично избрания от вас принтер в Print Center (Център за печат).**

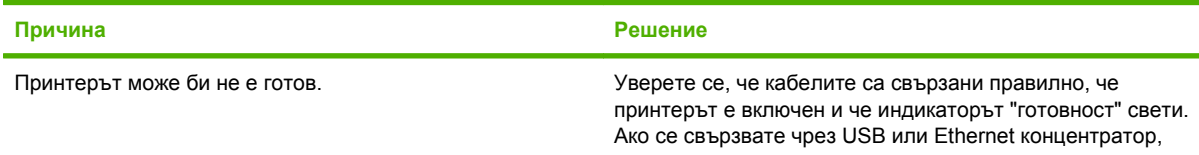

#### **Драйверът на принтера не задава автоматично избрания от вас принтер в Print Center (Център за печат).**

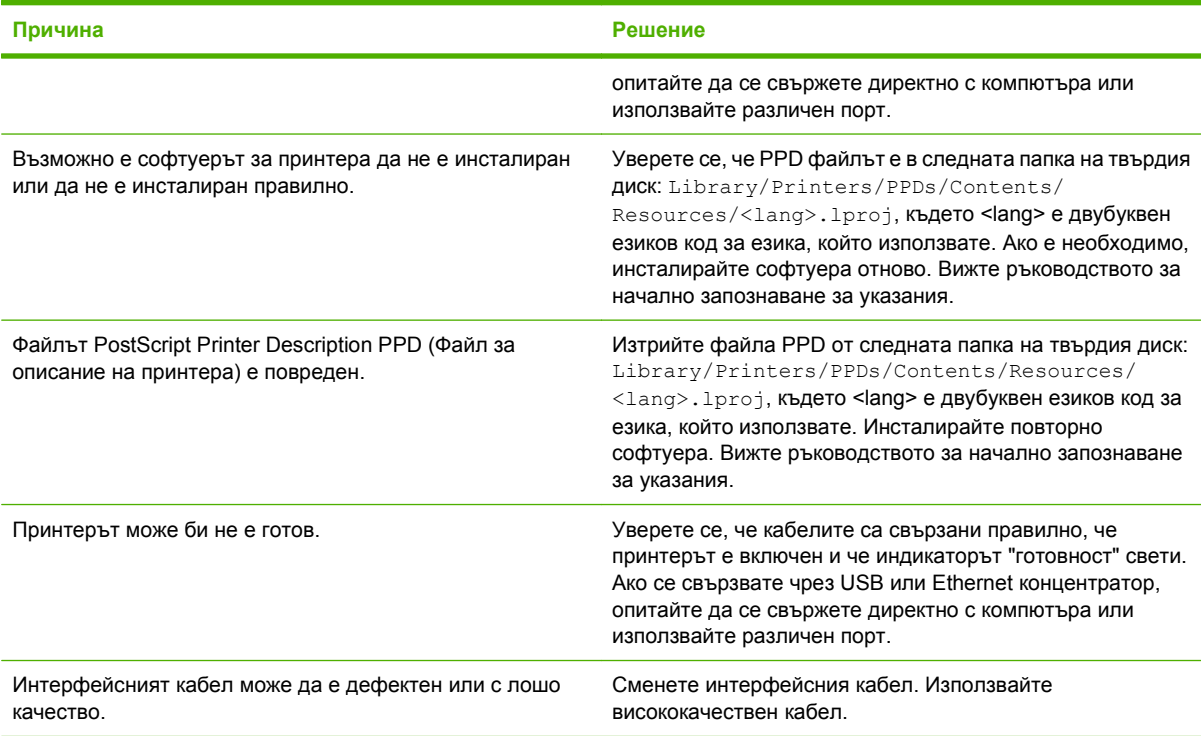

#### **Заданието за печат не е изпратено до желания принтер.**

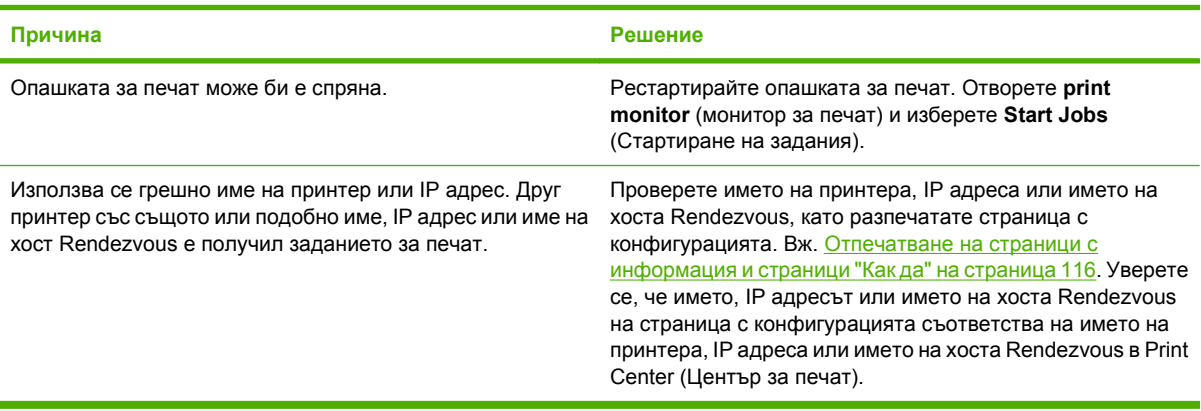

#### **EPS файл не се разпечатва с правилните шрифтове.**

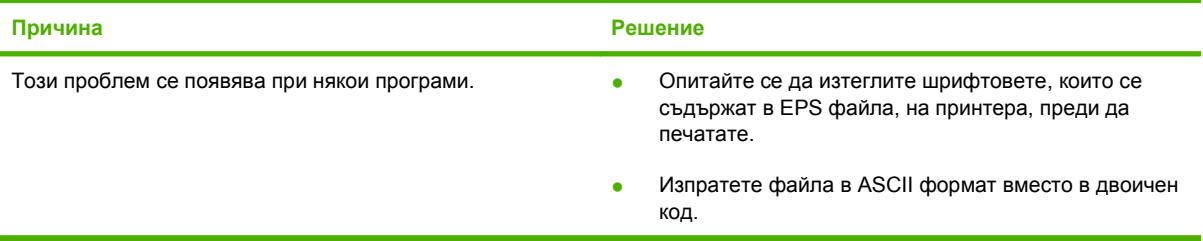

**Не можете да отпечатвате от USB карта на друг производител.**

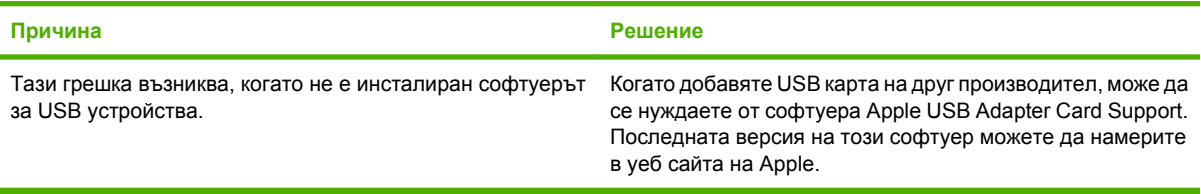

#### Когато е свързван чрез USB кабел, принтерът не се появява в Print Center (Център за печат) на Macintosh, след **като изберете драйвера.**

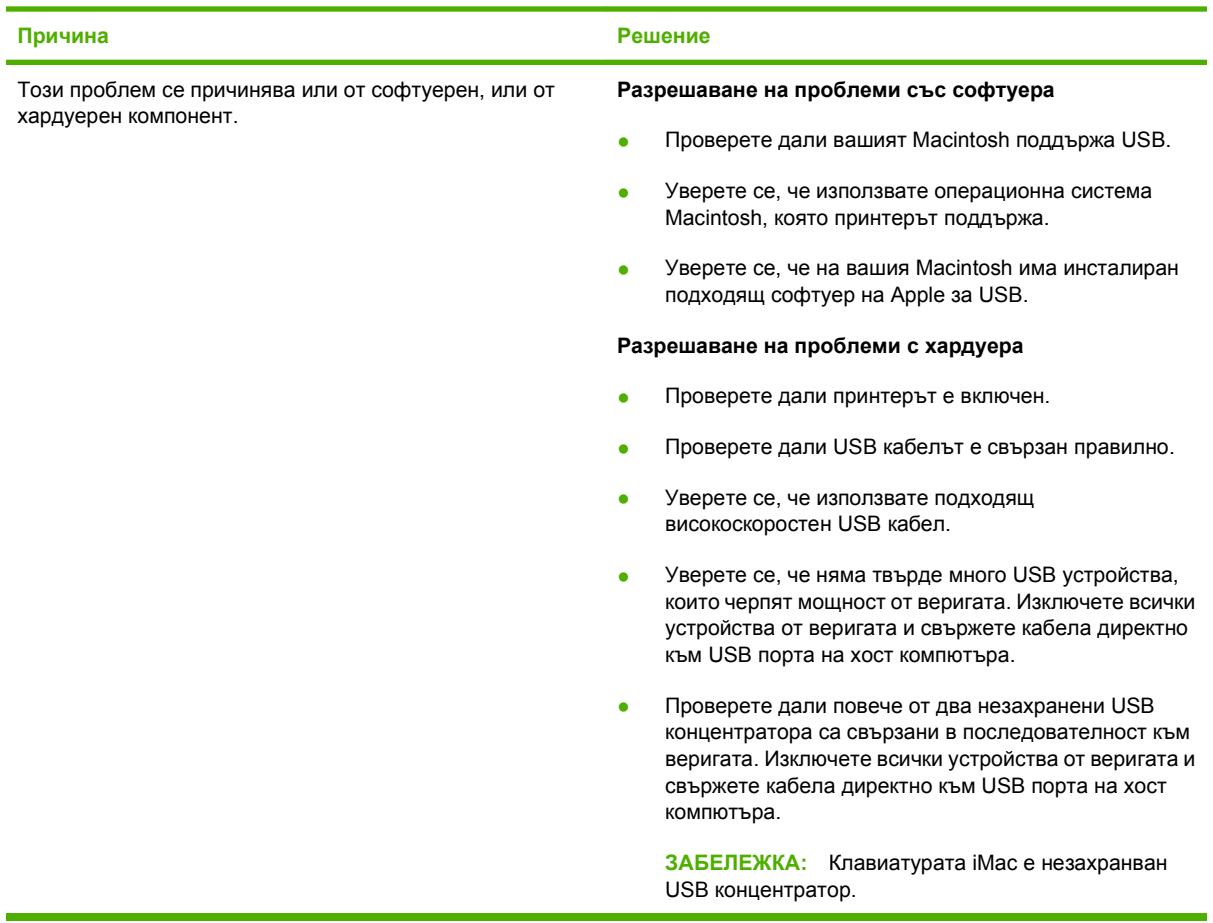

# **Разрешаване на проблеми в Linux**

За информация относно разрешаването на проблеми в Linux отидете на уеб сайта на HP за поддръжка на Linux: [hp.sourceforge.net/](http://hp.sourceforge.net/).

# **A Консумативи и принадлежности**

- Поръчка на части, [принадлежности](#page-227-0) и консумативи
- [Номера](#page-228-0) на части

### <span id="page-227-0"></span>**Поръчка на части, принадлежности и консумативи**

Предлагат се няколко начина за поръчка на части, консумативи и принадлежности.

#### **Поръчайте директно от HP**

Можете да получите следните артикули директно от HP:

- **Части за подмяна:** За да поръчате части за подмяна в САЩ, отидете на [www.hp.com/go/](http://www.hp.com/go/hpparts) [hpparts](http://www.hp.com/go/hpparts). Извън САЩ, поръчайте части като се свържете с местния упълномощен център за обслужване на HP .
- **Консумативи и аксесоари:** За да поръчате консумативи в САЩ, отидете на [www.hp.com/](http://www.hp.com/go/ljsupplies) [go/ljsupplies.](http://www.hp.com/go/ljsupplies) За да поръчате консумативи в целия свят, отидете на [www.hp.com/ghp/](http://www.hp.com/ghp/buyonline.html) [buyonline.html](http://www.hp.com/ghp/buyonline.html). За да поръчате принадлежности, отидете на [www.hp.com/support/](http://www.hp.com/support/hpljp4010series) [hpljp4010series](http://www.hp.com/support/hpljp4010series) или [www.hp.com/support/hpljp4510series.](http://www.hp.com/support/hpljp4510series)

#### **Поръчайте чрез доставчици на поддръжка или услуги**

За да поръчате част или принадлежности, свържете се с упълномощен доставчик на поддръжка или услуги на HP.

### **Поръчване директно чрез програмата HP Easy Printer Care**

Софтуерът HP Easy Printer Care е инструмент за управление на принтера, предназначен да направи възможно най-просто и ефективно конфигурирането, наблюдението, поръчването на консумативи, отстраняването на неизправности и актуализирането на принтера. За повече информация относно софтуера HP Easy Printer Care вижте [Използване](#page-129-0) на софтуера HP Easy [Printer Care](#page-129-0) на страница 118.

# <span id="page-228-0"></span>**Номера на части**

По време на отпечатването беше наличен следният списък от принадлежности. Информацията за поръчване и наличността на принадлежностите може да се промени след известно време.

### **Принадлежности за боравене с хартия**

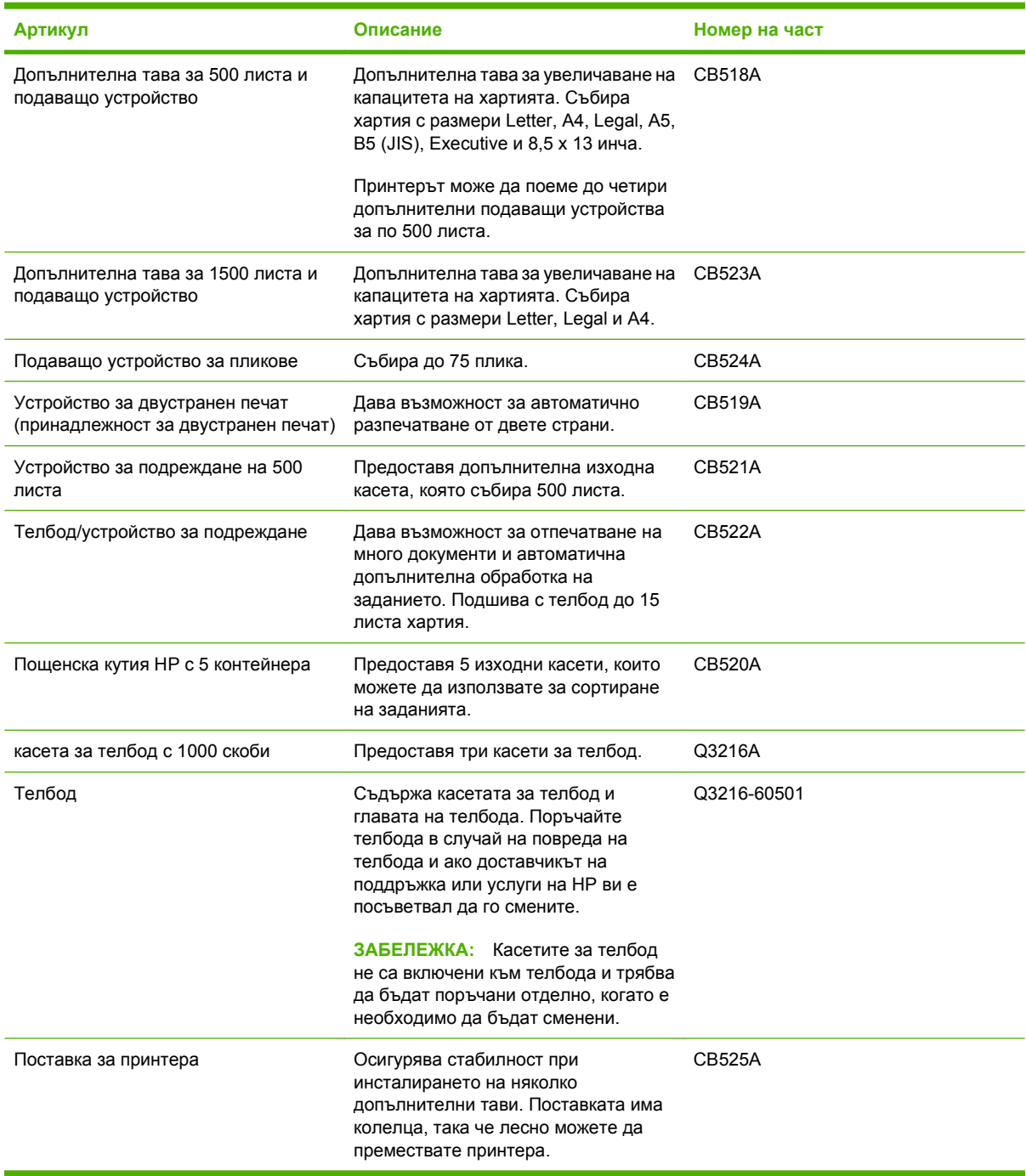

### **Печатащи касети**

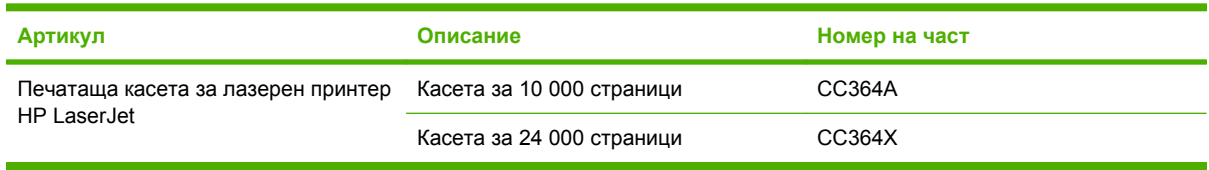

## **Набор за техническо обслужване**

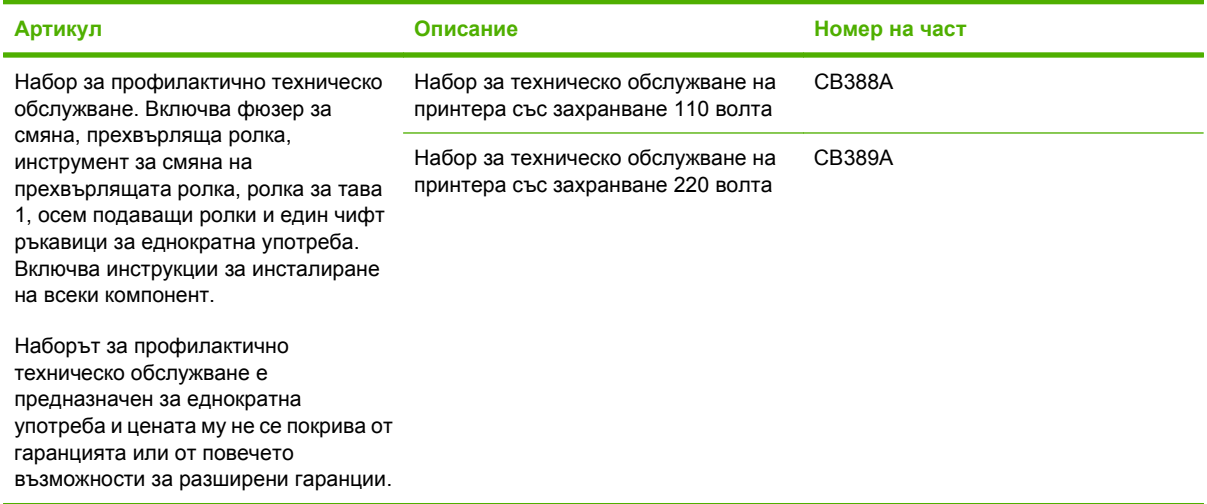

### **Памет**

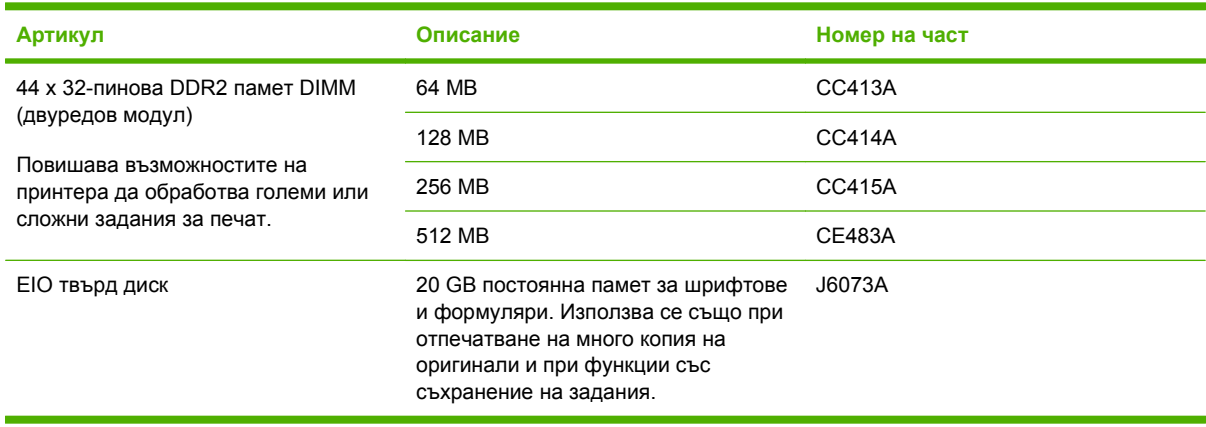

### **Кабели и интерфейси**

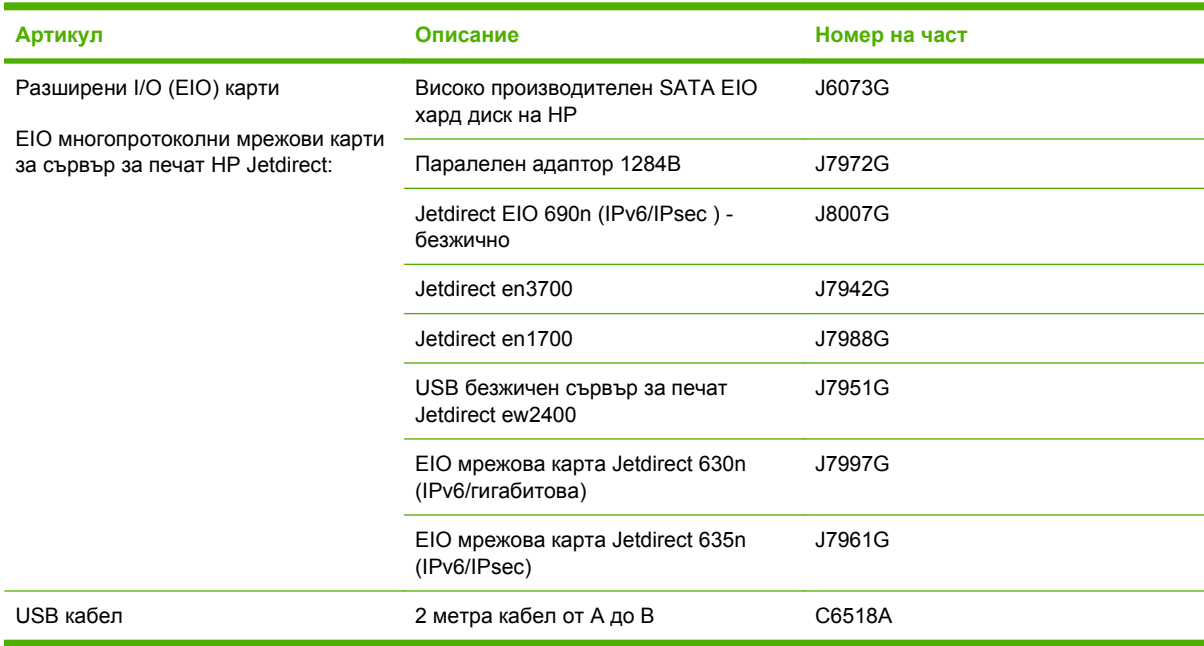

## **Хартия**

За повече информация относно хартия отидете на [http://www.hp.com/go/ljsupplies.](http://www.hp.com/go/ljsupplies)

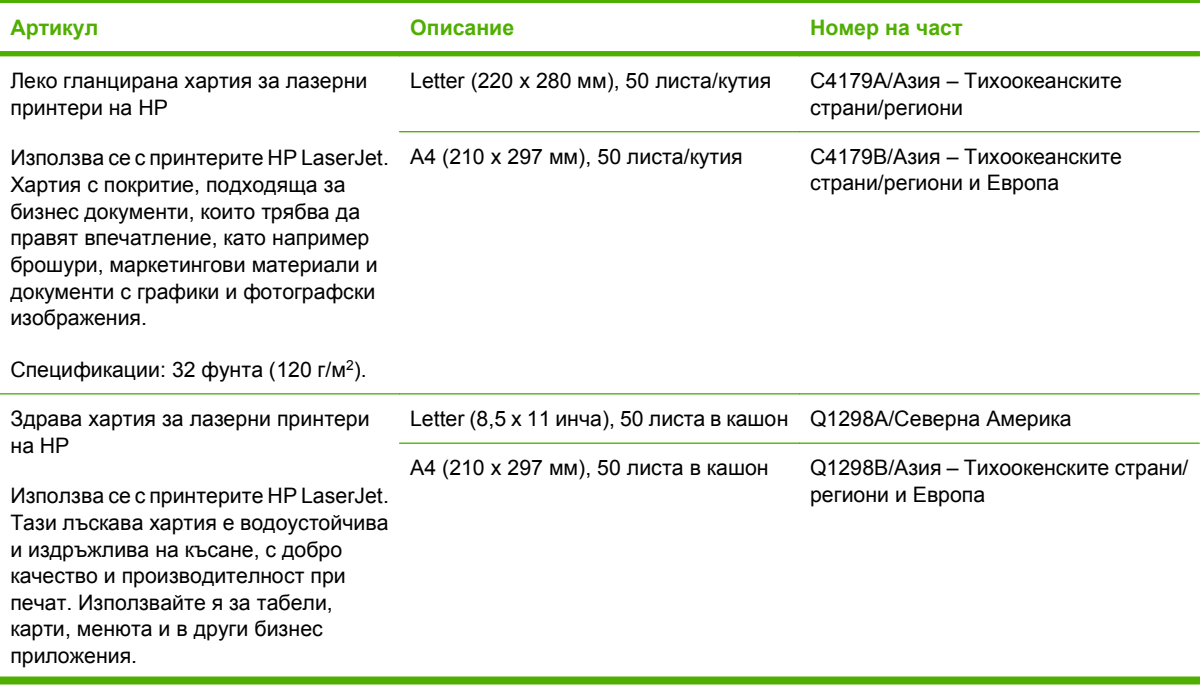

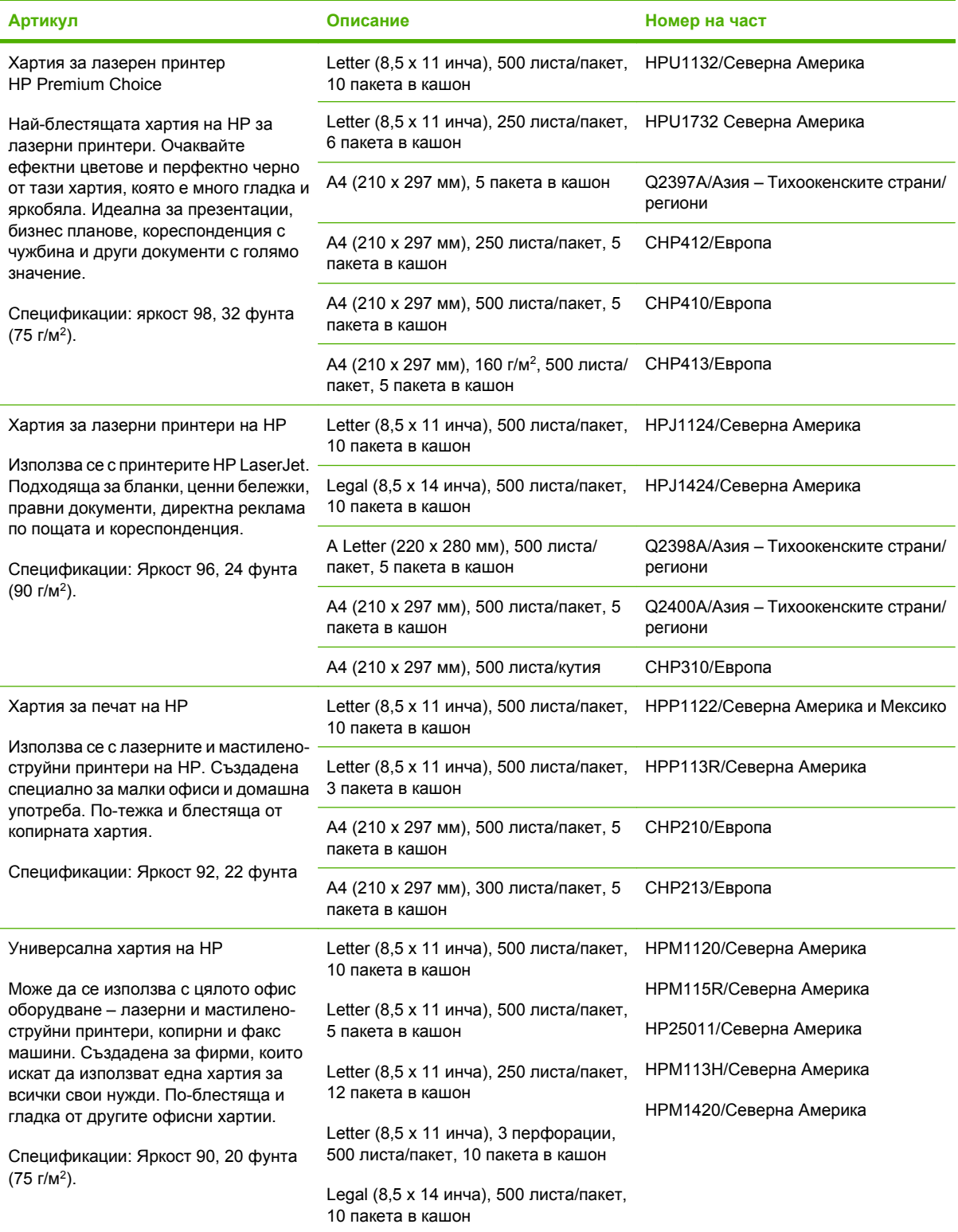

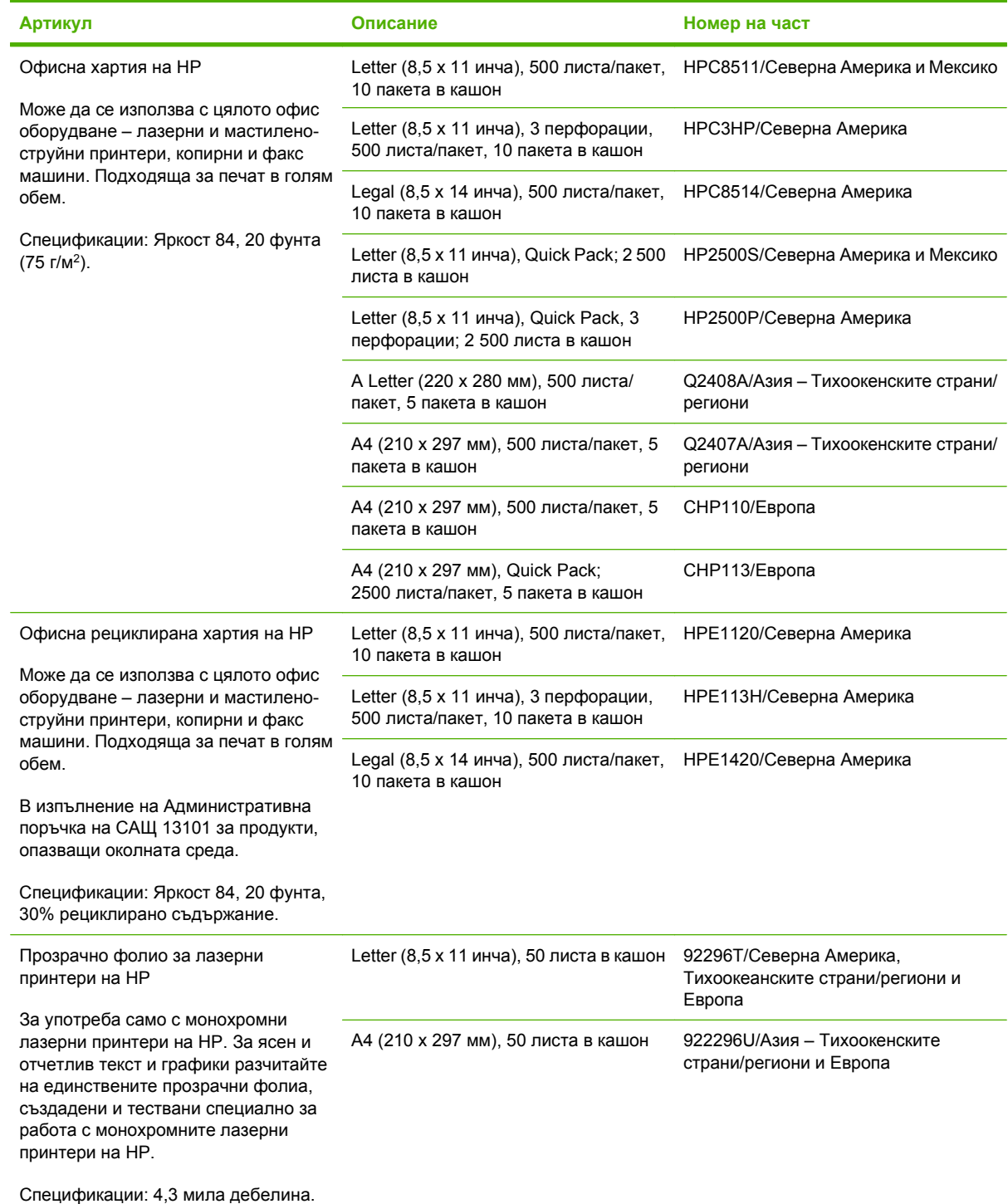

# **B Обслужване и поддръжка**

## **Декларация за ограничена гаранция на Hewlett-Packard**

HP LaserJet P4014, P4014n, P4015n, P4015tn, P4015x, P4515n, P4515tn, P4515x, P4515xm

ПРОДУКТ НА HP ПРОДЪЛЖИТЕЛНОСТ НА ОГРАНИЧЕНАТА ГАРАНЦИЯ

Една година ограничена гаранция

HP дава гаранция на вас, крайния потребител, че хардуерът и приспособленията на HP няма да дадат дефекти в материалите и изработката след датата на покупка за посочения по-горе период. Ако HP получи известие за такива дефекти по време на гаранционния период, HP по свое усмотрение или ще ремонтира, или ще замени продуктите с доказан дефект. Заменените продукти могат да бъдат или нови, или равностойни на нови като работа.

HP ви дава гаранция, че софтуерът на HP няма да престане да изпълнява програмните си инструкции след датата на покупка през горепосочения период поради дефекти в материалите и изработката, ако бъде правилно инсталиран и ползван. Ако HP бъде уведомена за такива дефекти по време на гаранционния срок, HP ще смени софтуера, който не изпълнява своите програмни инструкции поради такива дефекти.

HP не гарантира, че работата на продуктите на HP ще бъде непрекъсната или безпогрешна. Ако HP не бъде в състояние за приемлив период от време да ремонтира или замени някой продукт до гаранционното му състояние, вие ще имате право да получите заплатената цена при своевременно връщане на продукта.

Продукти на HP може да съдържат възстановени части, чиято работа е равностойна на нови такива или пък са били ползвани непреднамерено.

Гаранцията не се отнася за дефекти, причинени от: а) неправилно или неподходящо техническо обслужване или калибриране; б) софтуер, интерфейс, части или консумативи, недоставени от HP; в) неразрешено модифициране или неправилно ползване; г) работа в среда, неотговаряща на публикуваните изисквания към околната среда за продукта; или д) неправилна подготовка или поддръжка на обекта.

ДОКОЛКОТО МЕСТНОТО ЗАКОНОДАТЕЛСТВО ПОЗВОЛЯВА, ГОРЕПОСОЧЕНИТЕ ГАРАНЦИИ СА ЕДИНСТВЕНИ И НИКАКВА ДРУГА ГАРАНЦИЯ ИЛИ УСЛОВИЕ, БИЛИ ТЕ ПИСМЕНИ ИЛИ УСТНИ, НЕ СЕ ДАВАТ ИЛИ ПОДРАЗБИРАТ, А HP ИЗРИЧНО СЕ ОСВОБОЖДАВА ОТ ВСЯКАКВИ ПОДРАЗБИРАЩИ СЕ ГАРАНЦИИ ИЛИ УСЛОВИЯ ЗА ПРОДАВАЕМОСТ, ЗАДОВОЛИТЕЛНО КАЧЕСТВО И ГОДНОСТ ЗА ОПРЕДЕЛЕНА ЦЕЛ. Някои страни/региони, щати или провинции не позволяват ограничения в продължителността на някоя подразбираща се гаранция, следователно горното ограничение или изключение може да не се отнася за вас. Тази гаранция ви дава определени юридически права, а също така можете да имате и други права, които се различават за различните страни/региони, щати или провинции. Ограничената гаранция на НР е валидна във всяка страна/регион или местонахождение, в което HP има присъствие като поддръжка за този продукт и където HP продава този продукт. Равнището на гаранционно обслужване, което получавате, може да се различава според местните стандарти. HP няма да променя формата, възможностите или функциите на продукта, за да го накара да работи в страна/

регион, където то никога не е било предназначено да работи поради законови или нормативни съображения.

ДОКОЛКОТО МЕСТНОТО ЗАКОНОДАТЕЛСТВО ПОЗВОЛЯВА, ОБЕЗЩЕТЕНИЯТА ЗА ВАС В ТАЗИ ГАРАНЦИЯ СА ЕДИНСТВЕНИ И ИЗКЛЮЧИТЕЛНИ. ОСВЕН В ГОРЕПОСОЧЕНИТЕ СЛУЧАИ, HP ИЛИ НЕЙНИТЕ ДОСТАВЧИЦИ НЕ НОСЯТ НИКАКВА ОТГОВОРНОСТ ЗА ЗАГУБА НА ДАННИ ИЛИ ЗА ПРЕКИ, ОСОБЕНИ, СЛУЧАЙНИ, ЗАКОНОМЕРНИ (ВКЛЮЧИТЕЛНО ПРОПУСНАТИ ПОЛЗИ ИЛИ ИЗГУБЕНИ ДАННИ) ИЛИ ДРУГ ВИД ЩЕТИ, БИЛИ ТЕ ПО СИЛАТА НА ДОГОВОР, ИСК ИЛИ ДРУГИ. Някои страни/ региони, щати или провинции не позволяват изключения или ограничения при случайни или закономерни щети, следователно горепосоченото ограничение или изключение може да не се отнася за вас.

ГАРАНЦИОННИТЕ УСЛОВИЯ, СЪДЪРЖАЩИ СЕ В ТАЗИ ДЕКЛАРАЦИЯ, НЕ ИЗКЛЮЧВАТ, НЕ ОГРАНИЧАВАТ, НЕ ПРОМЕНЯТ, А ДОПЪЛВАТ ЗАДЪЛЖИТЕЛНИТЕ НОРМАТИВНО ОПРЕДЕЛЕНИ ПРАВА, ПОРОДЕНИ ОТ ПРОДАЖБАТА НА ТОЗИ ПРОДУКТ НА ВАС.

### **Декларация за ограничена гаранция за жизнения цикъл на печатащата касета**

Този продукт на HP гарантирано няма дефекти в материалите и изработката.

Тази гаранция не се отнася за продукти, които: (а) са били повторно пълнени, регенерирани, подправени или чиято цялост е била по някакъв начин нарушена; (б) проявяват проблеми, причинени от неправилна употреба, неправилно съхранение или експлоатация в среда, различна от публикуваните изисквания за околната среда за продукта принтер или (в) са износени от обичайна употреба.

За да получите гаранционно обслужване, върнете продукта на мястото на покупка (с писмено описание на проблема и мостри от разпечатки) или се свържете с отдела за обслужване на клиенти на HP. По свое усмотрение, HP или ще замени продуктите с доказан дефект, или ще ви възстанови цената на закупуване.

ДОКОЛКОТО МЕСТНОТО ЗАКОНОДАТЕЛСТВО ПОЗВОЛЯВА, ГОРЕПОСОЧЕНАТА ГАРАНЦИЯ Е ЕДИНСТВЕНА И НИКАКВА ДРУГА ГАРАНЦИЯ ИЛИ УСЛОВИЕ, БИЛИ ТЕ ПИСМЕНИ ИЛИ УСТНИ, НЕ СЕ ДАВАТ ИЛИ ПОДРАЗБИРАТ, А HP ИЗРИЧНО СЕ ОСВОБОЖДАВА ОТ ВСЯКАКВИ ПОДРАЗБИРАЩИ СЕ ГАРАНЦИИ ИЛИ УСЛОВИЯ ЗА ПРОДАВАЕМОСТ, ЗАДОВОЛИТЕЛНО КАЧЕСТВО И ГОДНОСТ ЗА ОПРЕДЕЛЕНА ЦЕЛ.

ДОКОЛКОТО МЕСТНОТО ЗАКОНОДАТЕЛСТВО ПОЗВОЛЯВА, HP ИЛИ НЕЙНИТЕ ДОСТАВЧИЦИ НЕ НОСЯТ НИКАКВА ОТГОВОРНОСТ ЗА ПРЕКИ, ОСОБЕНИ, СЛУЧАЙНИ, ЗАКОНОМЕРНИ (ВКЛЮЧИТЕЛНО ПРОПУСНАТИ ПОЛЗИ ИЛИ ИЗГУБЕНИ ДАННИ) ИЛИ ДРУГ ВИД ЩЕТИ, БИЛИ ТЕ ПО СИЛАТА НА ДОГОВОР, ИСК ИЛИ ДРУГИ.

ГАРАНЦИОННИТЕ УСЛОВИЯ, СЪДЪРЖАЩИ СЕ В ТАЗИ ДЕКЛАРАЦИЯ, НЕ ИЗКЛЮЧВАТ, НЕ ОГРАНИЧАВАТ, НЕ ПРОМЕНЯТ, А ДОПЪЛВАТ ЗАДЪЛЖИТЕЛНИТЕ НОРМАТИВНО ОПРЕДЕЛЕНИ ПРАВА, ПОРОДЕНИ ОТ ПРОДАЖБАТА НА ТОЗИ ПРОДУКТ НА ВАС.

### **Обслужване на гаранция при извършване на ремонт от клиента**

Продуктите на HP са създадени с редица части, които позволяват извършване на ремонт от клиента (Customer Self Repair, CSR), за да се намали времето за ремонт и да се даде възможност за по-голяма гъвкавост при извършване на подмяната на дефектните части. Ако по време на диагностиката, HP установи, че ремонтът може се извърши успешно с помощта на CSR част, HP ще ви изпрати направо тази част за смяна. Има две категории CSR части: 1) Части, при които задължително клиентът трябва да извърши ремонта. Ако поискате от HP да направи смяната на тези части, ще трябва да заплатите за тази услуга цената на пътя и труда. 2) Части, при които не е задължително клиентът да извърши ремонта. Тези части също са проектирани така, че клиентът да извърши ремонта. Ако обаче поискате HP да ги замени вместо вас, това може да стане без допълнително заплащане според типа на гаранцията, указана за вашия продукт.

В зависимост от наличността и съобразно географското разположение CSR частите ще бъдат изпратени, така че да бъдат доставени на следващия работен ден. Може да бъде предложена доставка в същия ден или в рамките на четири часа при допълнително заплащане, в случай че географското разположение позволява това. Ако ви е необходима помощ, можете да се обърнете към центъра за поддръжка на клиентите на HP и ще получите консултация от техник по телефона. В материалите, изпратени с CSR частта за подмяна, HP определя дали дефектната част трябва да се върне. В случаите, в които е необходимо дефектната част да се върне на HP, трябва да я изпратите обратно на HP в рамките на определен период от време, обикновено пет (5) работни дни. Дефектната част трябва да бъде върната със съответната документация от изпратените материали. В случай че не успеете да върнете дефектната част, може да се наложи да заплатите смяната на HP. При извършването на ремонт от клиента HP ще заплати всички разходи за транспортиране и за връщане на дефектната част и ще определи чии куриерски услуги да се използват.

# **Поддръжка на клиенти**

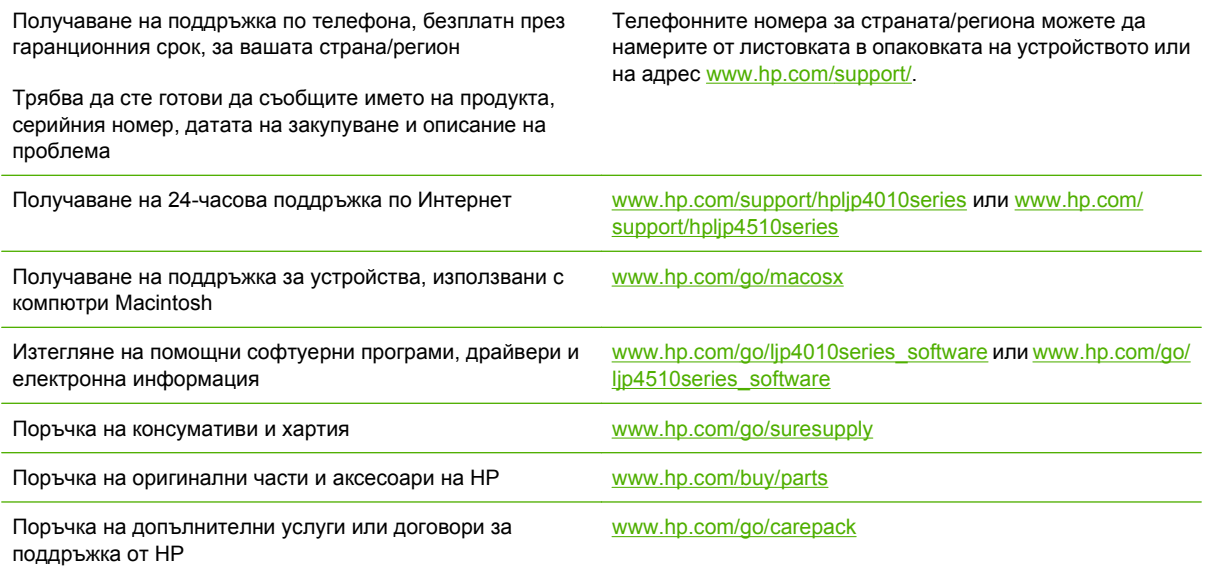

## **договори за обслужване на HP**

HP има няколко типа договори за поддръжка, които отговарят на голям обхват от нужди за поддръжка. Договорите да поддръжка не са част от стандартната гаранция. Услугите по поддръжката може да варират по области. Проверете при вашия местен доставчик на HP за списъка с услуги, които се предлагат за вас.

#### **Договори за обслужване на място**

За да ви подсигури с най-подходящото за вашите нужди ниво на поддръжка, HP има договори за обслужване на място с избор на време за отговор.

#### **Обслужване на място на следващия ден**

Този договор осигурява поддръжка в рамките на следващия работен ден след заявката за обслужване. В повечето договори за обслужване на място са предвидени възможности за допълнителни часове за покриване на нуждите и пътувания извън определените области за обслужване на HP (срещу допълнителни такси).

#### **Седмично обслужване на място (при по-голям обем)**

Този договор осигурява ежеседмични посещения на място по график за организации с много продукти на HP. Този договор е предназначен за места, където като работни станции се използват 25 или повече продукта, включително устройства, плотери, компютри и дискови устройства.

#### **Повторно опаковане на устройство**

Ако HP Customer Care (Поддръжка на клиенти на HP) реши, че вашето устройство трябва да се върне на HP за ремонт, следвайте инструкциите, дадени по-долу, за да опаковате повторно устройството преди транспортиране.

**ВНИМАНИЕ:** Повредата при транспортиране в резултат на неправилно опаковане е отговорност на клиента.

#### **За повторното опаковане на устройството**

- **1.** Извадете и запазете всички DIMM карти, които сте закупили и инсталирали в устройството. Не изваждайте DIMM картата, която ви е доставена с устройството.
- **ВНИМАНИЕ:** Статичното електричество може да увреди DIMM. Когато манипулирате с DIMM карти, носете антистатична гривна, или често докосвайте повърхността на антистатичната опаковка на DIMM картата, преди да пипате непокритите метални части на устройството. За да извадите DIMM картите, вижте [Инсталиране](#page-145-0) на памет на [страница](#page-145-0) 134.
- **2.** Отстранете и пазете печатащата касета.
- **ВНИМАНИЕ:** *От голяма важност* е да премахнете печатащата касета преди транспортирането на продукта. Ако печатащата касета остане в устройството по време на транспортиране, тя ще се разтече и ще залее изцяло мотора на устройството и други негови части с тонер.

За да предотвратите повреда на печатащата касета, избягвайте да докосвате ролката й и я съхранявайте в оригиналната й опаковка или я съхранявайте така, че да не е изложена на светлина.

- **3.** Отстранете и запазете захранващия кабел, кабела за интерфейс и допълнителните принадлежности.
- **4.** Ако е възможно, добавете мостри от печат и 50 до 100 листа хартия или друг печатен носител, при които сте имали проблем с отпечатването.
- **5.** В САЩ се обадете на HP Customer Care (Поддръжка на клиенти на HP), за да поискате нов опаковъчен материал. В останалите области използвайте оригиналния опаковъчен материал, ако е възможно. Hewlett-Packard препоръчва да застраховате оборудването при транспортирането.

#### **Удължена гаранция**

HP Support осигурява покритие за хардуера на HP и за всички доставени от HP вътрешни компоненти. Поддръжката на хардуера покрива от период от 1 до 3 години от датата на закупуване на продукта на HP. Потребителят трябва да закупи HP Support (поддръжката на HP) в рамките на предоставената заводска гаранция. За повече информация се свържете с HP Customer Care Service and Support group (Групата за обслужване на потребители на HP и поддръжка).

# **C Спецификации**

- Физически [спецификации](#page-243-0)
- Електрически [спецификации](#page-244-0)
- Звукови [спецификации](#page-245-0)
- [Експлоатационна](#page-246-0) среда

# <span id="page-243-0"></span>**Физически спецификации**

#### **Таблица C-1 Размери и тегло на принтера**

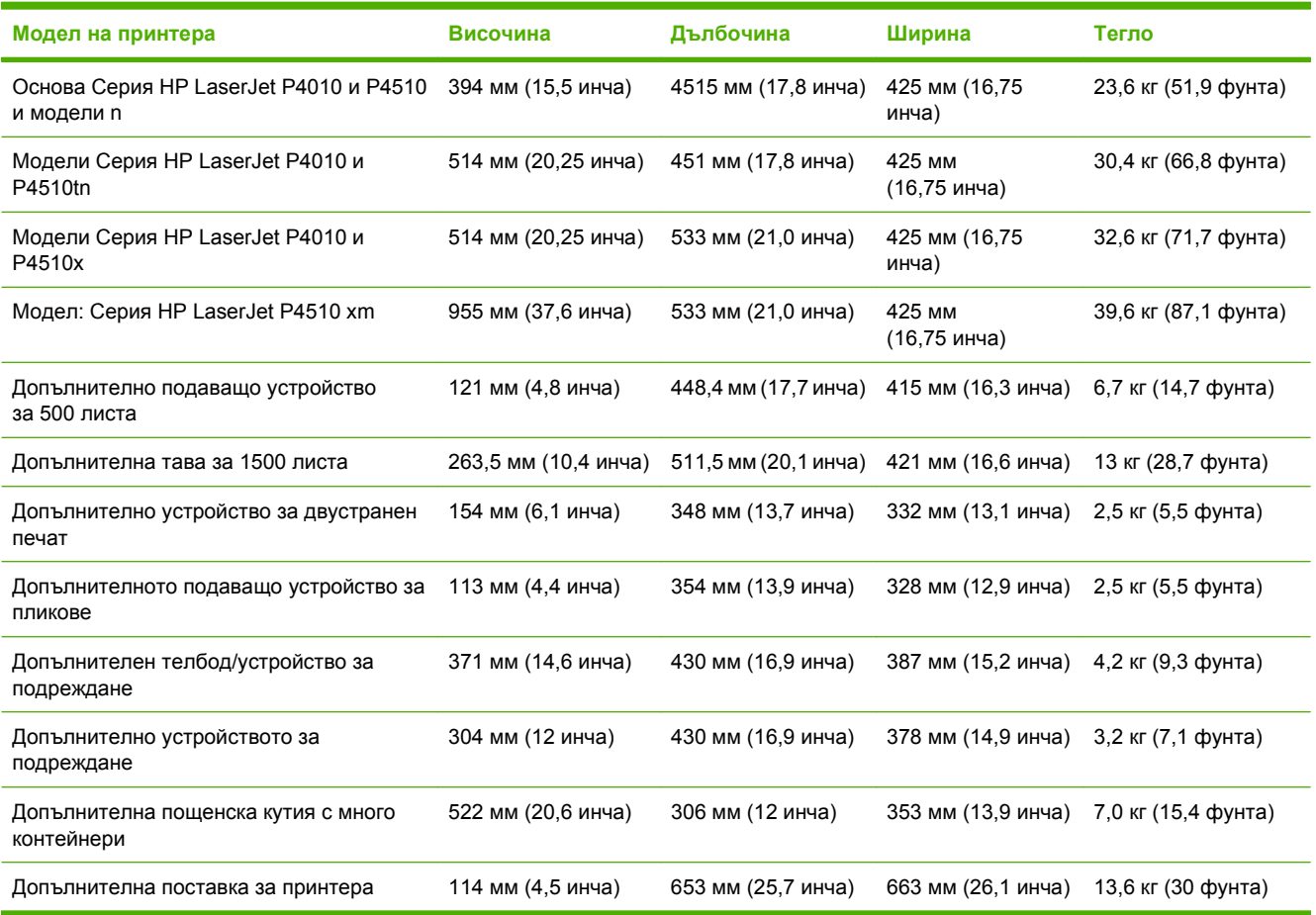

#### **Таблица C-2 Размери на принтера с изцяло отворени вратички и тави**

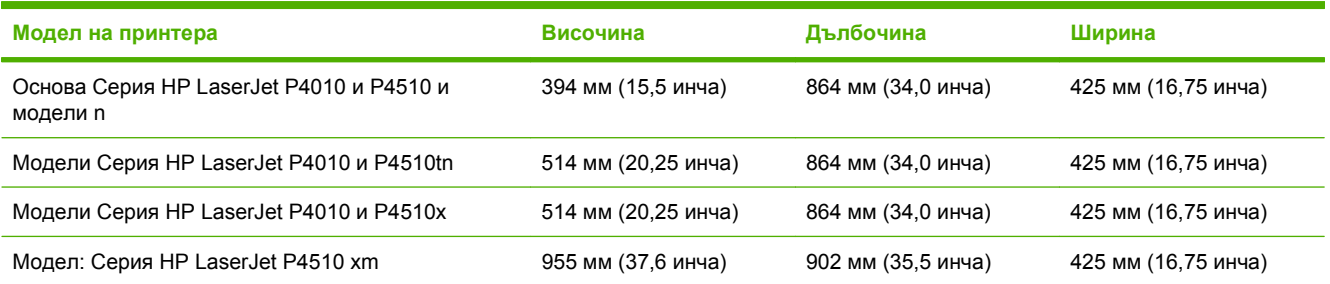

# <span id="page-244-0"></span>**Електрически спецификации**

**ПРЕДУПРЕЖДЕНИЕ!** Изискванията към захранването са различни в различните страни/ региони, където се продава принтерът. Не променяйте работното напрежение. Това може да повреди принтера и да анулира гаранцията му.

#### **Таблица C-3 Изисквания към захранването**

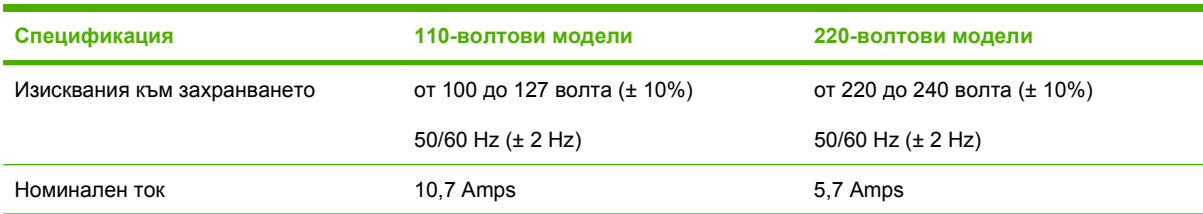

#### **Таблица C-4 Потребление на енергия (средно, вата)**

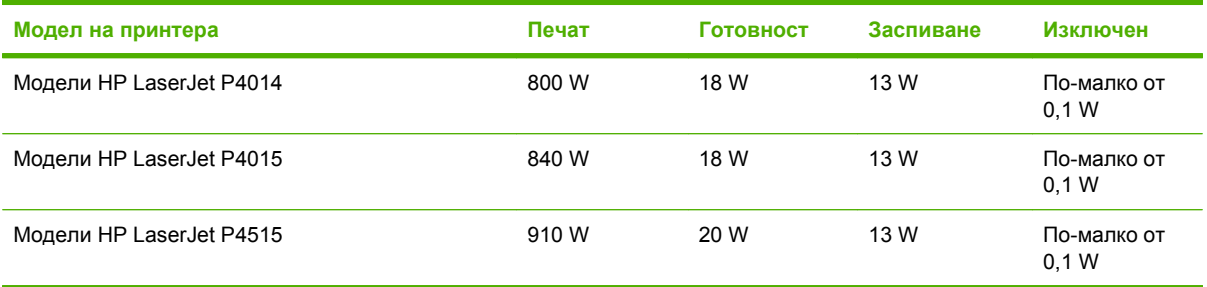

<sup>1</sup> Стойностите подлежат на промяна. За актуална информация вижте [www.hp.com/support/hpljp4010series](http://www.hp.com/support/hpljp4010series) или [www.hp.com/support/hpljp4510series.](http://www.hp.com/support/hpljp4510series)

<sup>2</sup> Стойностите, посочени за мощността, са най-високите измерени при използване на всички стандартни напрежения.

<sup>3</sup> Времето по подразбиране от режим на готовност към режим на заспиване = 30 минути.

<sup>4</sup> Отдаването на топлината в режим на готовност = XX BTU (Британски топлинни единици)/час.

<sup>5</sup> Време на възстановяване от режим на заспиване до начало на печат = по-малко от 15 секунди.

<sup>6</sup> Скоростта на HP LaserJet P4014 е 45 ppm при размер Letter.Скоростта на HP LaserJet P4015 е 52 ppm при размер Letter.Скоростта на HP LaserJet P4515 е 62 ppm при размер Letter.

# <span id="page-245-0"></span>**Звукови спецификации**

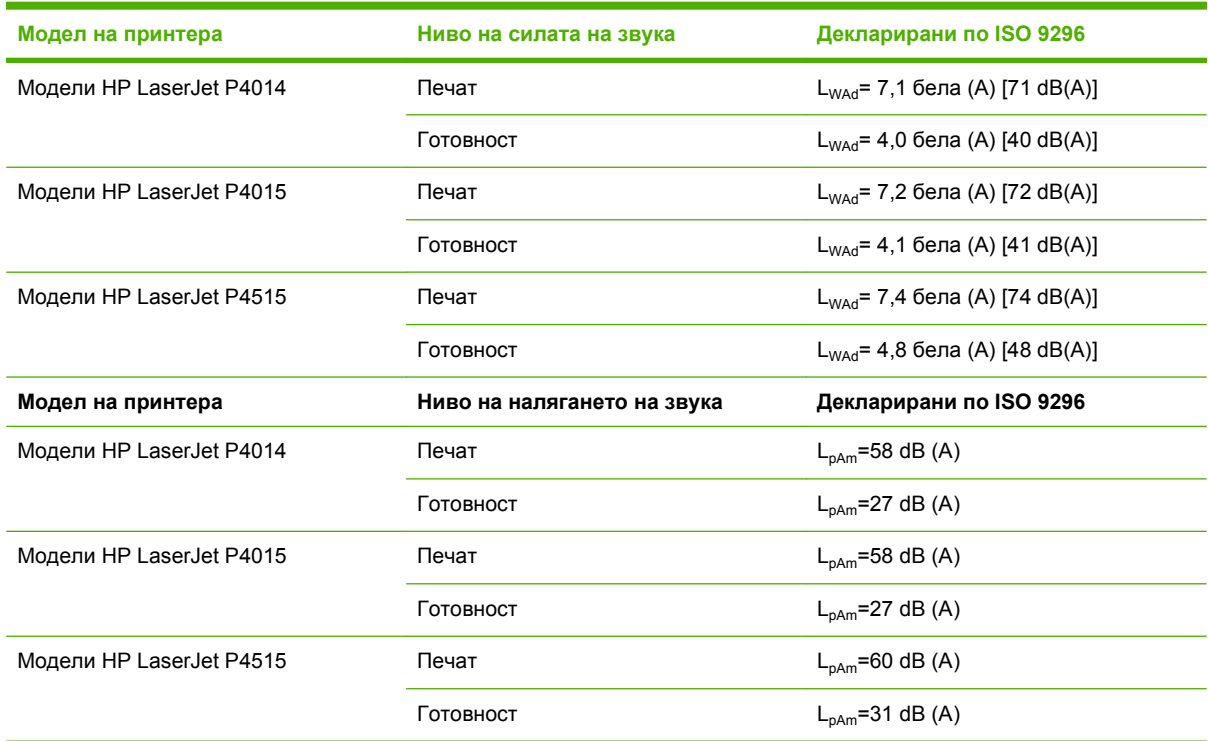

#### **Таблица C-5 Ниво на силата и налягането на звука**

 $1$  Стойностите са базирани на предварителни данни. За актуална информация вижте [www.hp.com/support/](http://www.hp.com/support/hpljp4010series) [hpljp4010series](http://www.hp.com/support/hpljp4010series) или [www.hp.com/support/hpljp4510series](http://www.hp.com/support/hpljp4510series).

<sup>2</sup> Скоростта на HP LaserJet P4014 е 45 ppm при размер Letter. Скоростта на HP LaserJet P4015 е 52 ppm при размер Letter.Скоростта на HP LaserJet P4515 е 62 ppm при размер Letter.

<sup>3</sup> Тествана конфигурация (HP LaserJet P4014): модел LJ P4014n, едностранен печат на хартия с размер A4

<sup>4</sup> Тествана конфигурация (HP LaserJet P4015): модел LJ P4015x, едностранен печат на хартия с размер A4

<sup>5</sup> Тествана конфигурация (HP LaserJet P4515): модел LJ P4515x, едностранен печат на хартия с размер A4

# <span id="page-246-0"></span>**Експлоатационна среда**

# **Таблица C-6 Необходими условия**

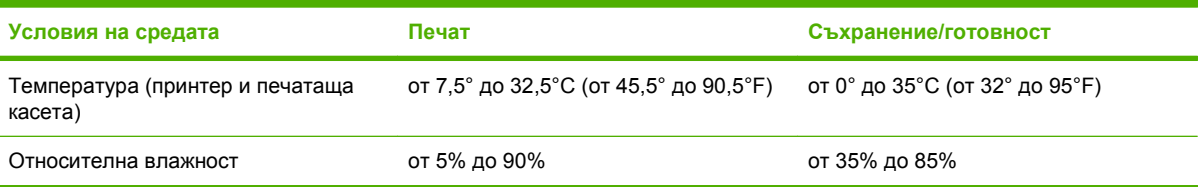

# **D Нормативна информация**

- [Регулации](#page-249-0) FCC
- Програма за екологично [стопанисване](#page-250-0) на продукта
- Декларация за [съответствие](#page-254-0)
- Декларации за [безопасност](#page-255-0)

# <span id="page-249-0"></span>**Регулации FCC**

Това оборудване е тествано и е установено, че спазва ограниченията на дигитално устройство от Клас B, съгласувано с Част 15от правилата на FCC. Тези ограничения са направени да осигуряват приемлива защита срещу вредни смущения в жилищна инсталация. Това оборудване произвежда, използва и може да излъчва радио честотна енергия. Това оборудване не е инсталирано и не се използва съгласно инструкциите, според които може да причини вредни смущения на радио комуникации. Обаче, няма гаранция, че смущенията няма да се появят при някоя конкретна инсталация. Това оборудване причинява вредни смущения на радио и телевизионни приемници, което може да бъде установено с включване и изключване на оборудването, потребителят е препоръчително да се опита да коригира смущението с една или повече от следните мерки:

- Преориентирайте или сменете местоположението на приемната антена.
- Увеличете разделението между оборудването и антената.
- Включете оборудването в контакт от електрическа верига, различна от тази, в която е включен приемникът.
- Посъветвайте се с доставчика си или с опитен радио/телевизионен техник.

**ЭЛЬЕЛЕЖКА:** Всички модификации или промени в принтера, които не са писмено одобрени от HP могат да анулират правото на потребителя да работи с оборудването.

Използването на защитен кабел за интерфейс се изисква, за да отговаря на ограниченията на Клас B от Част 15 от правилата FCC.

## <span id="page-250-0"></span>**Програма за екологично стопанисване на продукта**

#### **Опазване на околната среда**

Hewlett-Packard Company е ангажирана да предоставя качествени продукти по екологично съобразен начин. Този продукт е създаден с няколко атрибута, целящи намаляване на влиянието върху околната среда.

#### **Отделяне на озон**

Този продукт не отделя забележими количества озон  $(O_3)$ .

#### **Потребление на енергия**

Потреблението на енергия значително намалява при режими Ready (Готовност) и Sleep (Заспиване), което запазва природните ресурси и спестява пари, без да се отразява на високите качества на продукта. За да определите състоянието на съответствие с ENERGY STAR® за този продукт, вижте Product Data Sheet (Страница с данни на продукта) или Specifications Sheet (Страница със спецификации). Съответстващите продукти са изредени също на адрес:

[www.hp.com/go/energystar](http://www.hp.com/go/energystar)

#### **Консумация на тонер**

EconoMode използва по-малко тонер, което може да увеличи живота на печатащата касета.

#### **Използване на хартия**

Допълнителната функция на устройството за автоматично двустранно печатане и възможността за печатане на N върху една (много страници, отпечатани върху един лист) могат да намалят използването на хартия и последващото потребление на природни ресурси.

#### **Пластмаси**

Пластмасовите части над 25 грама са маркирани в съответствие с международните стандарти, което подобрява възможността за идентифициране на пластмасите с цел рециклиране в края на експлоатационния живот на продукта.

#### **Консумативи за печат HP LaserJet**

Лесно е да върнете и рециклирате празните печатащи касети HP LaserJet – безплатно – с HP Planet Partners. Информация и указания за програмата на различни езици се прилагат към всяка нова печатаща касета HP LaserJet и пакет консумативи. Можете да помогнете за допълнително облекчаване на бремето върху околната среда, когато връщате няколко касети заедно, вместо поотделно.

Компанията HP е ангажирана да предоставя изобретателни, висококачествени продукти и услуги по екосъобразен начин, от проектирането и производството до разпространението, използването от потребителите и рециклирането. Ние гарантираме, че върнатите от вас по програмата HP Planet Partners печатащи касети за HP LaserJet се рециклират по подходящ начин, за да се възстановят ценните пластмаси и метали, които се използват за производството на нови продукти, и се спомогне за отклоняването на милиони тонове отпадъци от сметищата. Обърнете внимание, че касетата няма да ви бъде върната. Благодарим ви за проявената отговорност към опазването на околната среда!

**ЗАБЕЛЕЖКА:** Използвайте етикета за връщане, за да върнете само празни, оригинални печатащи касети за HP LaserJet. Не използвайте този етикет за печатащи касети за мастиленоструйни принтери на HP, за касети, които не са на HP, както и за повторно напълнени, възстановени или върнати от гаранция касети. За информация относно рециклирането на вашите касети за мастилено-струйни принтери на HP вижте [www.hp.com/recycle.](http://www.hp.com/recycle)

#### **Указания за връщане и рециклиране**

#### **Съединени щати и Пуерто Рико**

Приложеният етикет в кутията на касетата с тонер за HP LaserJet е за връщане и рециклиране на една или повече печатащи касети за HP LaserJet след употреба. Следвайте съответните инструкции по-долу.

#### **Връщане на повече от една касета**

- **1.** Опаковайте всяка печатаща касета за HP LaserJet в оригиналната кутия и опаковка.
- **2.** Опаковайте кутиите заедно, като използвате залепваща или опаковъчна лента. Пакетът може да тежи до 31 кг.
- **3.** Ползвайте един етикет за предплатено изпращане.

#### **ИЛИ**

- **1.** Използвайте ваша кутия, която е подходяща, или поискайте безплатен кашон от [www.hp.com/recycle](http://www.hp.com/recycle) или на телефон 1-800-340-2445 (издържа до 31 кг печатащи касети за HP LaserJet).
- **2.** Ползвайте един етикет за предплатено изпращане.

#### **Връщане на единични бройки**

- **1.** Опаковайте печатащата касета за HP LaserJet в оригиналната кутия и опаковка.
- **2.** Залепете етикета за изпращане отпред на кутията.

#### **Изпращане**

При всяко връщане за рециклиране на печатащи касети за HP LaserJet, дайте пакета на UPS при следващото взимане или доставка или го занесете в упълномощен приемателен пункт за рециклиране на UPS. За да разберете къде е местоположението на местния приемателен пункт за рециклиране на UPS, позвънете на 1-800-PICKUPS или посетете [www.ups.com](http://www.ups.com). Ако правите връщането чрез етикет на USPS, дайте пакета на куриера на Американската пощенска служба (U.S. Postal Service – USPS) или в приемателния пункт за рециклиране в клона на Американската пощенска служба. За повече информация или за поръчване на допълнителни етикети или кашони, необходими за връщането, посетете [www.hp.com/recycle](http://www.hp.com/recycle) или се обадете на 1-800-340-2445. Заявените поръчки за UPS ще бъдат таксувани по нормалните тарифи. Информацията подлежи на промяна без предизвестие.

#### **Връщане извън САЩ**

За да участвате в програмата за връщане и рециклиране HP Planet Partners, просто следвайте указанията в ръководството за рециклиране (намира се вътре в опаковката на новодоставения ви продукт) или отидете на [www.hp.com/recycle.](http://www.hp.com/recycle) Изберете вашата страна/регион за информация как да връщате вашите консумативи за печат за HP LaserJet.
## <span id="page-252-0"></span>**Хартия**

Този продукт може да ползва рециклирани хартии, когато хартията отговаря на указанията, посочени в *HP LaserJet Printer Family Print Media Guide (Ръководството за печатни носители на принтерите HP LaserJet)*. Този уред е подходящ за използване на рециклирана хартия в съответствие с EN12281:2002.

#### **Ограничения за използвани материали**

Този уред на HP не съдържа добавен живак.

Този продукт на НР съдържа батерия, която може да изисква специално манипулиране, след като престане да се използва. Батериите, използвани или доставяни от Hewlett-Packard за този продукт, включват следното:

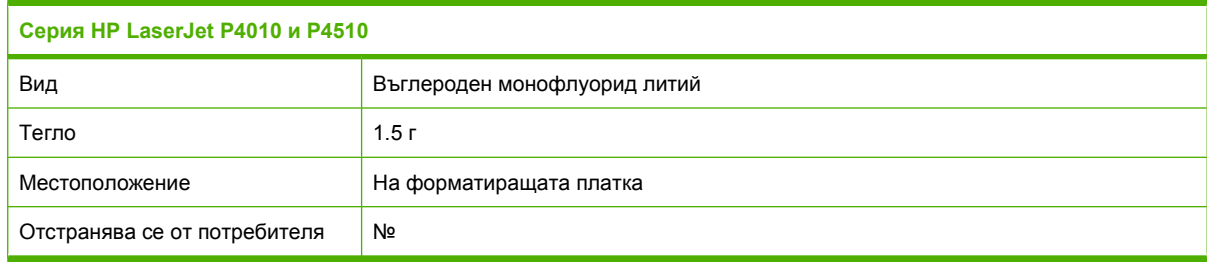

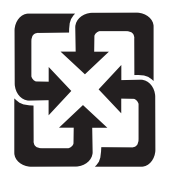

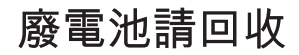

Информация за рециклиране можете да намерите на адрес [www.hp.com/recycle](http://www.hp.com/recycle) или като се свържете с местните власти или с Electronics Industries Alliance: [www.eiae.org](http://www.eiae.org).

#### **Изхвърляне на отпадъчни уреди от потребители на домакинства в Европейския съюз**

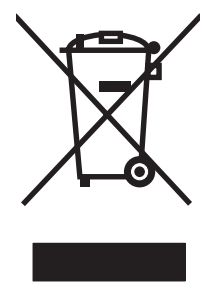

Този символ на продукта или на опаковката му обозначава, че продуктът не трябва да се изхвърля заедно с другите битови отпадъци. Напротив, ваша отговорност е да изхвърлите отпадъчното оборудване до определено място за рециклиране на електрическо и електронно оборудване. Разделното събиране и рециклиране на отпадъчно оборудване в момента на изхвърлянето му помага да се съхранят природните ресурси и да се гарантира, че то ще бъде рециклирано по начин, който предпазва човешкото здраве и околната среда. За допълнителна информация относно местата за предаване на отпадъчното оборудване за рециклиране се свържете с общинската служба, службата за събиране на битовите отпадъци или магазина, откъдето сте закупили уреда.

#### <span id="page-253-0"></span>**Химически вещества**

HP се ангажира да предоставя информация на своите клиенти за химическите вещества в своите продукти, за да се спазят законовите изисквания като REACH (Наредба на ЕК No 1907/2006 на Европейския парламент и съвет). Отчет с информация за химическите вещества може да се намери на адрес: [www.hp.com/go/reach](http://www.hp.com/go/reach).

#### **Данни за безопасността на материалите (ДБМ)**

Спецификации за безопасността на материалите (MSDS) за консумативи, съдържащи химически вещества (например тонер), могат да се получат, като отидете на уеб сайта на HP на адрес [www.hp.com/go/msds](http://www.hp.com/go/msds) или [www.hp.com/hpinfo/community/environment/productinfo/safety](http://www.hp.com/hpinfo/community/environment/productinfo/safety).

#### **За още информация**

За да получите информация за следните теми, свързани с околната среда:

- Екологичен профил на този и много други подобни продукти на HP
- Ангажимент на HP към околната среда
- Система за екологично управление на HP
- Програма на HP за връщане и рециклиране на продукти в края на експлоатационния живот
- Данни за безопасността на материалите

Посетете [www.hp.com/go/environment](http://www.hp.com/go/environment) или [www.hp.com/hpinfo/globalcitizenship/environment](http://www.hp.com/hpinfo/globalcitizenship/environment).

## <span id="page-254-0"></span>**Декларация за съответствие**

#### **Декларация за съответствие**

#### **Декларация за съответствие** според ISO/IEC 17050-1 и EN 17050-1, DoC# BOISB-0702-00-rel.1,0 **Име на производителя:** Hewlett-Packard Company **Адрес на производителя:** 11311 Chinden Boulevard, Boise, Idaho 83714-1021, САЩ **декларира, че продуктът Име на продукта:** Серия HP LaserJet P401, серия P4015 и серия P4515 **Нормативен номер на модел 3):** BOISB-0702-00 **Опции на устройството:** ВСИЧКИ

Печатащи касети: CC364A /CC364X

#### **съответства на следните спецификации на продукта:**

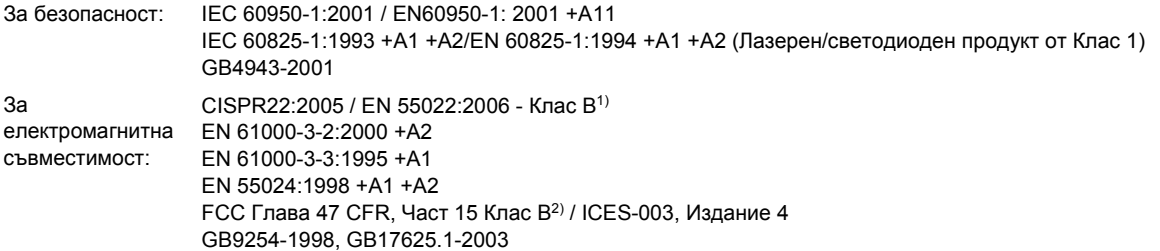

#### **Допълнителна информация:**

Този продукт съответства на изискванията на Директивата за електромагнитна съвместимост 2004/108/EEC и на Директивата за ниско напрежение 2006/95/EEC и е снабден със съответната маркировка CE.

1) Продуктът е изпробван в обичайна конфигурация с персоналните компютърни системи на Hewlett-Packard.

2) Това устройство е съобразено с част 15 от Правилника на FCC (Федерална комисия по съобщенията). Работата на устройството зависи от следните две условия: (1) не се допуска устройството да причинява вредни смущения и (2) устройството трябва да поглъща всякакви постъпили смущения, включително такива, които могат да причинят нежеланото му задействане.

3) За да може да се определи доколко този продукт отговаря на нормативите, му е присвоен Нормативен номер на модел (Regulatory Model Number). Този номер не бива да се бърка с маркетинговото името на продукта или номера(-ата) на продукта.

Boise, Idaho , САЩ

#### **29 Юни 2007**

#### **Само по правни въпроси:**

Адрес за контакти Местният офис на Hewlett-Packard за продажби и сервиз или Hewlett-Packard GmbH, Отдел HQ-TRE / стандарти в Европа: Европа, Herrenberger Strasse 140, , D-71034, Böblingen, (Факс: +49-7031-14-3143),<http://www.hp.com/go/certificates>

Адрес за контакти Мениджър по наредбите относно продуктите, Hewlett-Packard Company, PO Box 15, Mail Stop 160,, Boise, ID в САЩ: 83707-0015, , (Телефон: 208-396-6000)

## <span id="page-255-0"></span>**Декларации за безопасност**

#### **Безопасност на лазера**

Центърът за устройства и радиологично здраве на Американската администрация за храни и лекарства има приети нормативни наредби за лазерните продукти, произведени след 1 август 1976 г. Продуктите, продавани в САЩ, задължително трябва да отговарят на тези наредби. Продуктът е сертифициран като лазерен продукт от "Клас 1" съгласно Стандарта за радиационна безопасност на Федералния департамент за здравни и човешки услуги съгласно Закона за радиационен контрол за здраве и безопасност от 1968 г. Тъй като радиацията, която се излъчва вътре в принтера, е напълно ограничена от защитните покрития и външните капаци, лазерният лъч не може да излезе по време на нормалното потребителско боравене с уреда.

**ПРЕДУПРЕЖДЕНИЕ!** Използването на контроли, регулирането на настройки или изпълнението на процедури, които са различни от тези, описани в ръководството за потребителя, могат да доведат до опасна радиация.

#### **Условия на канадската Декларация за съответствие**

Complies with Canadian EMC Class B requirements.

« Conforme à la classe B des normes canadiennes de compatibilité électromagnétiques. « CEM ». »

## **VCCI декларация (Япония)**

この装置は、情報処理装置等電波障害自主規制協議会(VCCI)の基準 に基づくクラスB情報技術装置です。この装置は、家庭環境で使用すること を目的としていますが、この装置がラジオやテレビジョン受信機に近接して 使用されると、受信障害を引き起こすことがあります。 取扱説明書に従って正しい取り扱いをして下さい。

### **Декларация за захранващия кабел (Япония)**

製品には、同梱された電源コードをお使い下さい。 同梱された電源コードは、他の製品では使用出来ません。

#### **Декларация за електромагнитни смущения (Корея)**

B급 기기 (가정용 정보통신기기)

이 기기는 가정용으로 전자파적합등록을 한 기기로서 주거지역에서는 물론 모든지역에서 사용할 수 있습니다.

#### **Декларация за лазера за Финландия**

#### **Luokan 1 laserlaite**

Klass 1 Laser Apparat

HP LaserJet P4014, P4014n, P4015n, P4015tn, P4015x, P4515n, P4515tn, P4515x, P4515xm, laserkirjoitin on käyttäjän kannalta turvallinen luokan 1 laserlaite. Normaalissa käytössä kirjoittimen suojakotelointi estää lasersäteen pääsyn laitteen ulkopuolelle. Laitteen turvallisuusluokka on määritetty standardin EN 60825-1 (1994) mukaisesti.

#### **VAROITUS !**

Laitteen käyttäminen muulla kuin käyttöohjeessa mainitulla tavalla saattaa altistaa käyttäjän turvallisuusluokan 1 ylittävälle näkymättömälle lasersäteilylle.

#### **VARNING !**

Om apparaten används på annat sätt än i bruksanvisning specificerats, kan användaren utsättas för osynlig laserstrålning, som överskrider gränsen för laserklass 1.

#### **HUOLTO**

HP LaserJet P4014, P4014n, P4015n, P4015tn, P4015x, P4515n, P4515tn, P4515x, P4515xm kirjoittimen sisällä ei ole käyttäjän huollettavissa olevia kohteita. Laitteen saa avata ja huoltaa ainoastaan sen huoltamiseen koulutettu henkilö. Tällaiseksi huoltotoimenpiteeksi ei katsota väriainekasetin vaihtamista, paperiradan puhdistusta tai muita käyttäjän käsikirjassa lueteltuja, käyttäjän tehtäväksi tarkoitettuja ylläpitotoimia, jotka voidaan suorittaa ilman erikoistyökaluja.

#### **VARO !**

Mikäli kirjoittimen suojakotelo avataan, olet alttiina näkymättömällelasersäteilylle laitteen ollessa toiminnassa. Älä katso säteeseen.

#### **VARNING !**

Om laserprinterns skyddshölje öppnas då apparaten är i funktion, utsättas användaren för osynlig laserstrålning. Betrakta ej strålen. Tiedot laitteessa käytettävän laserdiodin säteilyominaisuuksista: Aallonpituus 775-795 nm Teho 5 m W Luokan 3B laser.

## **Таблица с вещества (Китай)**

## 有毒有害物质表

根据中国电子信息产品污染控制管理办法的要求而出台

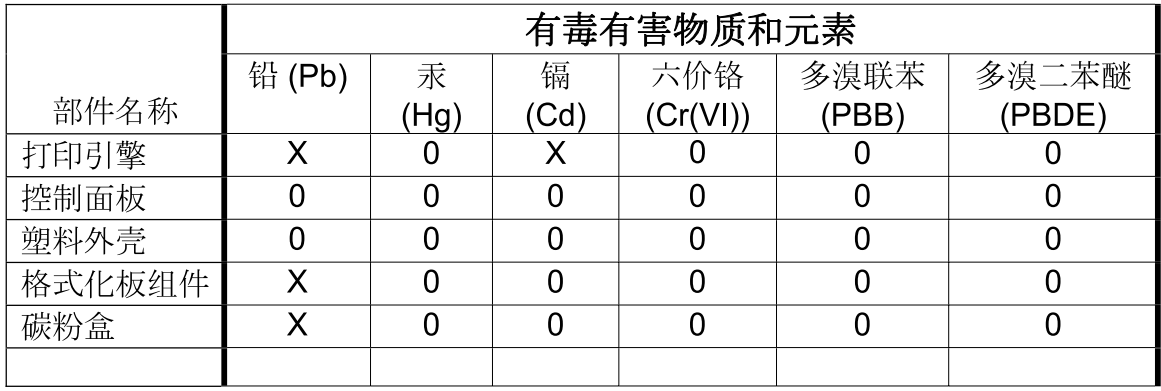

 $3685$ 

0: 表示在此部件所用的所有同类材料中, 所含的此有毒或有害物质均低于 SJ/T11363-2006 的限制要求。

X: 表示在此部件所用的所有同类材料中, 至少一种所含的此有毒或有害物质高于 SJ/T11363-2006 的限制要求。

注:引用的"环保使用期限"是根据在正常温度和湿度条件下操作使用产品而确定的。

# **Азбучен указател**

#### **А**

аксесоари поръчка [216](#page-227-0) актуализиране на фърмуера от разстояние (RFU) [146](#page-157-0) алтернативен режим за бланки [113](#page-124-0)

#### **Б**

бели линии или пръски, разрешаване на проблеми [203](#page-214-0) бланка режими на фюзера [22](#page-33-0) брой на копията, задаване на стойност по подразбиране [19](#page-30-0) Бутон за помощ, контролен панел [12](#page-23-0) бутони, контролен панел [12](#page-23-0) бутон на захранването, местоположение [8](#page-19-0) Бързи набори [109](#page-120-0)

#### **В**

вграден уеб сървър сигурност [125](#page-136-0) функции [121](#page-132-0) вграден Уеб сървър [52](#page-63-0), [59](#page-70-0) включени батерии [241](#page-252-0) влажност разрешаване на проблеми [199](#page-210-0) спецификации [235](#page-246-0) водни знаци Windows [110](#page-121-0) връщане на каретата, настройки [21](#page-32-0) възстановяване, засядане [28](#page-39-0) възстановяване на настройките по подразбиране [37](#page-48-0)

#### **Г**

гаранция извършване на ремонт от клиента [226](#page-237-0) печатащи касети [225](#page-236-0) принтер [223](#page-234-0) удължена [229](#page-240-0) горен капак засядания на хартия, изчистване [180](#page-191-0) гореща линия за измами [128](#page-139-0) горна изходна касета засядания на хартия [191](#page-202-0) местоположение [8](#page-19-0) печат в [95](#page-106-0) готови типове (Macintosh) [61](#page-72-0) Грешки от невалидни операции [209](#page-220-0) груба хартия изходна касета, избор [95](#page-106-0)

#### **Д**

Данни за безопасността на материалите (ДБМ) [242](#page-253-0) дата, настройка [25](#page-36-0) двете страни, отпечатване от настройки на страната за подвързване [20](#page-31-0) страница за използването [17](#page-28-0) двете страни, печат от меню Show Me How (Как да) [15](#page-26-0) настройки Macintosh [59](#page-70-0) двустранен печат Windows [110](#page-121-0) меню Show Me How (Как да) [15](#page-26-0) настройки Macintosh [59](#page-70-0)

настройки на страната за подвързване [20](#page-31-0) страница за използването [17](#page-28-0) деинсталиране на софтуер за Macintosh [56](#page-67-0) декларации за безопасност [244](#page-255-0) декларации за безопасност на лазера [244](#page-255-0) декларация за безопасност [244](#page-255-0) Декларация за безопасност на лазера [244](#page-255-0) декларация за съответствие [243](#page-254-0) десен панел, местоположение [8](#page-19-0) дефекти в изображението, разрешаване на проблеми [200](#page-211-0) деформирани символи, разрешаване на проблеми [202](#page-213-0) диагностика мрежа [34](#page-45-0) директен път на хартията [95](#page-106-0) диск изваждане [144](#page-155-0) инсталиране [142](#page-153-0) файлова директория, отпечатване [17](#page-28-0) договори за обслужване [228](#page-239-0) договори за обслужване на място [228](#page-239-0) договори за поддръжка [228](#page-239-0) драйвери Macintosh, разрешаване на проблеми [210](#page-221-0) Macintosh настройки [61](#page-72-0)

Windows, отваряне [109](#page-120-0) включени [6](#page-17-0) готови типове (Macintosh) [61](#page-72-0) настройки [48](#page-59-0), [49,](#page-60-0) [56](#page-67-0), [57](#page-68-0) поддържани [45](#page-56-0) преки пътища (Windows) [109](#page-120-0) типове хартия [80](#page-91-0) универсални [46](#page-57-0) Драйвери за Linux [213](#page-224-0)

#### **Е**

Европейски съюз, изхвърляне на отпадъци [241](#page-252-0) език, контролен панел [29](#page-40-0) езици, устройство настройки [27](#page-38-0) езици на устройството настройки [27](#page-38-0) електрически спецификации [233](#page-244-0) етикети изходна касета, избор [95](#page-106-0) режими на фюзера [22](#page-33-0)

#### **З**

забрана AppleTalk [72](#page-83-0) DLC/LLC [72](#page-83-0) IPX/SPX [72](#page-83-0) мрежови протоколи [72](#page-83-0) задания меню Retrieve Job (Извличане на задание) [16](#page-27-0) настройки Macintosh [59](#page-70-0) задания за бързо копиране [25](#page-36-0) задания за печат задържане [25](#page-36-0) задачи за печат [107](#page-118-0) задна изходна касета засядания на хартия [191](#page-202-0) местоположение [8](#page-19-0) печат в [95](#page-106-0) задържане, задание достъп [104](#page-115-0) меню Retrieve Job (Извличане на задание) [16](#page-27-0) настройки [25](#page-36-0)

задържани задания меню Retrieve Job (Извличане на задание) от контролния панел [16](#page-27-0) настройка [25](#page-36-0) Заключване на ресурси, Macintosh [59](#page-70-0) закъснение до режим на заспиване забрана [101](#page-112-0) разрешаване [101](#page-112-0) закъснение при режим за заспиване интервал [100](#page-111-0) промяна на настройките [100](#page-111-0) замъглен печат, разрешаване на проблеми [204](#page-215-0) записване на ресурси [139](#page-150-0) записване на ресурси, памет [139](#page-150-0) зареждане меню Show Me How (Как да) [15](#page-26-0) скоби [131](#page-142-0) тава 1 [86](#page-97-0) тава за 1 500 листа [89](#page-100-0) тава за 500 листа [87](#page-98-0) засядания възстановяване [197](#page-208-0) горен капак [180](#page-191-0) изходна касета [191](#page-202-0) качество на печат след [199](#page-210-0) меню Show Me How (Как да) [15](#page-26-0) местоположения [180](#page-191-0) настройка за възстановяване [28](#page-39-0) област на фюзера [188](#page-199-0) скоби [195](#page-206-0) тава 1 [183](#page-194-0) тава за 1 500 листа [185](#page-196-0) тава за 500 листа [184](#page-195-0) устройство за двустранен печат [186](#page-197-0) устройство за подаване на пликове [182](#page-193-0) често срещани причини за тях [178](#page-189-0) засядания на скоби [195](#page-206-0)

засядания на хартия горен капак [180](#page-191-0) изходна касета [191](#page-202-0) местоположения [180](#page-191-0) област на фюзера [188](#page-199-0) тава 1 [183](#page-194-0) тава за 1 500 листа [185](#page-196-0) тава за 500 листа [184](#page-195-0) устройство за двустранен печат [186](#page-197-0) устройство за подаване на пликове [182](#page-193-0) захранване отстраняване на неизправности [152](#page-163-0) зацапан тонер, разрешаване на проблеми [201](#page-212-0) защита мрежови настройки [34](#page-45-0) защитни функции [125](#page-136-0) звукови спецификации [234](#page-245-0)

#### **И**

изисквания към браузъра вграден уеб сървър [121](#page-132-0) изисквания към уеб браузъра вграден уеб сървър [121](#page-132-0) Изключение, свързано с общата защита [209](#page-220-0) изкривени страници [202](#page-213-0) изпращане на устройство [228](#page-239-0) изхвърляне на продуктите след края на жизнения им цикъл [241](#page-252-0) изходни касети засядания на хартия [191](#page-202-0) избиране, Windows [111](#page-122-0) изчистване на засядания горен капак [180](#page-191-0) изходни области [191](#page-202-0) местоположения [180](#page-191-0) област на фюзера [188](#page-199-0) тава 1 [183](#page-194-0) тава за 1 500 листа [185](#page-196-0) тава за 500 листа [184](#page-195-0) устройство за двустранен печат [186](#page-197-0) устройство за подаване на пликове [182](#page-193-0) имейл предупреждения [59](#page-70-0)

индивидуалности настройки [27](#page-38-0) индикатори, контролен панел [12](#page-23-0) инсталиране EIO карти [142](#page-153-0) USB устройства [140](#page-151-0) памет (DIMM) [134](#page-145-0)

#### **К**

кабел USB, свързване [68](#page-79-0) кабели USB, отстраняване на неизправности [206](#page-217-0) карта на менюто [17](#page-28-0) картон изходна касета, избор [95](#page-106-0) режими на фюзера [22](#page-33-0) касета за телбод зареждане [131](#page-142-0) касети , непроизведени от HP [128](#page-139-0) EconoMode [24](#page-35-0) гаранция [225](#page-236-0) интервали на смяна [128](#page-139-0) настройки на плътността [24](#page-35-0) номера на части [218](#page-229-0) поръчване чрез вградения Уеб сървър [123](#page-134-0) рециклиране [239](#page-250-0) смяна [129](#page-140-0) съобщения за състояние [12](#page-23-0) съхраняване [128](#page-139-0) характеристики [7](#page-18-0) касети, изход тест на пътя на хартията [39](#page-50-0) касети, изходни засядания, изчистване [191](#page-202-0) избор [95](#page-106-0) местоположение [8](#page-19-0) касети, печатане Macintosh състояние [65](#page-76-0) касети, печатащи засядания на хартия [180](#page-191-0) касети, скоба зареждане [131](#page-142-0)

касети за печатане Macintosh състояние [65](#page-76-0) поръчване чрез вградения Уеб сървър [123](#page-134-0) касети за телбод номера на части [217](#page-228-0) Качване на файлове, Macintosh [59](#page-70-0) качество. *вижте* качество на печат качество на печат бели линии [203](#page-214-0) бели петънца [204](#page-215-0) дефекти в изображението [200](#page-211-0) деформирани символи [202](#page-213-0) замъглен [204](#page-215-0) засядания, след [199](#page-210-0) зацапан тонер [201](#page-212-0) линии [201](#page-212-0) настройки [23](#page-34-0) неизпечен тонер [201](#page-212-0) неотпечатани букви [200](#page-211-0) петна [200](#page-211-0) повтарящи се дефекти [202](#page-213-0) повтарящи се изображения [205](#page-216-0) размазани линии [204](#page-215-0) разрешаване на проблеми [199](#page-210-0) светъл печат [200](#page-211-0) сив фон [201](#page-212-0) среда [199](#page-210-0) странични следи [204](#page-215-0) качество на получения резултат. *вижте* качество на печат качеството на печат хартия [199](#page-210-0) ключ за включване/изключване, местоположение [8](#page-19-0) кодови таблици [21](#page-32-0) консумативи , непроизведени от HP [128](#page-139-0) интервали на смяна [128](#page-139-0) номера на части [217](#page-228-0), [218](#page-229-0) поръчване [216](#page-227-0) поръчване чрез вградения Уеб сървър [123](#page-134-0) рециклиране [239](#page-250-0)

смяна на печатащи касети [129](#page-140-0) страница на състоянието, отпечатване [17](#page-28-0) състояние, преглед с вградения Уеб сървър [121](#page-132-0) състояние, преглеждане с HP Printer Utility [58](#page-69-0) фалшиви [128](#page-139-0) консумативи, състояние HP Easy Printer Care [118](#page-129-0) съобщения на контролния панел [12](#page-23-0) контролен панел бутони [12](#page-23-0) дисплей [12](#page-23-0) език, избор [29](#page-40-0) защита [125](#page-136-0) индикатори [12](#page-23-0) меню Configure Device (Конфигуриране на устройството) [19](#page-30-0) меню Diagnostics (Диагностика) [39](#page-50-0) меню I/O (В/И) [30](#page-41-0) меню Information (Информация) [17](#page-28-0) меню Paper Handling (Боравене с хартията) [18](#page-29-0) меню Printing (Печат) [19](#page-30-0) меню Print Quality (Качество на печат) [22](#page-33-0) меню Resets (Нулиране) [37](#page-48-0) меню Retrieve Job (Извличане на задание) [16](#page-27-0) меню Show Me How (Как да) [15](#page-26-0) Меню System Setup (Настройване на системата) [25](#page-36-0) менюта [14](#page-25-0) местоположение [8](#page-19-0) настройки [48,](#page-59-0) [56](#page-67-0) настройки за дата/час [25](#page-36-0) настройки на предупреждение, което може да се изчиства [27](#page-38-0) почистваща страница, печат [145](#page-156-0)

съобщения, типове [155](#page-166-0) телбод/устройство за подреждане, избор [103](#page-114-0) контролер на принтера защита [126](#page-137-0) копия, брой на Windows [113](#page-124-0) копия, брой по подразбиране на [19](#page-30-0) Корейска декларация за електромагнитни смущения [244](#page-255-0)

#### **Л**

линии, разрешаване на проблеми [201,](#page-212-0) [203,](#page-214-0) [204](#page-215-0) лични задания Windows [111](#page-122-0)

#### **М**

мащабиране на документи Windows [110](#page-121-0) мащабиране на документите Macintosh [61](#page-72-0) Меню Configure Device (Конфигуриране на устройството) [19](#page-30-0) Меню Diagnostics (Диагностика) [39](#page-50-0) Меню I/O (В/И) [30](#page-41-0) Меню Information (Информация) [17](#page-28-0) Меню Paper Handling (Боравене с хартията) [18](#page-29-0) Меню Printing (Печат) [19](#page-30-0) Меню Print Quality (Качество на печат) [22](#page-33-0) Меню Resets (Нулиране) [37](#page-48-0) Меню Retrieve Job (Извличане на задание) [16](#page-27-0) Меню Show Me How (Как да) [15](#page-26-0) Меню System Setup (Настройване на системата) [25](#page-36-0) менюта, контролен панел Configure Device (Конфигуриране на устройството) [19](#page-30-0) Diagnostics (Диагностика) [39](#page-50-0) I/O (В/И) [30](#page-41-0)

Printing (Печат) [19](#page-30-0) Print Quality (Качество на печат) [22](#page-33-0) Resets (Нулиране) [37](#page-48-0) Боравене с хартията [18](#page-29-0) достъп [12,](#page-23-0) [14](#page-25-0) Извличане на задание [16](#page-27-0) Информация [17](#page-28-0) Как да [15](#page-26-0) Настройване на системата [25](#page-36-0) много страници на лист [62](#page-73-0) модели, сравнение на характеристиките [2](#page-13-0) мрежи AppleTalk [72](#page-83-0) HP Web Jetadmin [124](#page-135-0) IP адрес [70,](#page-81-0) [71](#page-82-0) диагностика [34](#page-45-0) забрана на протоколи [72](#page-83-0) конфигуриране [69](#page-80-0) маска на подмрежата [71](#page-82-0) настройки [30](#page-41-0) настройки Macintosh [59](#page-70-0) настройки за защита [34](#page-45-0) откриване на устройство [69](#page-80-0) поддържани протоколи [69](#page-80-0) протоколи [30](#page-41-0), [37](#page-48-0) скорост на връзката [37](#page-48-0) шлюз по подразбиране [71](#page-82-0) мрежова парола настройка [70](#page-81-0) смяна [70](#page-81-0) мрежови настройки преглед [70](#page-81-0) промяна [70](#page-81-0)

#### **Н**

набор, техническо обслужване номер на част [218](#page-229-0) набор, техническо обслужване на принтера използване [132](#page-143-0) набор за техническо обслужване използване [132](#page-143-0) номер на част [218](#page-229-0) набор за техническо обслужване на принтера използване [132](#page-143-0) номер на част [218](#page-229-0)

набръчкана хартия, разрешаване на проблеми [203](#page-214-0) нагъната хартия, разрешаване на проблеми [203](#page-214-0) надстройване на памет [134](#page-145-0) надстройване на фърмуера [146](#page-157-0) Настройка REt: [24](#page-35-0) Настройка за EconoMode (Икономичен режим) [24,](#page-35-0) [100](#page-111-0) настройка на автоматично продължаване [28](#page-39-0) настройка на предупреждения [27](#page-38-0) настройка на предупреждения, които могат да се изчистват [27](#page-38-0) настройки възстановяване на настройките по подразбиране [37](#page-48-0) готови типове драйвери (Macintosh) [61](#page-72-0) драйвери [49,](#page-60-0) [57](#page-68-0) приоритет [48](#page-59-0), [56](#page-67-0) настройки за Wide A4 (широк А4) [20](#page-31-0) настройки за икономична работа [100](#page-111-0) настройки за хартия с размер A4 [20](#page-31-0) Настройки на Macintosh драйвери размер хартия по избор [61](#page-72-0) настройки на драйвера Macintosh водни знаци [62](#page-73-0) Настройки на драйвера Macintosh раздел Services (Услуги) [65](#page-76-0) Настройки на драйвера за **Macintosh** Съхраняване на задания [64](#page-75-0) настройки на защитната стена [34](#page-45-0) настройки на прокси сървъра [33](#page-44-0) настройки на размер хартия по избор Macintosh [61](#page-72-0) настройки на страната за подвързване [20](#page-31-0)

настройки на таймаут Sleep mode (режим на заспиване) [27](#page-38-0) настройки на таймаута I/O (В/И) [30](#page-41-0) задържани задания [25](#page-36-0) настройки на центрирането [22](#page-33-0) Настройки на шрифта Courier [20](#page-31-0) настройки по подразбиране, възстановяване [37](#page-48-0) неизпечен тонер, разрешаване на проблеми [201](#page-212-0) неотпечатани букви, разрешаване на проблеми [200](#page-211-0) непроизведени от HP консумативи [128](#page-139-0) номера на части EIO карти [219](#page-230-0) кабели [219](#page-230-0) набор за техническо обслужване [218](#page-229-0) памет [218](#page-229-0) печатащи касети [218](#page-229-0) тави [217](#page-228-0) хартия, HP [219](#page-230-0) носител първа страница [62](#page-73-0) размер по избор, Macintosh настройки [61](#page-72-0) страници на лист [62](#page-73-0) носители меню Show Me How (Как да) [15](#page-26-0) настройки за размер A4 [20](#page-31-0) настройки на тавите [18](#page-29-0) поддържани размери [77](#page-88-0) подшиване [103](#page-114-0) размер по избор [19](#page-30-0) размер по подразбиране, задаване [19](#page-30-0) страница за използването [17](#page-28-0) няколко страници на лист Windows [110](#page-121-0)

#### **О**

обслужване повторно опаковане на устройство [228](#page-239-0) обслужване на клиенти повторно опаковане на устройство [228](#page-239-0) обслужване на място на следващия ден [228](#page-239-0) ограничения за използвани материали [241](#page-252-0) онлайн поддръжка [227](#page-238-0) опаковане на устройство [228](#page-239-0) опции за подшиване с телбод Macintosh [64](#page-75-0) Windows [111](#page-122-0) ориентация настройка, Windows [110](#page-121-0) ориентация, страница по подразбиране, настройка [21](#page-32-0) ориентация на страница по подразбиране, настройка [21](#page-32-0) откриване на устройство [69](#page-80-0) отменяне печат [108](#page-119-0) отмяна на задание за печат [108](#page-119-0) отпечатване отстраняване на неизправности [206](#page-217-0) отстраняване на неизправности USB кабели [206](#page-217-0) бавно отпечатване на страници [206](#page-217-0) засядания в допълнителното устройство за двустранен печат [186](#page-197-0) засядания в изходната касета [191](#page-202-0) засядания в устройството за подаване на пликове [182](#page-193-0) засядания на скоби [195](#page-206-0) засядания на хартия [180](#page-191-0) засядания на хартия в областта на горния капак [180](#page-191-0) засядания на хартия в областта на фюзера [188](#page-199-0)

засядания на хартия в тава 1 [183](#page-194-0) засядания на хартия в тава за 1 500 листа [185](#page-196-0) засядания на хартия в тава за 500 листа [184](#page-195-0) празни страници [206](#page-217-0) списък [152](#page-163-0) страниците не се отпечатват [206](#page-217-0)

#### **П**

памет включена [58](#page-69-0) инсталиране DIMM [134](#page-145-0) надстройване [134](#page-145-0) настройки на RAM диска [28](#page-39-0) номера на части [218](#page-229-0) постоянни ресурси [139](#page-150-0) проверка на инсталирането [138](#page-149-0) пауза на заявка за печат [108](#page-119-0) пейзажна ориентация задаване по подразбиране [21](#page-32-0) настройка, Windows [110](#page-121-0) перфорирана на три места хартия режими на фюзера [22](#page-33-0) перфорирана хартия режими на фюзера [22](#page-33-0) петна, разрешаване на проблеми [200,](#page-211-0) [204](#page-215-0) печатане на n страници на един лист Windows [110](#page-121-0) печатане на повече от една страница [62](#page-73-0) печатащи касети , непроизведени от HP [128](#page-139-0) EconoMode [24](#page-35-0) гаранция [225](#page-236-0) засядания на хартия [180](#page-191-0) интервали на смяна [128](#page-139-0) настройки на плътността [24](#page-35-0) номера на части [218](#page-229-0) рециклиране [239](#page-250-0) смяна [129](#page-140-0) съобщения за състояние [12](#page-23-0)

съхраняване [128](#page-139-0) характеристики [7](#page-18-0) печат от двете страни Windows [110](#page-121-0) печат с качество на чернова [23](#page-34-0), [24](#page-35-0) пликове изходна касета, избор [95](#page-106-0) набръчкани, разрешаване на проблеми [203](#page-214-0) размер по подразбиране, задаване [19](#page-30-0) пликове, зареждане [85](#page-96-0) плътност настройки [24](#page-35-0), [59](#page-70-0) разрешаване на проблеми [200](#page-211-0) повтарящи се дефекти, разрешаване на проблеми [202,](#page-213-0) [205](#page-216-0) повторение на изображения, разрешаване на проблеми [205](#page-216-0) повторно опаковане на устройство [228](#page-239-0) подаващи ролки, смяна [132](#page-143-0) подаващо устройство за пликове номер на част [217](#page-228-0) поддръжка Linux [213](#page-224-0) връзки на вградения Уеб сървър [123](#page-134-0) онлайн [112](#page-123-0), [227](#page-238-0) повторно опаковане на устройство [228](#page-239-0) страници на HP Printer Utility [59](#page-70-0) поддръжка за клиенти връзки на вградения Уеб сървър [123](#page-134-0) поддръжка на клиенти Linux [213](#page-224-0) онлайн [227](#page-238-0) страници на HP Printer Utility [59](#page-70-0) поддържани носители [77](#page-88-0) поддържани операционни системи [44](#page-55-0), [56](#page-67-0) подмрежова маска [71](#page-82-0)

подреждащо устройство печат в [96,](#page-107-0) [103](#page-114-0) подшиване на документи [103](#page-114-0) полета настройки [22](#page-33-0) помощ, меню Show Me How (Как да) [15](#page-26-0) поредова разредка, задаване по подразбиране [21](#page-32-0) порт USB поддържан [7](#page-18-0) портове USB [68](#page-79-0) поддържани [7](#page-18-0) разрешаване на проблеми Macintosh [212](#page-223-0) портретна ориентация задаване по подразбиране [21](#page-32-0) настройка, Windows [110](#page-121-0) поръчване на консумативи чрез вградения Уеб сървър [123](#page-134-0) номера на части за [217](#page-228-0) хартия, HP [219](#page-230-0) поръчка консумативи и принадлежности [216](#page-227-0) поставка за принтера номер на част [217](#page-228-0) постоянни ресурси [139](#page-150-0) потребителски размери на хартията [79](#page-90-0) почистване външни части [145](#page-156-0) почистване на засядания скоби [195](#page-206-0) почистваща страница [25](#page-36-0) пощенски картички изходна касета, избор [95](#page-106-0) празни страници отстраняване на неизправности [206](#page-217-0) потискане [21](#page-32-0) прегъната хартия, разрешаване на проблеми [203](#page-214-0) предварително отпечатана хартия режими на фюзера [22](#page-33-0)

предварително перфорирана хартия режими на фюзера [22](#page-33-0) предупреждения, имейл [59](#page-70-0) преки пътища [109](#page-120-0) премахване на софтуер за Macintosh [56](#page-67-0) преоразмеряване на документи Windows [110](#page-121-0) преоразмеряване на документите Macintosh [61](#page-72-0) прехвърлящи ролки, смяна [132](#page-143-0) придърпващи ролки, смяна [132](#page-143-0) принадлежност за двустранен печат засядания [186](#page-197-0) номер на част [217](#page-228-0) принадлежности налични [6](#page-17-0) номера на части [217](#page-228-0) принтерни езици настройки [27](#page-38-0) приоритет, настройки [48](#page-59-0), [56](#page-67-0) програма за екологично стопанисване [239](#page-250-0) Продукт без съдържание на живак [241](#page-252-0) прозрачни фолиа HP, поръчване [221](#page-232-0) прозрачно фолио изходна касета [95](#page-106-0) режими на фюзера [22](#page-33-0) протоколи, мрежа [30](#page-41-0), [37,](#page-48-0) [69](#page-80-0) пръски, разрешаване на проблеми [200,](#page-211-0) [204](#page-215-0) първа страница използване на различна хартия [62](#page-73-0)

#### **Р**

работна среда спецификации [235](#page-246-0) раздел Information (информация), вграден Уеб сървър [121](#page-132-0) раздел Services (Услуги) Macintosh [65](#page-76-0) разделителна способност настройки [23,](#page-34-0) [59](#page-70-0)

разрешаване на проблеми с качеството [199](#page-210-0) характеристики [6](#page-17-0) Раздел Настройки, вграден Уеб сървър [122](#page-133-0) Раздел Работа в мрежа, вграден Уеб сървър [123](#page-134-0) разкривени страници [202](#page-213-0) размери, принтер [232](#page-243-0) разредка по вертикала, задаване по подразбиране [21](#page-32-0) разрешаване на проблеми EPS файлове [211](#page-222-0) Linux [213](#page-224-0) бели петънца [204](#page-215-0) дефекти в изображението [200](#page-211-0) замъглен печат [204](#page-215-0) зацапан тонер [201](#page-212-0) изкривени страници [202](#page-213-0) имейл предупреждения [59](#page-70-0) качество на получения резултат [199](#page-210-0) качество на текста [202](#page-213-0), [204](#page-215-0) линии [201,](#page-212-0) [203](#page-214-0) набръчкана хартия [203](#page-214-0) нагъната хартия [203](#page-214-0) неотпечатани букви [200](#page-211-0) петна [200](#page-211-0) повтарящи се дефекти [202](#page-213-0) повтарящи се изображения [205](#page-216-0) проблеми при Macintosh [210](#page-221-0) размазани линии [204](#page-215-0) светъл печат [200](#page-211-0) сив фон [201](#page-212-0) среда [199](#page-210-0) странични следи [204](#page-215-0) съобщения, типове [155](#page-166-0) хартия [199](#page-210-0) разширени настройки за печат Windows [113](#page-124-0) регистър на събития [39](#page-50-0) ред на страниците, промяна [113](#page-124-0) Режим на заспиване включване или изключване [38](#page-49-0) спецификации на захранването [233](#page-244-0)

рециклиране Информация за програмата на HP за връщане на консумативи за печат и защита на околната среда [240](#page-251-0) решаване на проблеми меню Show Me How (Как да) [15](#page-26-0) регистър на събития [39](#page-50-0) ролки, смяна [132](#page-143-0) ръчно подаване настройки [20](#page-31-0)

#### **С**

светъл отпечатък настройка на плътността на тонера [24](#page-35-0) светъл печат разрешаване на проблеми [200](#page-211-0) седмично обслужване на място [228](#page-239-0) сив фон, разрешаване на проблеми [201](#page-212-0) символи, деформирани [202](#page-213-0) системни изисквания вграден уеб сървър [121](#page-132-0) скорост настройки на разделителната способност [23](#page-34-0) скорост на процесора [6](#page-17-0) смяна на печатащи касети [129](#page-140-0) софтуер HP Easy Printer Care [52,](#page-63-0) [118](#page-129-0) HP Printer Utility [58](#page-69-0) HP Web Jetadmin [52](#page-63-0) Macintosh [58](#page-69-0) вграден Уеб сървър [52](#page-63-0), [59](#page-70-0) деинсталиране от Macintosh [56](#page-67-0) настройки [48](#page-59-0), [56](#page-67-0) поддържани операционни системи [44](#page-55-0), [56](#page-67-0) специални носители водачи [83](#page-94-0) спецификации електрически [233](#page-244-0) звукови [234](#page-245-0)

работна среда [235](#page-246-0) физически [232](#page-243-0) характеристики [6](#page-17-0) спецификации за енергията [233](#page-244-0) спецификации за напрежението [233](#page-244-0) спецификации за шум [234](#page-245-0) спецификации на захранването [233](#page-244-0) спиране на заявка за печат [108](#page-119-0) списък на PCL шрифтовете, отпечатване [17](#page-28-0) списък на PS шрифтовете, отпечатване [17](#page-28-0) сравнение на принтери [2](#page-13-0) среда за принтера спецификации [235](#page-246-0) среда на принтера разрешаване на проблеми [199](#page-210-0) срещу фалшиви консумативи [128](#page-139-0) страница за използването [17](#page-28-0) страница разделител Windows [111](#page-122-0) страница с конфигурацията Macintosh [58](#page-69-0) страници бавно отпечатване [206](#page-217-0) не се отпечатват [206](#page-217-0) празни [206](#page-217-0) страници "Как да" отпечатване [116](#page-127-0) страници на лист Windows [110](#page-121-0) страници с PDF грешки [21](#page-32-0) страници с PostScript грешки настройки [20](#page-31-0) страници с PS грешки настройки [20](#page-31-0) страници с информация отпечатване [116](#page-127-0) странични следи, разрешаване на проблеми [204](#page-215-0) съобщение за извършване на техническо обслужване [132](#page-143-0) съобщения имейл предупреждения [59](#page-70-0)

индикатори, контролен панел [12](#page-23-0) настройки [27](#page-38-0) регистър на събития [39](#page-50-0) типове [155](#page-166-0) съобщения за грешка типове [155](#page-166-0) съобщения за грешки имейл предупреждения [59](#page-70-0) индикатори, контролен панел [12](#page-23-0) настройки [27](#page-38-0) регистър на събития [39](#page-50-0) сървър за печат HP Jetdirect изваждане [144](#page-155-0) инсталиране [142](#page-153-0) настройки [30](#page-41-0) номера на части [219](#page-230-0) Сървър за печат HP Jetdirect актуализации на фърмуер [149](#page-160-0) сървър за печат Jetdirect изваждане [144](#page-155-0) инсталиране [142](#page-153-0) настройки [30](#page-41-0) номера на части [219](#page-230-0) Сървър за печат Jetdirect актуализации на фърмуер [149](#page-160-0) състояние HP Easy Printer Care [118](#page-129-0) HP Printer Utility, Macintosh [58](#page-69-0) вграден Уеб сървър [121](#page-132-0) раздел Services (Услуги) на Macintosh [65](#page-76-0) страница за консумативите, отпечатване [17](#page-28-0) съобщения, типове [155](#page-166-0) състояние, консумативи съобщения на контролния панел [12](#page-23-0) състояние на IPSEC [34](#page-45-0) състояние на консумативите, раздел Services (Услуги) Macintosh [65](#page-76-0) Windows [112](#page-123-0)

състояние на устройството HP Easy Printer Care [118](#page-129-0) раздел Services (Услуги) на Macintosh [65](#page-76-0) съхранение, задание достъп [104](#page-115-0) меню Retrieve Job (Извличане на задание) [16](#page-27-0) настройки [25](#page-36-0) настройки Macintosh [59](#page-70-0) функции [104](#page-115-0) съхранение на задания Windows [111](#page-122-0) достъп [104](#page-115-0) функции [104](#page-115-0) съхранени задания защита [125](#page-136-0) изтриване [105](#page-116-0) отпечатване [105](#page-116-0) съхраняване печатащи касети [128](#page-139-0) съхраняване, задание настройки за Macintosh [64](#page-75-0) съхраняване на задания настройки за Macintosh [64](#page-75-0)

#### **Т**

тава 1 зареждане [86](#page-97-0) засядания на хартия [183](#page-194-0) настройки [18](#page-29-0) настройки за ръчно подаване [20](#page-31-0) тава 2 настройки [18](#page-29-0) тава3 физически спецификации [232](#page-243-0) тава за 1 500 листа зареждане [89](#page-100-0) засядания на хартия [185](#page-196-0) тава за 500 листа зареждане [87](#page-98-0) засядания на хартия [184](#page-195-0) тави двустранен печат [64](#page-75-0) зареждане на тава 1 [86](#page-97-0) зареждане на тава за 1 500 листа [89](#page-100-0)

зареждане на тава за 500 листа [87](#page-98-0) заседнала хартия [184](#page-195-0) засядания на хартия [180,](#page-191-0) [183,](#page-194-0) [185](#page-196-0) конфигуриране [92](#page-103-0) меню Show Me How (Как да) [15](#page-26-0) местоположение [8](#page-19-0) настройки [18](#page-29-0) настройки Macintosh [59](#page-70-0) настройки за ръчно подаване [20](#page-31-0) настройки на размер по избор [19](#page-30-0) настройки на центрирането [22](#page-33-0) номера на части [217](#page-228-0) ориентация на хартията [85](#page-96-0) тест на пътя на хартията [39](#page-50-0) тави, състояние HP Easy Printer Care [118](#page-129-0) тегло, принтер [232](#page-243-0) тегло, хартия подшиване на документи [103](#page-114-0) тежка хартия изходна касета, избор [95](#page-106-0) режими на фюзера [22](#page-33-0) текст, разрешаване на проблеми деформирани символи [202](#page-213-0) замъглен [204](#page-215-0) телбод/подреждащо устройство засядания, скоби [195](#page-206-0) печат в [96,](#page-107-0) [103](#page-114-0) телбод/устройство за подреждане зареждане на скоби [131](#page-142-0) номер на част [217](#page-228-0) по подразбиране, настройка като [103](#page-114-0) температурни спецификации [235](#page-246-0) тестване и задържане Windows [111](#page-122-0) тестове мрежа [34](#page-45-0) техническа поддръжка Linux [213](#page-224-0)

онлайн [227](#page-238-0) повторно опаковане на устройство [228](#page-239-0) титулни страници [62,](#page-73-0) [109](#page-120-0) тоналност, настройка [24](#page-35-0) тонер EconoMode [24](#page-35-0) качество на получения резултат, разрешаване на проблеми [201](#page-212-0) настройка на плътността [24](#page-35-0) настройки на плътността [59](#page-70-0) тонерни касети. *вижте* печатащи касети точки, разрешаване на проблеми [200,](#page-211-0) [204](#page-215-0)

#### **У**

удължена гаранция [229](#page-240-0) уеб сайтове Данни за безопасността на материалите (ДБМ) [242](#page-253-0) поддръжка на клиенти [227](#page-238-0) поддръжка на клиенти за Macintosh [227](#page-238-0) поръчка на консумативи [216](#page-227-0) универсален драйвер за печат [46](#page-57-0) Уеб сайтове HP Web Jetadmin, изтегляне [124](#page-135-0) доклади за измами [128](#page-139-0) поддръжка на Linux [213](#page-224-0) универсален драйвер за печат [46](#page-57-0) Универсален драйвер за печат на HP [46](#page-57-0) управление на задания за печат [93](#page-104-0) управление на мрежа [70](#page-81-0) Условия на канадската Декларация за съответствие [244](#page-255-0) устройство за двустранен печат меню Show Me How (Как да) [15](#page-26-0) настройки [20](#page-31-0) настройки Macintosh [59](#page-70-0)

страница за използването [17](#page-28-0) тест на пътя на хартията [39](#page-50-0) устройство за подаване на пликове засядания на хартия [182](#page-193-0) устройство за подреждане номер на част [217](#page-228-0)

#### **Ф**

фабрични настройки по подразбиране, възстановяване [37](#page-48-0) файлова директория, отпечатване [17](#page-28-0) фалшиви консумативи [128](#page-139-0) физически спецификации [232](#page-243-0) Финска Декларация за безопасност на лазера [244](#page-255-0) фърмуер, надстройване [146](#page-157-0) фюзер засядания на хартия [188](#page-199-0) режими [22](#page-33-0) смяна [132](#page-143-0)

#### **Х**

характеристики [2](#page-13-0), [6](#page-17-0) характеристики на достъпността [7](#page-18-0) хартия HP, поръчване [219](#page-230-0) зареждане на тава 1 [86](#page-97-0) зареждане на тава за 1 500 листа [89](#page-100-0) зареждане на тава за 500 листа [87](#page-98-0) изкривена [202](#page-213-0) корици, използване на различна хартия [109](#page-120-0) меню Show Me How (Как да) [15](#page-26-0) набръчкана [203](#page-214-0) нагъната [203](#page-214-0) настройки за размер A4 [20](#page-31-0) настройки на тавите [18](#page-29-0) поддържани размери [77](#page-88-0) поддържани типове [80](#page-91-0) подшиване [103](#page-114-0) потребителски размери [79](#page-90-0)

първа и последна страница, използване на различна хартия [109](#page-120-0) първа страница [62](#page-73-0) размер, избиране [109](#page-120-0) размер по избор [19](#page-30-0) размер по избор, Macintosh настройки [61](#page-72-0) размер по избор, избиране [109](#page-120-0) размер по подразбиране, задаване [19](#page-30-0) разрешаване на проблеми [199](#page-210-0) режими на фюзера [22](#page-33-0) страница за използването [17](#page-28-0) страници на лист [62](#page-73-0) тип, избиране [109](#page-120-0) хартия за бланки, зареждане [113](#page-124-0) хартия на HP, поръчване [219](#page-230-0) хартия с малки размери, печат върху [95](#page-106-0) хартия с размер letter, пренебрегване на настройките за хартия с размер A4 [20](#page-31-0) хартия с размер по избор настройки на тавата [19](#page-30-0)

#### **Ц**

цветен текст печатане като черен [113](#page-124-0)

#### **Ч**

час, настройка [25](#page-36-0) час за събуждане промяна [27](#page-38-0) час на събуждане промяна [101](#page-112-0)

#### **Ш**

шлюз, настройка по подразбиране [71](#page-82-0) шлюз по подразбиране, настройка [71](#page-82-0) шрифт EPS файлове, разрешаване на проблеми [211](#page-222-0) постоянни ресурси [139](#page-150-0)

#### шрифтове

Courier [20](#page-31-0) включени [6](#page-17-0) качване на Macintosh [59](#page-70-0) настройки [21](#page-32-0) списък, отпечатване [17](#page-28-0)

#### **Я**

Японска VCCI декларация [244](#page-255-0)

#### **A**

AppleTalk настройки [33,](#page-44-0) [72](#page-83-0)

#### **B**

Bonjour Settings (Нaстройки на Bonjour) [59](#page-70-0)

#### **D**

DIMM достъп до [8](#page-19-0) инсталиране [134](#page-145-0) налични типове [134](#page-145-0) номера на части [218](#page-229-0) DIMM модули проверка на инсталирането [138](#page-149-0) DIMM памети защита [126](#page-137-0) DLC/LLC [33](#page-44-0) DLC/LLC настройки [72](#page-83-0) DNS настройки [31](#page-42-0) dpi, настройки [23](#page-34-0), [59](#page-70-0)

#### **E**

EIO карти изваждане [144](#page-155-0) инсталиране [142](#page-153-0) номера на части [219](#page-230-0) EIO платки настройки [30](#page-41-0) EPS файлове, разрешаване на проблеми [211](#page-222-0) Ethernet карти, номера на части [219](#page-230-0) Explorer, поддържани версии вграден уеб сървър [121](#page-132-0)

#### **F**

FastRes [6,](#page-17-0) [23](#page-34-0) Firmware Update (Актуализиране на фърмуера), Macintosh [59](#page-70-0)

#### **H**

HP Customer Care (Поддръжка на клиенти на HP) [227](#page-238-0) HP Easy Printer Care изтегляне [52](#page-63-0) описание [52](#page-63-0) опции [118](#page-129-0) отваряне [118](#page-129-0) поддържани браузъри [52](#page-63-0) поддържани операционни системи [52](#page-63-0) HP Printer Utility [58](#page-69-0) HP Printer Utility, Macintosh [58](#page-69-0) HP Printer Utility (Помощна програма за печат на HP) [58](#page-69-0) HP SupportPack [229](#page-240-0) HP-UX софтуер [54](#page-65-0) HP Web Jetadmin актуализации на фърмуер [148](#page-159-0) HP гореща линия за измами [128](#page-139-0)

#### **I**

Internet Explorer, поддържани версии вграден уеб сървър [121](#page-132-0) IPsec [125](#page-136-0) IP Security [125](#page-136-0) IPV6 настройки [31](#page-42-0) IPX/SPX настройки [33](#page-44-0), [72](#page-83-0) IP адрес Macintosh, разрешаване на проблеми [210](#page-221-0) показване [25](#page-36-0) IP адресиране [70](#page-81-0)

**J**

Jetadmin актуализации на фърмуер [148](#page-159-0) Jetadmin, HP Web [52,](#page-63-0) [124](#page-135-0)

#### **L**

link speed (скорост на връзката) [37](#page-48-0) Linux софтуер [54](#page-65-0)

#### **M**

Macintosh AppleTalk [72](#page-83-0) AppleTalk настройки [33](#page-44-0) HP Printer Utility [58](#page-69-0) USB карти, разрешаване на проблеми [212](#page-223-0) драйвери, разрешаване на проблеми [210](#page-221-0) драйвери настройки [57,](#page-68-0) [61](#page-72-0) опции за подшиване с телбод [64](#page-75-0) поддръжка [227](#page-238-0) поддържани операционни системи [56](#page-67-0) премахване на софтуер [56](#page-67-0) преоразмеряване на документите [61](#page-72-0) проблеми, разрешаване на проблеми [210](#page-221-0) софтуер [58](#page-69-0)

#### **N**

Netscape Navigator, поддържани версии вграден уеб сървър [121](#page-132-0)

#### **O**

override A4/letter (пренебрегване на A4/letter) [20](#page-31-0)

#### **P**

paper path test (тест на пътя на хартията) [39](#page-50-0) PCL, настройка като език на устройството [27](#page-38-0) PCL драйвери универсални [46](#page-57-0) PDF файлове, печат [134](#page-145-0) **PostScript** настройка като език на устройството [27](#page-38-0) PostScript Printer Description (PPD) файлове включени [58](#page-69-0) PPD разрешаване на проблеми [210](#page-221-0) PPD файлове включени [58](#page-69-0) разрешаване на проблеми [210](#page-221-0) ProRes [6](#page-17-0)

PS, настройка като език на устройството [27](#page-38-0) PS емулационни драйвери [45](#page-56-0)

#### **R**

RAM диск настройки [28](#page-39-0) Resolution Enhancement technology (REt) (Технология за подобряване на разделителна способност) [59](#page-70-0) REt (Технология за подобряване на разделителна способност) [59](#page-70-0)

#### **S**

SIMM, несъвместимост [134](#page-145-0) Sleep mode (режим на заспиване) закъснение, настройка [27](#page-38-0) SLEEP MODE (РЕЖИМ НА ЗАСПИВАНЕ) [100](#page-111-0) Solaris софтуер [54](#page-65-0) special paper водачи [83](#page-94-0) Spool32 грешки [209](#page-220-0) SupportPack, HP [229](#page-240-0)

#### **T**

TCP/IP настройки [30](#page-41-0) TCP/IP параметри, ръчно конфигуриране [71](#page-82-0)

## **U**

UNIX настройки за връщане на каретата [21](#page-32-0) UNIX софтуер [54](#page-65-0) USB кабел, номер на част [219](#page-230-0) USB порт отстраняване на неизправности [206](#page-217-0) разрешаване на проблеми Macintosh [212](#page-223-0) свързване [68](#page-79-0) USB устройства инсталиране [140](#page-151-0)

#### **W**

Web Jetadmin актуализации на фърмуер [148](#page-159-0) Windows драйвери настройки [49](#page-60-0) поддържани драйвери [45](#page-56-0) поддържани операционни системи [44](#page-55-0) универсален драйвер за печат [46](#page-57-0)

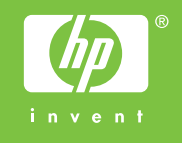

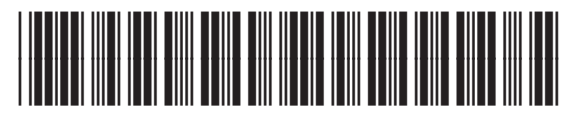

CB506-90963